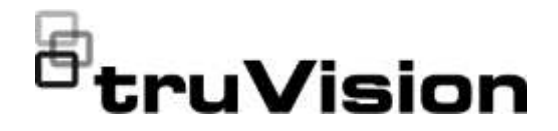

# Manual de usuario de TruVision NVR 22 (S/P)

P/N 1073192-ES • REV. P • ISS 14JUL22

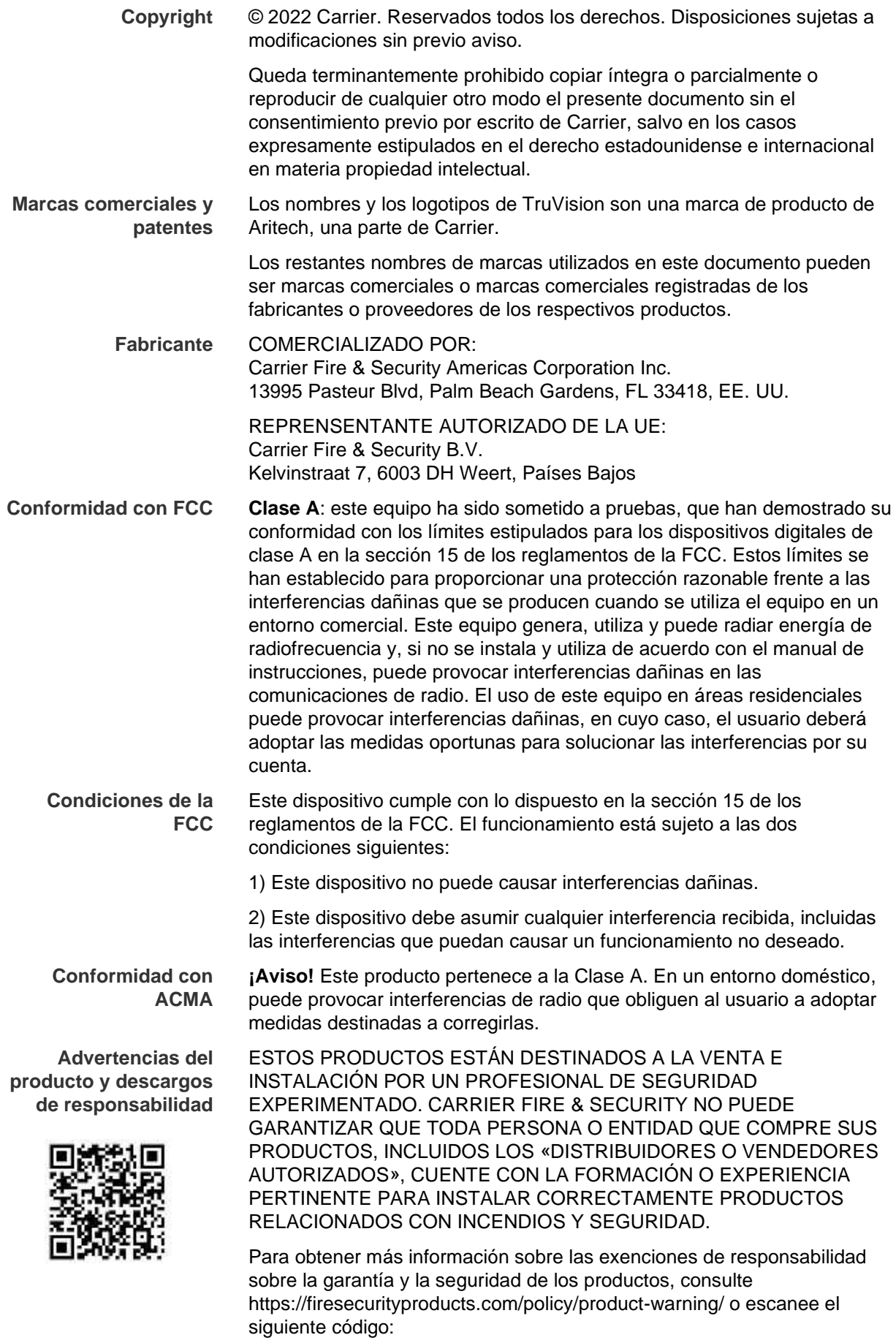

**Certificación**

CONTE

**Directivas de la UE** Este producto junto con los accesorios suministrados, si procede, llevan la marca «CE» y cumplen con los estándares europeos armonizados aplicables contemplados en la Directiva 2014/30/UE en materia de compatibilidad electromagnética (CEM) y en la Directiva 2011/65/UE sobre restricciones a la utilización de determinadas sustancias peligrosas (RUSP) en aparatos eléctricos y electrónicos.

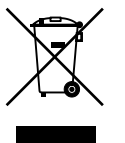

**2012/19/UE (Directiva RAEE):** los productos marcados con este símbolo no pueden desecharse como residuo municipal sin clasificar en la Unión Europea. Para un reciclaje adecuado, devuelva este producto a su proveedor local tras comprar nuevos equipos equivalentes o deséchelo en los puntos de recogida designados. Para obtener más información, consulte: www.recyclethis.info.

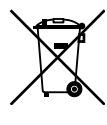

**2013/56/UE y 2006/66/CE (Directivas relativas a las pilas**): este producto dispone de una batería que no puede desecharse como residuo municipal no clasificado dentro del ámbito de la Unión Europea. Consulte la documentación del producto para obtener información específica acerca de la batería. La batería tiene este símbolo, que puede incluir las letras correspondientes a los símbolos del cadmio (Cd), plomo (Pb) o mercurio (Hg). Para un correcto reciclado, devuelva la batería al proveedor o deséchela en uno de los puntos de recogida designados a tal efecto. Para obtener más información, consulte: www.recyclethis.info.

**Documentación del producto**

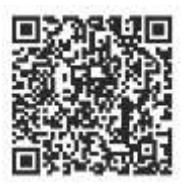

**Información de contacto**  Consulte el siguiente enlace web para obtener la versión electrónica de la documentación del producto. Los manuales están disponibles en varios idiomas.

EMEA: https://firesecurityproducts.com Australia/Nueva Zelanda: https://firesecurityproducts.com.au/

# **Índice**

Información importante 9

- **Capítulo 1 Introducción al producto 13** Introducción al producto 13 Información de contacto y manuales/herramientas/firmware 13 Activar la contraseña de administrador 14
- **Capítulo 2 Instalación física 16** Entorno de instalación 16 Desembalar el grabador y sus accesorios 17 Panel posterior 17 Puerto RS-232 19 Puertos PoE 19 Conexiones de monitor 20 Montaje en bastidor 20
- **Capítulo 3 Introducción 21** Encendido del grabador 21 El asistente de configuración 22
- **Capítulo 4 Instrucciones de funcionamiento 24** Control del grabador 24 Uso del panel frontal 25 Uso del ratón 29 Descripción general del menú 30
- **Capítulo 5 Modo de visualización en directo 34** Descripción del visualización en directo 34 Salida de vídeo 35 Menú de visualización en directo del ratón 36 Modo de vista múltiple y de vista simple 37 Secuencia de cámaras 37 Barra de herramientas de visualización en directo 38 Zoom digital 39 Posición preestablecida de PTZ y tours 40
- **Capítulo 6 Búsqueda de archivos 43** Menú de búsqueda avanzada de vídeo 43 Buscar y reproducir grabaciones por hora 45 Búsqueda y reproducción de grabaciones por evento 45 Búsqueda de grabaciones con marcador 46 Búsqueda de fotografías 47 Búsqueda de registros 48

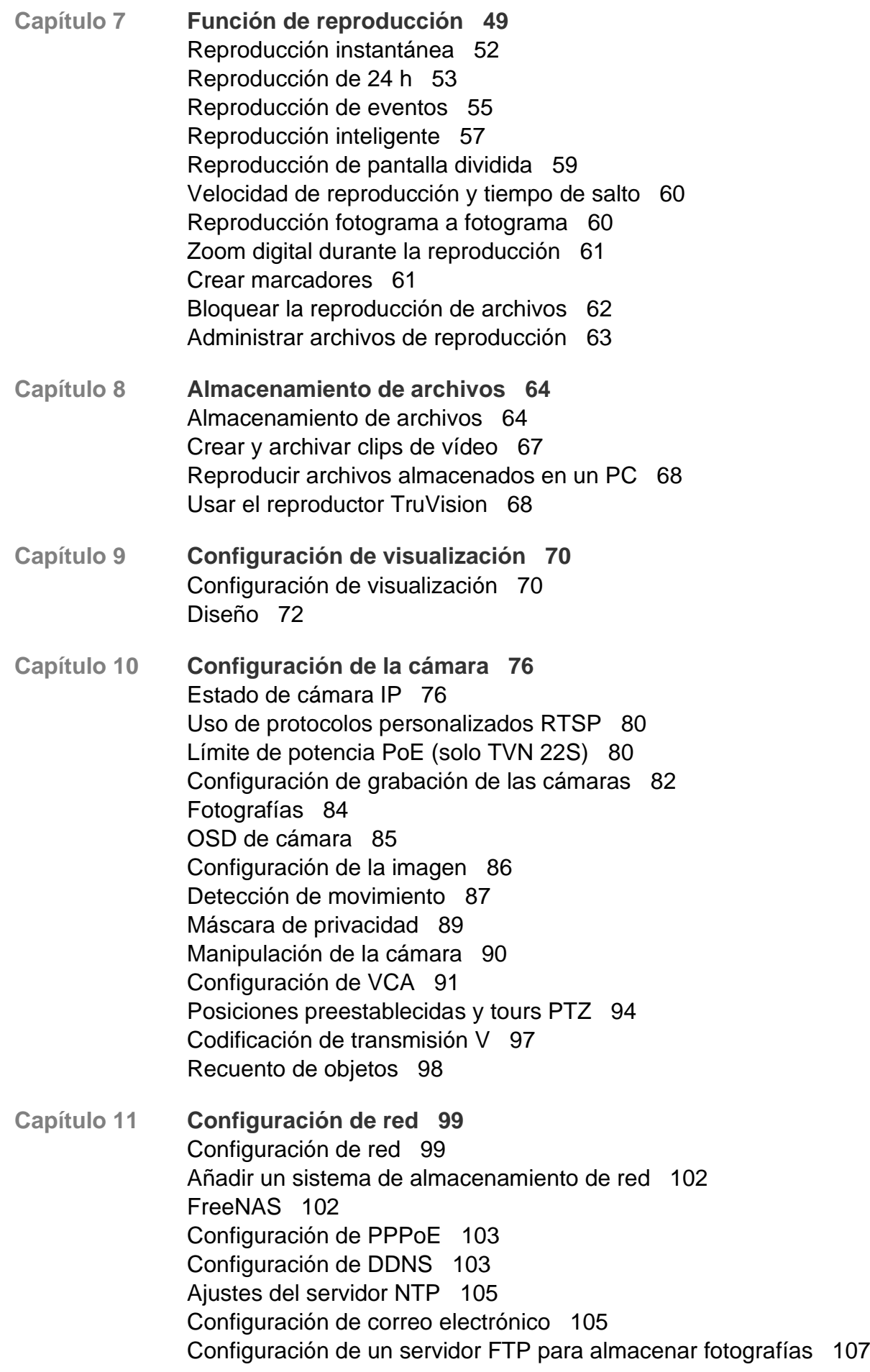

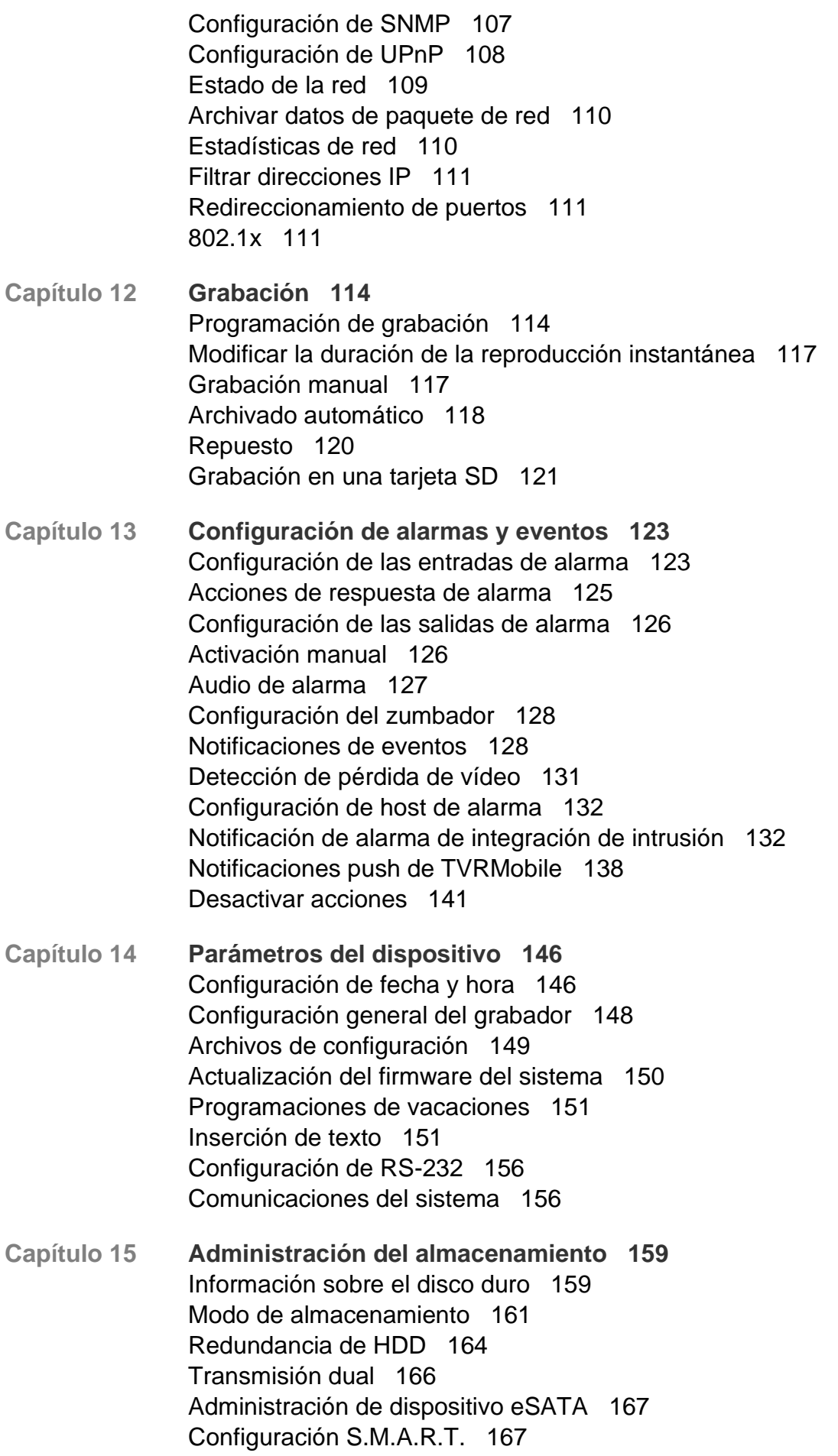

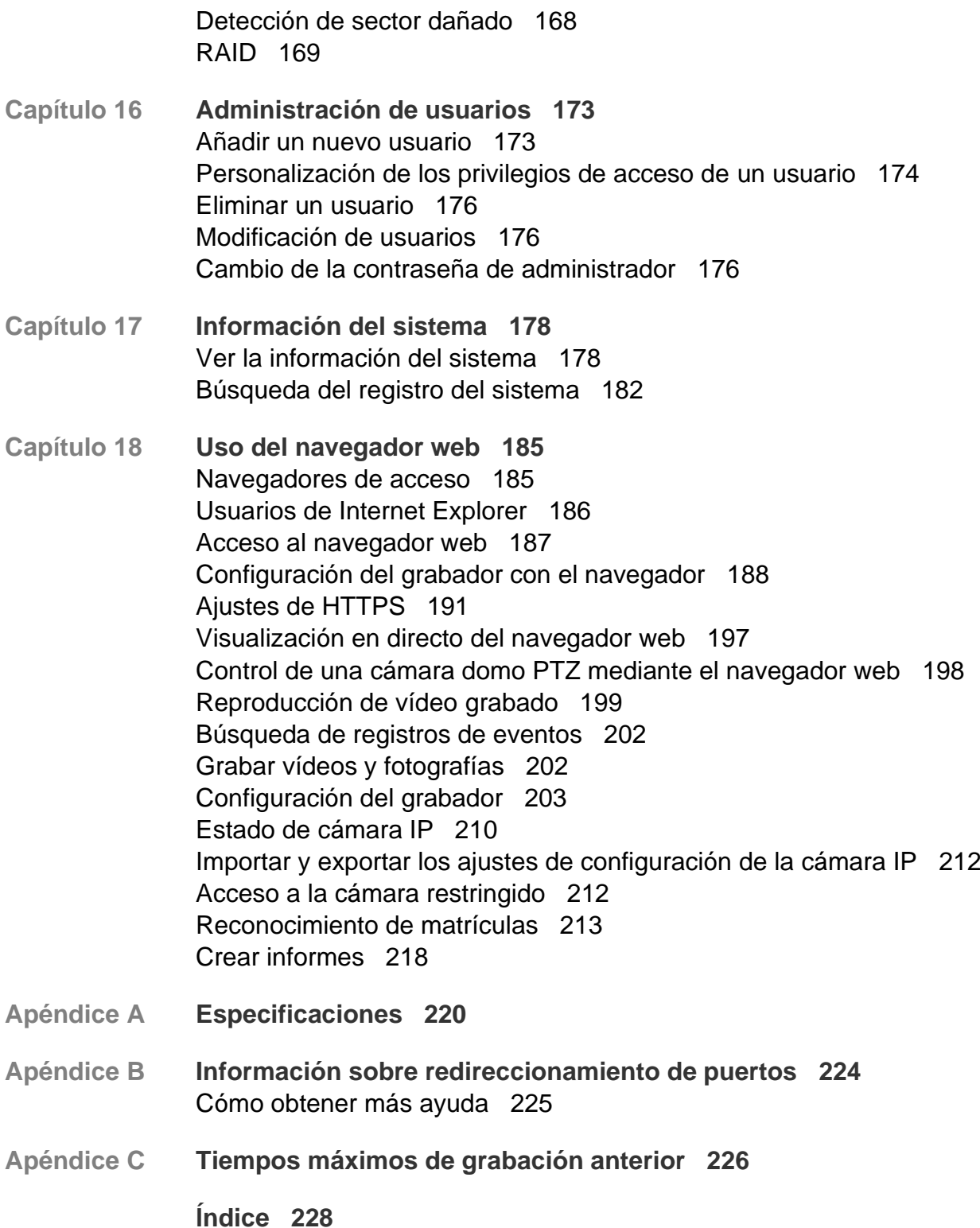

## **Información importante**

## **Limitación de responsabilidad**

Hasta donde lo permita la legislación aplicable, Carrier no asumirá responsabilidad alguna por pérdida de beneficios u oportunidades comerciales, falta de uso, interrupción comercial, pérdida de datos ni ningún otro daño indirecto, especial, incidental o consecuencial bajo ninguna teoría de responsabilidad, ya sea en virtud de un contrato o acuerdo extracontractual o por negligencia, responsabilidad del producto u otra responsabilidad. Dado que algunas jurisdicciones no permiten la exclusión o la limitación de la responsabilidad por daños consecuenciales o incidentales, es posible que la anterior limitación no se aplique en su caso. En cualquier caso, la responsabilidad total de Carrier no excederá el precio de compra del producto. La anterior limitación se aplicará hasta donde lo permita la legislación aplicable, independientemente de si se ha advertido a Carrier de la posibilidad de dichos daños e independientemente de si alguna solución fallase en su finalidad principal.

Es obligatorio llevar a cabo la instalación de acuerdo con este manual, los códigos aplicables y las instrucciones de la autoridad con jurisdicción competente.

Aunque se han tomado todas las precauciones durante la elaboración de este manual para garantizar la exactitud de su contenido, Carrier no asume ninguna responsabilidad por errores u omisiones.

### **Advertencias del producto**

RECONOCE QUE UN SISTEMA DE ALARMA/SEGURIDAD DEBIDAMENTE INSTALADO Y SUJETO A UN MANTENIMIENTO APROPIADO SOLO SIRVE PARA REDUCIR EL RIESGO DE QUE SE PRODUZCAN EVENTOS COMO ROBOS, ATRACOS, INCENDIOS O SUCESOS AFINES SIN RECIBIR ADVERTENCIAS, PERO QUE NO ACTÚA COMO SEGURO O GARANTÍA DE QUE TALES EVENTOS NO SE PRODUCIRÁN NI DE QUE, COMO CONSECUENCIA, SE PUEDAN PRODUCIR MUERTES, LESIONES PERSONALES O DAÑOS MATERIALES.

PARA QUE LOS PRODUCTOS, EL SOFTWARE O LOS SERVICIOS DE CARRIER FUNCIONEN CORRECTAMENTE, ESTOS DEPENDEN DE UNA SERIE DE PRODUTOS Y SERVICIOS OFRECIDOS POR TERCEROS SOBRE LOS CUALES CARRIER NO EJERCE NINGÚN TIPO DE CONTROL Y POR LOS QUE NO ASUME RESPONSABILIDAD ALGUNA, ENTRE OTROS, INTERNET, CONECTIVIDAD MÓVIL Y FIJA, COMPATIBILIDAD CON DISPOSITIVOS MÓVILES Y SISTEMAS OPERATIVOS, SERVICIOS DE VIGILANCIA, INTERFERENCIAS ELECTROMAGNÉTICAS O DE OTRO TIPO E INSTALACIÓN Y MANTENIMIENTO APROPIADOS DE LOS PRODUCTOS AUTORIZADOS (ENTRE ELLOS, LA ALARMA U OTROS SENSORES Y PANELES DE CONTROL).

TODOS LOS PRODUCTOS, SOFTWARE, SERVICIOS Y OTRAS OFERTAS DE CUYA FABRICACIÓN, VENTA O LICENCIA SE OCUPA CARRIER PODRÁN SER PIRATEADOS, VULNERADOS O ELUDIDOS, EN CUYO CASO, CARRIER NO DECLARA, GARANTIZA, ACUERDA NI ASEGURA QUE SUS PRODUCTOS (INCLUIDOS LOS PRODUCTOS DE SEGURIDAD), SOFTWARE, SERVICIOS U OTRAS OFERTAS ESTÉN EXENTOS DE SER PIRATEADOS, VULNERADOS O ELUDIDOS.

CARRIER NO CODIFICA LAS COMUNICACIONES ENTRE SU ALARMA U OTROS PANELES DE CONTROL Y SUS SALIDAS/ENTRADAS INALÁMBRICAS, INCLUIDOS, ENTRE OTROS, LOS SENSORES O DETECTORES, A MENOS QUE LO EXIJA LA LEY APLICABLE. COMO RESULTADO, ESTAS COMUNICACIONES SE PUEDEN INTERCEPTAR Y PODRÍAN SER UTILIZADAS PARA ELUDIR SU SISTEMA DE ALARMA/SEGURIDAD.

EL EQUIPO SOLO DEBE UTILIZARSE CON UN ADAPTADOR DE CORRIENTE HOMOLOGADO QUE DISPONGA DE CLAVIJAS ACTIVAS AISLADAS.

NO CONECTE UNA TOMA DE CORRIENTE CONTROLADA POR UN INTERRUPTOR.

ESTA UNIDAD INCLUYE UNA FUNCIÓN DE VERIFICACIÓN DE ALARMA QUE RESULTARÁ EN EL RETRASO LA SEÑAL DE ALARMA DEL SISTEMA DESDE LOS CIRCUITOS INDICADOS. EL RETRASO TOTAL (UNIDAD DE CONTROL MÁS DETECTORES DE HUMO) NO DEBE EXCEDER LOS 60 SEGUNDOS. NINGÚN OTRO DETECTOR DE HUMO DEBERÁ CONECTARSE A ESTOS CIRCUITOS A MENOS QUE ASÍ LO APRUEBE LA AUTORIDAD LOCAL COMPETENTE.

**ADVERTENCIA**: el equipo solo debe utilizarse con un adaptador de corriente homologado que disponga de clavijas activas aisladas.

**Precaución**: existe riesgo de explosión si la batería se reemplaza por un tipo incorrecto. Deseche las baterías según las instrucciones. Póngase en contacto con su proveedor para obtener baterías de repuesto.

### **Exenciones de responsabilidad**

POR LA PRESENTE, CARRIER RENUNCIA A TODAS LAS GARANTÍAS Y REPRESENTACIONES, YA SEAN EXPRESAS, IMPLÍCITAS, ESTATUTARIAS O DE OTRO TIPO, INCLUIDAS CUALQUIER GARANTÍA IMPLÍCITA Y LAS GARANTÍAS DE COMERCIABILIDAD O IDONEIDAD PARA UN PROPÓSITO ESPECÍFICO.

(Solo para EE. UU.) ALGUNOS ESTADOS NO PERMITEN LA EXCLUSIÓN DE GARANTÍAS IMPLÍCITAS, POR LO QUE LA EXCLUSIÓN ANTERIOR PODRÍA NO APLICARSE EN SU CASO. TAMBIÉN PUEDE HABER OTROS DERECHOS LEGALES QUE VARÍAN DE UN ESTADO A OTRO.

CARRIER NO HARÁ RECLAMACIONES NI GARANTÍAS DE NINGÚN TIPO EN RELACIÓN CON EL POTENCIAL, LA CAPACIDAD O LA EFECTIVIDAD DE LOS PRODUCTOS, SOFTWARE O SERVICIOS PARA DETECTAR, MINIMIZAR O PREVENIR DE CUALQUIER OTRA FORMA MUERTES, LESIONES PERSONALES, DAÑOS MATERIALES O PÉRDIDAS DE CUALQUIER TIPO.

CARRIER NO LE ASEGURA QUE LOS PRODUCTOS (INCLUIDOS LOS PRODUCTOS DE SEGURIDAD), EL SOFTWARE, LOS SERVICIOS O CUALQUIER OTRA OFERTA ESTÉN EXENTOS DE SER PIRATEADOS, VULNERADOS O ELUDIDOS.

CARRIER NO GARANTIZA QUE LOS PRODUCTOS (INCLUIDOS LOS PRODUCTOS DE SEGURIDAD), EL SOFTWARE O LOS SERVICIOS DE CUYA FABRICACIÓN, VENTA O LICENCIAS SE ENCARGA IMPEDIRÁN INTRUSIONES, ROBOS, ATRACOS, INCENDIOS U OTROS SUCESOS NI QUE ESTOS PROPORCIONEN ADVERTENCIAS APROPIADAS O PROTECCIÓN ANTE TALES SUCESOS.

CARRIER NO LE ASEGURA QUE SU SOFTWARE O SUS PRODUCTOS FUNCIONARÁN CORRECTAMENTE EN TODOS LOS ENTORNOS Y APLICACIONES NI TAMPOCO ASUME GARANTÍAS POR LOS PRODUCTOS EN CASO DE INDUCCIÓN O RADIACIÓN DE INTERFERENCIAS ELECTROMAGNÉTICAS (IEM, IRF, ETC.) EMITIDAS POR FUENTES EXTERNAS.

CARRIER NO PROPORCIONA SERVICIOS DE SUPERVISIÓN DE SU SISTEMA DE ALARMA/SEGURIDAD («SERVICIOS DE SUPERVISIÓN»). SI DESEA CONTAR CON SERVICIOS DE SUPERVISIÓN, DEBERÁ CONTRATARLOS A TERCEROS, Y CARRIER NO ASUME NINGUNA RESPONSABILIDAD NI GARANTÍA EN RELACIÓN CON TALES SERVICIOS, COMO, POR EJEMPLO, SU COMPATIBILIDAD CON LOS PRODUCTOS, EL SOFTWARE O LOS SERVICIOS DE CUYA FABRICACIÓN, VENTA O LICENCIAS SE ENCARGA CARRIER.

### **Uso previsto**

Utilice este producto solo para el propósito para el que se ha diseñado; consulte la ficha técnica y la documentación del usuario. Para obtener la información más actualizada sobre el producto, póngase en contacto con su proveedor local o visítenos en línea en firesecurityproducts.com.

Es necesario que un técnico cualificado revise el sistema al menos cada 3 años y que la batería auxiliar se sustituya según sea necesario.

### **Mensajes de advertencia**

Los mensajes de advertencia le avisan sobre las condiciones o los procedimientos que podrían provocar resultados no deseados. Los mensajes de advertencia utilizados en este documento se muestran y se describen a continuación.

**ADVERTENCIA:** los mensajes de advertencia le avisan sobre los peligros que podrían provocar lesiones, daños graves e incluso la muerte. Le indican las acciones que debe realizar o evitar para impedir sufrir cualquier lesión o daño grave, incluyendo la posibilidad de muerte.

**Precaución:** los mensajes de precaución le avisan sobre los posibles daños en el equipo. Le indican las acciones que debe realizar o evitar para impedir cualquier daño.

**Nota:** los mensajes de las notas le indican de una posible pérdida de tiempo o esfuerzo. Describen cómo evitar la pérdida de tiempo. Las notas también se usan para proporcionar información importante que debería leer.

# Capítulo 1 Introducción al producto

## **Introducción al producto**

La serie NVR 22 (TVN 22) de TruVision es una serie de grabadores de vídeo en red (NVR) integrados, versátiles y fáciles de utilizar. La serie estándar admite un máximo de 8, 16 o 32 canales y hasta 4 discos duros SATA.

El modelo TVN 22S incluye una versión de 8 ó 16 canales y un switch PoE integrado que permite conectar las cámaras TruVision de manera plug and play. Simplemente enchufe la cámara IP para que se encienda automáticamente y conéctela; asígnele la dirección IP y configúrela utilizando los valores predeterminados. El interruptor PoE integrado 8/16 proporciona una potencia PoE máxima de 120 W y 200 W, respectivamente.

La serie TVN 22P admite 16 o 32 canales (16, 32 ó 64 canales solo en EMEA) y hasta 8 unidades de disco duro SATA. La completa serie TVN 22 proporciona integración con la gama de soluciones de seguridad de Carrier y ofrece una experiencia de usuario integral dentro de la marca TruVision.

La serie TVN 22 se puede configurar y controlar a través de la información en pantalla (OSD), navegador web, la aplicación para móvil, el software TruVision Navigator o un software de terceros que utilice el SDK de TruVision.

El grabador se puede gestionar completamente con el software TruVision Navigator que no requiere licencia y es idóneo para la mayoría de las aplicaciones comerciales. Es un navegador web sencillo e intuitivo que permite la configuración, visualización y la búsqueda de vídeos remota en cualquier grabador TruVision.

## **Información de contacto y manuales/herramientas/firmware**

Para obtener información de contacto y descargar los manuales, herramientas y firmware más recientes, visite el sitio web de su región:

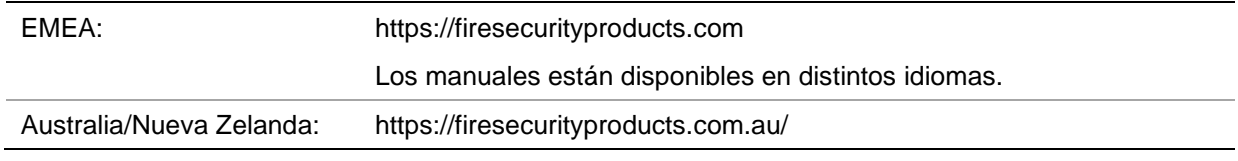

## **Activar la contraseña de administrador**

Cuando inicie la unidad por primera vez, aparecerá la ventana de *Activación*. Debe definir una contraseña de administrador de alta seguridad antes de poder acceder a la unidad. No se proporciona una contraseña predeterminada.

Cuando la unidad se ha activado, aparecerá un mensaje en la pantalla.

#### **Figura 1: Ventana de activación de la contraseña**

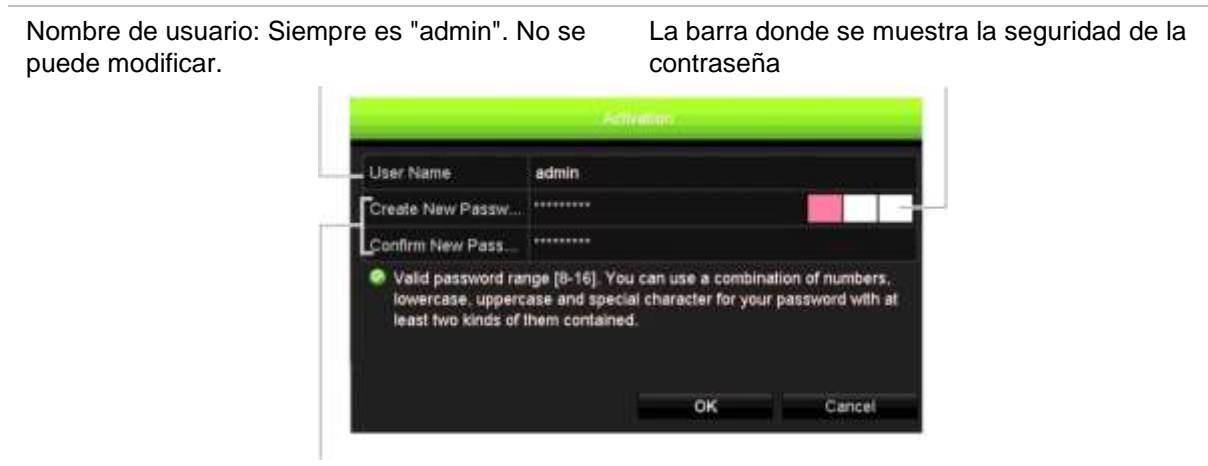

Escriba la nueva contraseña de administración y confírmela.

#### **Consejos para crear una contraseña segura:**

- Una contraseña válida debe contener entre 8 y 16 caracteres. Debe usar al menos un carácter de cada uno de los siguientes elementos: números, letras minúsculas, letras mayúsculas y caracteres especiales, como \_ - , .\* & @ / \$ ? y espacio. El número máximo de intentos permitidos para introducir una contraseña es 3. El bloqueo dura 30 minutos en el modo web y 10 minutos cuando está en el modo OSD.
- La contraseña distingue entre mayúsculas y minúsculas.
- No utilice información personal o palabras comunes como "contraseña".
- La contraseña no puede contener el nombre de usuario.
- Le recomendamos no utilizar espacios al principio o al final de la contraseña, y restablecer la contraseña de forma periódica. En los sistemas de alta seguridad, se recomienda restablecer la contraseña todos los meses o todas las semanas para aumentar la protección.

**Nota**: si olvida la contraseña de administrador, póngase en contacto con la asistencia técnico para volver a activar la unidad con una nueva contraseña.

Para obtener más información sobre cómo crear contraseñas de usuario, consulte el capítulo 16 "Administración de usuarios" en la página 173.

#### **Configuración de red predeterminada**

Las opciones de configuración de red son:

- Dirección IP: 192.168.1.82
- Máscara de subred: 255.255.255.0
- Dirección de puerta de enlace: 192.168.1.1
- Puertos:

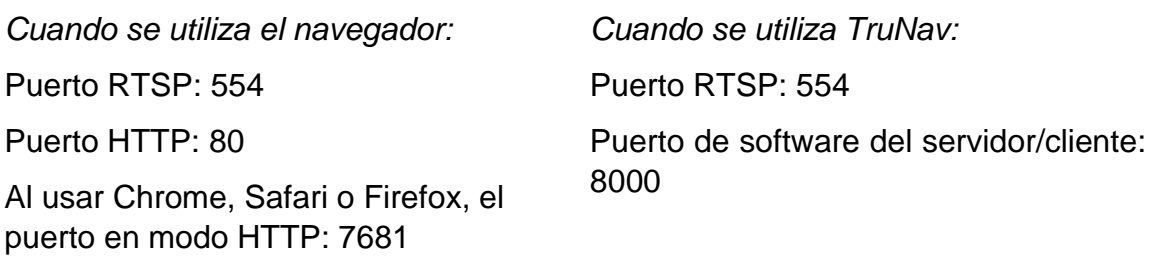

Consulte el apartado "Uso del navegador web" en la página 185 para obtener más información.

**Nota**: Es recomendable que el grabador se coloque detrás de un cortafuegos (firewall) y que solo se pueda acceder a los puertos que necesitan comunicarse con los navegadores y el software.

# Capítulo 2 Instalación física

En esta sección se describe cómo instalar el grabador.

## **Entorno de instalación**

Cuando instale el producto, tenga en cuenta los siguientes factores:

- **Ventilación**
- Temperatura
- Humedad
- Carga del chasis

**Ventilación:** no bloquee las ranuras de ventilación. Realice la instalación de acuerdo con las instrucciones del fabricante. Asegúrese de que la ubicación prevista para instalar la unidad está bien ventilada.

**Temperatura:** antes de elegir una ubicación para la instalación, tenga en cuenta la temperatura de funcionamiento de la unidad (entre -10 y +55 °C; entre 14 y 131 °F) y las especificaciones relacionadas con la humedad sin condensación (de 10 a 90 %). Las temperaturas superiores o inferiores a los límites de temperatura de funcionamiento pueden reducir la vida útil del grabador. No instale la unidad sobre ningún equipo caliente. Deje 44 mm (1,75") de espacio entre las unidades de DVR montadas en bastidor.

**Humedad:** no utilice la unidad cerca del agua. La humedad puede dañar los componentes internos. Para reducir el riesgo de incendio o descarga eléctrica, no exponga la unidad a la lluvia o la humedad.

**Chasis:** si el equipo pesa menos de 15,9 kg (35 libras), se puede colocar sobre la unidad.

## **Desembalar el grabador y sus accesorios**

Cuando reciba el producto, inspeccione el paquete y su contenido en busca de daños y compruebe que se incluyen todos los elementos. Encontrará una lista de elementos en el paquete. Si cualquiera de los elementos faltase o estuviese dañado, póngase en contacto con su distribuidor local.

Los elementos enviados con el producto son los siguientes:

- Cables de alimentación de CA
- Ratón USB
- **Soportes**
- Grabador
- Kits de discos duros
- *Guía de inicio rápido de TruVision NVR 22*

Puede descargar el software y los siguientes manuales de nuestro sitio web:

- *Manual de usuario de TruVision NVR 22* (SP)
- *Guía del operador del grabador TruVision*

## **Panel posterior**

Las figuras a continuación muestran las conexiones del panel posterior y describen cada conector en un grabador típico de vídeo digital TVN 22. Los detalles pueden variar de un modelo específico a otro.

Antes de encender el grabador, inserte las unidades de disco duro y conecte un monitor para el funcionamiento básico. Una vez realizadas todas las conexiones necesarias, introduzca los datos pertinentes en el asistente de configuración (consulte la página 22).

**Nota:** Para cada entrada de alarma, conecte un cable a la conexión de entrada etiquetada con el número de alarma y otro cable a la conexión de tierra (etiquetada como G).

**Figura 2: Conexiones del panel posterior del TVN 22**

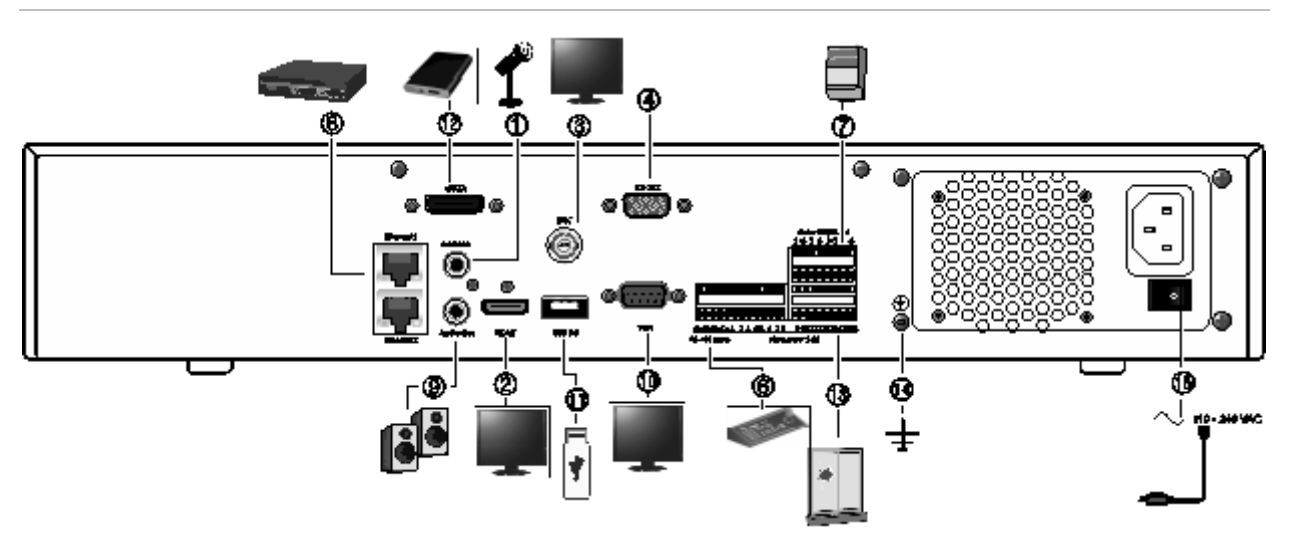

**Figura 3: Conexiones del panel posterior del TVN 22P**

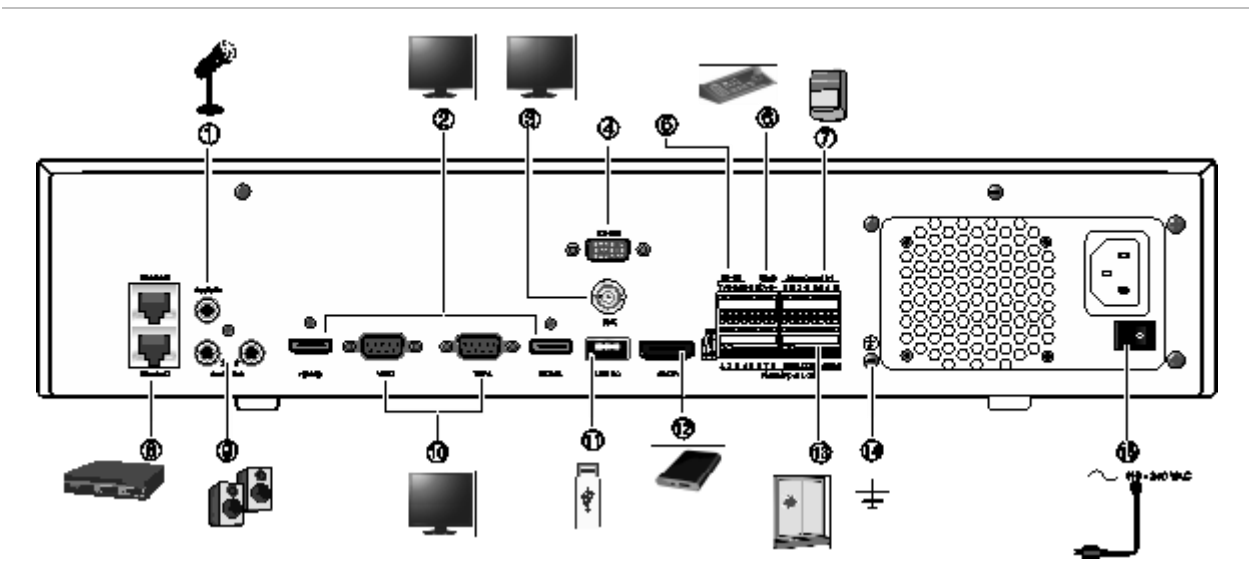

**Figura 4: Conexiones del panel posterior del TVN 22S**

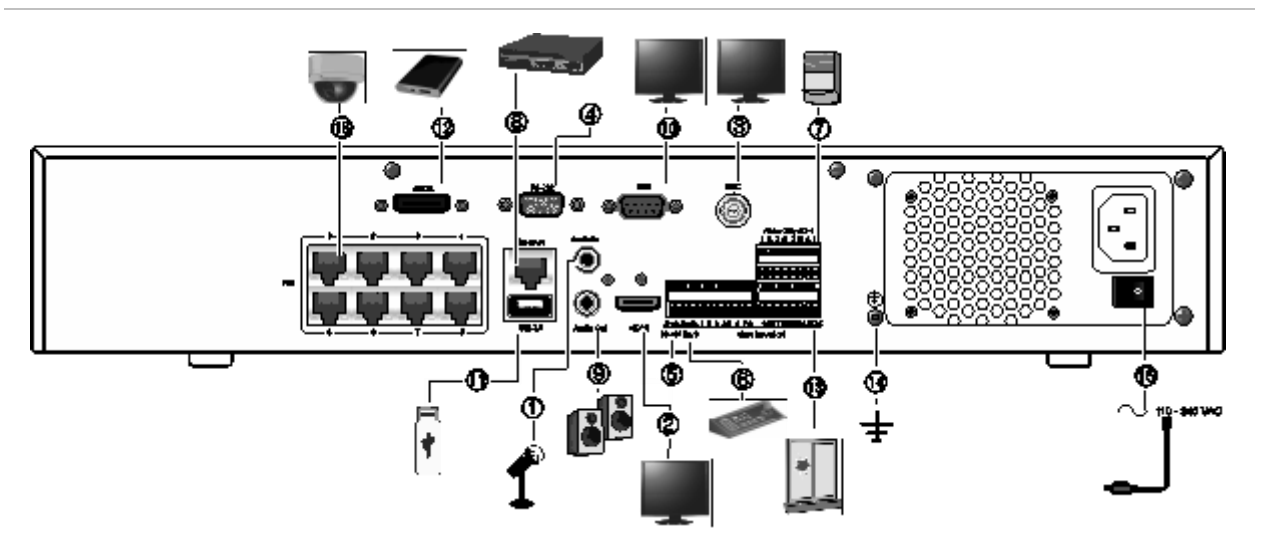

- 1. Conexión de una entrada de audio a los conectores RCA.
- 2. Conexión a un dispositivo HDTV. La conexión HDMI admite tanto audio como vídeo digital.
- 3. Conexión de un monitor CCTV (conectores tipo BNC).
- 4. Conexión a un dispositivo RS-232.
- 5. El puerto RS-485 no se utiliza.
- 6. Conexión a un teclado mediante RS-485 (mostrado KTD-405).
- 7. Conexión de hasta cuatro salidas de relés de alarma.
- 8. Conexión a una red (RJ45).
- 9. Conexión a los altavoces para la salida de audio.
- 10. Conexión a un monitor VGA.
- 11. Bus universal en serie (USB). Conexión a un dispositivo adicional como un ratón USB, un grabador de CD/DVD o una unidad de disco duro USB.
- 12. Conexión a un dispositivo eSATA opcional como, por ejemplo, una unidad de disco duro SATA y una unidad de CD/DVD-RM.
- 13. Conexión de hasta 16 entradas de alarma (depende del modelo).
- 14. Conexión a tierra.
- 15. Conexión a un cable de alimentación Utilice el interruptor de alimentación para encender/apagar la unidad.
- 16. 8/16 puertos PoE (depende del modelo). (sólo TVN 22S).

## **Puerto RS-232**

El puerto RS-232 solo lo utiliza la asistencia técnica.

## **Puertos PoE**

Conecte un total de 8 o 16 cámaras IP a los puertos PoE integrados en el grabador TVN 22S.

## **Conexiones de monitor**

El grabador admite una resolución de hasta 1280 × 1024/60 Hz en VGA y una resolución de 4K en HDMI. El monitor ha de tener una resolución de 800 × 600 como mínimo. Ajuste su monitor a dicha resolución.

El monitor VGA o HDMI se puede utilizar como el monitor principal del grabador. La salida de vídeo BNC se puede utilizar como monitor secundario o de alarma.

## **Montaje en bastidor**

El TVN 22 y el 22S tienen una altura de 1.5 U en un chasis tipo escritorio. El TVN 22P tiene una altura de 2 U en un chasis tipo escritorio. Ambos se pueden montar fácilmente en un rack con la adquisición del kit para montaje en rack TVR-RK-1. Póngase en contacto con su proveedor local para pedir el kit. Consulte la Figura 5 a continuación.

**Figura 5: Montaje en rack de la unidad TVN 22S**

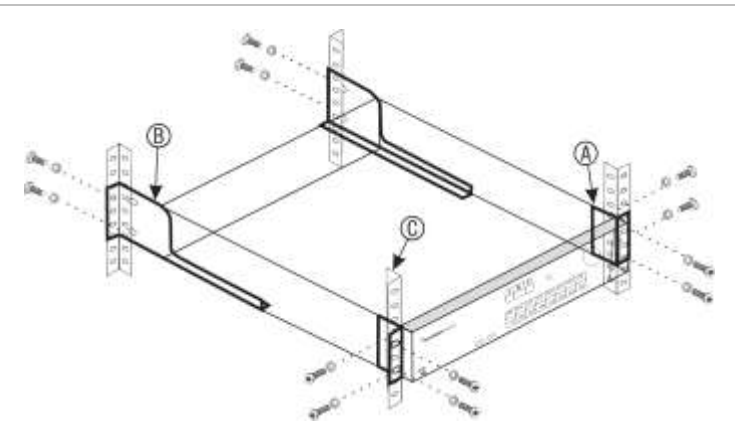

#### **Para instalar en los racks:**

- 1. Fije las dos asas pequeñas de montaje del frontal del rack (A) a la unidad NVR. Se incluyen los tornillos.
- 2. Fije las dos abrazaderas grandes de soporte traseras (no incluidas) a los rieles traseros (B).
- 3. Fije la unidad NVR a los rieles frontales (C). No se incluyen los tornillos.

# Capítulo 3 Introducción

## **Encendido del grabador**

Antes de encender el grabador, conecte al menos un monitor (HDMI o VGA). De lo contrario, no podrá ver la interfaz de usuario ni manejar el dispositivo.

El grabador detecta automáticamente el modo de vídeo (PAL o NTSC) al comenzar a funcionar.

Provisto de una fuente de alimentación universal que detectará automáticamente el valor adecuado 110/240 V a 60/50 Hz.

**Nota:** se recomienda utilizar una fuente de alimentación ininterrumpida (UPS) junto con el dispositivo.

#### **Para encender el grabador:**

Encienda el grabador mediante el interruptor de encendido del panel posterior. Una vez encendido el grabador, el LED de estado del panel frontal se iluminará.

#### **Para apagar el grabador:**

- 1. En el modo de visualización en directo, haga clic con el botón derecho del ratón y haga clic en **Menú** > **Apagar**.
- 2. En el menú emergente de apagado, seleccione **Apagar**. Haga clic en **Sí** para confirmar el apagado.

Se le pedirá que introduzca la contraseña de administrador.

#### **Para reiniciar el grabador:**

- 1. En el modo de visualización en directo, haga clic con el botón derecho del ratón y haga clic en **Menú** > **Apagar**.
- 2. En el menú emergente Apagar, seleccione **Reiniciar**. Haga clic en **Sí** para confirmar el reinicio.

Se le pedirá que introduzca la contraseña de administrador.

# **El asistente de configuración**

El grabador cuenta con un asistente de instalación rápida que le permite establecer con facilidad la configuración básica de este cuando se utiliza por primera vez. Configura todas las cámaras a los parámetros predeterminados. La configuración de cada cámara y del grabador se puede personalizar según sea necesario.

El asistente de configuración se iniciará de forma predeterminada una vez que se haya cargado el grabador. Le guiará por algunos de los parámetros de configuración más importantes del grabador.

Los cambios que realice en la página de configuración se guardarán cuando salga de esta página y vuelva a la página principal del asistente.

**Nota**: si quiere configurar el grabador solamente con los parámetros predeterminados, haga clic en **Siguiente** en cada pantalla hasta llegar al final.

**Para utilizar el asistente de configuración:**

- 1. Para abrir el asistente de configuración sin reiniciar el dispositivo, vaya a **Menú** > **Parámetros del dispositivo** > **Configuración general** y haga clic en **Iniciar asistente**.
- 2. Seleccione el idioma que prefiera para el sistema y la resolución de la lista despegable y, a continuación, haga clic en **Siguiente**.
- 3. Habilite o deshabilite la opción de iniciar automáticamente el asistente cuando se encienda el grabador. Haga clic en **Siguiente**.
- 4. En cada página de configuración, introduzca la información que desee y, a continuación, haga clic en **Siguiente** para pasar a la página siguiente. Las páginas de configuración son:

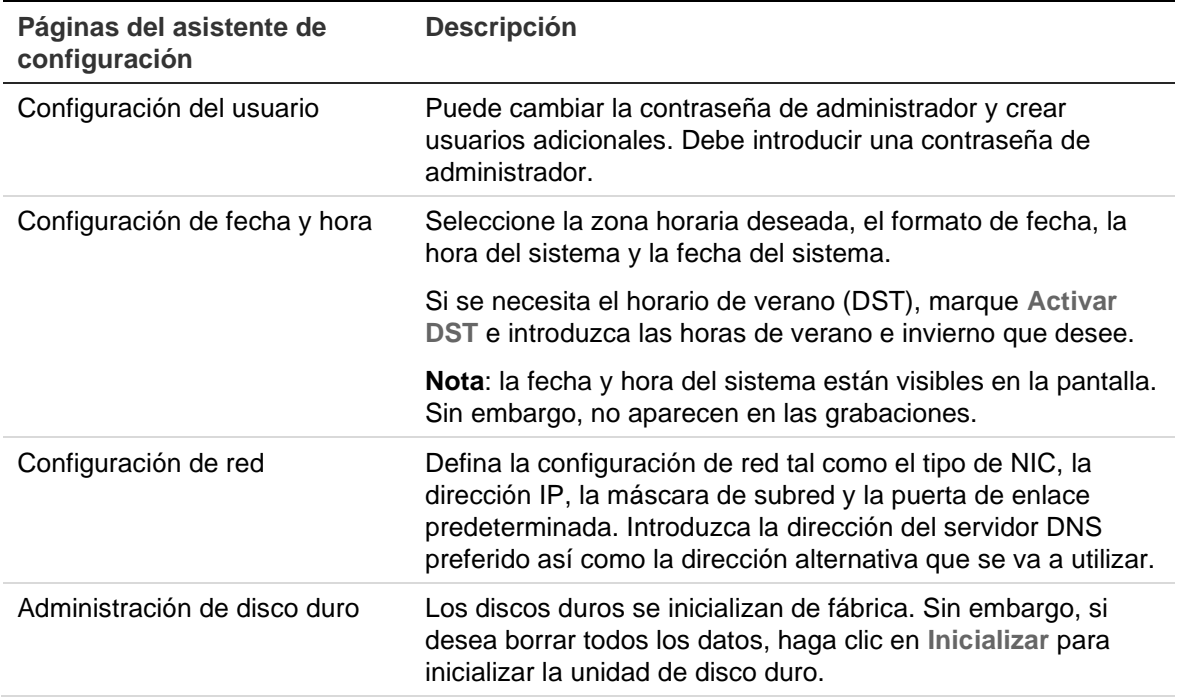

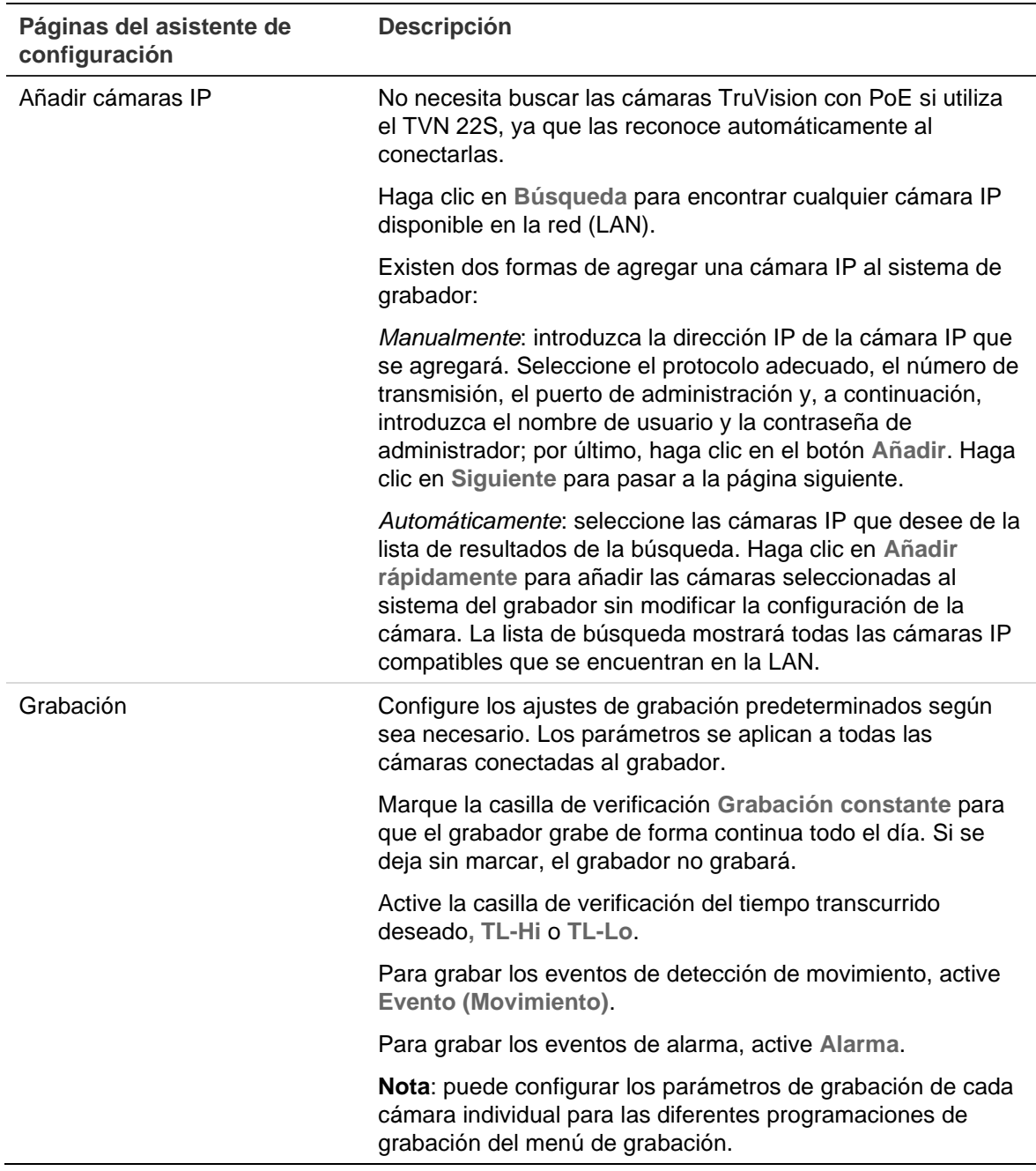

5. Cuando haya introducido todos los cambios necesarios, aparecerá una página de resumen que muestra todos los parámetros.

Haga clic en **Finalizar** para salir del asistente. El grabador ya puede utilizarse.

Para una descripción del menú principal del grabador, consulte "Descripción general del menú" en la página 30.

# Capítulo 4 Instrucciones de funcionamiento

## **Control del grabador**

Existen varias formas de controlar el grabador:

- Control mediante panel frontal. Consulte "Uso del panel frontal" más abajo.
- Control mediante ratón. Consulte "Uso del ratón" en la página 29.
- Teclado TVK-600. Consulte el manual de usuario para obtener más información.
- Teclado TVK-800 (TVK-800 con firmware versión 1.0i). Consulte el manual del usuario para obtener más información.

**Nota**: el teclado TVK-800 no puede descodificar cámaras H.265.

- Control mediante navegador web. Consulte el Capítulo 18 "Uso del navegador web" en la página 185 si desea más información sobre cómo usar el navegador web.
- Software (TruVision Navigator, TVRmobile u otras plataformas de software de administración o integración de vídeo). Consulte los manuales de usuario pertinentes de las plataformas de software de modo individual para obtener más información.

Puede utilizar el método de control que prefiera para cualquier procedimiento pero, en la mayoría de los casos, se describen los procedimientos utilizando el ratón. Los métodos de control opcionales se describen solo cuando difieren sustancialmente de los métodos de control del ratón.

## **Uso del panel frontal**

Los botones de función del control del panel frontal se pueden utilizar para acceder a muchas, pero no a todas las funciones principales del grabador. Los indicadores LED se encienden para informarle de varias situaciones. Las funciones disponibles se pueden limitar mediante la configuración de contraseñas. Consulte la Figura 6 para obtener más información.

#### **Figura 6: Panel frontal**

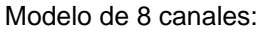

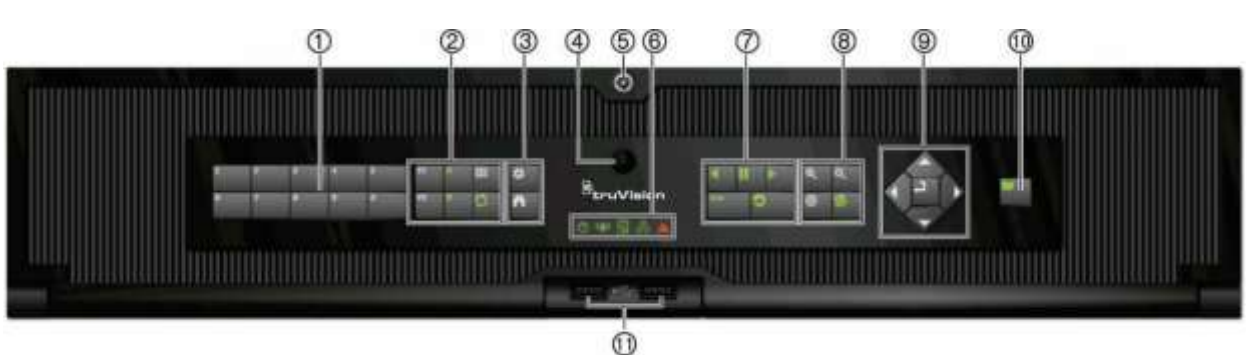

Los controles del panel frontal incluyen:

**Nota**: consulte la Tabla 2 en la página 27 para obtener una descripción detallada de todos estos botones y sus diferentes funciones.

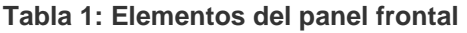

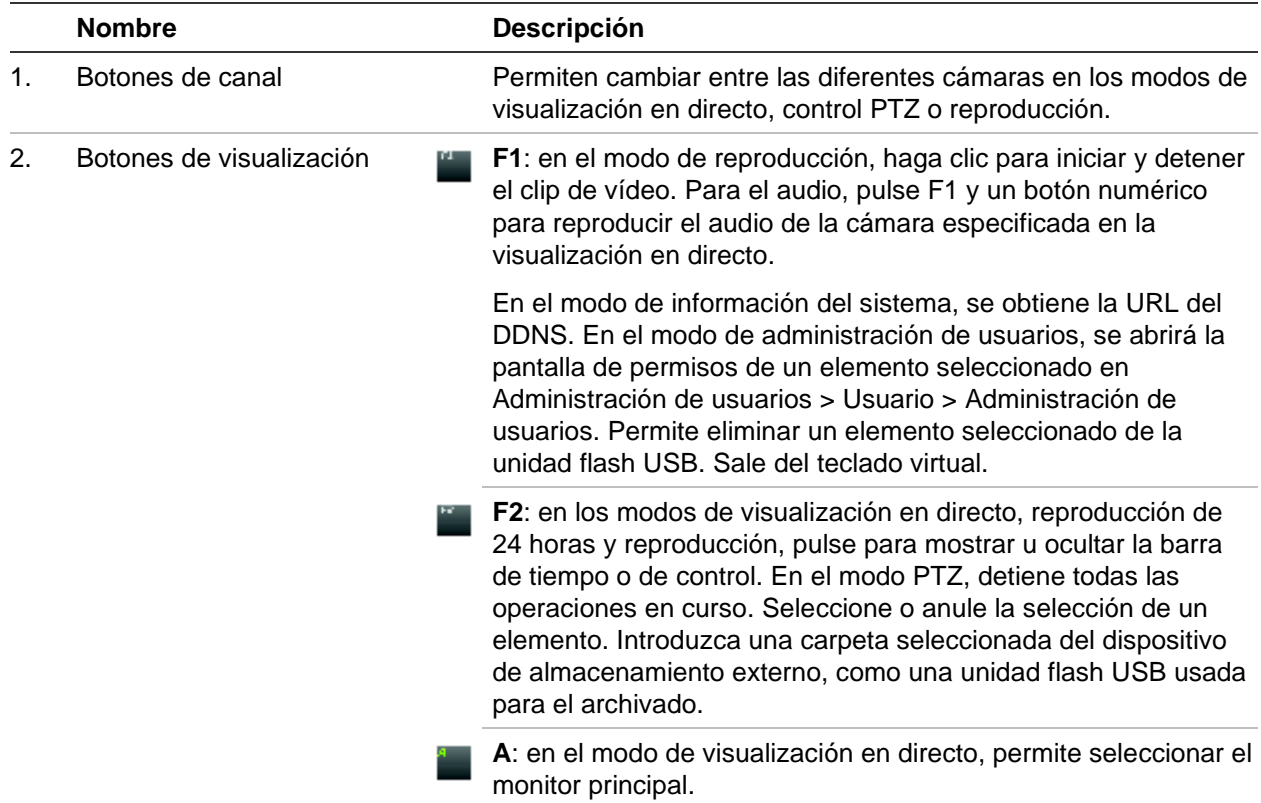

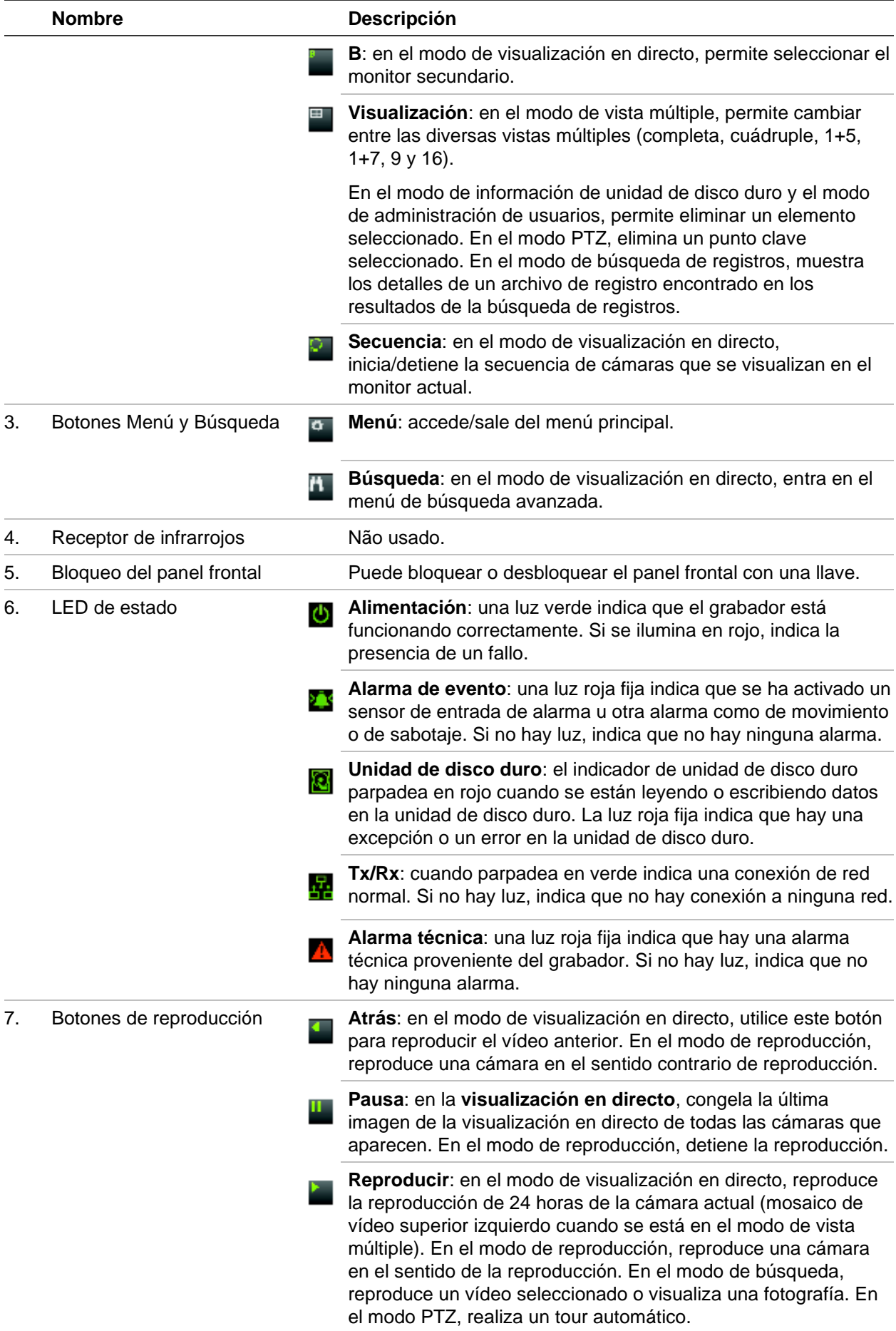

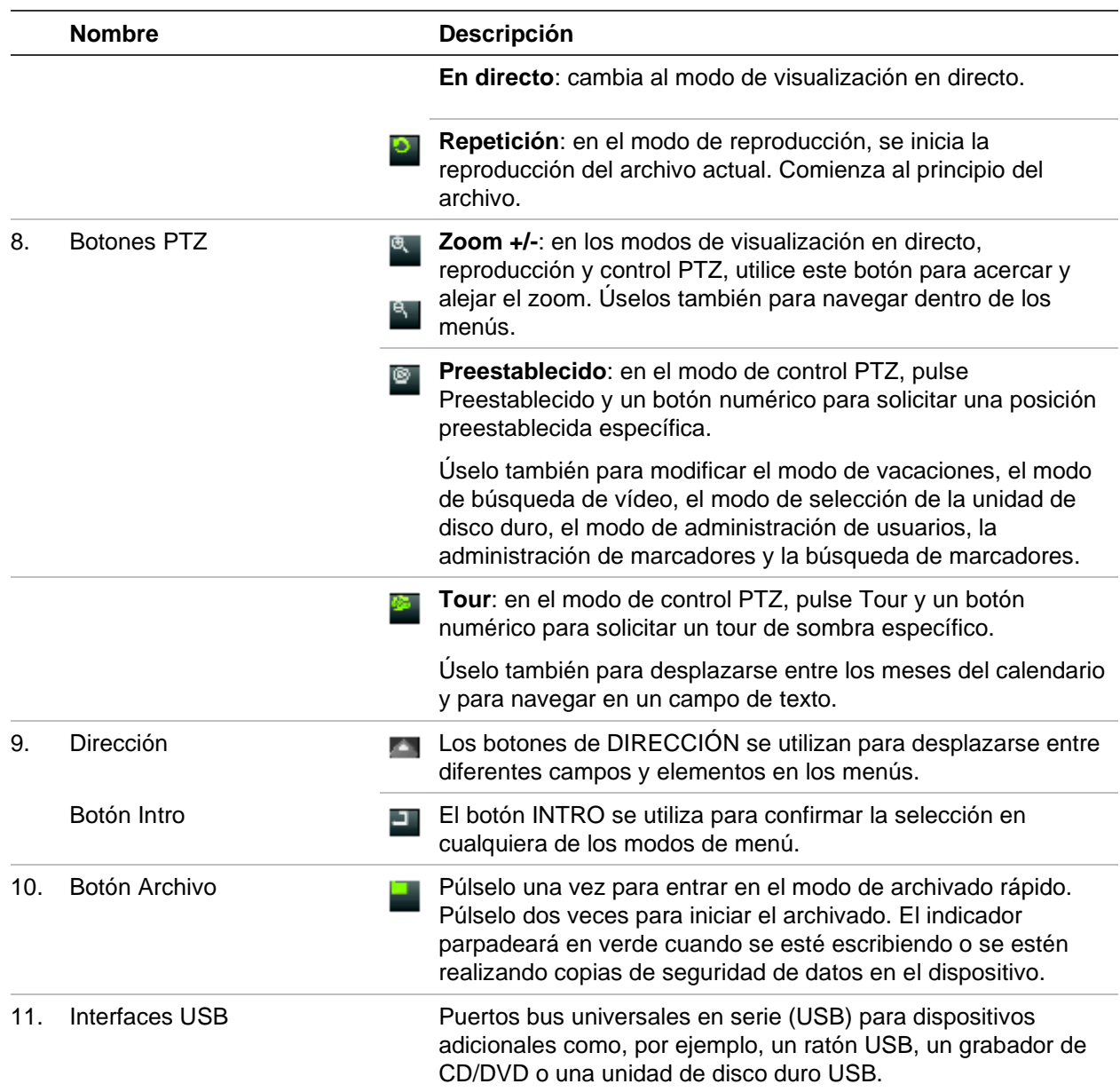

#### **Tabla 2: Funciones de los botones del panel frontal por tarea**

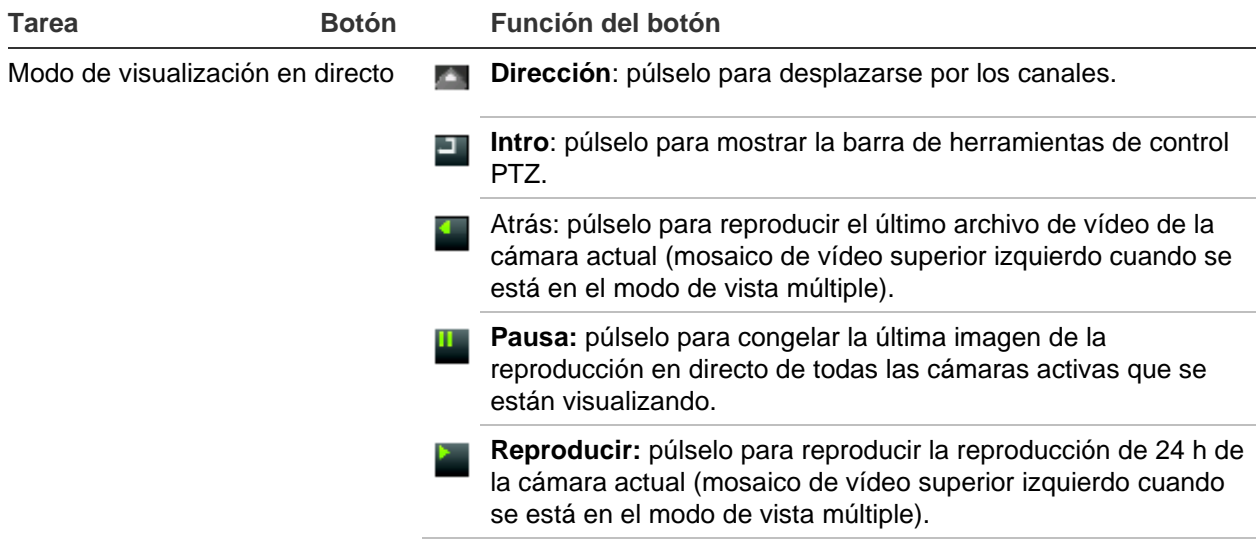

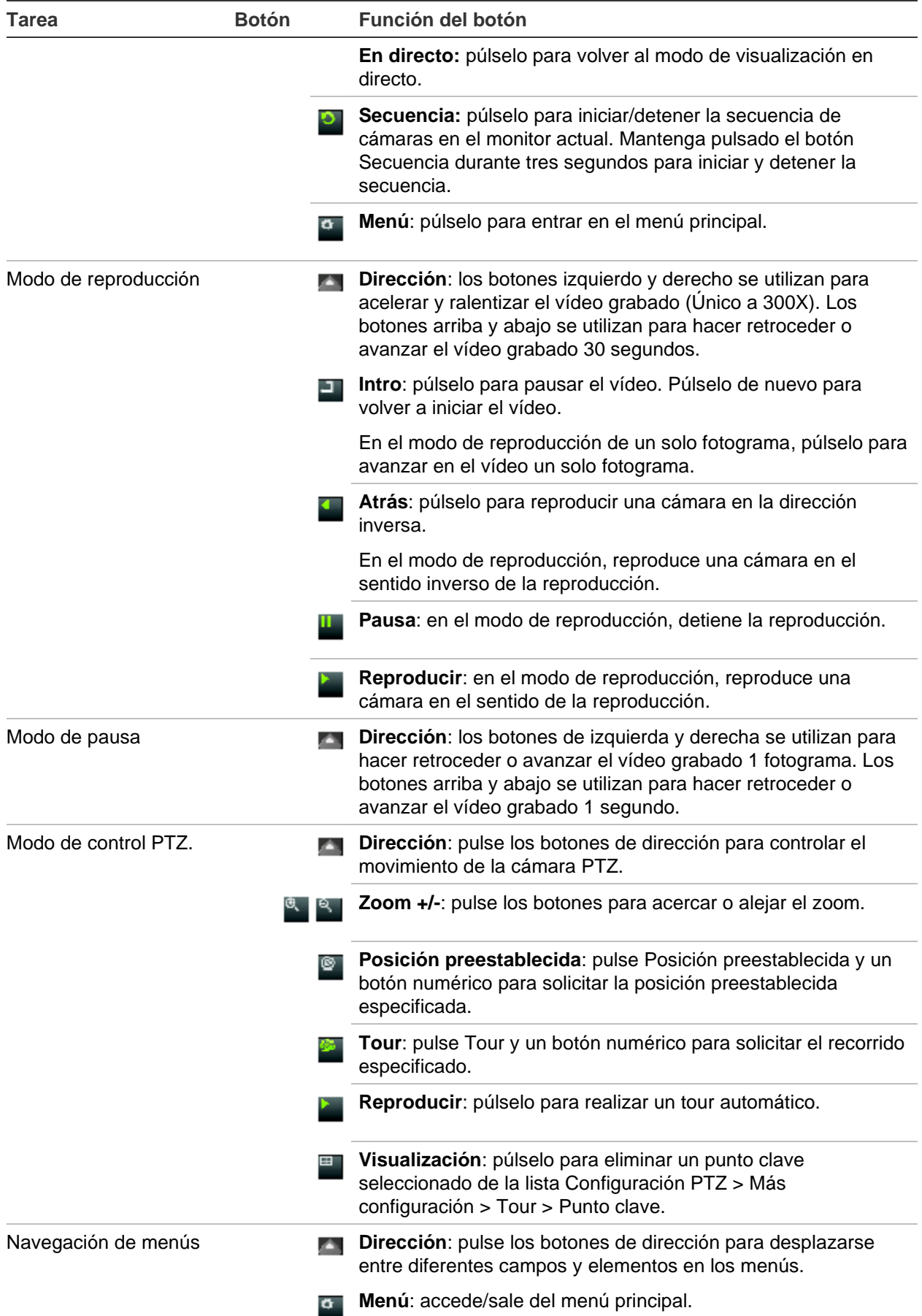

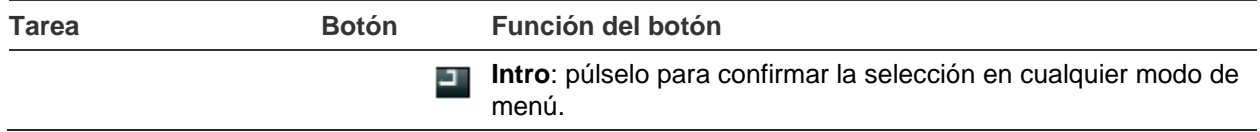

## **Uso del ratón**

Puede utilizar un ratón USB para acceder a todas las funciones de la unidad, a diferencia del panel frontal que cuenta con una funcionalidad limitada. El ratón le permite navegar y realizar cambios en las opciones de la interfaz de usuario.

Conecte el ratón al grabador insertando el conector USB del ratón en el puerto USB situado en el panel posterior o frontal. El ratón se puede utilizar de forma inmediata y el puntero debe aparecer en pantalla.

**Nota:** use un ratón USB 2.0 (panel frontal) o 3.0 (panel posterior).

Puede adquirir un ratón de repuesto solicitando el número de pieza TVR-MOUSE-1.

Consulte la Tabla 3 en la página 29 para obtener una descripción de los botones del ratón.

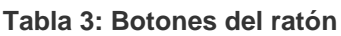

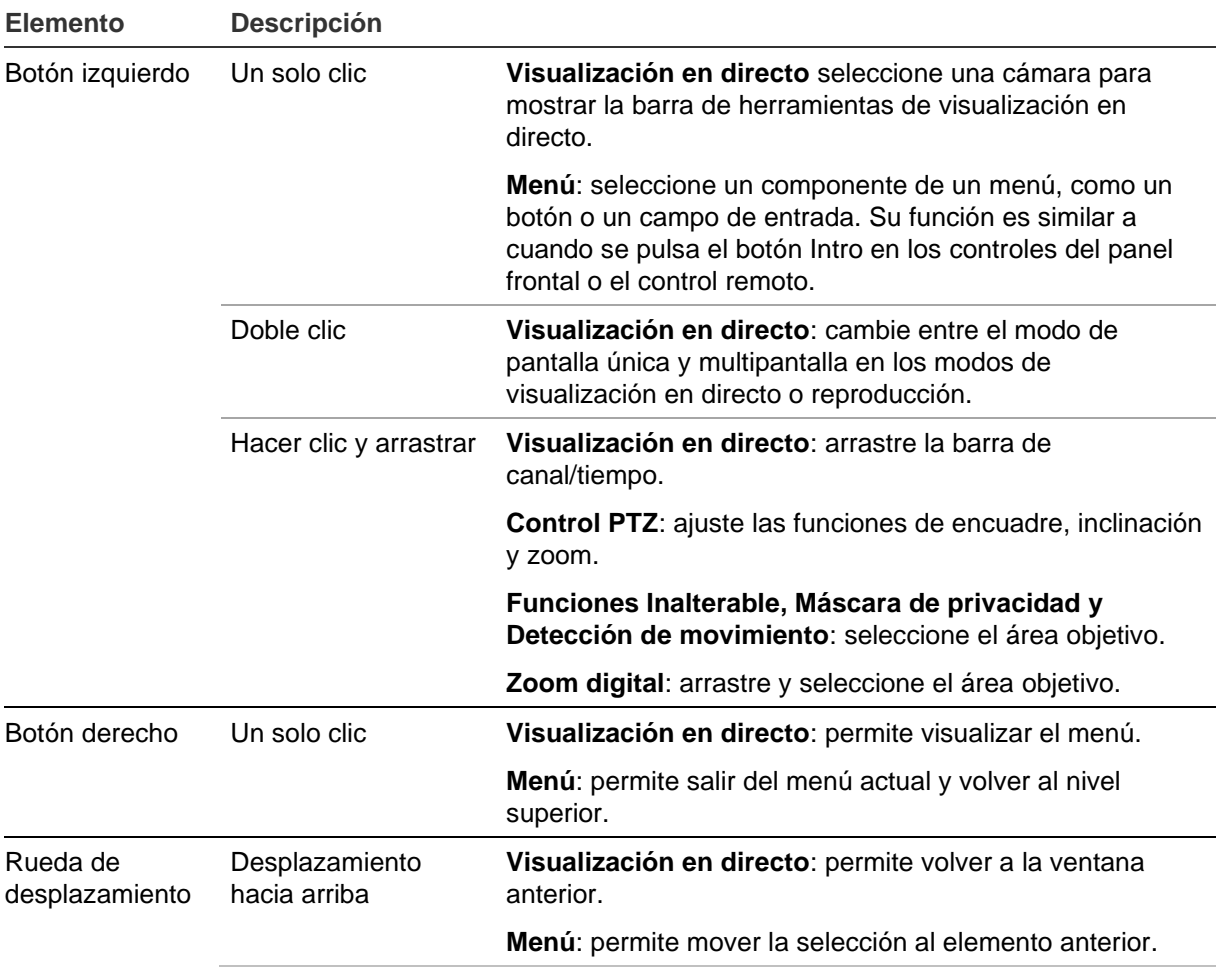

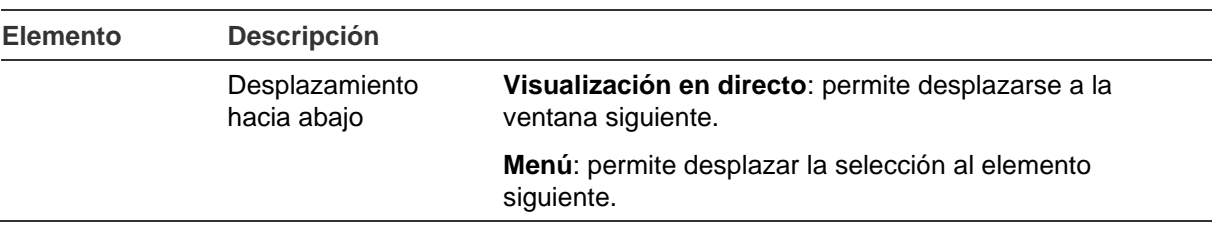

## **Descripción general del menú**

El grabador tiene una estructura intuitiva que le permite configurar sus parámetros de forma rápida y eficaz. Cada icono de comando muestra una ventana que le permite editar un grupo de valores. La mayoría de los menús solo están disponibles para los administradores del sistema.

La pantalla se divide en tres secciones. El icono del comando actualmente seleccionado y el elemento del submenú aparecen resaltados en verde. Consulte la Figura 7 a continuación.

Para acceder al menú principal debe estar en el modo de visualización en directo.

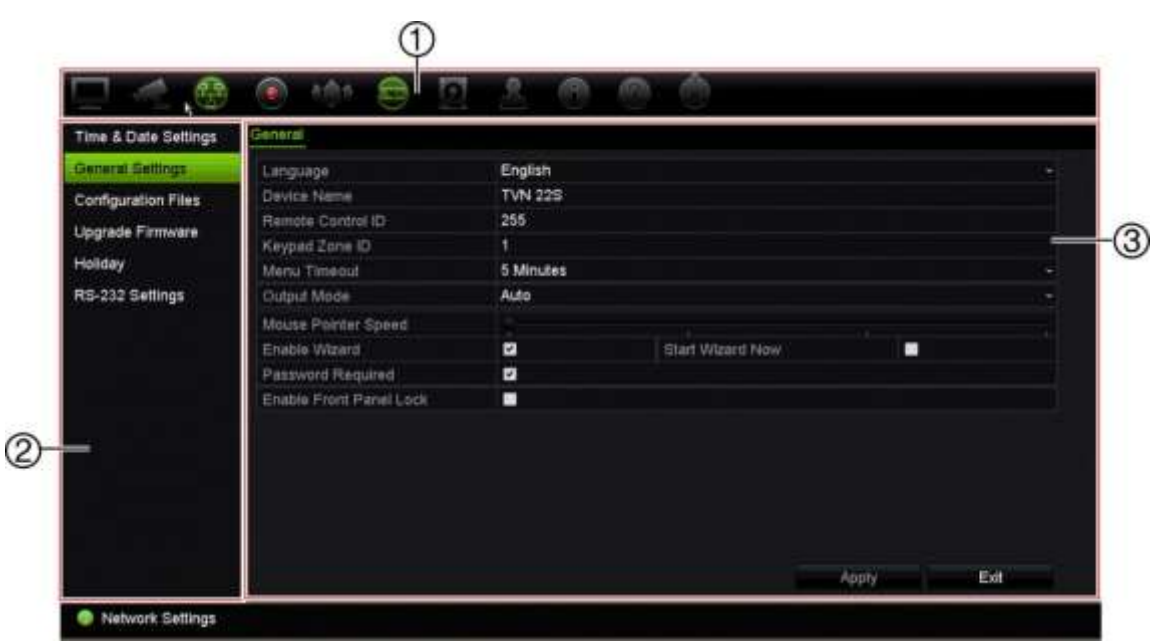

#### **Figura 7: Estructura del menú**

- 1. **Barra de herramientas del menú**: estas son las opciones de configuración disponibles para la función del menú seleccionada. Sitúe el ratón sobre un icono de comando y haga clic para seleccionarlo. Consulte la Tabla 4 más abajo para ver una descripción de los iconos.
- 2. **Panel del submenú**: se muestran los submenús de la función del menú seleccionada. Haga clic en un elemento para seleccionarlo.
- 3. **Menú de configuración**: se muestran todos los detalles para el submenú seleccionado. Haga clic en un campo para realizar cambios.

**Nota**: si quiere saber cómo acceder a los menús mediante el panel frontal, consulte la Tabla 2 en la página 25.

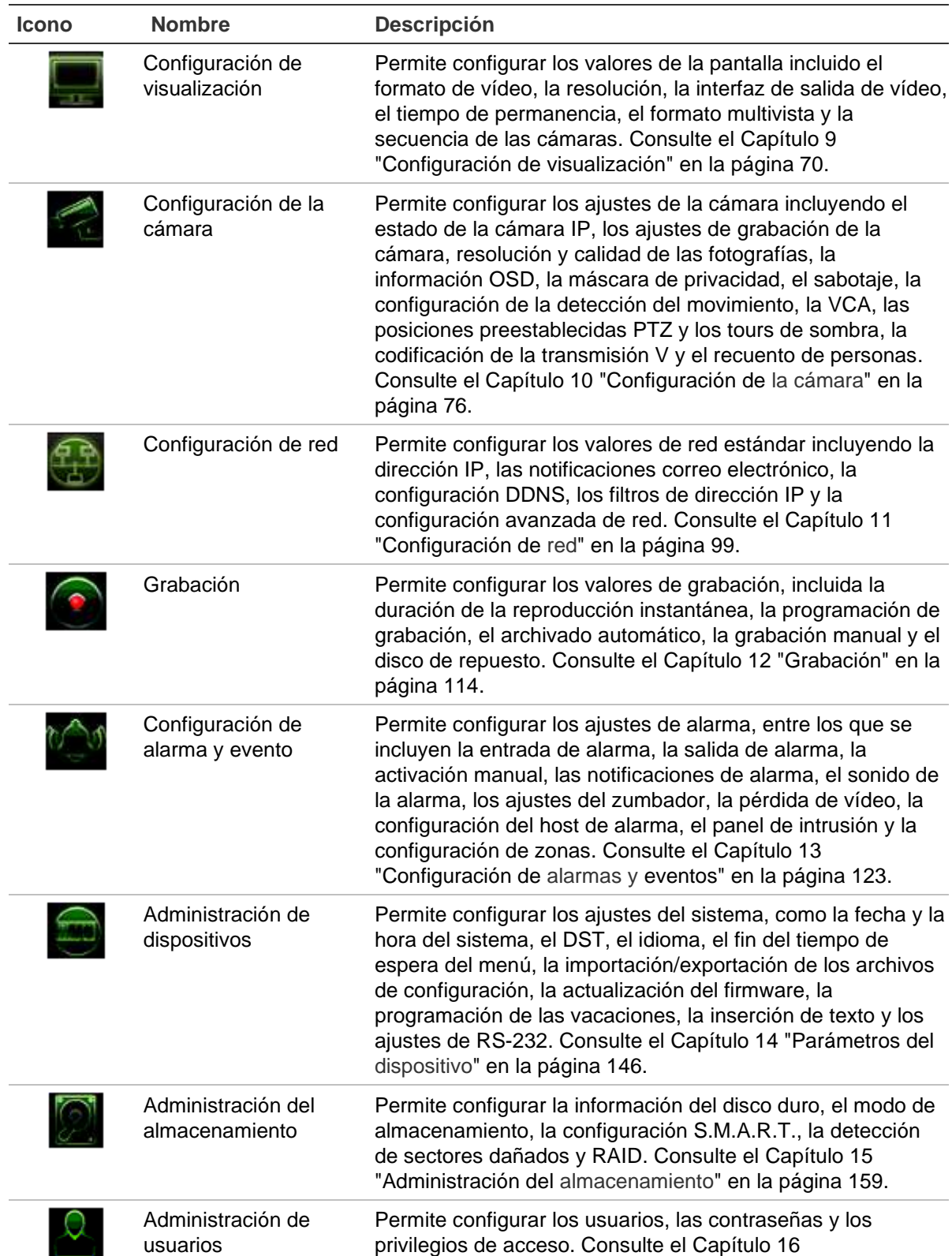

"Administración de usuarios" en la página 173.

**Tabla 4: Descripción de los iconos de la barra de herramientas del menú**

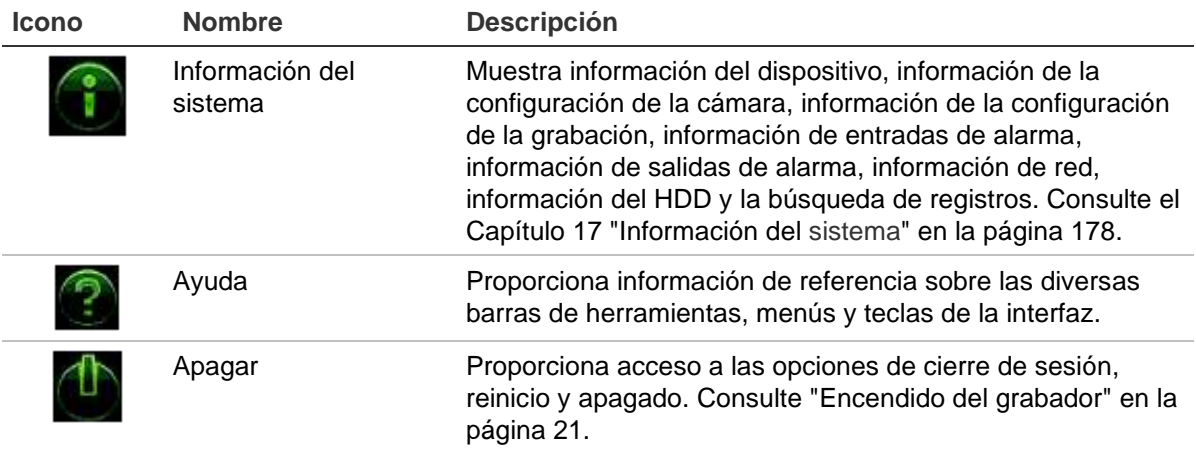

#### **Para acceder al menú principal:**

1. En el modo de visualización en directo, pulse el botón **Menú** en el panel frontal.

#### O bien

Haga clic con el botón derecho del ratón y seleccione **Menú** del menú emergente.

Aparecerá la ventana de menú principal. Aparece la ventana Configuración de visualización de forma predeterminada.

- 2. Haga clic en el icono del menú que corresponda para mostrar sus opciones de submenú. Modifique los parámetros de configuración según sea necesario.
- 3. Haga clic en **Aplicar** para guardar la configuración.
- 4. Haga clic en **Salir** para salir de la configuración del menú y volver a la visualización en directo.

### **El teclado de software**

Cuando sea necesario introducir caracteres en una opción de ventana, aparecerá un teclado en la pantalla. Haga clic en una tecla para escribir el carácter que desee.

**Figura 8: El teclado de software**

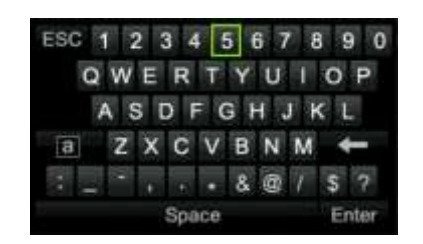

Descripción de las teclas del teclado de software:

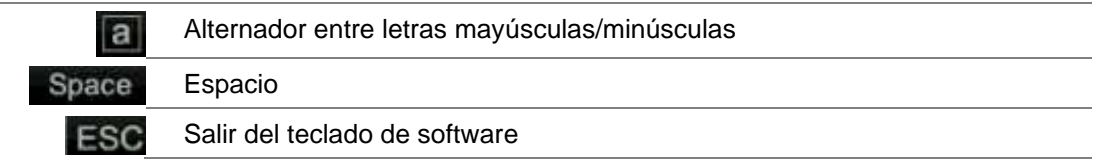

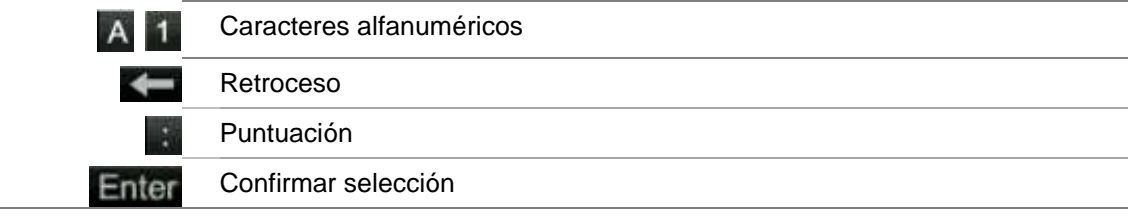

## **Salir del menú principal**

Pulse el botón **Menú** en el panel frontal para salir de la ventana de menú actual y volver a la visualización en directo, haga clic en **Salir** en un menú principal o haga clic con el botón derecho del ratón.

# Capítulo 5 Modo de visualización en directo

## **Descripción del visualización en directo**

El modo de visualización en directo es el modo de funcionamiento normal de la unidad, mediante el que se visualizan imágenes en directo de las cámaras. El grabador entra automáticamente en el modo de visualización en directo al encenderse. En el monitor se le mostrará si una grabación está en proceso y si está programada para ello, así como la fecha y hora actuales y el nombre de la cámara.

### **Información del estado**

La información sobre el estado de las cámaras y del sistema se muestra mediante iconos en los monitores principal y secundarios. Los iconos de estados de las cámaras aparecen para cada una de ellas. Cada icono representa información sobre un elemento específico. Estos iconos incluyen:

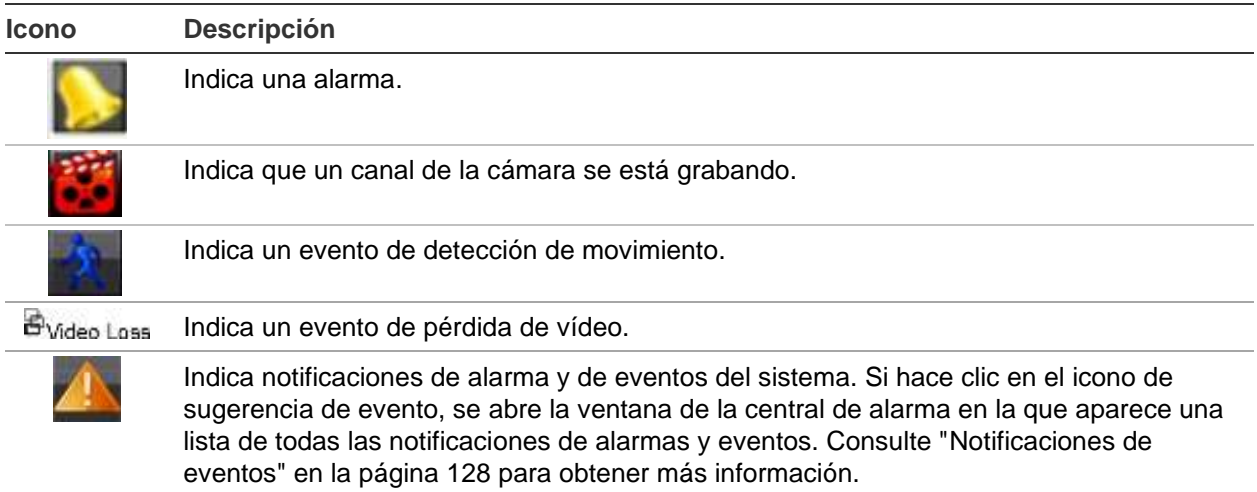

**Tabla 5: Descripción de los iconos de estado en pantalla** 

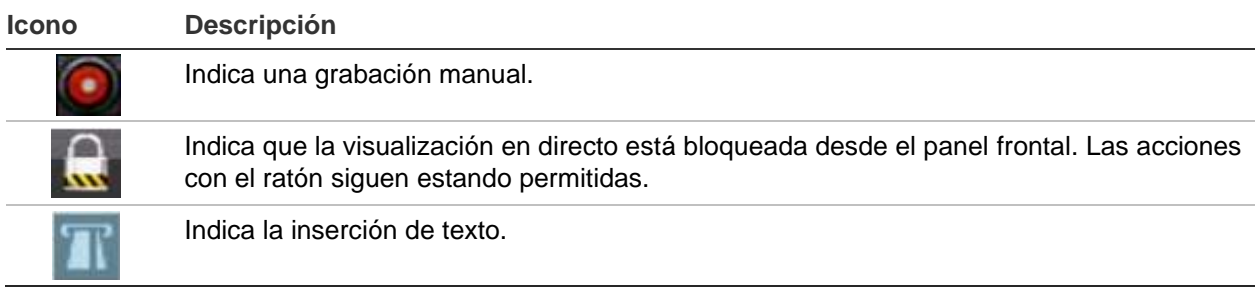

El grabador puede mostrar más de un icono a la vez.

El estado del sistema se muestra en el panel frontal mediante los indicadores LED de estado.

## **Salida de vídeo**

Dependiendo del modelo, el TVN 22 tiene diferentes configuraciones de salida:

- TVN 22 y TVN 22S: una salida HDMI, una salida VGA y una salida BNC
- TVN 22P: dos salidas HDMI, dos salidas VGA y una salida BNC

De manera predeterminada, el grabador comprueba de forma automática las salidas del monitor utilizadas en el inicio.

#### **TVN 22 y TVN22S:**

Establezca el modo de salida adecuado en el menú de **Ajustes generales** > **General**

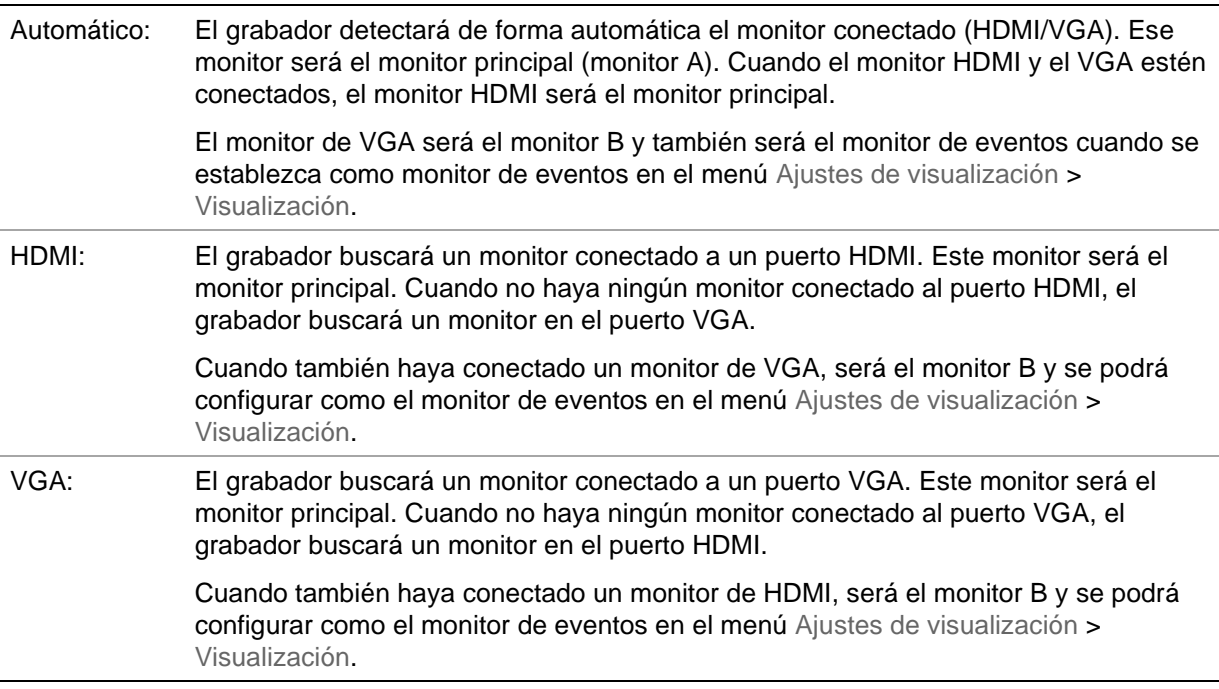

#### **TVN 22P**

Si utiliza los ajustes de resolución 4K HDMI, se desactivará el segundo puerto HDMI.

Las salidas de VGA y de HDMI muestran una distribución diferente de la visualización en directo, que se podrá configurar en la página **Ajustes de visualización** > **Diseño**.

Sin embargo, VGA1/HDMI1 o VGA2/HDMI2 mostrarán la misma salida. Cuando necesite un diseño diferente, conecte un monitor a la salida VGA1 y HDMI2 o a VGA2 y HDMI1.

Seleccione el monitor principal y el monitor de eventos en **Ajustes de visualización** > **Visualización**.

## **Menú de visualización en directo del ratón**

Se puede acceder rápidamente a muchas funciones del modo de visualización en directo colocando el cursor en una imagen en directo o haciendo clic con el botón derecho del ratón. Aparecerá el menú del ratón (consulte la Figura 9 que aparece a continuación).

#### **Figura 9: El menú del ratón para el monitor A**

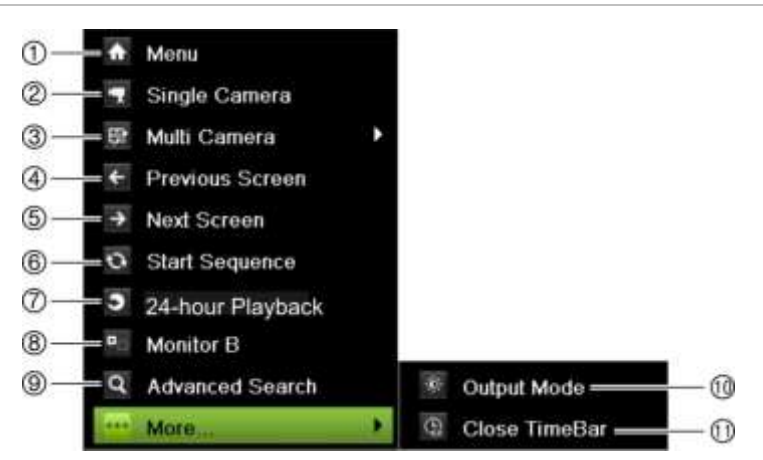

La lista de comandos disponibles depende de qué el monitor esté activo, es decir, el principal o el auxiliar (monitor B). Consulte la Tabla 6 en la página 36.

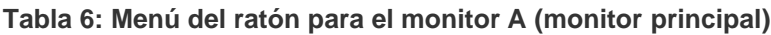

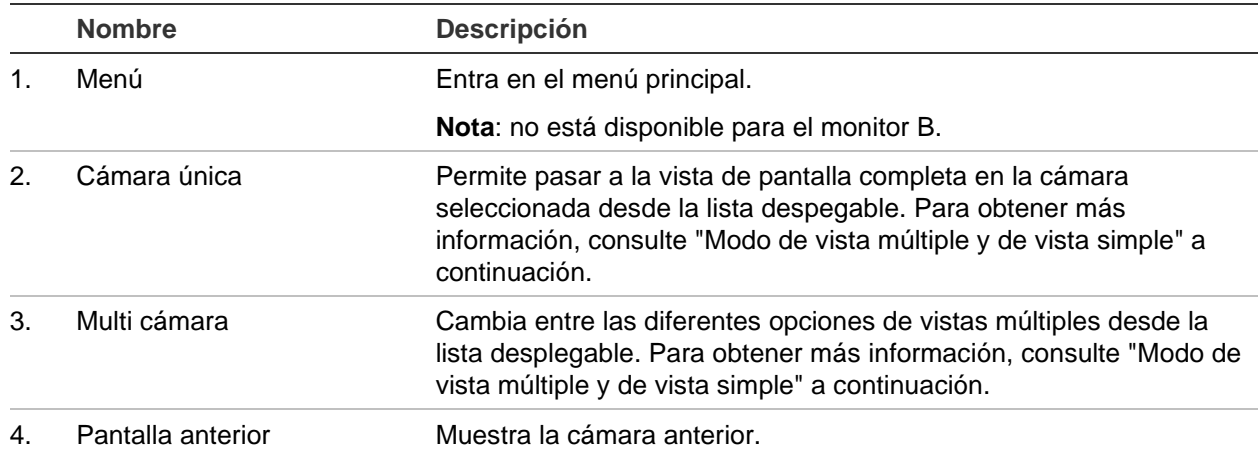
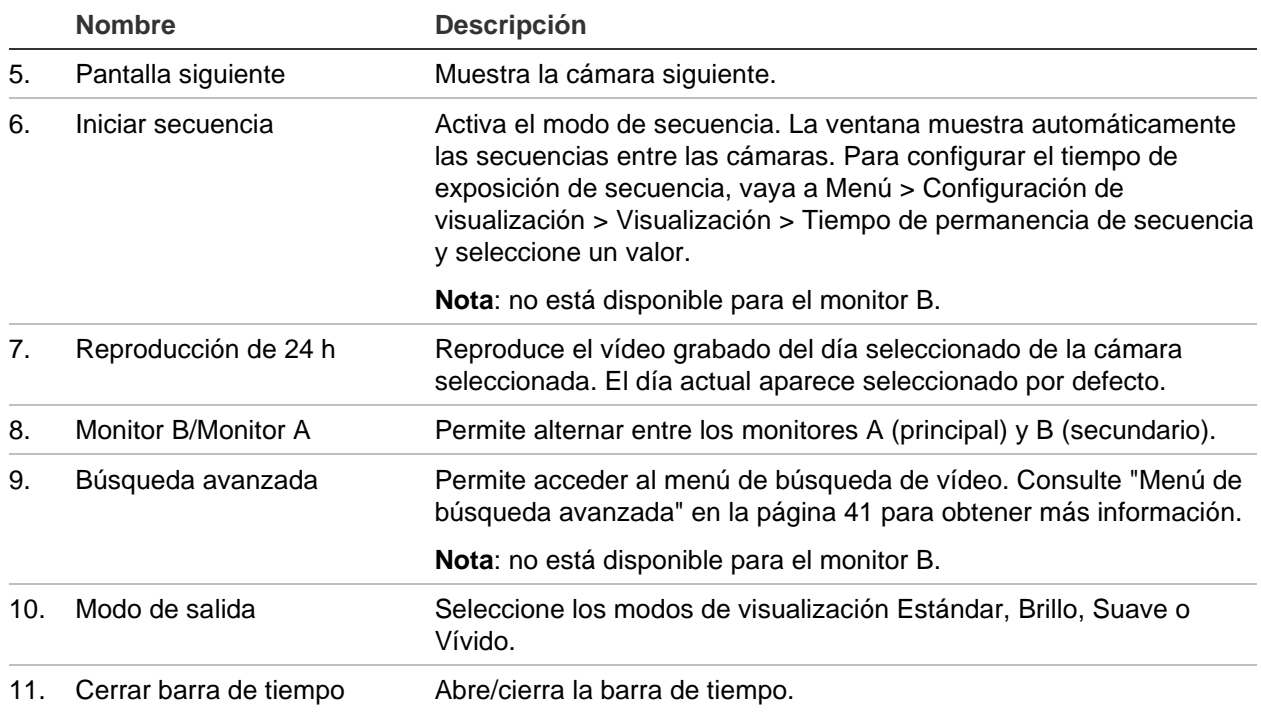

### **Modo de vista múltiple y de vista simple**

El grabador tiene formatos de visualización simple y múltiple. El número de modos de visualización múltiple depende del modelo de grabador.

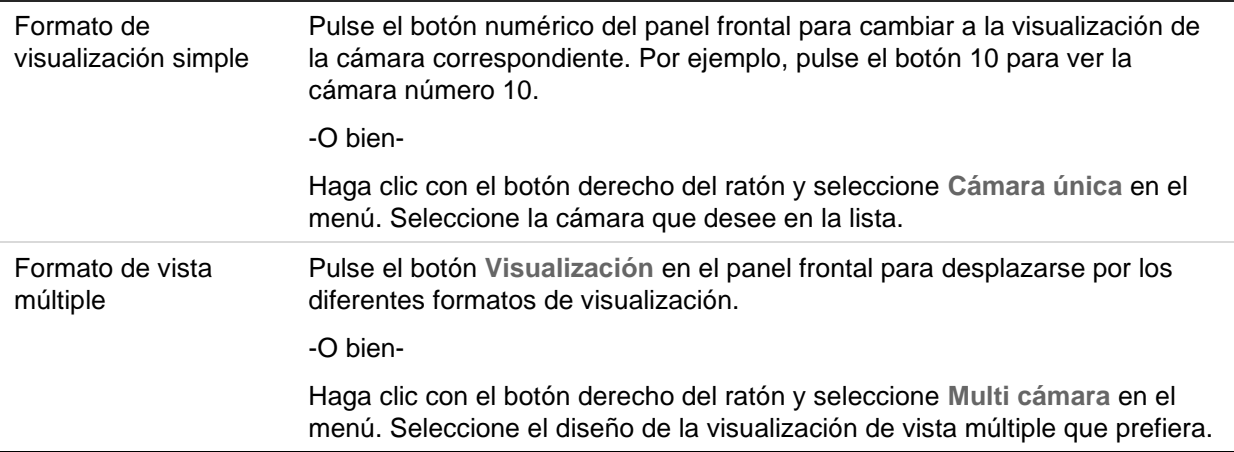

## **Secuencia de cámaras**

La función de secuencias permite mostrar una cámara brevemente en la pantalla antes de avanzar a la siguiente cámara de la lista de secuencia. Las secuencias sólo se pueden utilizar en el modo de visualización simple.

La secuencia predeterminada muestra cada una de las cámaras en orden numérico. No obstante, cada una de las cámaras del monitor principal y del monitor secundario

puede tener un tiempo de exposición y un orden de secuencia preprogramados. Consulte "Diseño" en la página 72 para obtener más información.

**Nota**: el tiempo de exposición no debe establecerse en cero en el caso de la secuencia para función.

#### • **Secuencia de cámaras con el panel frontal:**

Seleccione la cámara donde quiera que comience la secuencia. Presione el botón  $\blacksquare$  del panel frontal para iniciar la secuencia. Presiónelo de nuevo para detener la secuencia.

### • **Secuencia de cámaras con el ratón:**

Seleccione la cámara donde quiera que comience la secuencia. Haga clic con el botón derecho del ratón y seleccione **Iniciar secuencia** para iniciar la secuencia. Haga clic con el botón derecho del ratón de nuevo y seleccione **Detener secuencia** para detener la secuencia.

### **Barra de herramientas de visualización en directo**

La barra de herramientas de visualización en directo le permite acceder rápidamente a los comandos utilizados con frecuencia. Coloque el cursor sobre un mosaico de vídeo y haga clic con el botón izquierdo del ratón. Aparecerá la barra de herramientas (consulte la Figura 10 a continuación).

**Figura 10: Barra de herramientas de visualización en directo**

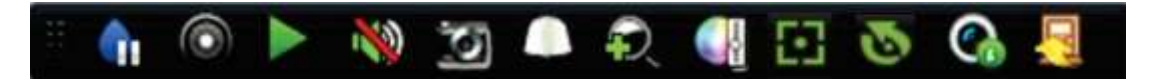

**Tabla 7: Descripción de los iconos de la barra de herramientas de visualización en directo**

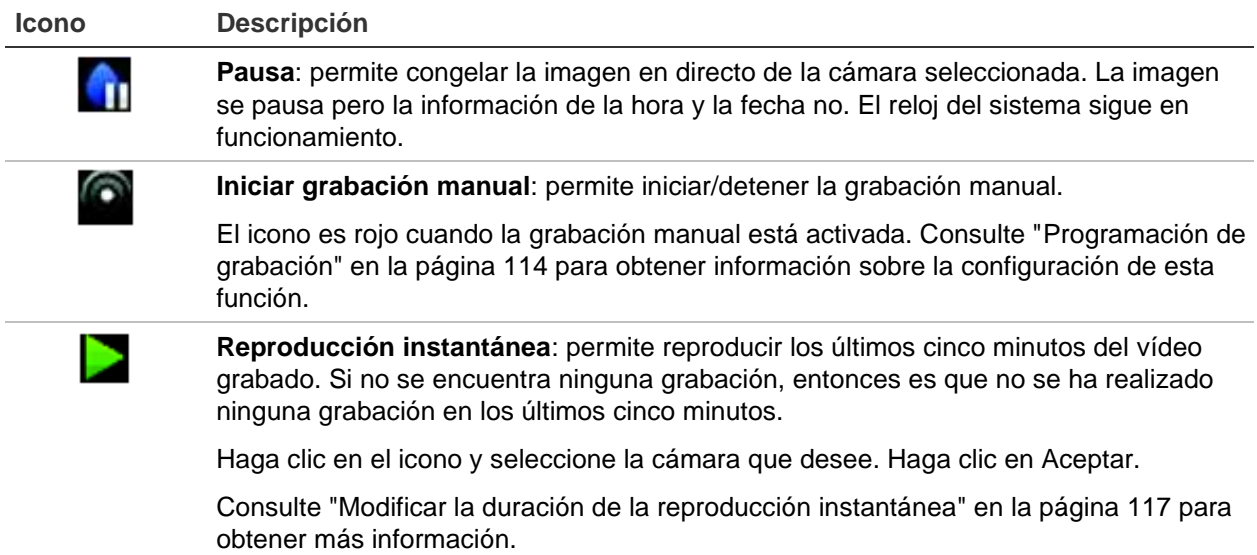

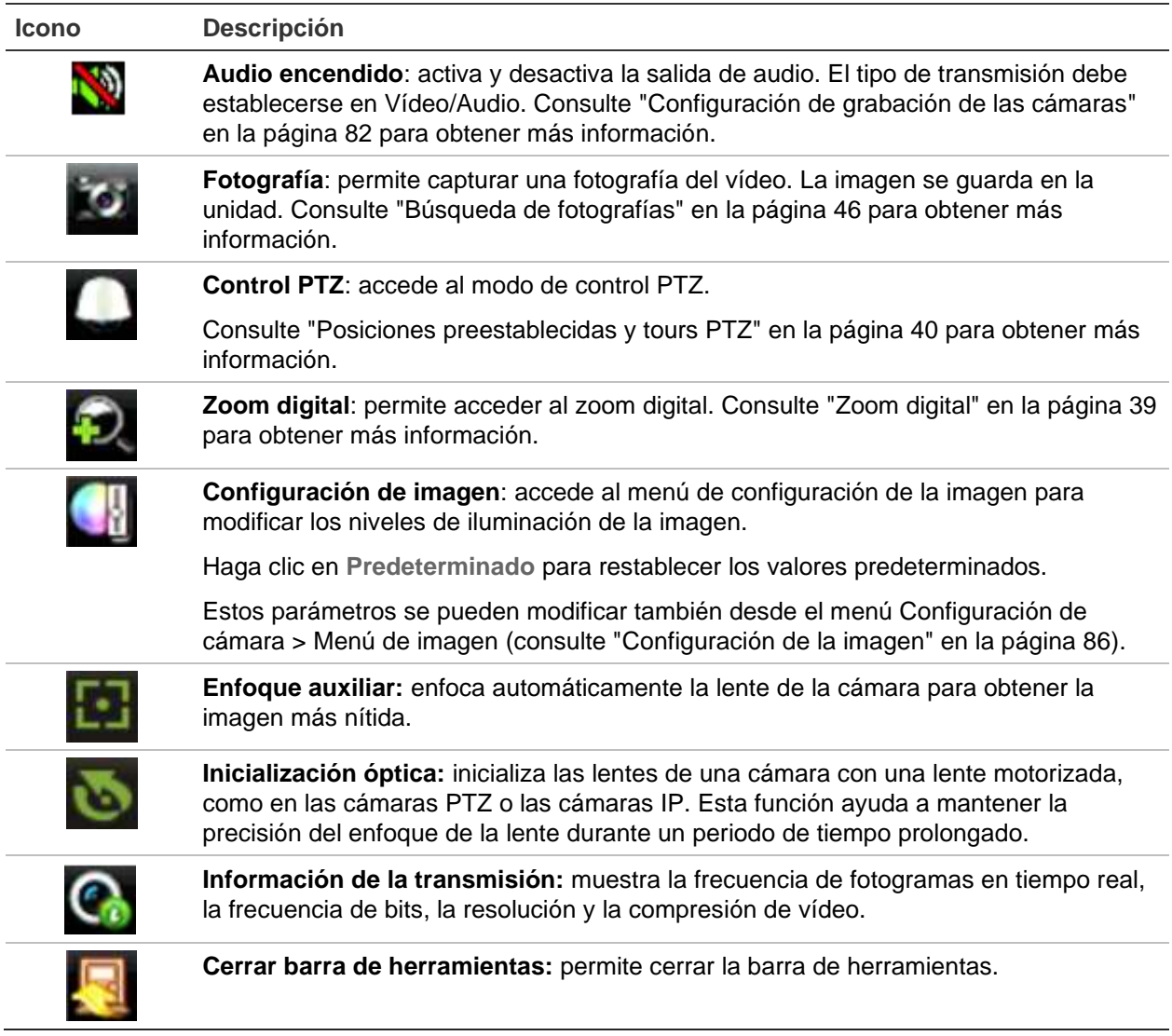

# **Zoom digital**

Es muy fácil ampliar o reducir las imágenes de una cámara en el modo de visualización en directo y durante la reproducción gracias al comando de zoom digital. El comando de zoom puede aumentar cuatro veces la imagen de la cámara. Consulte la Figura 11 a continuación.

#### **Figura 11: Ventana de zoom digital**

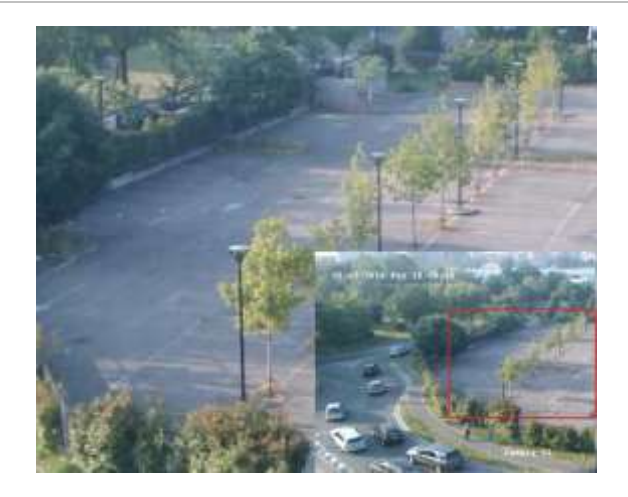

**Para acercar y alejar el zoom rápidamente en una imagen de cámara:**

- 1. Haga clic con el botón izquierdo del ratón en la cámara que desee. Aparecerá la barra de herramientas de visualización en directo.
- 2. Haga clic en el icono de zoom digital. Aparecerá la ventana de vista digital.
- 3. Haga clic con el botón izquierdo del ratón y arrastre el cuadro rojo al área que desee o use las flechas del panel frontal para establecer la posición del cuadro rojo. El área seleccionada se agranda.
- 4. Para salir del zoom digital, haga clic con el botón derecho del ratón.

## **Posición preestablecida de PTZ y tours**

En el modo de visualización en directo puede acceder rápidamente a la lista de posiciones preestablecidas existentes, los tours preestablecidos y los tours de sombra utilizando el panel frontal, el control remoto, el ratón y el teclado.

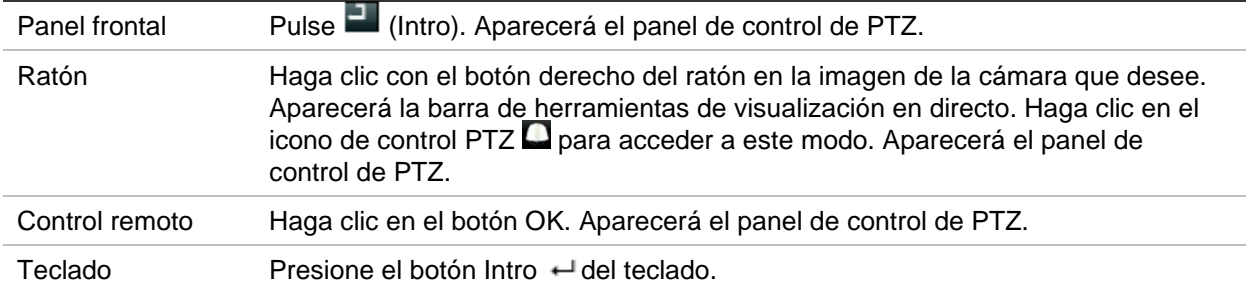

Si la pantalla estaba en formato de vista múltiple, ésta cambia el formato a pantalla completa para la cámara seleccionada. Consulte la Figura 12 en la página 41 para obtener una descripción del panel de control PTZ.

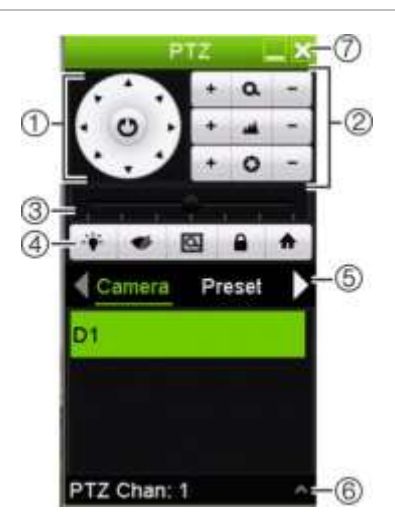

#### **Figura 12: Panel de control PTZ**

#### **Tabla 8: Descripción del panel de control PTZ**

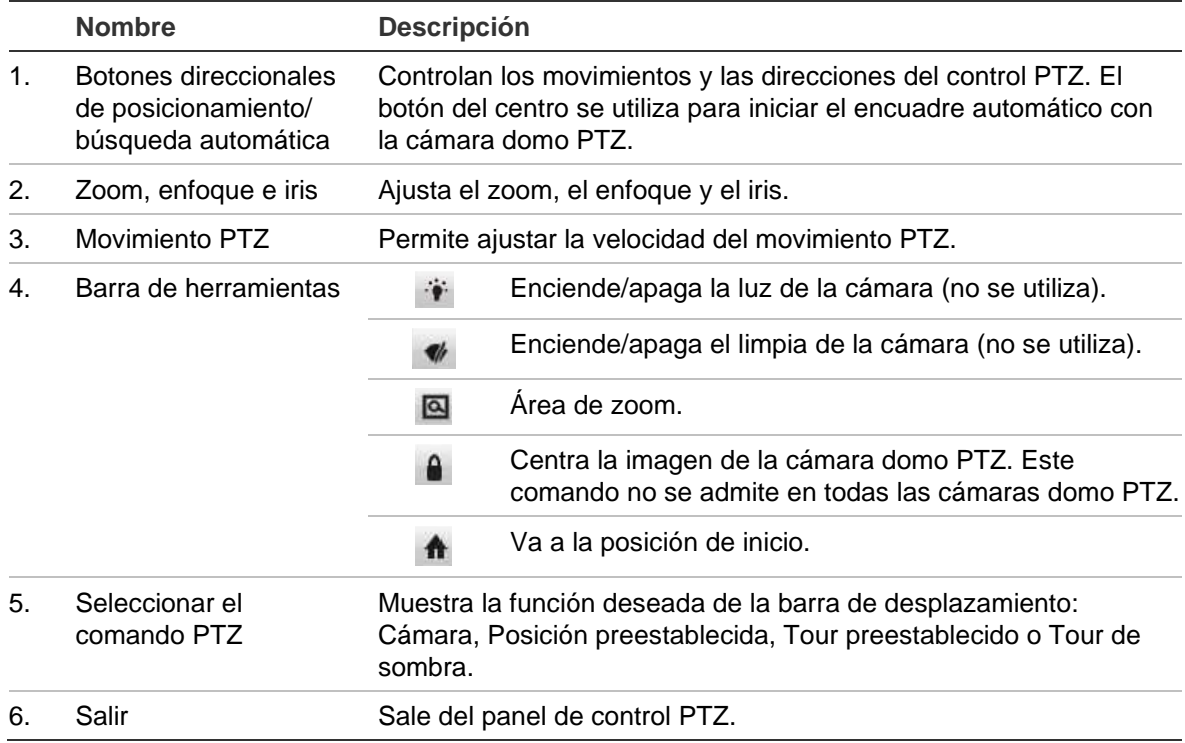

#### **Para acceder a una posición preestablecida:**

1. En el modo de visualización en directo, haga clic con el botón izquierdo del ratón y seleccione el icono de control PTZ en la barra de herramientas de acceso rápido. Aparecerá el panel de control de PTZ. Seleccione la cámara que desee en la barra de herramientas.

 $-$  O –

En el panel frontal, seleccione la cámara deseada y pulse  $\blacksquare$  (Intro) para que aparezca el panel de control PTZ.

2. Desplácese por el panel de control hasta **Posición preestablecida** y haga doble clic en la posición preestablecida de la lista que desee. La cámara se desplazará inmediatamente a la posición preestablecida.

### **Para configurar un tour preestablecido:**

1. En el modo de visualización en directo, haga clic con el botón izquierdo del ratón y seleccione el icono de control PTZ en la barra de herramientas de visualización en directo. Aparecerá el panel de control de PTZ. Seleccione la cámara que desee en la barra de herramientas.

 $\Omega$  –

En el panel frontal, seleccione la cámara deseada y pulse  $\blacksquare$  para que aparezca el panel de control PTZ.

2. Desplácese por el panel de control hasta **Tour** y haga doble clic en el tour preestablecido de la lista que desee. La cámara inmediatamente lleva a cabo el movimiento de tour preestablecido.

### **Para mostrar un tour de sombra:**

1. En el modo de visualización en directo, haga clic con el botón izquierdo del ratón y seleccione el icono de control PTZ en la barra de herramientas de visualización en directo. Aparecerá el panel de control de PTZ. Seleccione la cámara que desee en la barra de herramientas.

 $\Omega$  –

En el panel frontal, seleccione la cámara deseada y pulse **para que aparezca el** panel de control PTZ.

2. Desplácese por el panel de control hasta **Tour de sombra** y haga doble clic en el tour de sombra de la lista que desee. La cámara inmediatamente lleva a cabo el movimiento de tour de sombra.

# Capítulo 6 Búsqueda de archivos

En este capítulo se describe cómo buscar y reproducir vídeos grabados y cómo buscarlos por tiempo, eventos, marcadores y fotografías.

### **Menú de búsqueda avanzada de vídeo**

Resulta fácil buscar y reproducir vídeos grabados por la hora y la fecha, eventos, marcadores y fotografías.

#### **Figura 13: Menú de búsqueda avanzada**

| Time & Date<br>Event     |             | <b>Bookmark</b><br><b>Snapshot</b> |                                                  |            |             |             |            |             |   |  |
|--------------------------|-------------|------------------------------------|--------------------------------------------------|------------|-------------|-------------|------------|-------------|---|--|
| <b>EIP Camera</b>        | <b>EID1</b> | <b>EID2</b>                        | <b>203</b>                                       | <b>DD4</b> | <b>EID5</b> | <b>EID6</b> | <b>BD7</b> | <b>ELD8</b> |   |  |
|                          | 209         |                                    | 2010 2011 2012 2013 2014 2015 2016               |            |             |             |            |             |   |  |
|                          |             |                                    | 2017 2018 2019 2020 2021 2022 2023 2024          |            |             |             |            |             |   |  |
|                          |             |                                    | 2025 2026 2027 2028 2029 2030 2031 2032          |            |             |             |            |             |   |  |
|                          |             |                                    | 20033 20034 20035 20036 20037 20038 20039 20040  |            |             |             |            |             |   |  |
|                          |             |                                    | <b>BEDAT BEDAT BEDAT BEDAA BEDAS BEDAT BEDAR</b> |            |             |             |            |             |   |  |
| Start/End time of record |             |                                    | 01-06-2017 13:06:32 - 04-07-2017 13:54:11        |            |             |             |            |             |   |  |
| Record Mode              |             | <b>Main Stream</b>                 |                                                  |            |             |             |            |             |   |  |
| Record Type              |             | AII                                |                                                  |            |             |             |            |             |   |  |
| File Type                |             | AII                                |                                                  |            |             |             |            |             |   |  |
| Start Time               |             | 04-07-2017                         |                                                  |            |             | 13:49:20    |            |             | ۰ |  |
| End Time                 |             | 04-07-2017                         |                                                  |            |             | 23:59:59    |            |             | ۰ |  |
|                          |             |                                    |                                                  |            |             | Search      |            | Exit        |   |  |

Periodo en el que se puede realizar cada búsqueda

La ventana de búsqueda tiene cuatro submenús que permiten realizar búsquedas por tema diferentes:

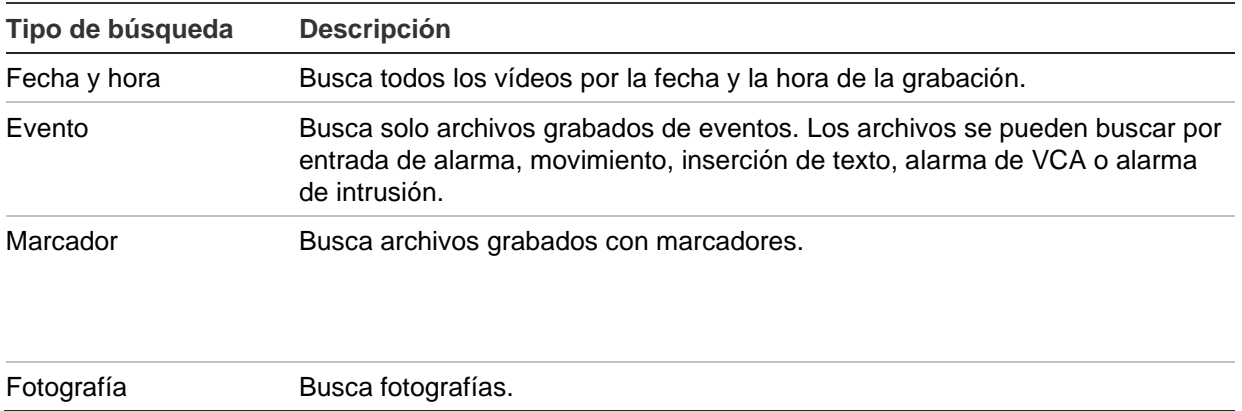

### **Resultados de búsqueda**

Normalmente, una búsqueda devolverá una lista de archivos de grabación que puede ocupar varias páginas. Los archivos aparecen en la lista ordenados por fecha y hora. Primero aparece el archivo más reciente. Puede seleccionar un archivo para reproducirlo. Consulte la Figura 14 a continuación para ver un ejemplo de búsqueda.

Puede ver una reproducción a pantalla completa de un resultado de búsqueda. Pulse el botón Reproducir en el archivo que desee que aparezca en su fila de resultados. La reproducción 24 horas del archivo comienza en modo de pantalla completa (consulte la Figura 14).

Un archivo de grabación puede ser de hasta 1 GB de tamaño. Todos los días a medianoche se inicia un nuevo archivo de grabación; además, cada evento también se almacena como archivo independiente de grabación.

Solo se puede reproducir un archivo a la vez.

**Figura 14: Ejemplo de una lista de resultados de búsqueda**

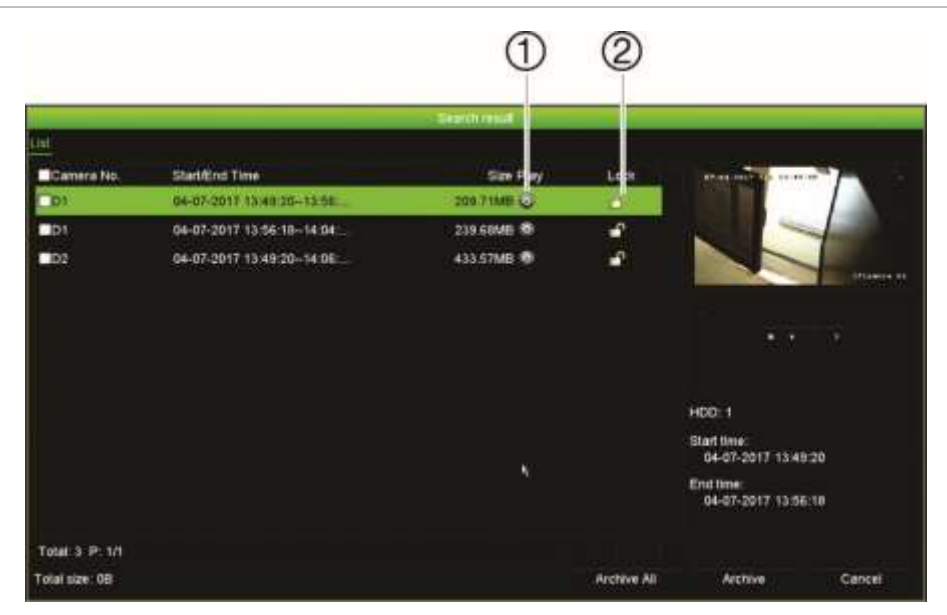

- 1. Haga clic para bloquear la grabación y evitar que se sobrescriba.
- 2. Haga clic para reproducir el vídeo seleccionado.

# **Buscar y reproducir grabaciones por hora**

Puede buscar un vídeo grabado por hora, tales como grabaciones continuas, de alarmas y todas las grabaciones. El vídeo se puede reproducir simultáneamente en varias cámaras.

### **Para buscar archivos de vídeo guardados:**

1. En la visualización en directo, haga clic con el botón derecho del ratón en el panel de vídeo deseado y seleccione **Búsqueda avanzada**.

```
- O –
```
Haga clic en el botón de Búsqueda **del panel frontal.** 

Aparecerá el menú de búsqueda de vídeo.

- 2. Seleccione las cámaras que desee.
- 3. Seleccione el modo de grabación, el tipo de grabación, el tipo de archivo y el inicio, el final y las fechas de grabación que desee.
- 4. Haga clic en **Búsqueda**. Aparece la lista de resultados de búsqueda.
- 5. Haga clic en **O** para reproducir los resultados de la búsqueda:

### **Para acceder inmediatamente a los vídeos guardados:**

- 1. En el menú de Búsqueda, haga clic en la pestaña Hora y fecha.
- 2. Seleccione las cámaras deseadas, el tipo de grabación, el tipo de archivo así como el inicio y el final del periodo de la grabación. Puede seleccionar hasta cuatro cámaras.
- 3. Haga clic en **Ir**. Se iniciará la reproducción simultánea de hasta cuatro cámaras para la hora indicada.

### **Búsqueda y reproducción de grabaciones por evento**

Puede buscar vídeo grabado por tipo de evento: Entrada de alarma, movimiento, inserción de texto, alarma de VCA y alarma de intrusión.

### **Para reproducir los resultados de la búsqueda:**

1. En la visualización en directo, haga clic con el botón derecho del ratón en el panel de vídeo deseado y seleccione **Búsqueda avanzada**.

 $\Omega$  –

Haga clic en el icono de Búsqueda **del panel frontal**.

Aparecerá el menú de búsqueda de vídeo.

2. Haga clic en la pestaña "Evento".

- 3. Seleccione las cámaras que desee.
- 4. Seleccione el modo de grabación, el tipo de grabación, el tipo de archivo, el inicio y el final de la grabación y los periodos de reproducción previa y posterior que desee.
- 5. Si ha seleccionado el tipo de evento:
	- **Entrada de alarma**, seleccione las entradas de alarma que desee.
	- **Movimiento**, seleccione las cámaras IP que desee.
	- En **Inserción de texto**, escriba la palabra clave. Si es necesario, active la **distinción entre mayúsculas y minúsculas** para que la búsqueda sea sensible a mayúsculas y minúsculas.
	- **Alarma VCA**, seleccione las cámaras IP que desee.
	- **Alarma de intrusión**, seleccione los paneles de intrusión que desee.
- 6. Si ha seleccionado el tipo de evento **Alarma VCA**, seleccione el tipo secundario que desee en la lista desplegable: Todo, Cara detectada, Cruce de línea detectado, Entrada a región, Salida de región, Objeto abandonado, Objeto retirado, Excepción de entrada de audio, Cambio repentino de la intensidad del sonido, Desenfocado detectado o Cambio de escena.

O bien

Si ha seleccionado el tipo de evento **Alarma de intrusión**, seleccione el tipo secundario que desee en la lista desplegable de las alamas del panel y los códigos SIA:

- 7. Haga clic en **Búsqueda**. Aparece la lista de resultados de búsqueda.
- 8. Seleccione el vídeo deseado de la lista.
- 9. En la ventana de resultados de la búsqueda, puede:
	- Hacer clic en **Reproducir** para reproducir el vídeo.
	- Hacer clic en **Archivar** para guardar los resultados.
	- Hacer clic en **Archivar todo** para guardar los resultados.

**Nota**: es posible modificar los eventos de reproducción anteriores y posteriores de una grabación.

# **Búsqueda de grabaciones con marcador**

Para obtener más información sobre cómo crear marcadores, consulte "Crear marcadores" en la página 61.

### **Para buscar un marcador:**

1. En la visualización en directo, haga clic con el botón derecho del ratón en el panel de vídeo deseado y seleccione **Búsqueda de vídeo**.

– O –

Haga clic en el icono de Búsqueda **del panel frontal**.

Aparecerá el menú de búsqueda de vídeo.

- 2. En el menú de Búsqueda, haga clic en la pestaña Marcador.
- 3. Seleccione las cámaras que desee.
- 4. Seleccione el modo de grabación, el tipo de grabación, el tipo de archivo, el inicio y el final de la grabación y los periodos de reproducción previa y posterior que desee.
- 5. Seleccione el tipo de marcador que quiera buscar.

Si desea buscar marcadores personalizados, introduzca una palabra clave a partir del nombre del marcador.

- 6. Haga clic en **Búsqueda**. Aparecerá la lista de marcadores.
- 7. Seleccione el marcador que desee de la lista y lleve a cabo una de las siguientes acciones:

Haga clic en el botón **Editar** para editar el nombre del marcador.

— O bien —

Haga clic en el botón **Eliminar** para eliminar un marcador.

 $-$  O bien  $-$ 

Haga clic en el botón **Reproducir** para reproducir un marcador.

### **Búsqueda de fotografías**

Puede buscar fotografías de vídeo. Consulte "Menú de visualización en directo del ratón" en la página 36 sobre cómo crear fotografías.

#### **Para buscar fotografías:**

1. En la visualización en directo, haga clic con el botón derecho del ratón en el panel de vídeo deseado y seleccione **Búsqueda de vídeo**.

 $\Omega$  –

Haga clic en el icono de Búsqueda **del panel frontal.** 

Aparecerá el menú de Búsqueda.

- 2. En el menú **Búsqueda**, haga clic en la pestaña "Fotografía".
- 3. Seleccione las cámaras que desee.
- 4. Seleccione el inicio y el final del tiempo de la grabación que quiera buscar.
- 5. Haga clic en **Búsqueda**. Aparecerá la lista de fotografías.
- 6. Seleccione una fotografía para verla en la ventana en miniatura. Haga clic en el botón **Reproducir** para verla en modo de pantalla completa.
- 7. En modo de pantalla completa, desplace el cursor hacia el borde derecho de la ventana para ver la lista completa de las instantáneas que se han encontrado en la búsqueda. Haga clic en los botones de reproducción para verlas en el modo de pantalla completa.
- 8. Para ver un pase de diapositivas de todas las fotografías encontradas, haga clic en los botones  $\triangleright$  o  $\triangleleft$  de la barra de herramientas de fotografías para pasar por la secuencia de las capturas hacia delante o hacia atrás.

# **Búsqueda de registros**

Puede abrir una grabación de vídeo desde los resultados de una búsqueda de registros. Consulte "Búsqueda del registro del sistema" en la página 182 para obtener más información.

# Capítulo 7 Función de reproducción

El grabador le permite localizar rápidamente y reproducir vídeos grabados. Hay múltiples formas de reproducir los vídeos:

- Reproducción instantánea de los vídeos grabados recientemente.
- Reproducción de 24 horas del vídeo grabado durante un día.
- Búsqueda de vídeos por horarios, eventos, marcadores o fotografías que sean específicos (consulte el Capítulo 6 "Búsqueda de archivos" en la página 43 para obtener más información).
- $\bullet$  Iniciar la reproducción de vídeos asociados a los eventos buscados.

El grabador continúa grabando en el modo de visualización en directo de una cámara mientras al mismo tiempo se reproduce el vídeo en la visualización de esa misma cámara. Debe tener los privilegios de acceso para reproducir grabaciones (consulte "Personalización de los privilegios de acceso de un usuario" en la página 174 para obtener más información).

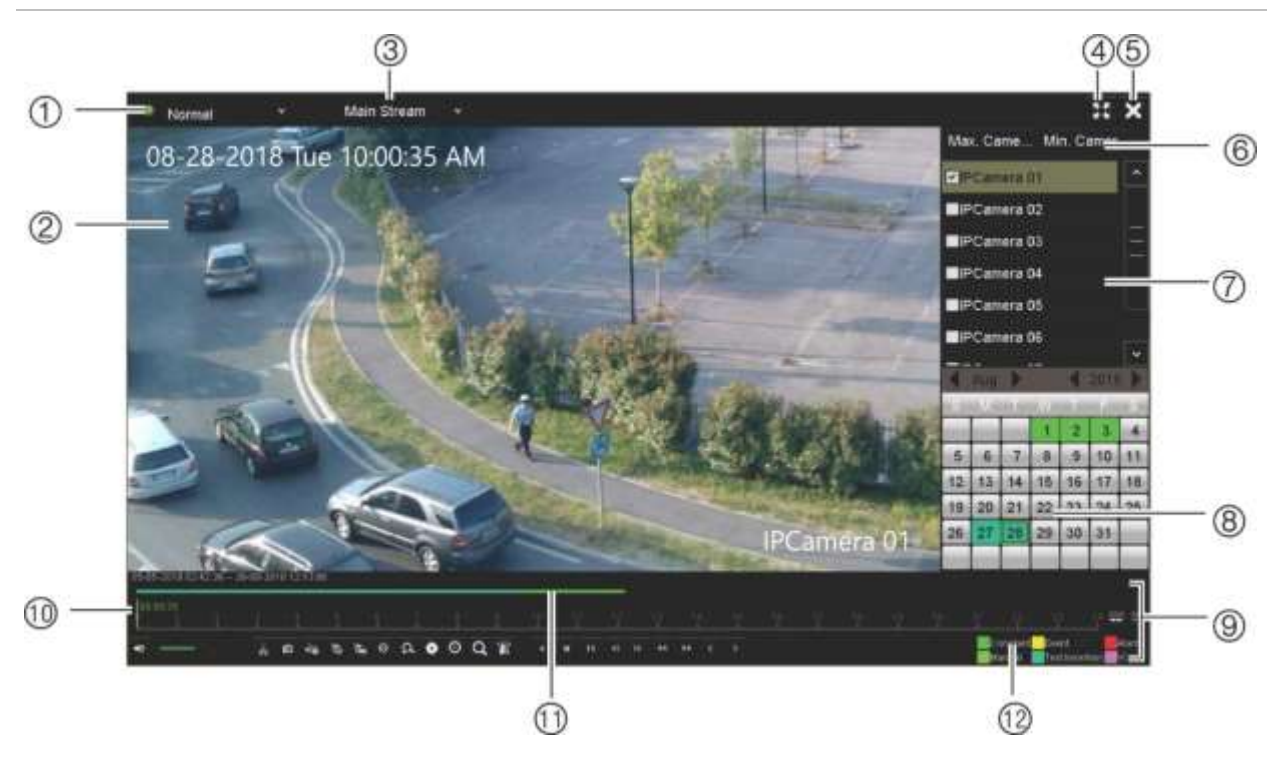

**Figura 15: Ventana de reproducción (aparece la reproducción de 24 h)**

- 1. **Modo de reproducción**: seleccione uno de los siete modos de reproducción para visualizarlo: Normal, Evento, Marcador, Inteligente, Subperíodos, Archivo externo o Fotografía. Consulte "Modos de reproducción de 24 horas" en la página 54 para obtener más información.
- 2. Visor de reproducción.
- 3. **Transmisión**. Seleccione el tipo de transmisión: transmisión principal o secundaria. Cuando se utiliza el modo de grabación de transmisión dual, puede seleccionar entre transmisión principal y transmisión secundaria. Sin embargo, esta selección estará siempre visible.
- 4. Pantalla completa.
- 5. Salir de la grabación de reproducción de 24 horas. Haga clic en Salir **X** o haga clic con el

botón derecho del ratón para volver al modo de visualización en directo.

- 7. **Panel de cámaras**: seleccione las cámaras para la reproducción. Mueva el ratón sobre el área para mostrar la lista de las cámaras disponibles.
- 8. **Panel del calendario**: **Blanco**: no hay grabaciones. **Verde/amarillo/rojo/verde claro/ aguamarina/magenta**: hay grabaciones disponibles en el grabador.
- 9. **Barra de herramientas de control de reproducción**: consulte la Figura 16 en la página 51 para obtener más información.
- 10. **Barra de tiempo**: tiempo real de la reproducción. Solo está disponible en la reproducción de 24 h.
- 11. **Barra de progreso de grabación de 24 horas**: esta barra muestra cuánto se ha grabado del periodo de 24 h. Indica en código de colores el tipo de grabación.
- 12. **Tipo de grabación**: descripción de la codificación de color de tipos de grabación que aparece en la barra de progreso de reproducción. El color verde indica grabación constante. El amarillo indica grabación con movimiento. El color rojo indica grabación de alarma. El color verde claro indica grabación manual. El color aguamarina indica la grabación por inserción de texto. El color magenta indica grabación de VCA.

#### 6. **Selección de cámara rápida**:

*Número máximo de cámaras para reproducir*: en la lista de cámaras, selecciona automáticamente las primeras 16 cámaras con grabaciones. *Número mínimo de cámaras para reproducir*: en la lista de cámaras, selecciona automáticamente la primera cámara con grabaciones. **Nota**: las cámaras también se pueden seleccionar manualmente. El número máximo de cámaras que se pueden seleccionar es 16, tanto automática como manualmente.

#### **Barra de herramientas de control de reproducción**

Es fácil controlar la reproducción manualmente mediante la barra de herramientas de control de reproducción. Consulte la Figura 16 en la página 51.

**Nota**: la barra de herramientas de control de reproducción no aparece para la opción de reproducción instantánea.

**Figura 16: Barra de herramientas de control de reproducción (en el ejemplo, búsqueda de reproducción)**

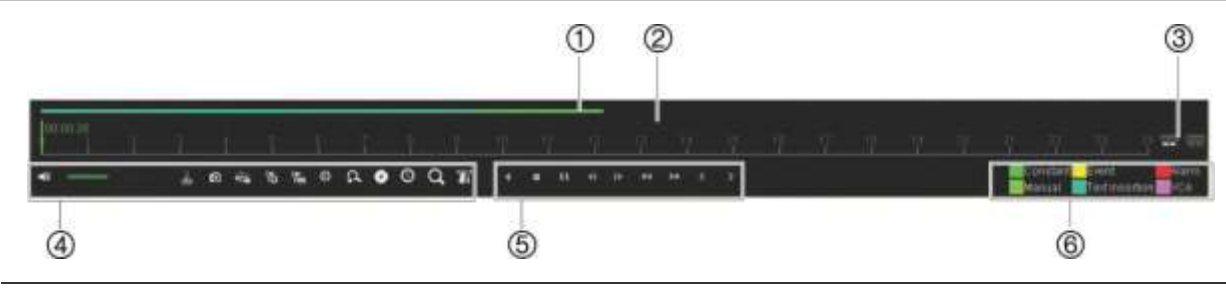

**Descripción**

- 1. **Barra de reproducción**: esta barra muestra la grabación en reproducción. Indica en código de colores el tipo de grabación. La grabación constante se muestra en el ejemplo de arriba.
- 2. **Línea de tiempo**: le permite saltar adelante o hacia atrás en el tiempo. La línea de tiempo se mueve de izquierda (vídeo más antiguo) a derecha (vídeo más nuevo). Haga clic en una ubicación en la que desee que comience la reproducción.

En la reproducción de 24 horas, el cursor muestra la hora actual.

En la reproducción de búsqueda, el cursor es una bola. También se muestra el tiempo de la reproducción actual de la posición de la bola y la cantidad de reproducción que ya se ha reproducido.

3. Aumenta y disminuye el zoom de la grabación.

#### 4. **Barra de herramientas de control de audio y vídeo:**

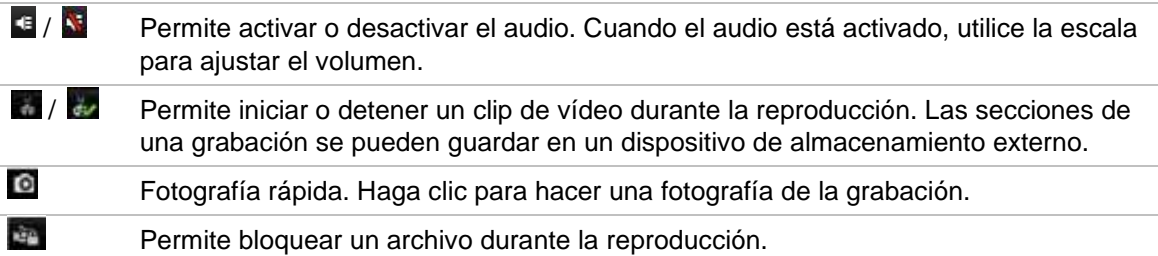

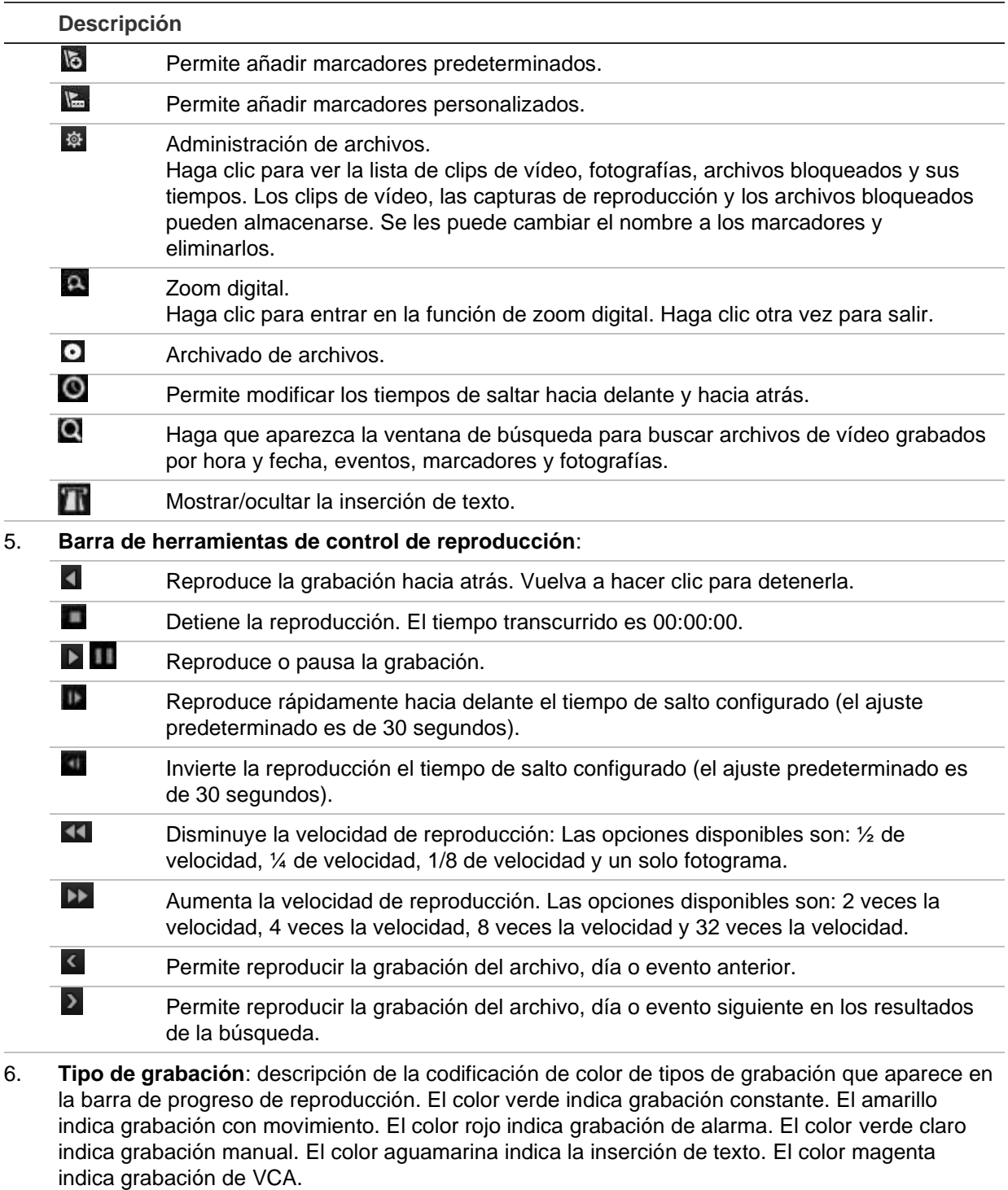

# **Reproducción instantánea**

Permite usar la barra de herramientas de visualización en directo para ver una reproducción instantáneamente de un periodo predefinido (el tiempo predeterminado es cinco minutos). Esto puede resultar útil para revisar un evento que acaba de suceder. Solo se puede seleccionar una cámara al mismo tiempo.

Puede modificar el periodo de reproducción en el menú Duración de reproducción instantánea. Vaya a la página 117 para obtener más información.

**Para reproducir vídeo grabado instantáneamente:**

- 1. En el modo de visualización en directo, haga clic con el botón izquierdo del ratón en la imagen de la cámara que desee. Aparecerá la barra de herramientas de visualización en directo. Haga clic en el icono "Reproducción instantánea" **.**
- 2. Haga clic en el icono de canal verse y seleccione la cámara que desee en la lista desplegable. Haga clic en **Aceptar**.

La reproducción comienza inmediatamente. La barra de desplazamiento de reproducción instantánea aparece debajo de la cámara seleccionada.

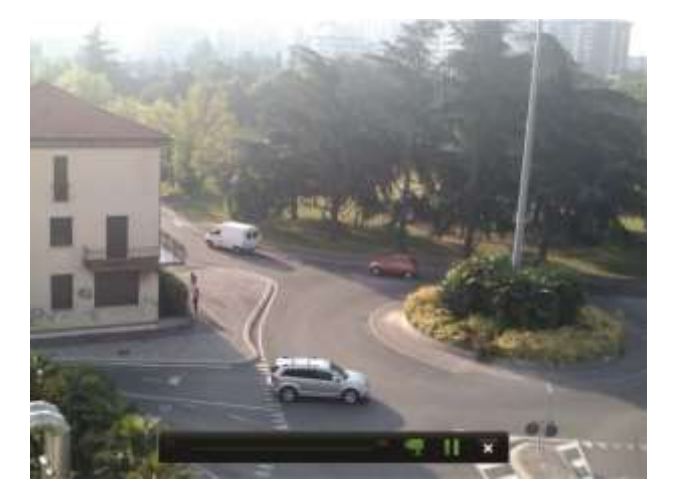

3. Haga clic en Pausa **II** en la barra de herramientas para detener la reproducción.

Haga clic en Reproducir **D** para reiniciar la reproducción.

Haga clic en Detener **X** para detener la reproducción y volver a modo de visualización en directo.

# **Reproducción de 24 h**

Utilice esta opción para acceder a un día de grabación de vídeo de la cámara seleccionada. La reproducción comienza a medianoche y tiene una duración de 24 horas. La reproducción de 24 h se muestra en el modo de pantalla completa. Consulte la descripción de la barra de herramientas de control de reproducción en la Figura 16 de la página 51. Para el día actual, la reproducción se iniciará también a medianoche y funcionará hasta llegar a las grabaciones más recientes.

### **Uso del ratón:**

1. En el modo de visualización en directo, haga clic con el botón derecho del ratón en la imagen de la cámara que desee. En la barra de herramientas del ratón, haga clic en **Reproducción de 24 horas**.

Aparecerá la pantalla de reproducción. Por defecto, la cámara está en modo de pantalla completa.

2. Para seleccionar más de una cámara para la reproducción síncrona o para seleccionar la reproducción de otro día, desplace el ratón hacia el borde derecho de la pantalla. Aparecerá la lista de las cámaras y el calendario. Active las cámaras que desee y/u otro día. Puede seleccionar hasta ocho cámaras.

La reproducción comienza en el momento que haya elegido la cámara y las horas.

**Nota:** si no se encuentra ninguna grabación durante este periodo, aparecerá un mensaje.

- 3. Utilice la barra de herramientas de control de reproducción para controlar de forma manual la reproducción.
- 4. Haga clic en Salir **X** o haga clic con el botón derecho para volver al modo de visualización en directo.

### **Uso del panel frontal:**

1. Seleccione la cámara que desee reproducir y haga clic en el botón **Reproducir**. La reproducción de la cámara seleccionada comienza inmediatamente.

**Nota:** la reproducción síncrona solo está disponible mediante el ratón. Si el modo de visualización en directo mostraba la vista múltiple, solo la cámara del canal de la esquina superior izquierda de la pantalla se volverá a reproducir.

- 2. Para seleccionar otra cámara para la reproducción, pulse el botón numérico de la cámara que desee.
- 3. Pulse **En directo** para volver al modo de visualización en directo.

### **Modos de reproducción de 24 horas**

Puede seleccionar uno de los siete modos diferentes de reproducción de 24 horas (consulte el elemento 1 de la Figura 15 de la página 50). Estos modos son:

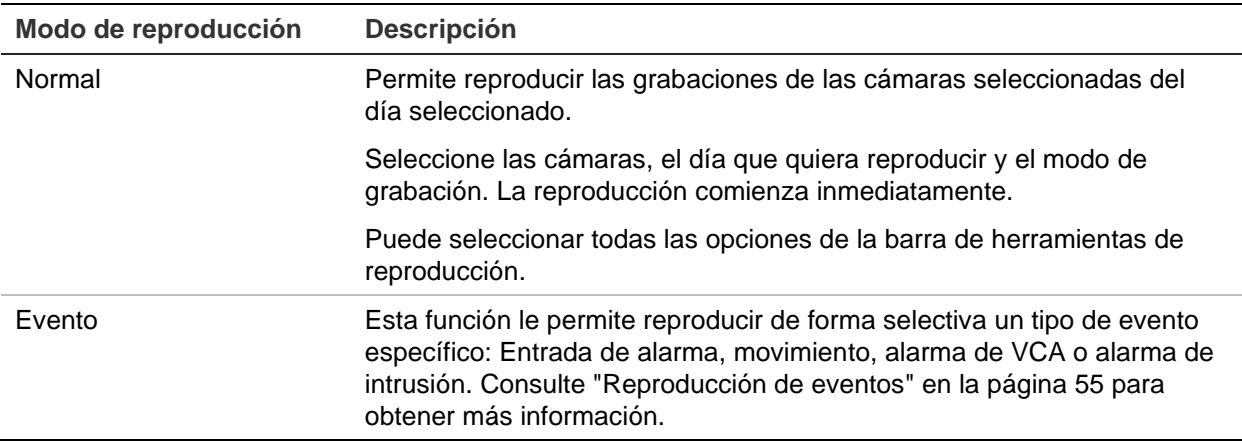

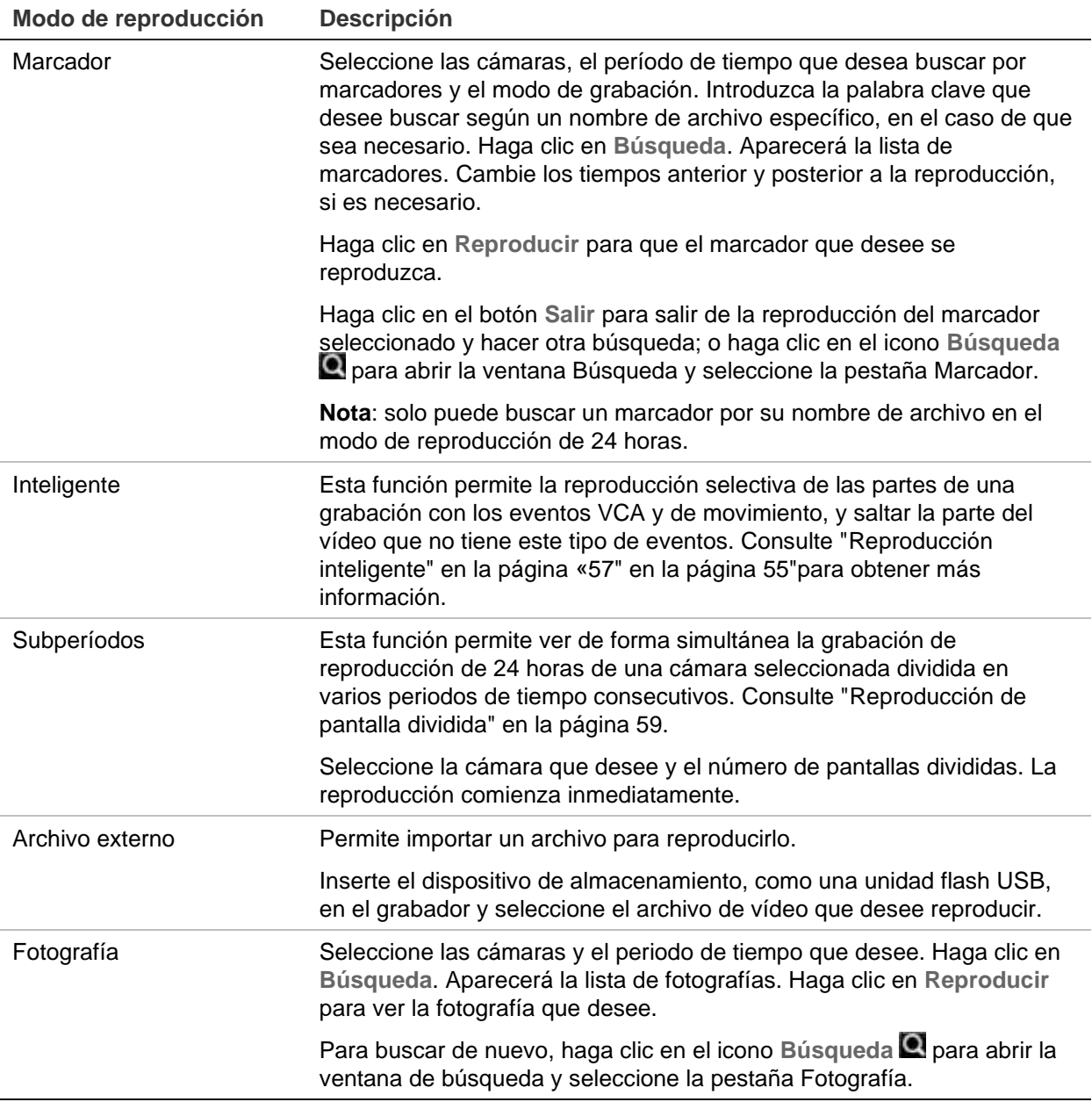

### **Reproducción de eventos**

Esta función le permite la reproducción selectiva de VCA, entradas de alarma y eventos de movimiento.

#### **Para llevar a cabo una reproducción de eventos:**

- 1. En el modo de reproducción, seleccione **Evento** en la lista desplegable de la esquina superior izquierda de la ventana.
- 2. Si utiliza la grabación de transmisión dual, seleccione el modo de grabación: **Transmisión principal** o **Transmisión secundaria**.

3. Seleccione el tipo de evento que desea buscar en la parte derecha de la ventana: Entrada de alarma, movimiento, inserción de texto, alarma de VCA o alarma de intrusión.

Si selecciona **Alarma VCA**, seleccione el tipo de alarma VCA en **Tipo secundario**. Seleccione también las cámaras que desee buscar.

Si selecciona **Entrada de alarma**, seleccione las entradas de alarma que desee de la lista que se muestra.

Si selecciona **Movimiento**, seleccione las cámaras que desee buscar.

Si selecciona **Alarma de intrusión**, seleccione las alarmas de panel/códigos SIA deseados en la lista desplegable en **Tipo secundario** y, a continuación, seleccione el panel de intrusión.

**Nota**: la detección de movimiento debe estar activada para poder usar esta función. Consulte "Detección de movimiento" en la página 87 para obtener más información.

- 4. Seleccione las fechas y las horas de inicio y finalización para la búsqueda del evento.
- 5. Haga clic en el icono de Búsqueda **el para buscar los eventos que desee.**

Los resultados se muestran en el lado derecho de la ventana. Aparece en la lista cada uno de los eventos grabados individuales. No aparecen de forma conjunta en la barra de herramientas de reproducción.

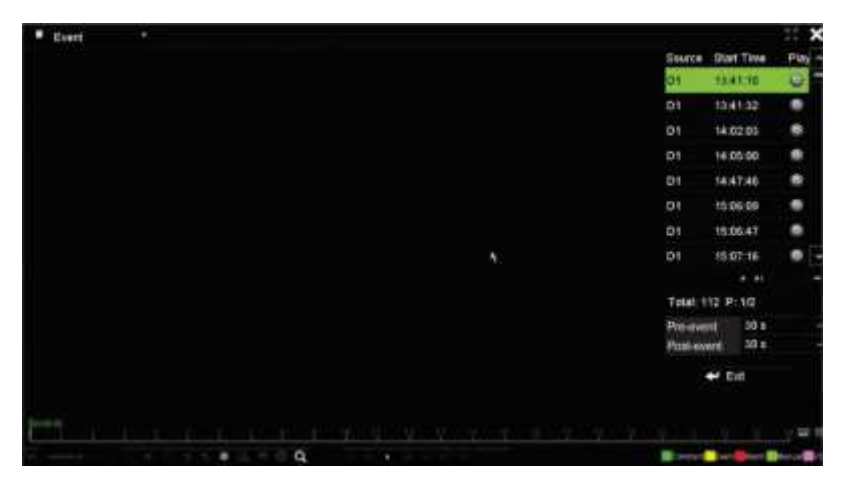

6. Seleccione los tiempos anterior y posterior al evento (entre 5 y 600 segundos). El valor predeterminado del tiempo es de 30 segundos.

**Nota**: estos tiempos de evento anterior y posterior son independientes a los tiempos establecidos para la grabación de la cámara en Configuración de la cámara > Configuración de vídeo.

- 7. Haga clic en la grabación de la cámara que desee para reproducirla. También aparecerá esta barra de tiempo en la barra de herramientas de reproducción.
- 8. Haga clic en **Salir** para detener la reproducción y volver a la ventana anterior. Puede realizar otra selección de la búsqueda.

9. Haga clic en  $\blacktriangleright$  para salir de la reproducción y volver al modo de visualización en directo.

### **Reproducción inteligente**

Esta función le permite la reproducción selectiva de las partes de una grabación con los eventos VCA y de movimiento, y saltar la parte del vídeo que no tiene este tipo de eventos. El modo de Reproducción inteligente analiza el vídeo en busca de eventos de movimiento y VCA, y los marca. Consulte la Figura 17 a continuación.

**Figura 17: Ejemplo de una grabación de reproducción inteligente**

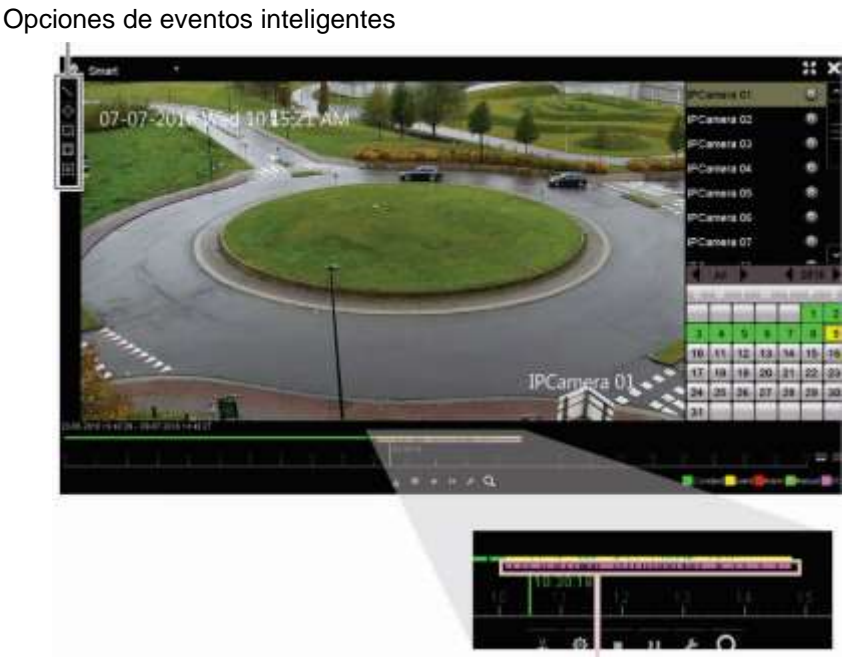

Barra inteligente con todos los eventos inteligentes encontrados

Para obtener más información sobre los eventos VCA, vaya a "Configuración de VCA" en la página 91.

#### **Para llevar a cabo una reproducción inteligente:**

- 1. En el modo de reproducción, seleccione **Inteligente** en la lista desplegable de la esquina superior izquierda de la ventana.
- 2. Seleccione el modo de grabación: **Transmisión principal** o **Transmisión secundaria**.
- 3. Si utiliza la grabación de transmisión dual, seleccione una cámara y la fecha del calendario en la parte derecha de la ventana.
- 4. Haga clic en Reproducir  $\blacksquare$  para iniciar la reproducción de la grabación.
- 5. Seleccione las reglas y áreas para llevar a cabo una búsqueda inteligente de eventos de movimiento y VCA en la grabación.

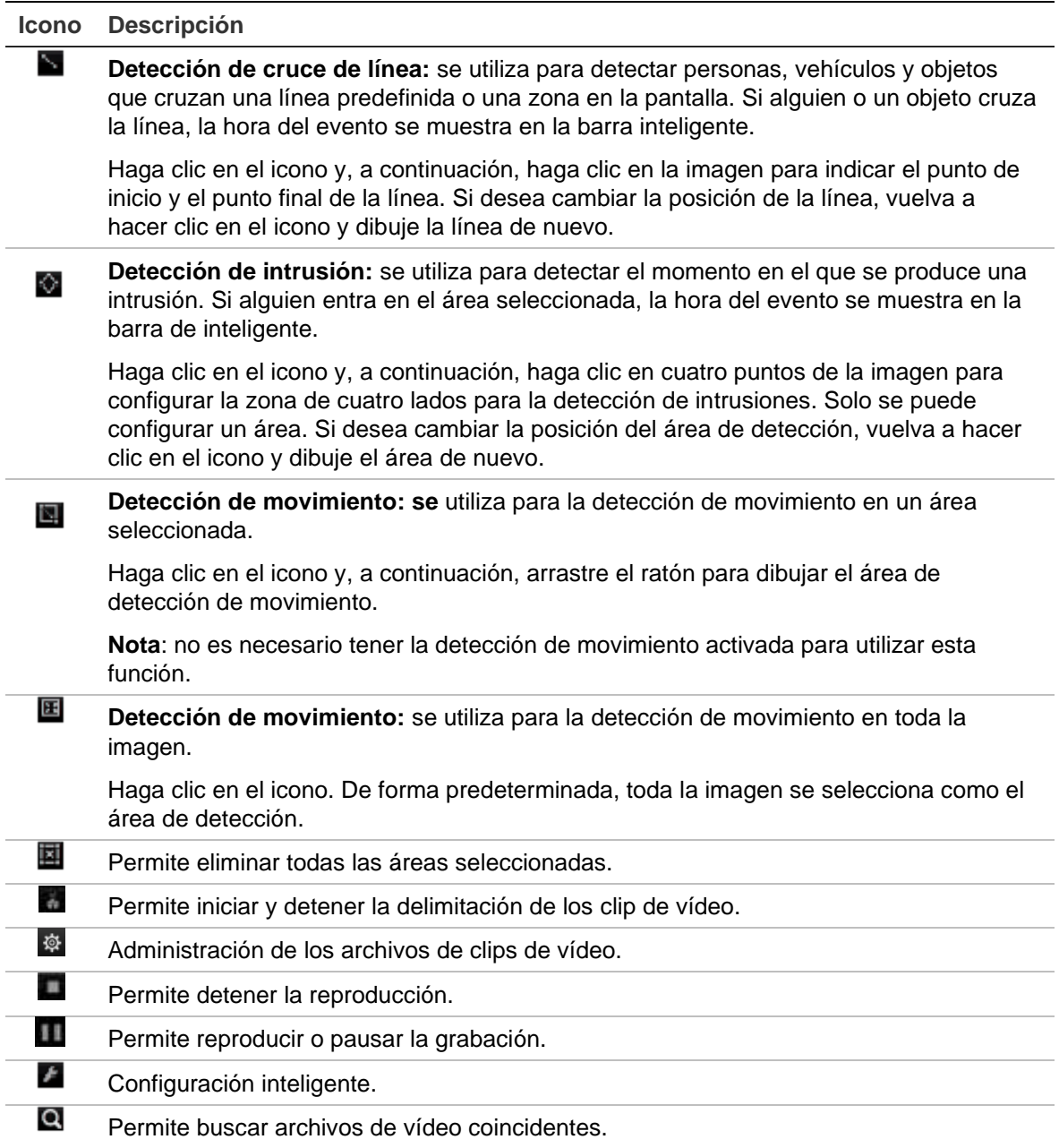

6. Haga clic en **La** Configuración inteligente para seleccionar los parámetros de la búsqueda inteligente:

**Saltar vídeo no relacionado**: no se reproducirá vídeo que no tenga eventos seleccionados.

**Reproducir vídeo no relacionado**: ajuste la velocidad de reproducción del vídeo sin eventos seleccionados.

**Reproducir vídeo relacionado**: ajuste la velocidad de reproducción del vídeo con eventos seleccionados.

7. Haga clic en **B** Búsqueda para buscar y reproducir vídeo con los eventos coincidentes, que se muestran en la barra inteligente.

# **Reproducción de pantalla dividida**

Esta función permite ver de forma simultánea la grabación de reproducción de 24 horas de una cámara seleccionada dividida en varios periodos de tiempo consecutivos.

Puede ver la grabación entre cuatro y doce pantallas divididas. La grabación se divide en periodos de tiempo iguales dependiendo del número de pantallas divididas seleccionadas. Consulte la Figura 18 a continuación.

**Figura 18: Ejemplo de reproducción de pantalla dividida en ocho**

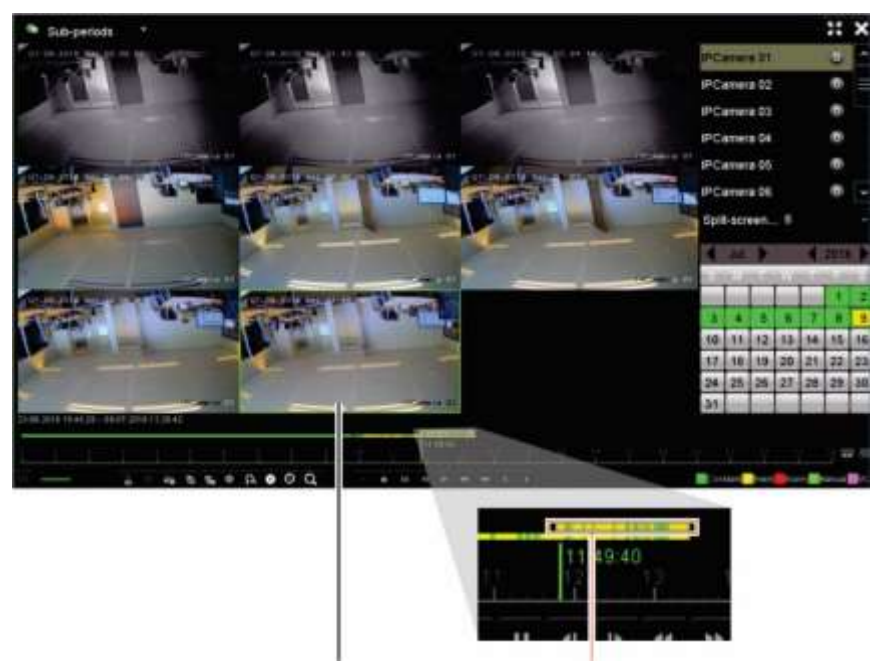

Pantalla dividida seleccionada Barra de reproducción de la pantalla dividida seleccionada

### **Para llevar a cabo una reproducción de pantalla dividida:**

- 1. En el modo de reproducción, seleccione **Sub-periodos** en la lista desplegable de la esquina superior izquierda de la ventana.
- 2. Wählen Sie den Aufnahmemodus aus: **Main Stream** (Hauptstream) oder **Substream** (Substream).
- 3. Seleccione una cámara y la fecha del calendario en la parte derecha de la ventana.
- 4. En el cuadro de la lista desplegable **Pantalla dividida**, seleccione el número de pantallas divididas que desee. Se pueden seleccionar hasta 12 pantallas. El valor predeterminado es 2x2 pantallas.

Las pantallas divididas aparecen inmediatamente.

# **Velocidad de reproducción y tiempo de salto**

### **Para establecer el tiempo de salto de reproducción:**

- 1. En el modo de reproducción, haga clic en el botón **Tiempo de salto** de la barra de herramientas de control de la reproducción. Aparece el menú de tiempo de salto.
- 2. Seleccione el tiempo de salto entre 10 y 300 segundos. El valor predeterminado de tiempo de salto es de 30 segundos.

### **Para cambiar la velocidad de reproducción:**

### *En el panel frontal:*

Pulse los botones izquierdo y derecho para acelerar y ralentizar el vídeo grabado.

*En la ventana de reproducción con el ratón:*

Haga clic en **Para del para acelerar o ralentizar el vídeo grabado.** 

**Para saltar hacia delante o hacia atrás durante la reproducción:**

### *En el panel frontal:*

Pulse los botones arriba y abajo para saltar hacia delante o hacia atrás el vídeo grabado según un tiempo de salto configurado.

*En la ventana de reproducción con el ratón:*

Haga clic en y en **para saltar hacia delante o hacia atrás según un tiempo de** salto configurado.

 $-$  O bien  $-$ 

Haga clic en una ubicación de la línea de tiempo en la que desee que comience la reproducción.

# **Reproducción fotograma a fotograma**

Puede reproducir un vídeo seleccionado a diferentes velocidades. De esta forma, podrá examinar detenidamente un evento a medida que se produce fotograma a fotograma.

La frecuencia de fotogramas actual se muestra a la derecha de la barra de herramientas de control de reproducción.

### **Reproducción fotograma a fotograma:**

### **• Uso del ratón:**

- 1. En el modo de reproducción, haga clic en el botón Más lento **KI** en la barra de herramientas de control de reproducción hasta que la velocidad cambie a un solo fotograma.
- 2. Haga clic en el botón **Pausa** para avanzar en el vídeo fotograma a fotograma.

### **• Uso del panel frontal:**

- 1. En el modo de reproducción, mueva el botón de dirección de la izquierda hacia la izquierda para desplazarse hacia abajo por los cambios de velocidad hasta un único fotograma.
- 2. Pulse **Intro** para avanzar en el vídeo fotograma a fotograma.

## **Zoom digital durante la reproducción**

### **Para acercar el zoom digitalmente durante la reproducción:**

1. En el modo de reproducción, haga clic en el botón **2.** Zoom digital de la barra de herramientas de control de reproducción.

La barra de herramientas de control de reproducción desaparecerá. Aparecerá la ventana del zoom digital.

- 2. Haga clic con el botón izquierdo del ratón y arrastre el cuadro rojo de la ventana del zoom digital al área que desee, o mueva el joystick del panel frontal para establecer la posición del cuadro rojo. El área seleccionada se agranda.
- 3. Haga clic con el botón derecho del ratón para salir del modo de zoom digital y volver al modo de reproducción de pantalla completa. La barra de herramientas de control de reproducción vuelve a aparecer.

### **Crear marcadores**

Puede señalizar con marcadores las escenas importantes de un archivo grabado para poder consultarlas posteriormente.

Los marcadores marcan el inicio de una escena. Se pueden guardar hasta 64 marcadores en un archivo de vídeo. Hay dos tipos de marcadores:

- **Marcador predeterminado <b>b**: todos los marcadores predeterminados tienen el mismo nombre genérico, "MARCADOR".
- **Marcador personalizado <b>la**: el marcador recibe un nombre que permite una fácil identificación. El mismo nombre puede utilizarse para varios marcadores.

Puede buscar ambos tipos.

### **Para crear un marcador:**

- 1. Abra la ventana de reproducción de 24 horas o la ventana de reproducción a partir de un resultado de búsqueda.
- 2. En el registro de reproducción, haga clic en la barra de la línea de tiempo donde desee que aparezca el marcador. La línea de tiempo en verde pasa a esta posición. Haga clic en el botón del tipo de marcador que desee y escriba el nombre del marcador si es necesario.

En la reproducción de grabación desde una búsqueda, haga clic en la barra de desplazamiento donde quiera que aparezca el marcador. La bola de la barra de desplazamiento pasa a esta posición. Haga clic en el botón del tipo de marcador que desee y escriba el nombre del marcador si es necesario. Se guarda el marcador.

3. Haga clic en el botón **Q** para buscar marcadores guardados.

**Para cambiar el nombre de marcadores o eliminarlos:**

- 1. En el modo de reproducción, haga clic en el botón **Administración de archivos**. Aparece la ventana *Administración de archivos*.
- 2. Seleccione la pestaña Marcador.
- 3. Seleccione el marcador que desea editar y haga clic en **Editar**. Introduzca el nombre nuevo y haga clic en **Aceptar**.
- 4. Seleccione el marcador que desee eliminar. Confirme la eliminación.

# **Bloquear la reproducción de archivos**

Puede proteger archivos grabados durante la reproducción para reproducir las escenas importantes posteriormente. Los archivos no se pueden sobrescribir. En la reproducción multicanal, el uso de la función *Bloquear archivo* bloqueará todos los archivos grabados de los canales de reproducción.

**Nota**: si se bloquean demasiados archivos, se reducirá la capacidad de almacenamiento del grabador.

### **Para bloquear y guardar archivos durante la reproducción:**

- 1. En el modo de reproducción, haga clic en el botón **Bloquear archivo** de la barra de herramientas de control de reproducción para bloquear el archivo de grabación actual.
- 2. Para ver la lista de archivos bloqueados guardados, haga clic en el botón  $\ddot{\mathcal{Z}}$ **Administración de archivos** y, en la ventana *Administración de archivos*, seleccione la pestaña *Archivo bloqueado*. Se muestra la lista de archivos bloqueados.

### **Para desbloquear un archivo bloqueado**

- 1. En el modo de reproducción, haga clic en el botón **Administración de archivos** y, en la ventana *Administración de archivos*, seleccione la pestaña *Archivo bloqueado*. Se muestra la lista de archivos bloqueados.
- 2. Haga clic en el símbolo de bloqueo del archivo que desee desbloquear. El archivo ya no está protegido.

# **Administrar archivos de reproducción**

Puede administrar clips de vídeo, fotografías, grabaciones bloqueadas y marcadores que haya creado durante la reproducción de 24 horas.

**Para archivar clips de vídeo, fotografías y archivos bloqueados:**

- 1. En el modo de reproducción, haga clic en el botón **Administración de archivos**. Aparece la ventana *Administración de archivos*.
- 2. Seleccione la pestaña para los archivos que desea administrar: Clips de vídeo, Fotografía o Archivo bloqueado.

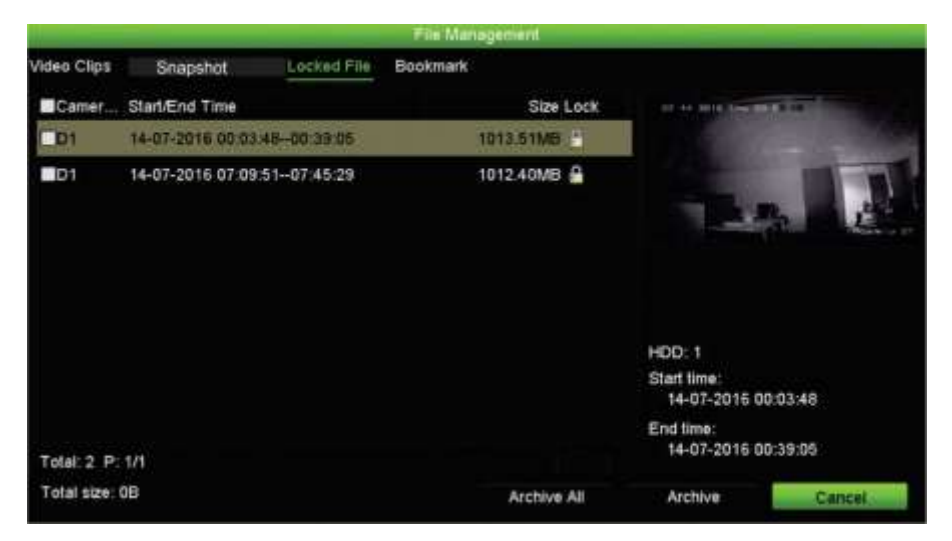

- 3. Inserte el dispositivo de copia de seguridad en el grabador.
- 4. Seleccione los archivos que desee guardar y haga clic en **Archivar** o **Archivar todo**. Los archivos se guardan.

# Capítulo 8 Almacenamiento de archivos

Almacene los archivos grabados en un dispositivo externo como, por ejemplo, unidades flash USB, unidades de disco duro USB o un grabador de DVD USB. Debe encontrarse en el modo de visualización en directo para archivar un vídeo. Para acceder a los comandos de archivado, es posible que tenga que introducir una contraseña.

Antes de empezar a guardar los archivos, compruebe que tiene el dispositivo de copia de seguridad conectado al grabador. El grabador puede detectarlo automáticamente.

El grabador admite puertos USB DVD y USB HDD en los puertos USB de la parte frontal y posterior. Puede comprar una unidad USB DVD en Carrier, TVR-DVD-1.

**Nota**: se recomienda conectar las grabadoras de DVD en ambos puertos USB del panel frontal para garantizar que recibe alimentación suficiente.

Las grabadoras de DVD recomendadas son las siguientes:

- Pioneer XU01
- Samsung SE208DB/TSBS

## **Almacenamiento de archivos**

Hay dos formas de almacenar archivos:

Botón **Archivado rápido**: El archivado rápido le permite guardar archivos grabados rápidamente mediante el botón Archivar del panel frontal. A continuación, el grabador descarga todos los archivos grabados en la unidad para llenar el espacio disponible en la memoria del medio elegido. Esta opción no está disponible mediante el ratón.

**Ventana de resultados de la búsqueda:** en muchas ventanas de resultados de la búsqueda hay un botón Archivar. Haga clic en él para abrir la ventana de archivo del vídeo seleccionado en el resultado de la búsqueda.

### **Archivado rápido**

**Para archivar vídeos grabados con la opción de archivado rápido:**

1. Inserte el dispositivo de copia de seguridad en el grabador.

Si va a utilizar una unidad de memoria USB, inserte el dispositivo en el puerto USB del panel frontal. Si se encuentra más de un tipo de medio en la unidad, los dispositivos USB tienen preferencia sobre los demás.

- 2. Pulse **Archivar** en el panel frontal o el control remoto (Archive) para abrir la ventana de archivado rápido.
- 3. Haga clic en **Iniciar** o pulse **Archivar** de nuevo en el panel frontal. La unidad empezará a descargar todos los archivos de la lista.

**Nota**: si hay una limitación de capacidad en el dispositivo de copia de seguridad, solo se realizará la copia de seguridad de los archivos más recientes.

Aparecerá un mensaje de confirmación cuando finalice la descarga.

### **Menú Archivar**

Puede insertar un concentrador mini-USB al puerto USB para conectar un ratón para la navegación y una unidad USB para archivar. Sin embargo, la unidad no admite todos los tipos de concentradores USB.

Las opciones disponibles de archivado pueden depender del tipo de dispositivo de copia de seguridad seleccionado.

También puede archivar archivos mientras está en el modo de reproducción de 24 horas haciendo clic en el icono Administración de archivos en la barra de herramientas de control de la reproducción. Consulte "Modos de reproducción de 24 horas" en la página 54 para obtener más información.

#### **Figura 19: Ejemplo de una ventana de archivado**

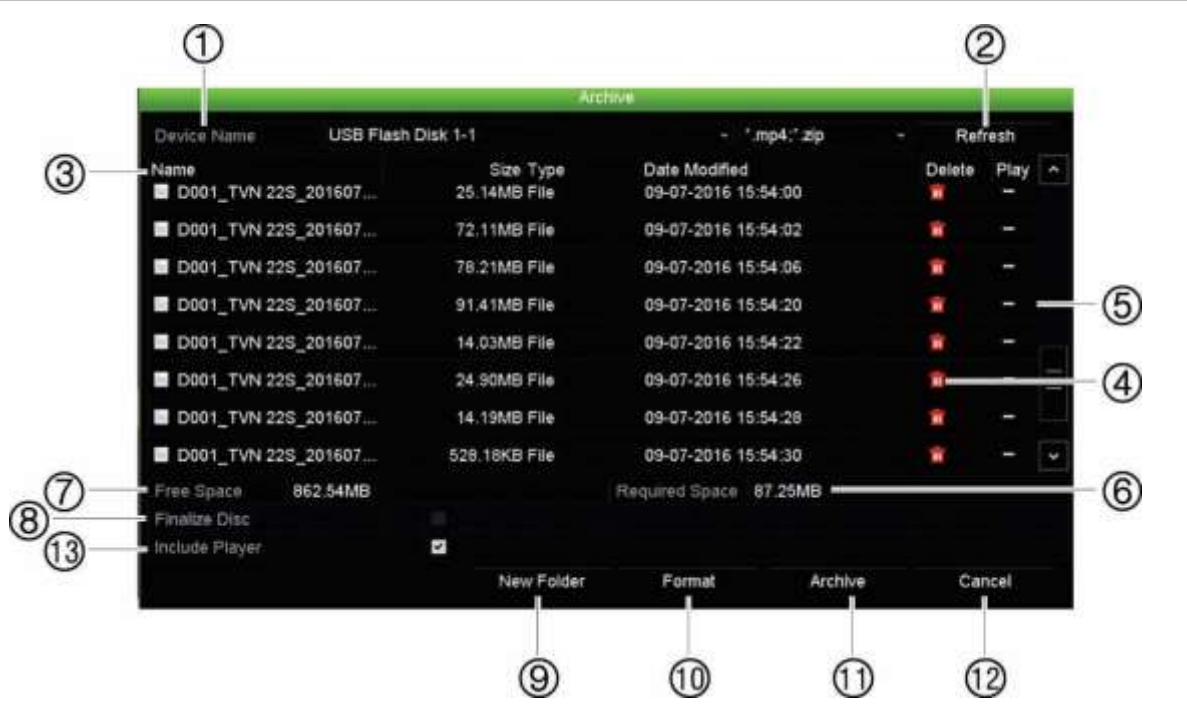

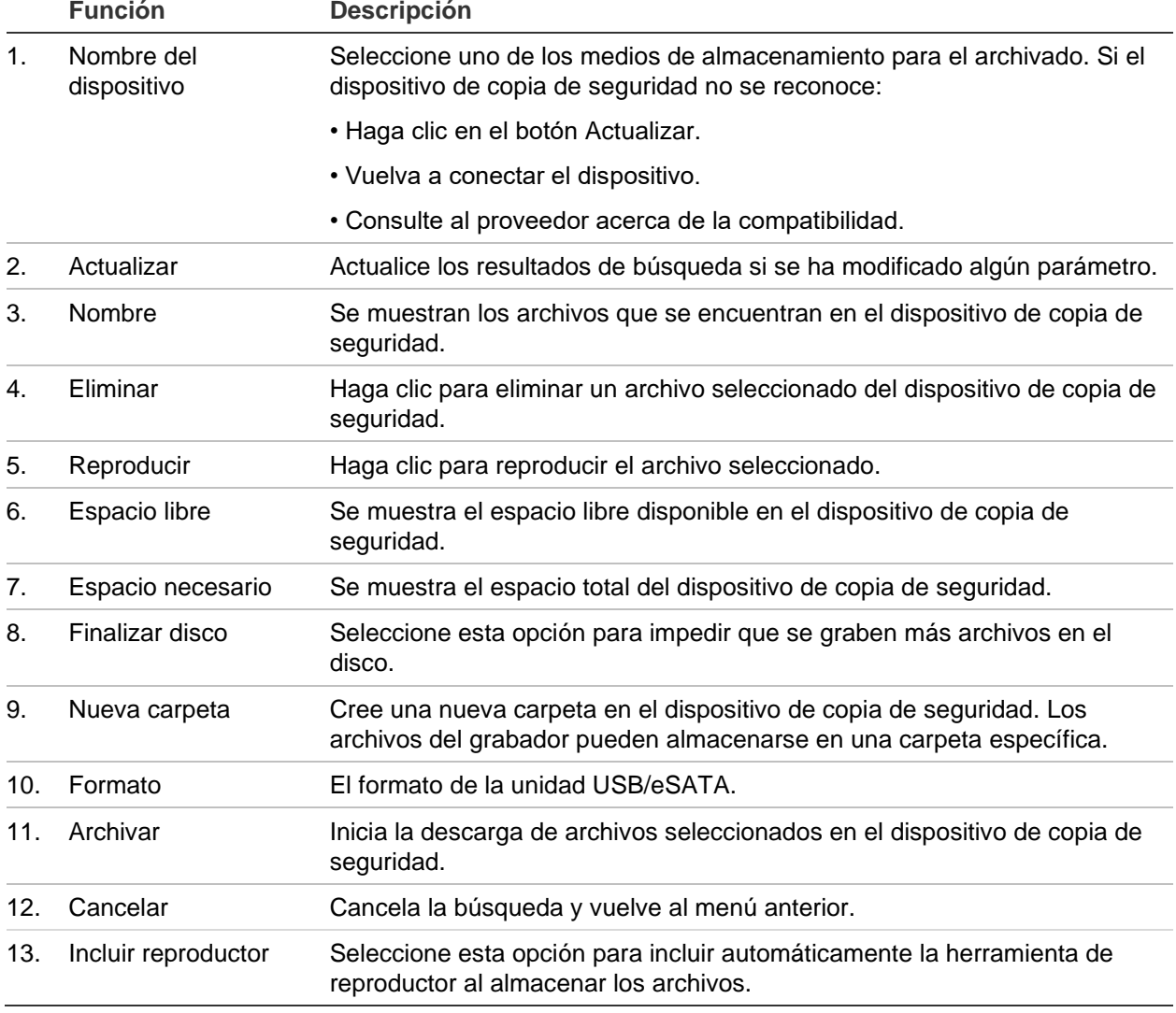

### **Exportar archivos**

### **Para exportar archivos grabados a un dispositivo de copia de seguridad:**

1. Conecte el dispositivo de copia de seguridad al grabador.

Si va a utilizar una unidad de memoria USB, inserte el dispositivo en el puerto USB del panel frontal. Si opta por un disco de vídeo digital (DVD) o una unidad eSATA, inserte el disco en la unidad de DVD. Si se dispone de ambos medios en el grabador, el dispositivo USB tendrá prioridad sobre el DVD.

2. En el modo de visualización en directo, pulse el botón **Búsqueda** del panel frontal.

 $-$  O -

Haga clic con el botón derecho del ratón y seleccione **Búsqueda avanzada**.

Aparece la ventana *Búsqueda avanzada*.

- 3. Seleccione las cámaras y los parámetros de búsqueda necesarios.
- 4. Haga clic en **Búsqueda**. Aparecerá la lista de resultados.
- 5. Seleccione los archivos que desea exportar.

**Nota:** puede hacer clic en el botón **Reproducir** para verificar que los archivos seleccionados son los archivos que se van a exportar.

- 6. Haga clic en **Archivar**. Aparecerá la ventana Archivar.
- 7. En la lista desplegable, seleccione el medio de almacenamiento al que se exportarán los archivos. Si está utilizando un dispositivo compatible con USB 3.0, se recomienda utilizar el USB del panel posterior.
- 8. Haga clic en **Archivar** para iniciar el proceso de copia de seguridad.

### **Crear y archivar clips de vídeo**

Puede guardar escenas importantes de un archivo grabado para poder verlas posteriormente creando clips de vídeo de partes seleccionadas del archivo durante la reproducción. En el caso de que un intruso, por ejemplo, cruce por delante de varias cámaras, puede guardar el clip de vídeo del camino del intruso por delante de las distintas cámaras en un solo archivo.

**Nota:** esta función sólo está disponible usando el ratón.

### **Para exportar clips de vídeo durante la reproducción:**

- 1. Conecte el dispositivo de copia de seguridad al grabador.
- 2. Busque los archivos que desee reproducir. Consulte "Buscar y reproducir grabaciones por hora " en la página 45.
- 3. Seleccione el archivo o archivos que desea reproducir y haga clic en **Reproducir**. La reproducción comienza inmediatamente.
- 4. Haga clic en la línea de tiempo de reproducción para señalar el inicio del clip de vídeo y haga clic en el botón **Iniciar clip** .
- 5. Haga clic en la línea de tiempo de reproducción para señalar el fin del clip de vídeo y haga clic en el botón **Finalizar clip** .
- 6. Repita este proceso para los clips adicionales.
- 7. Salga del modo de reproducción. Aparece un mensaje que le pregunta si desea guardar los clips de vídeo.
- 8. Haga clic en **Sí** para archivar los clips. Aparece la ventana Administración de archivos.

Haga clic en **No** para salir y volver a la ventana de resultados de búsqueda. Los clips de vídeo no se guardan.

9. En la ventana Administración de archivos, haga clic en Archivar. En la ventana Archivar que aparece, seleccione el dispositivo de copia de seguridad que se va a utilizar en la lista desplegable. Si está utilizando un dispositivo compatible con USB 3.0, se recomienda utilizar el USB del panel posterior.

**Nota**: la herramienta Reproductor se guarda automáticamente con el archivo a menos que se anule la selección de la opción.

10.Haga clic en **Archivar**. La descarga de archivos comienza.

**Nota:** puede crear una nueva carpeta para los clips de vídeo. Pulse el botón **Nueva carpeta** y especifique un nombre para la carpeta.

# **Reproducir archivos almacenados en un PC**

Utilice el software de reproducción de archivos estándar, TruVision Player, para reproducir el vídeo guardado en el PC. Se descarga de forma automática del grabador al guardar archivos en un dispositivo de copia de seguridad.

Tenga en cuenta que en algunos casos el grabador lleva integrado un reproductor de archivos limitado. Si ese es el caso, cuando abra el reproductor de archivos en el PC, el software mostrará un mensaje que le indica que en nuestro sitio web puede descargar la versión completa del reproductor: firesecurityproducts.com.

# **Usar el reproductor TruVision**

### **Reproducir vídeo usando el reproductor TruVision**

Puede incluir múltiples archivos en la lista de reproducción del reproductor TruVision. Haga doble clic en el archivo de vídeo que desee de la lista y haga clic en el botón **Iniciar**. Cuando el primer archivo acabe, el siguiente archivo empezará automáticamente.

### **Incorporar archivos de vídeo en el reproductor TruVision**

- 1. Añada los archivos de vídeo exportados al reproductor TruVision.
- 2. Haga clic en el icono de menú y seleccione **Herramienta** > **Incorporar**.
- 3. Aparecerá la ventana Incorporar. Haga clic en **Añadir archivo** para añadir los archivos que desee incorporar a un archivo de vídeo seleccionado. En **Configuración de salida**, seleccione el archivo de vídeo al que quiera añadir los archivos.

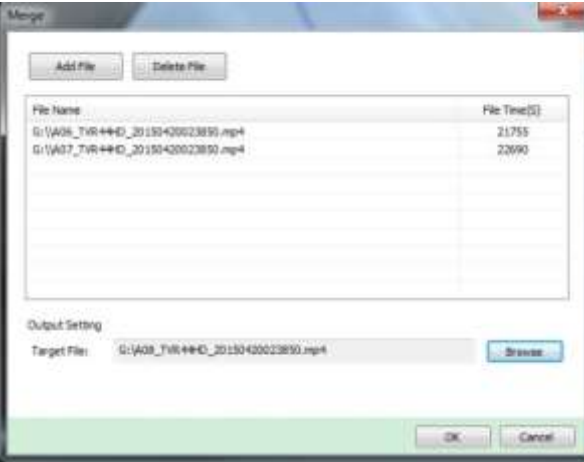

# Capítulo 9 Configuración de visualización

Utilice el menú Configuración de visualización para modificar la forma en la que las imágenes se muestran en la pantalla.

# **Configuración de visualización**

Utilice el menú Configuración de visualización para ajustar los parámetros relacionados con la salida del monitor local del grabador, como la selección del monitor principal y de eventos, el diseño de vista múltiple, mostrar la barra de tiempo del monitor, las opciones de tiempo de exposición de secuencia y activar y desactivar la salida de audio local. Consulte la Figura 20 en la página 71.

El grabador puede utilizar las salidas BNC, HDMI y VGA de forma independiente. El grabador TVN 22P tiene dos salidas HDMI y dos VGA que se duplican la una a la otra, y una salida BNC.

Las salidas del grabador se administran A+B+Evento, lo que quiere decir que el monitor de HDMI o VGA se puede utilizar para mostrar el menú. La salida que no controla al monitor puede mostrar el vídeo en directo o grabado. Según la configuración, la salida BNC, HDMI o VGA del grabador se puede utilizar como un monitor de eventos. Tenga en cuenta que la salida BNC también se utiliza para la codificación de secuencia TVN 22 V.

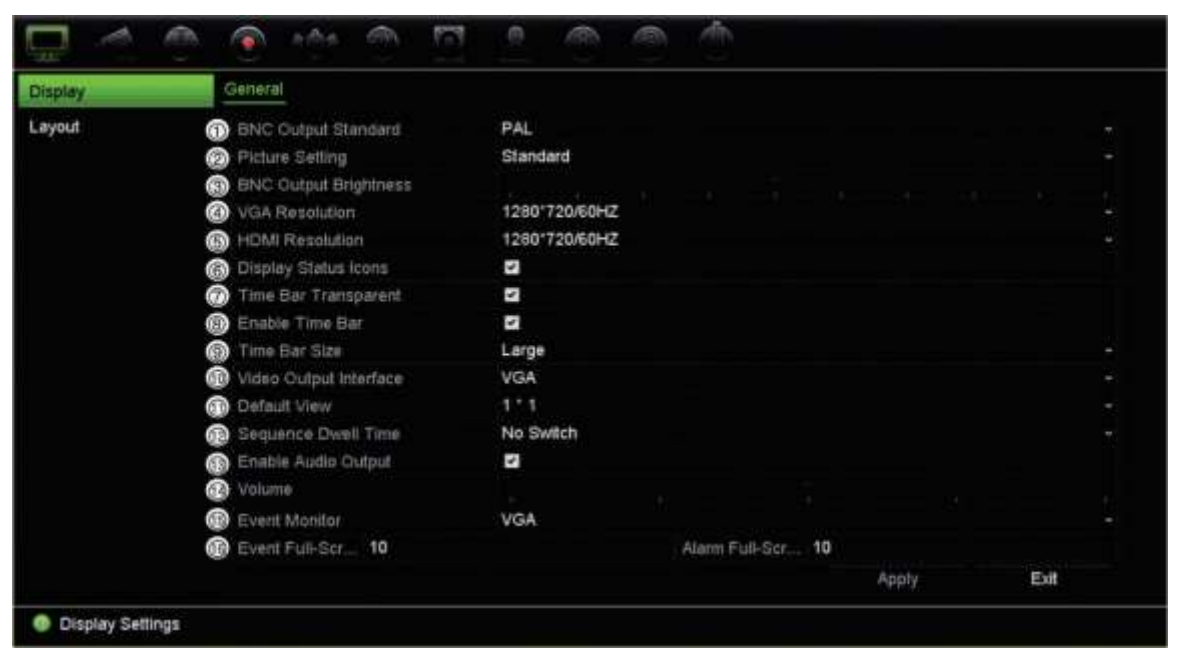

#### **Figura 20: Ventana de configuración de la pantalla**

### **Tabla 9: Descripción de la ventana de configuración de la pantalla**

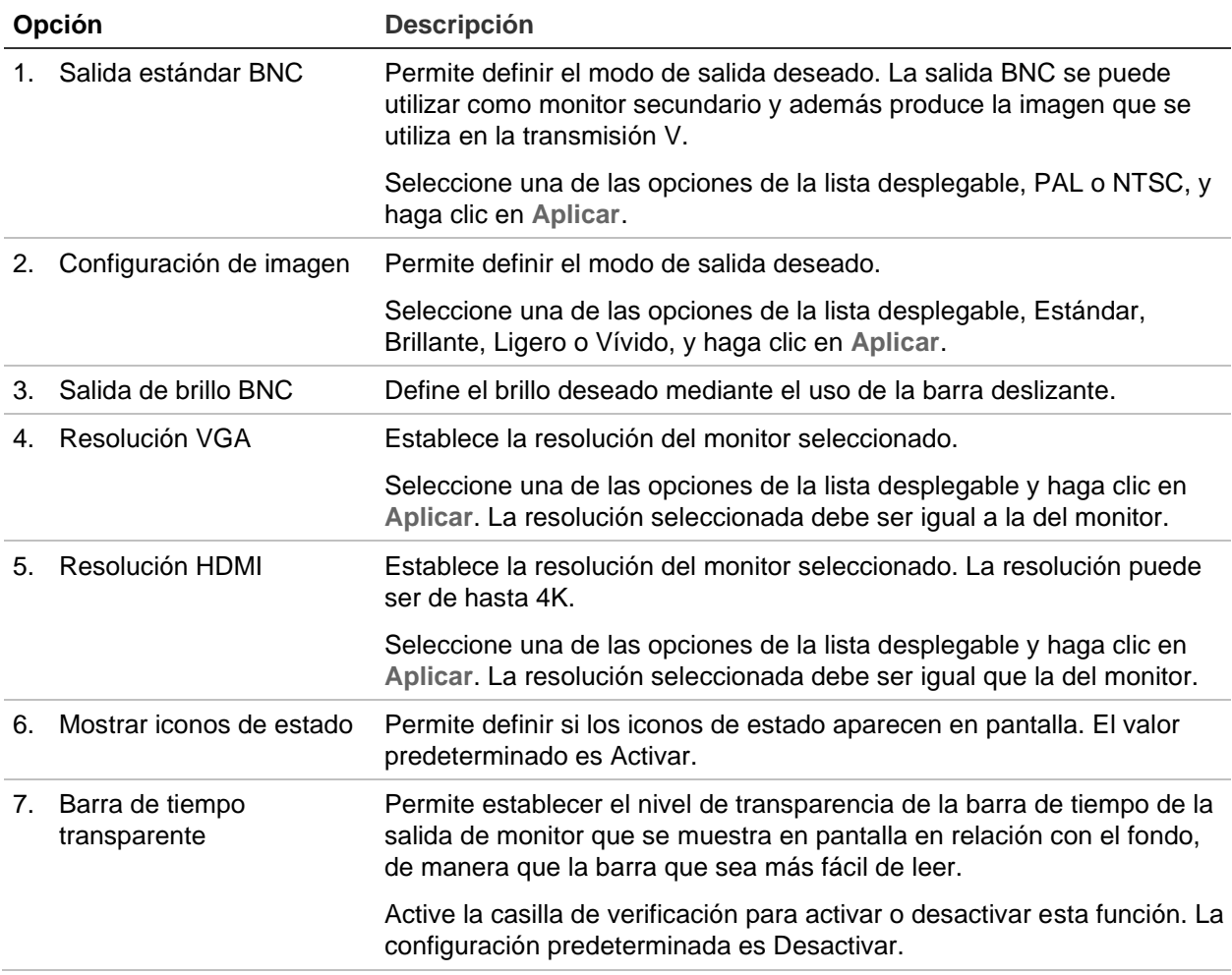

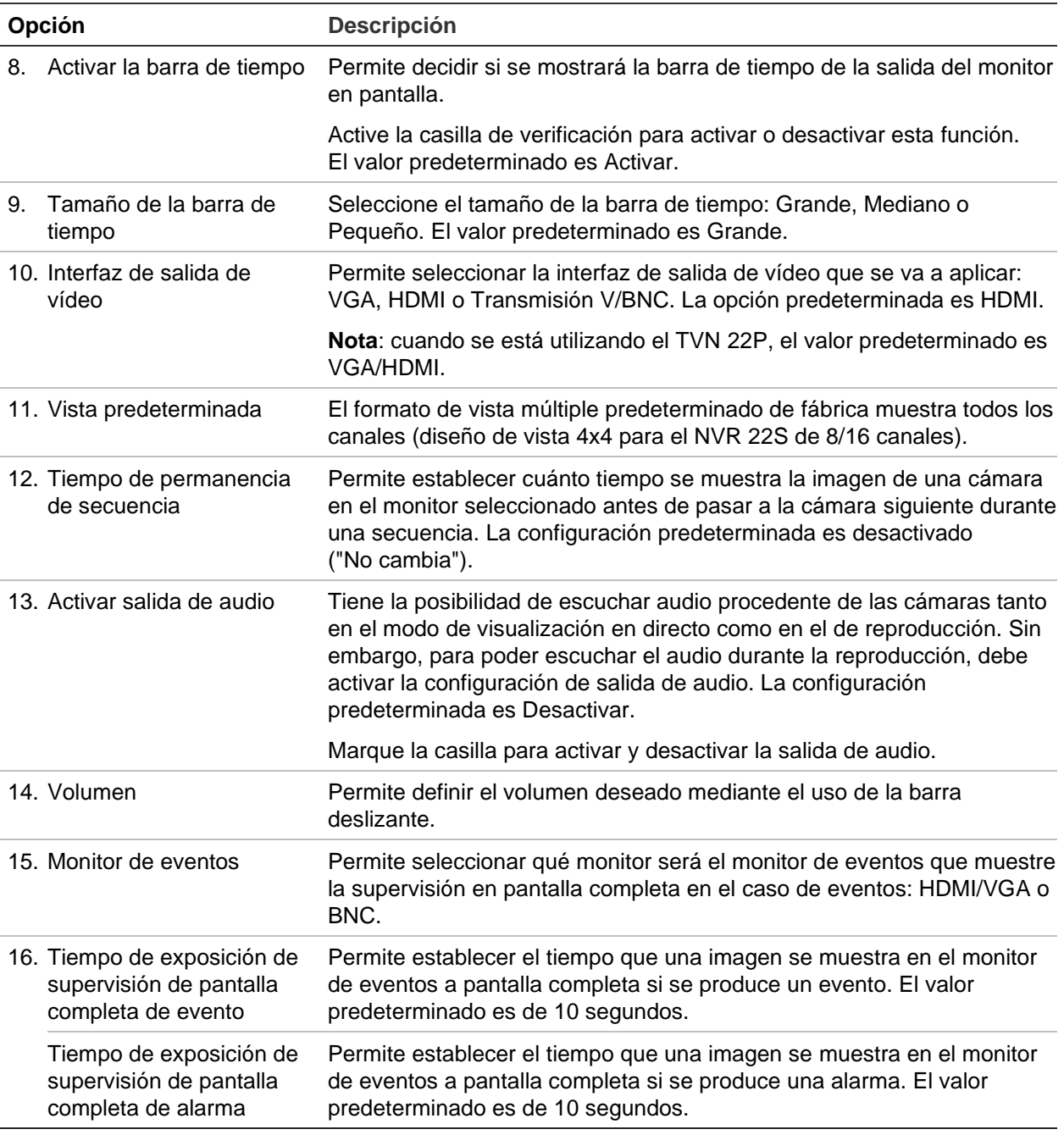

# **Diseño**

La ventana Diseño le permite definir el diseño con el que se muestra cada vista diferente cuando se seleccionan las distintas visualizaciones en directo o el orden de secuencia.

Las cámaras están dispuestas en una secuencia por orden numérico de forma predeterminada. Puede modificar el orden de las cámaras de todos los monitores.

El orden de la cámara en las diferentes vistas es consistente. Esto significa que si el Canal 2 es la primera cámara que se muestra en la vista de cámara única, también será la cámara superior izquierda de la vista de 4 canales.
Puede cambiar el canal de una cámara por el de otra cámara del sistema. Esta opción le permite, entre otras cosas, que las imágenes de la cámara 1 aparezcan en el canal 10 y que las imágenes de la cámara 10 aparezcan en el canal 1. Es una opción muy útil para poder ver las secuencias de imágenes de cámaras específicas una junto a la otra en una misma pantalla.

Consulte la En el modo OSD, vaya a **Configuración de visualización** > **Visualización** para modificar el tiempo de permanencia de una secuencia.

Figura 21 en la página 73. Cada mosaico de vídeo muestra el orden de la cámara en la secuencia en pantalla y el número de cámara.

En el modo OSD, vaya a **Configuración de visualización** > **Visualización** para modificar el tiempo de permanencia de una secuencia.

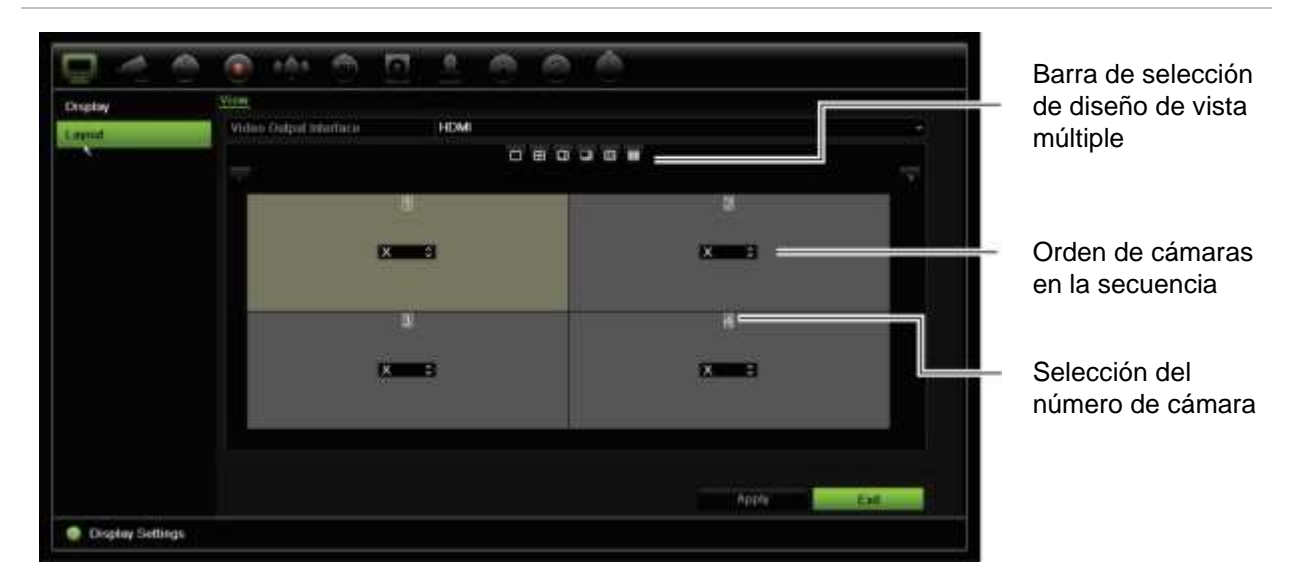

#### **Figura 21: Ventana de diseño de cámaras**

### **Formato predeterminado de la visualización en directo**

Puede configurar el diseño predeterminado de la visualización en directo que se muestra en el monitor en el modo web y definir el canal de la cámara para cada mosaico de vídeo.

#### **Para configurar el formato predeterminado de la visualización en directo en el modo web:**

1. En la barra de herramientas del menú, haga clic en **Configuración** > **Administración de dispositivos** > **Configuración de visualización en directo**.

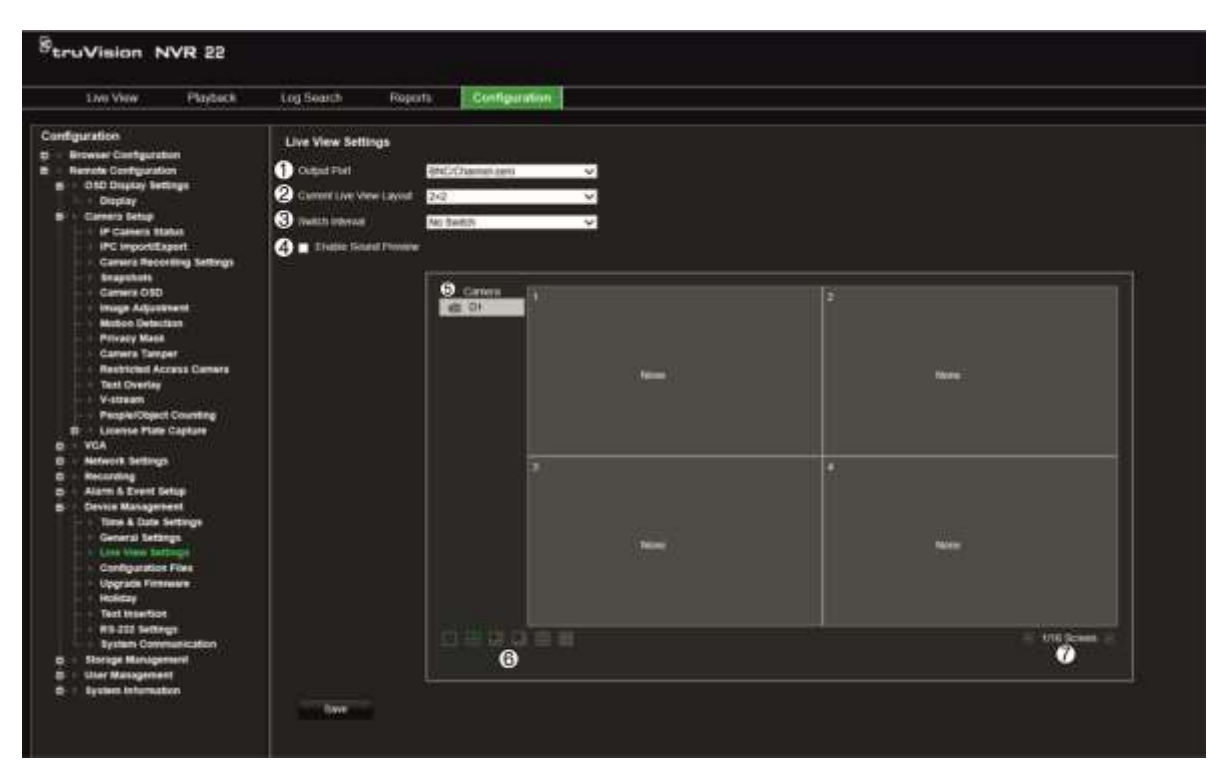

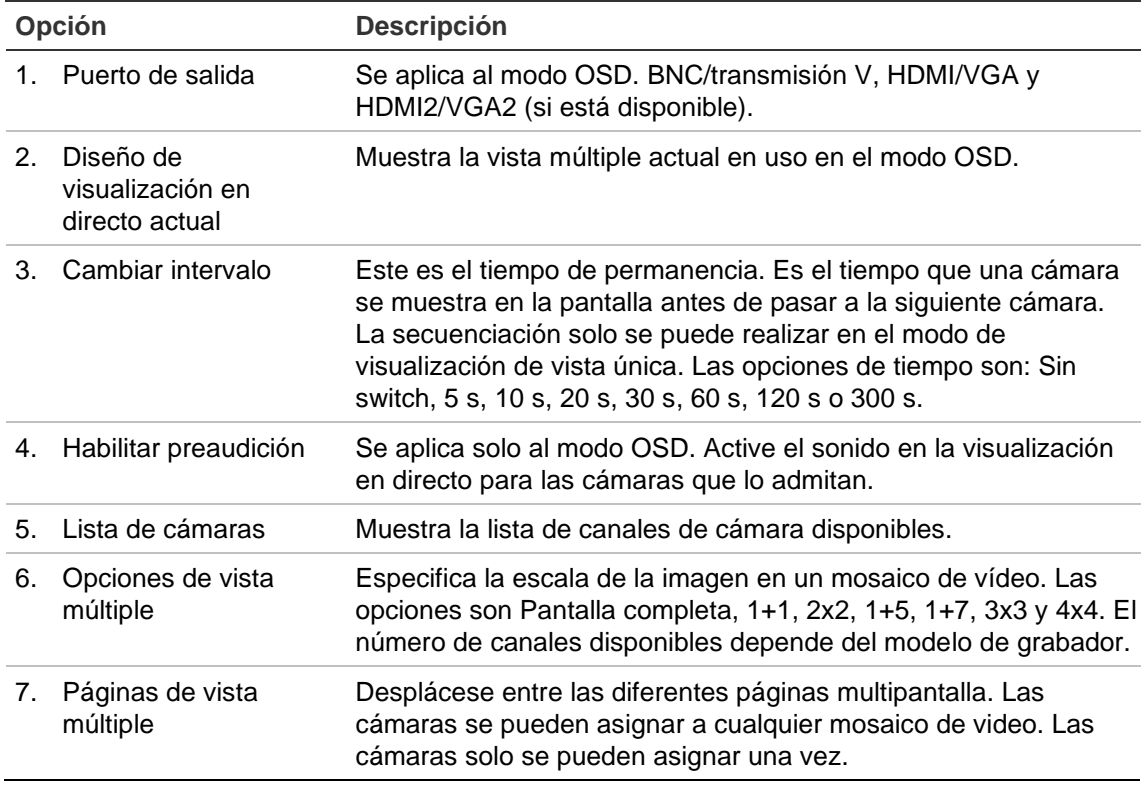

- 2. Seleccione el formato de vista múltiple que prefiera.
- 3. Asigne una cámara a un mosaico de video.

Puede asignar cada cámara manualmente. Seleccione un mosaico de vídeo y, a continuación, haga doble clic en la cámara que desee. Para seleccionar el orden de las cámaras para la secuenciación, seleccione el modo de pantalla completa y asigne una cámara por página.

Para eliminar una cámara de un mosaico, haga clic en la X en la cámara que desee de un mosaico de video.

4. Haga clic en **Guardar** para guardar la configuración.

# Capítulo 10 Configuración de la cámara

Utilice el menú Configuración de cámara para configurar las cámaras IP. También puede configurar el estado de la cámara, el OSD, fotografías, los ajustes de grabación, ajustes de la imagen, la detección de movimiento, la máscara de privacidad, el sabotaje de la cámara, el acceso restringido, las configuraciones de PTZ y los ajustes de VCA.

**Nota**: no todos los ajustes están disponibles para las cámaras IP. Para conocer los ajustes avanzados de las cámaras IP, consulte la interfaz del navegador web de la cámara IP.

### **Cámaras IP compatibles**

La unidad NVR es compatible con las cámaras IP TruVision además de con los codificadores TVE. Es compatible con una amplia variedad de cámaras IP de terceros a través de los estándares Onvif y PSIA de comunicación abierta de cámaras.

Consulte la lista de compatibilidad de cámaras para obtener información más detallada.

### **Estado de cámara IP**

El menú del estado de cámaras IP le permite agregar, editar y eliminar cámaras al grabador, así como actualizar el firmware de las cámaras o cambiar las contraseñas de administrador.

#### **Figura 22: Ventana Cámara IP**

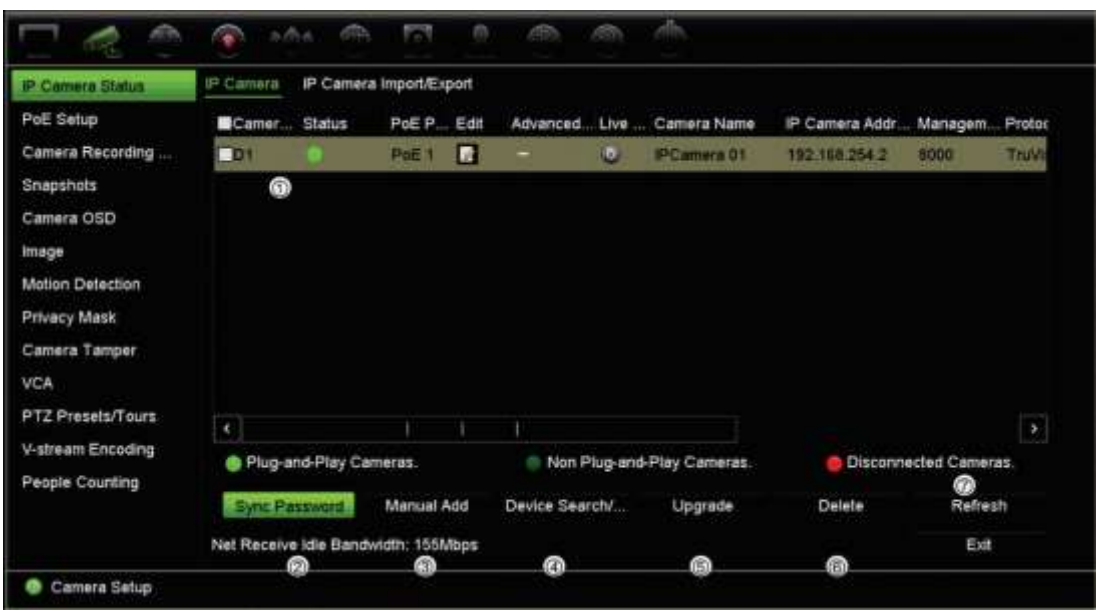

#### **Tabla 10: Descripción de la ventana de cámara IP**

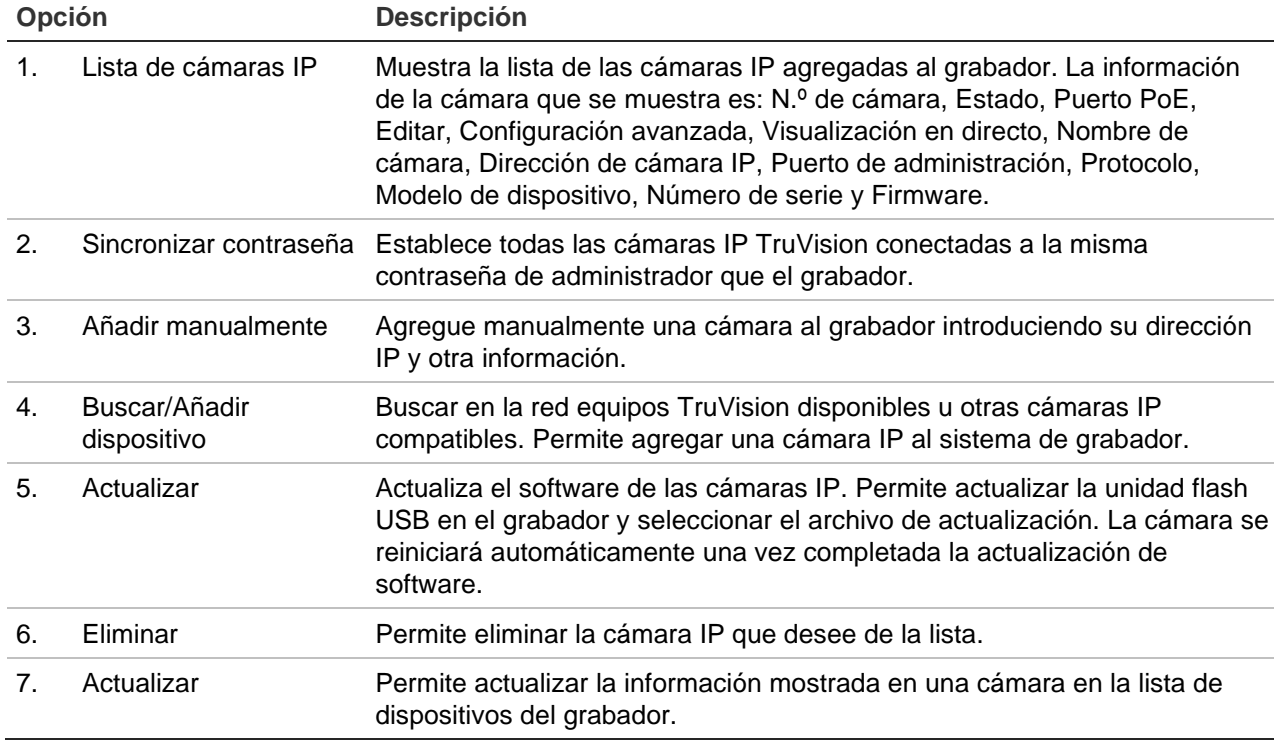

### **Añadir cámaras IP al grabador**

La siguiente sección describe todas las posibilidades para añadir cámaras al grabador.

### **A. Cámaras IP y sus contraseñas**

Cuando añade una cámara IP al grabador a través de los puertos LAN o PoE (en los modelos TVN 22S), el sistema comprueba de forma automática la contraseña de la cámara para asegurarse de que sea la misma que la del grabador o que sea 1234. Hay dos posibilidades:

**La cámara ya tiene una contraseña (activada):**

El grabador detecta automáticamente la cámara y comprueba su contraseña para ver si es la misma que la del grabador o si es 1234. Si es una de esas dos, entonces la cámara se añade correctamente al grabador.

Si la contraseña de la cámara no es la misma que la del grabador, ni 1234, se añadirá al grabador, pero aparecerá como desconectada. Puede cambiar la contraseña de la cámara en el menú **Configuración de la cámara**.

**Nueva cámara sin contraseña (aún no activada):**

El grabador detecta la cámara y envía su sesión de administrador y contraseña a la cámara.

### **B. Añadir cámaras IP**

Hay dos maneras de conectar una cámara IP:

- El grabador se puede conectar a cámaras IP en la red LAN.
- Las cámaras IP se pueden conectar a los puertos PoE en la parte posterior del grabador.

**Nota**: El grabador ya no envía la configuración a las cámaras IP una vez añadidas. En consecuencia, cualquier configuración existente en la cámara antes de añadirla al grabador seguirá siendo válida.

### ◆ **Red LAN:**

Existen dos formas de conectar una cámara IP a la red LAN:

### **Para añadir automáticamente una cámara IP a través de la red LAN:**

- 1. En la barra de herramientas del menú, haga clic en **Configuración de cámara** > **Estado de cámara IP**.
- 2. Haga clic en **Añadir/buscar dispositivo** para buscar todas las cámaras IP compatibles situadas en la LAN del grabador. Se muestra una lista de las cámaras encontradas en la ventana *Añadir IPC*.
- 3. Seleccione las casillas de verificación de las cámaras que desee añadir al grabador.
- 4. Haga clic en **Añadir** para añadir las cámaras seleccionadas a la lista de dispositivos del grabador. Haga clic en **Atrás** cuando finalice para volver a la ventana principal.

**Nota**: El número máximo de cámaras IP que se pueden añadir se muestra en la pestaña *Cámara IP*.

Las cámaras se añaden al final de la lista de dispositivos en la ventana *Cámara IP*.

5. Para comprobar si la conexión de una cámara está funcionando, seleccione la cámara que desee de la lista de dispositivos conectados al grabador y haga clic en **En directo**. Aparecerá una ventana emergente mostrando la visualización en directo de la cámara.

**Nota**: Si las cámaras siguen teniendo ajustes predeterminados, puede que tengan las mismas direcciones IP. Esto crea un conflicto de direcciones IP. Utilice el botón Editar para asignar diferentes direcciones IP a cada cámara. Asegúrese de que cada cámara se conecta correctamente.

6. Haga clic en **Salir** para volver al modo de visualización en directo.

#### **Para añadir manualmente una cámara IP en la red LAN:**

- 1. En la barra de herramientas del menú, haga clic en **Configuración de cámara** > **Estado de cámara IP**.
- 2. Haga clic en **Añadir manualmente**. En la ventana emergente, introduzca los detalles de la cámara como la dirección/dominio IP de la cámara, el protocolo, el puerto de administración, el nombre de usuario y la contraseña. Haga clic en **Aceptar**.

La cámara se añade al final de la lista de dispositivos.

**Nota**: Solo puede añadirse una cámara cada vez.

#### ◆ **Puertos PoE:**

No necesita buscar cámaras IP conectadas a puertos PoE, ya que se reconocen automáticamente cuando se enchufan. Sin embargo, solo se reconocen si su contraseña es la misma que la del grabador o si es 1234. Si la contraseña es diferente, siga las instrucciones a continuación para añadir la cámara IP.

Mientras las cámaras están conectadas a los puertos PoE, la contraseña de las cámaras añadidas a los puertos PoE se sincronizará automáticamente al modificar la contraseña de administrador.

#### **Para añadir una cámara IP con una contraseña diferente o que no sea 1234 al grabador:**

1. Conecte la cámara IP a una red y establezca la dirección IP de la cámara en 192.168.254.x (donde «x» es un número entre 1 y 254).

**Nota**: La dirección IP de la cámara debe estar en la misma subred que la dirección NIC IPv4 interna del grabador (en *Ajustes de red*). La dirección NIC IPv4 predeterminada del grabador es 192.168.254.1. Sin embargo, puede usar otra dirección IP, si lo desea.

2. Conecte la cámara IP al puerto PoE del grabador.

La función Plug and Play no puede detectar la cámara, ya que las contraseñas son diferentes. No puede detectar la dirección IP otorgada a la cámara.

- 3. En la barra de herramientas del menú, haga clic en **Configuración de cámara** > **Estado de cámara IP**.
- 4. Seleccione la cámara IP y haga clic en **Editar**. Cámbiela de *Plug and Play* a *Manual*.
- 5. Cambie la dirección IP a la dirección configurada en el paso 1 e introduzca la contraseña de la cámara.
- 6. Guarde los ajustes. Se reconocerá la cámara y aparecerá en línea.

### **Uso de protocolos personalizados RTSP**

Muchas cámaras IP pueden transmitir vídeo utilizando RTSP. El grabador le permite definir los protocolos personalizados RTSP por tipo de cámara y añadir cámaras al grabador a través de RTSP.

### **Para configurar los protocolos de RTSP personalizados:**

- 1. En la barra de herramientas del menú, haga clic en **Configuración de la cámara** > **Estado de cámara IP**.
- 2. Haga clic en **Añadir manualmente**. En la ventana emergente, introduzca la información de la cámara, como la dirección/dominio de la cámara IP, el protocolo, el puerto de administración, el nombre de usuario y la contraseña. Haga clic en **Aceptar**.
- 3. Cree un protocolo personalizado haciendo clic en **Protocolo**. Seleccione los parámetros.
- 4. Haga clic en **Aplicar** para guardar la configuración. A continuación, haga clic en **Aceptar** y en **Añadir**.

**Nota:** al añadir las cámaras a través de RTSP, solo está disponible la transmisión de vídeo. El grabador no admitirá ninguna otra funcionalidad.

**Nota**: cuando se utiliza una transmisión RTSP personalizada en el grabador, el usuario debe poder crear un nombre de cámara para ella en el grabador. Ese nombre de cámara se almacenará en el grabador y se mostrará en la OSD y la página web; además, mediante el SDK, se puede recuperar el nombre para utilizarlo en un software. El nombre de la cámara no se enviará al dispositivo de transmisión.

# **Límite de potencia PoE (solo TVN 22S)**

La información del límite de potencia PoE solo está disponible para el TVN 22S.

Es importante a la hora de instalar cámaras IP, calcular el consumo de energía total necesario de manera que sea inferior al límite de energía de los interruptores de la

unidad NVR. La unidad NVR le permite supervisar de forma sencilla en pantalla la corriente y el consumo de energía restante de todas las cámaras directamente conectadas a sus interruptores. Consulte la Figura 23 en la página 81.

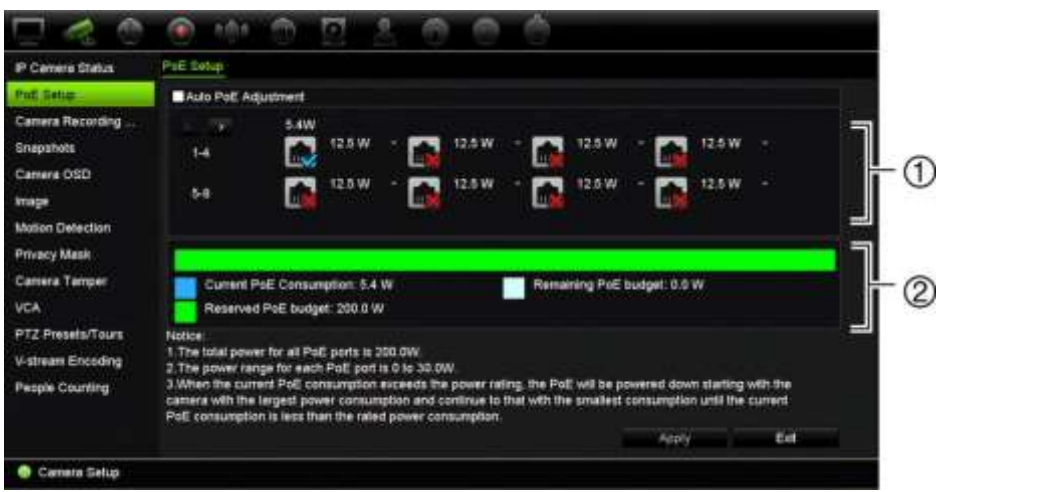

**Figura 23: Información de límite de energía PoE de las cámaras IP** 

- 1. Seleccione el tipo de PoE necesario para cada cámara.
- 2. Se muestra el seguimiento dinámico del consumo de energía PoE actual (azul), la energía PoE sin asignar (blanco) y la cantidad de energía PoE restante asignada (verde).

En las cámaras IP se especificará el tipo de PoE que se requiere. Puede configurar cada cámara de forma individual según las opciones Sin PoE, PoE-at, PoE-af o 12,5 W. Un puerto PoE puede admitir hasta un máximo de 30 W.

El grabador dispone de un máximo de 8 o 16 puertos PoE, dependiendo del modelo. El límite de energía PoE total para el grabador de 8 canales es de 120 W, y para el de 16 canales es de 200 W.

El puerto PoE puede admitir entre 0 y 15,4 W y el puerto PoE-at puede admitir entre 0 y 30 W. Consulte la Tabla 11 a continuación para obtener una descripción del número máximo de cámaras IP que se pueden conectar dependiendo del tipo de PoE que se utilice.

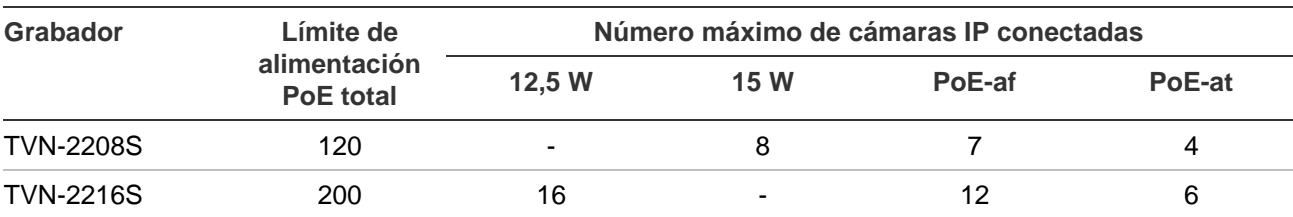

**Tabla 11: Número máximo de cámaras IP que se pueden conectar según el consumo de energía PoE**

**Nota**: las especificaciones de energía PoE son la energía PoE disponible en el grabador. Sin embargo, en función de la longitud y de la calidad del cable, puede experimentar una pérdida de energía PoE. Asegúrese de que tiene esto en cuenta a la hora de configurar el sistema.

### **Para mostrar la información de consumo de energía PoE:**

- 1. En el barra de herramientas del menú, haga clic en **Administración de cámaras** > **Cámara** > **Configuración PoE**.
- 2. Seleccione el tipo de PoE necesario para cada cámara: Sin PoE, PoE-af, PoE-at o 12,5 W.
- 3. Haga clic en **Aplicar** para guardar la configuración y, a continuación, en **Atrás** para volver al modo de visualización en directo.

### **Asignación automática de alimentación PoE (solo TVN 22S)**

Es posible configurar el grabador para asignar automáticamente la energía PoE dependiendo de las necesidades de cada cámara. Tenga en cuenta que si se utiliza todo el límite de PoE (120/200 W) en los primeros siete puertos, por ejemplo, el puerto PoE 8 ya no se activará.

### **Para configurar un PoE automático:**

- 1. En la barra de herramientas del menú, haga clic en **Administración de cámaras** > **Cámara** > **Configuración PoE**.
- 2. Marque **PoE automático**.
- 3. Haga clic en **Aplicar** para guardar la configuración y, a continuación, haga clic en **Salir** para volver a la visualización en directo.

### **Configuración de grabación de las cámaras**

Los parámetros de grabación de la cámara le permiten definir la configuración de cada cámara por modo de grabación de la transmisión.

#### **Para configurar los parámetros de grabación:**

1. En la barra de herramientas del menú, haga clic en **Configuración de grabación de las cámaras**.

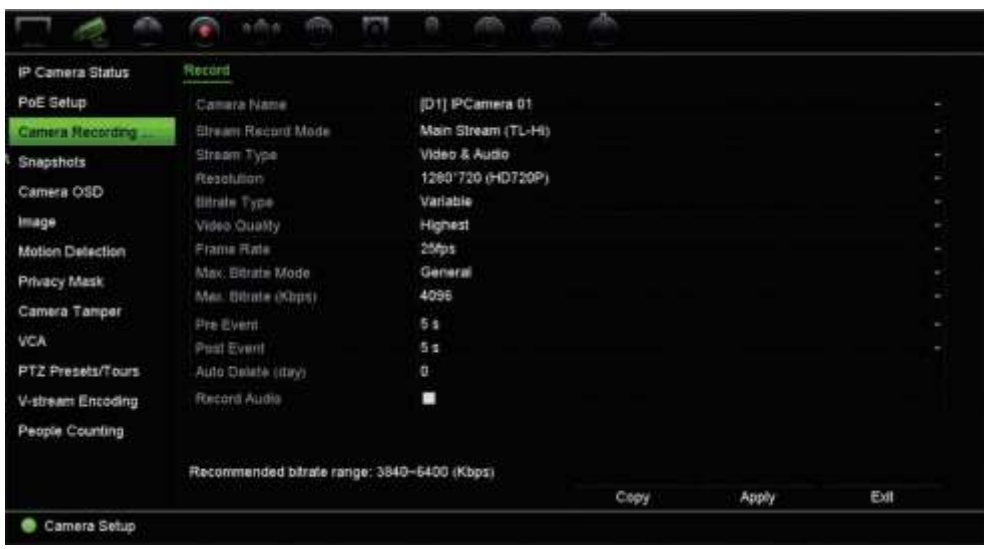

- 2. Seleccione la cámara que desee configurar.
- 3. Configure los siguientes ajustes de grabación (las opciones disponibles dependen del modelo de cámara):
	- **• Modo de grabación de la transmisión:** seleccione uno de los tipos de transmisión para configurar los parámetros de grabación de ese modo de grabación, es decir, Trasmisión principal (TL-Hi) (predeterminado), Transmisión principal (TL-Lo), Transmisión principal (Evento), Transmisión principal (Alarma) o Transmisión secundaria.
	- **• Tipo de transmisión:** seleccione el tipo de transmisión que se grabará, es decir, Vídeo o Vídeo y audio. El valor predeterminado es Vídeo.

**Nota**: Puede seleccionar el vídeo y el audio de las cámaras de 360°.

- **• Resolución:** seleccione la resolución de la grabación. Entre las opciones se incluyen: 8MP, 6MP, 5MP, 3MP, 1080p, UXGA, 720p, VGA, 4CIF, DCIF, 2CIF, CIF y QCIF.
- **• Tipo de frecuencia de bits:** seleccione Constante o Variable (opción predeterminada). Si se selecciona Variable, el ancho de banda puede variar en función de la calidad del vídeo y el ancho de banda necesario. Si se selecciona Constante, la transmisión de vídeo siempre se realizará a la máxima frecuencia de bits seleccionada.
- **• Calidad de vídeo:** seleccione la calidad con que se realizará la grabación. Si se selecciona Constante como el tipo de frecuencia de bits, esta opción no está disponible.

Si se selecciona calidad de vídeo baja, la calidad de la imagen será más baja y el ancho de banda necesario será menor, por lo que se puede grabar durante un periodo de tiempo más prolongado.

- **• Frecuencia de fotogramas:** seleccione la frecuencia de fotogramas de las grabaciones.
- **• Modo de frecuencia de bits máxima**: seleccione la opción general (predeterminada) o personalizada.
- **Frecuencia de bits máxima (Kbps**): Si se ha seleccionado el modo de frecuencia de bits máxima personalizada, seleccione General o Personalizada en la lista desplegable.
- **Codificación de vídeo**: Seleccione el estándar de codificación de vídeo que prefiera. En función del modelo de la cámara, podrá seleccionar H264 o H265.
- **• Evento anterior:** este es el momento en el que la cámara inicia la grabación antes del evento. Seleccione en la lista el tiempo en segundos para iniciar la pregrabación antes del evento. El valor predeterminado es de 5 segundos.

Los tiempos máximos de grabaciones anteriores disponibles dependen de la frecuencia constante de bits. Consulte "Tiempos máximos de grabación anterior" en el apéndice.

- **• Evento posterior:** este es el momento en el que la cámara sigue grabando después del evento. Seleccione el tiempo en segundos para iniciar la posgrabación después del evento. El valor predeterminado es de 5 segundos.
- **• Borrado automático (días):** seleccione el número de días después de los cuales un vídeo grabado en una cámara determinada se borra de forma permanente de la unidad de disco duro. Un día se define como el período de 24 horas a partir del cual se estableció el modo de borrado automático.

El número máximo de días configurable es de 365. Sin embargo, el número de días permitidos actualmente depende de la capacidad de la unidad de disco duro. Si se establece en 0, la opción se desactiva. La configuración predeterminada es Desactivar.

- **• Grabar audio:** active esta opción para grabar sonidos junto con las imágenes. El valor predeterminado es Activar.
- 4. Haga clic en **Aplicar** para guardar la configuración y, a continuación, haga clic en **Salir** para volver a la visualización en directo.

# **Fotografías**

Puede definir la calidad de la imagen y la resolución de las fotografías de cada cámara. Las fotografías se pueden tomar en cualquier momento durante la visualización en directo o la reproducción o se pueden crear cuando se produce una alarma y se envía a un servidor FTP.

### **Para configurar fotografías:**

- 1. En la barra de herramientas del menú, haga clic en **Configuración de la cámara** > **Fotografías**.
- 2. Seleccione la cámara que desee.
- 3. Seleccione la resolución de fotografía de la lista desplegable.

Seleccione QCIF, CIF, 4CIF o Máxima. Máxima es la resolución máxima posible de la cámara. En el caso de las cámaras IP, es la resolución a la que se graba.

- 4. Seleccione la calidad de fotografía en la lista desplegable (Baja, Media o Alta).
- 5. Haga clic en **Aplicar** para guardar la configuración.
- 6. Para copiar la configuración a otras cámaras, haga clic en **Copiar** y seleccione las cámaras que desee. Haga clic en **Aceptar**.
- 7. Haga clic en **Salir** para volver al modo de visualización en directo.

### **OSD de cámara**

El grabador le permite configurar la información que aparece en la pantalla para cada cámara individual.

La configuración de la información en pantalla (OSD) aparece en el modo de visualización en directo e incluye el nombre de la cámara y la fecha y hora. Forma parte de la imagen y, por tanto, también se graba.

#### **Para configurar los parámetros de OSD:**

1. En la barra de herramientas del menú, haga clic en **Configuración de la cámara** > **OSD de cámara**.

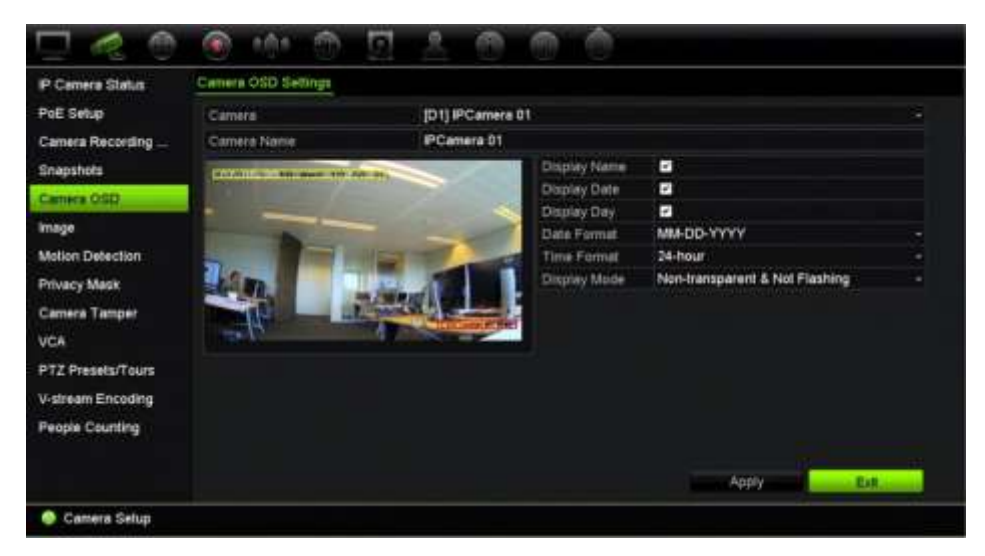

- 2. En **Cámara**, seleccione la cámara que desee.
- 3. En **Nombre de cámara**, introduzca un nombre para la cámara en caso de ser necesario. El nombre puede tener hasta 32 caracteres alfanuméricos.
- 4. Marque las casillas **Mostrar nombre**, **Mostrar fecha**, y **Mostrar día** para que se muestren el nombre de la cámara, la fecha y la semana.
- 5. Seleccione un formato de fecha y uno de hora.
- 6. Seleccione cómo desea que se muestre la información de la cámara.

Seleccione una de las opciones de la lista desplegable. El valor predeterminado es No transparente y no intermitente.

• Transparente e intermitente

- Transparente y no intermitente
- No transparente e intermitente
- No transparente y no intermitente
- 7. Hay dos cuadros de texto de colores en la pantalla de visualización de la cámara: uno para el nombre de la cámara (cuadro rojo) y el otro para la fecha/hora (cuadro amarillo). Haga clic con el ratón y arrastre cada uno de los cuadros de texto a la posición que desee.
- 8. Para copiar la configuración a otras cámaras, haga clic en **Copiar** y seleccione las cámaras que desee. Haga clic en **Aceptar**.
- 9. Haga clic en **Aplicar** para guardar la configuración y, a continuación, en **Salir** para volver al modo de visualización en directo.

# **Configuración de la imagen**

La pestaña Imagen le permite ajustar la configuración de la imagen para cada canal de cámara individual.

Puede ajustar la imagen de la cámara en función del fondo de la ubicación a fin de obtener la mejor calidad de imagen.

Es posible ajustar el valor de reducción digital de ruido (DNR) para mejorar la calidad de la imagen. Esta función elimina el ruido de la imagen de una señal de vídeo, que puede ser más pronunciado en condiciones de poca luz.

**Nota**: estas opciones se pueden modificar con el botón de configuración de la imagen en la barra de herramientas del modo de visualización en directo (consulte "Barra de herramientas de visualización en directo" en la página 38).

**Para ajustar la configuración de visualización:**

- 1. En la barra de herramientas del menú, haga clic en **Configuración de cámara** > **Imagen**.
- 2. En **Cámara**, seleccione la cámara que desee.
- 3. En **Configuración de imagen**, solo estará disponible *Personalizada* .
- 4. Ajuste el brillo, el contraste, los valores de saturación y tonalidad arrastrando cada una de las barras de deslizamiento correspondientes.

Haga clic en el botón **Predeterminado** para que los valores de configuración de imagen vuelvan a las posiciones predeterminadas.

5. Seleccione cómo desea que la cámara rote la imagen. Hay dos funciones de rotación:

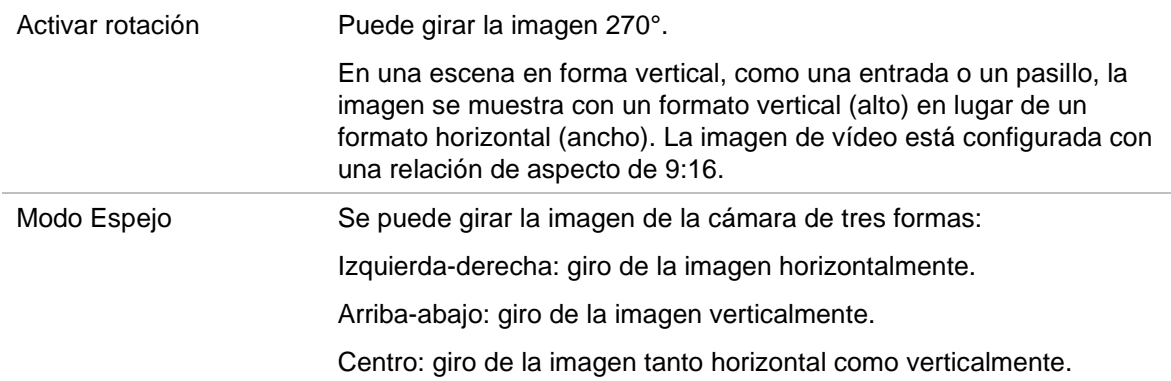

**Nota**: solo está disponible para las cámaras que admiten esta función.

6. Haga clic en **Aplicar** para guardar la configuración y, a continuación, en **Salir** para volver al modo de visualización en directo.

### **Detección de movimiento**

El menú de detección de movimiento le permite activar o desactivar la detección de movimiento para cada cámara, así como crear cuadrículas de movimiento, establecer la sensibilidad de la detección del movimiento y vincular la detección del movimiento con una acción determinada.

#### **Para configurar la detección de movimiento:**

1. En la barra de herramientas del menú, haga clic en **Configuración de cámara** > **Detección de movimiento**.

Las áreas cubiertas por la cuadrícula roja son sensibles a la detección de movimiento.

- 2. Seleccione la cámara para la detección de movimiento. Cada cámara debe configurarse de manera individual.
- 3. Seleccione **Activar detección de movimiento**. Si no está activada la opción, el movimiento no se grabará.
- 4. Marque **Activar análisis dinámico**. Esto permite ver en la pantalla el movimiento detectado mientras se configura la función. Las zonas donde se detecta movimiento aparecen como cuadros rojos opacos en la cuadrícula de movimiento.
- 5. Cree las áreas de la pantalla que serán sensibles a la detección de movimiento.

Haga clic y arrastre el ratón por la ventana para seleccionar las zonas sensibles a la detección de movimiento, que se muestran como una cuadrícula de movimiento roja.

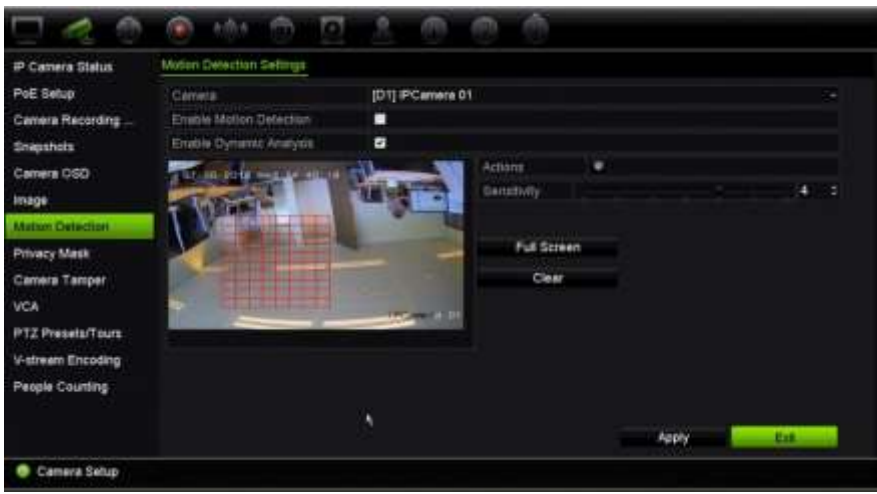

Haga clic en **Pantalla completa** para activar toda la pantalla o en **Borrar** para borrar la pantalla.

6. Determine el nivel de sensibilidad.

Arrastre la barra de desplazamiento Sensibilidad hasta el nivel de sensibilidad deseado. La sensibilidad máxima es de 6. El valor predeterminado es 4.

7. Seleccione las cámaras que iniciarán la programación de grabación de movimiento una vez se haya detectado movimiento.

Haga clic en el botón **Acciones** . Aparecerá la ventana Acciones.

8. Haga clic en la pestaña **Activar canal** y seleccione las cámaras que grabarán cuando se active una alarma de movimiento.

Haga clic en **Aplicar** para guardar la configuración.

9. Seleccione las programaciones de armado para la detección de movimiento.

En la ventana Acciones, haga clic en la pestaña **Programación de armado** y seleccione el día de la semana y los intervalos de tiempo durante el día en los que la detección de movimiento puede activar las acciones que aparecen. Puede programar hasta ocho periodos de tiempo al día. El valor predeterminado es 24 horas. Tenga en cuenta que si se habilita la detección de movimiento, los eventos de movimiento siempre activarán la grabación, sin importar la programación del armado.

Haga clic en **Aplicar** para guardar la configuración. Haga clic en **Copiar** para copiar los ajustes en los demás días de la semana.

**Nota:** los periodos de tiempo no pueden solaparse.

10.Vincule la acción correspondiente a la detección de movimiento.

En la ventana Acciones, haga clic en la pestaña **Acciones** para definir el método mediante el cual desea que el grabador le notifique la alarma. Supervisar pantalla completa, Activar audio de alarma, Notificar al centro de vigilancia, Enviar correo electrónico, Cargar imágenes capturadas a FTP, Reproducir archivo de audio y Activar salida de alarma. Consulte en la página 128 una lista de los tipos de notificación de alarmas. Se pueden seleccionar varias opciones.

Haga clic en **Aplicar** para guardar la configuración**.**

- 11. Haga clic en **Aceptar** para volver a la pantalla de configuración de detección de movimiento.
- 12.Haga clic en **Salir** para volver al modo de visualización en directo.

### **Detección de movimiento avanzada**

Las cámaras IP TruVision de la serie 6 y las futuras cámaras TruVision incluyen una función denominada "Detección de movimiento avanzada", que permite ajustar la configuración de detección de movimiento. La configuración básica de detección de movimiento está disponible en los grabadores, pero la configuración de la detección de movimiento avanzada debe realizarse desde la cámara.

**Para configurar la detección de movimiento avanzada:**

- 1. Active la detección de movimiento en el grabador, y configure las acciones y el programa de armado.
- 2. Vaya a la página web de la cámara para configurar la detección de movimiento avanzada.

### **Máscara de privacidad**

Puede definir una zona de la pantalla para que quede oculta a la vista y no se grabe. Por ejemplo, puede elegir bloquear la visualización de una cámara cuando se supervisan instalaciones residenciales. Esta área oculta se llama máscara de privacidad. La máscara de privacidad no puede verse en el modo de visualización en directo ni en el modo grabado, y aparece como un área en negro en la imagen de vídeo.

En el caso de las cámaras IP, el número de máscaras de privacidad está determinado por la cantidad que admita la cámara.

#### **Para configurar una máscara de privacidad:**

- 1. En la barra de herramientas del menú, haga clic en **Configuración de cámara** > **Máscara de privacidad**.
- 2. Seleccione la cámara para la que desea configurar la máscara de privacidad.
- 3. Marque la casilla **Activar máscara de privacidad** para activar esta función.
- 4. Configure el área de la máscara. Se pueden definir hasta cuatro áreas.

Con el ratón, haga clic y arrastre para crear un cuadro de máscara de privacidad en la ventana de vista de cámara sobre el área que desee. Configure hasta cuatro áreas de máscara de privacidad. Las áreas con máscara se oscurecen y se delimitan en cuatro colores diferentes. Haga clic en **Aplicar** para guardar la configuración.

Para eliminar una máscara, haga clic en **Borrar zona** para esa máscara de color.

- 5. Para copiar la configuración a otras cámaras, haga clic en **Copiar** y seleccione las cámaras que desee. Haga clic en **Aceptar**.
- 6. Haga clic en **Aplicar** para guardar la configuración y, a continuación, en **Salir** para volver al modo de visualización en directo.

### **Manipulación de la cámara**

Puede configurar el grabador para que le avise cuando la vista de la cámara cambie si, por ejemplo, alguien bloquea deliberadamente la vista de la cámara rociando la lente con pintura o moviendo la cámara. La detección del sabotaje solo se aplica cuando la imagen completa está cubierta y se bloquea toda la luz. No se puede seleccionar un área específica de la pantalla de la cámara para que detecte el sabotaje.

**Nota:** se desaconseja encarecidamente configurar la detección de manipulación de vídeo al utilizar cámaras domo PTZ.

### **Para configurar la detección de manipulación:**

- 1. En la barra de herramientas del menú, haga clic en **Configuración de cámara** > **Inalterable**.
- 2. Seleccione una cámara para configurar la detección de pérdida vídeo.
- 3. Marque la casilla **Activar inalterable** para activar esta función.
- 4. Seleccione el nivel de sensibilidad de detección de manipulación haciendo clic en la barra de desplazamiento de sensibilidad. El valor más alto de sensibilidad se encuentra en la parte derecha de la barra.
- 5. Seleccione las programaciones de grabación para la manipulación.

Haga clic en el botón Acciones<sup>34</sup> y, a continuación, seleccione la pestaña **Programación de armado** para seleccionar el día de la semana y los periodos de tiempo durante el día en los que se grabará el movimiento. Puede programar hasta ocho periodos de tiempo al día. El valor predeterminado es 24 horas.

Haga clic en **Aplicar** para guardar la configuración. Haga clic en **Copiar** para copiar los ajustes a los demás días de la semana y el periodo de vacaciones.

**Nota:** los periodos de tiempo definidos no pueden solaparse.

6. Seleccione el método de respuesta a una alarma externa.

Haga clic en el botón Acciones<sup>39</sup> y, a continuación, seleccione la pestaña **Acciones** para seleccionar el método mediante el cual desea que el grabador notifique la alarma: Supervisar pantalla completa, Activar audio de alarma, Notificar al centro de vigilancia, Enviar correo electrónico, Reproducir archivo de audio y Activar salida de alarma. Consulte en la página 128 una lista de los tipos de notificación de alarmas. Se pueden seleccionar varias opciones.

Haga clic en **Aplicar** para guardarla configuración y, a continuación, en **Aceptar** para volver a la ventana principal.

7. Haga clic en **Salir** para volver al modo de visualización en directo.

### **Configuración de VCA**

La configuración de cada evento individual de VCA (análisis de contenido de vídeo) se lleva a cabo en el navegador de la cámara. Dentro del grabador, puede vincular acciones a una alarma de VCA desde las cámaras IP que admitan esta función.

Existen varios tipos de eventos de VCA para seleccionar. Se pueden activar una serie de métodos de vinculación si se detecta un evento de VCA. Consulte la Tabla 12 a continuación.

**Nota:** los eventos VCA no activan las grabaciones; se marcan en el grabador y le permiten encontrar fácilmente el vídeo marcado. Se recomienda utilizar la grabación continua o permitir la detección de movimiento junto con los eventos de VCA.

**Nota:** Los eventos VCA utilizan la configuración de grabación de eventos.

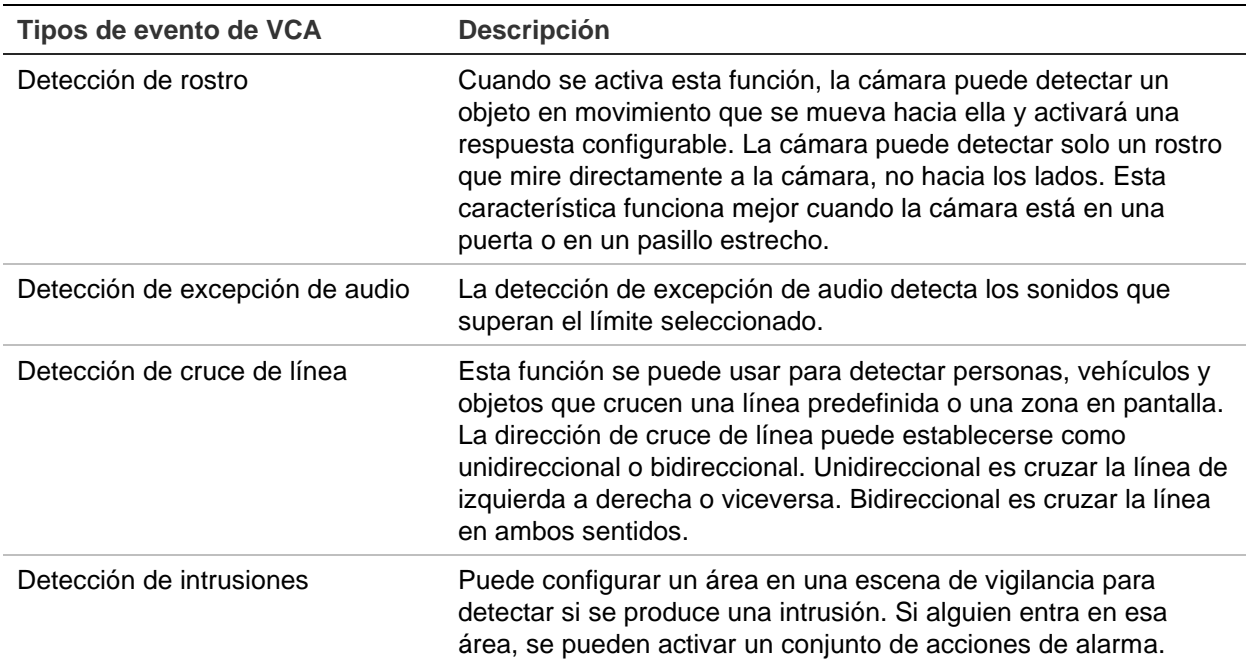

**Tabla 12: Tipos de VCA**

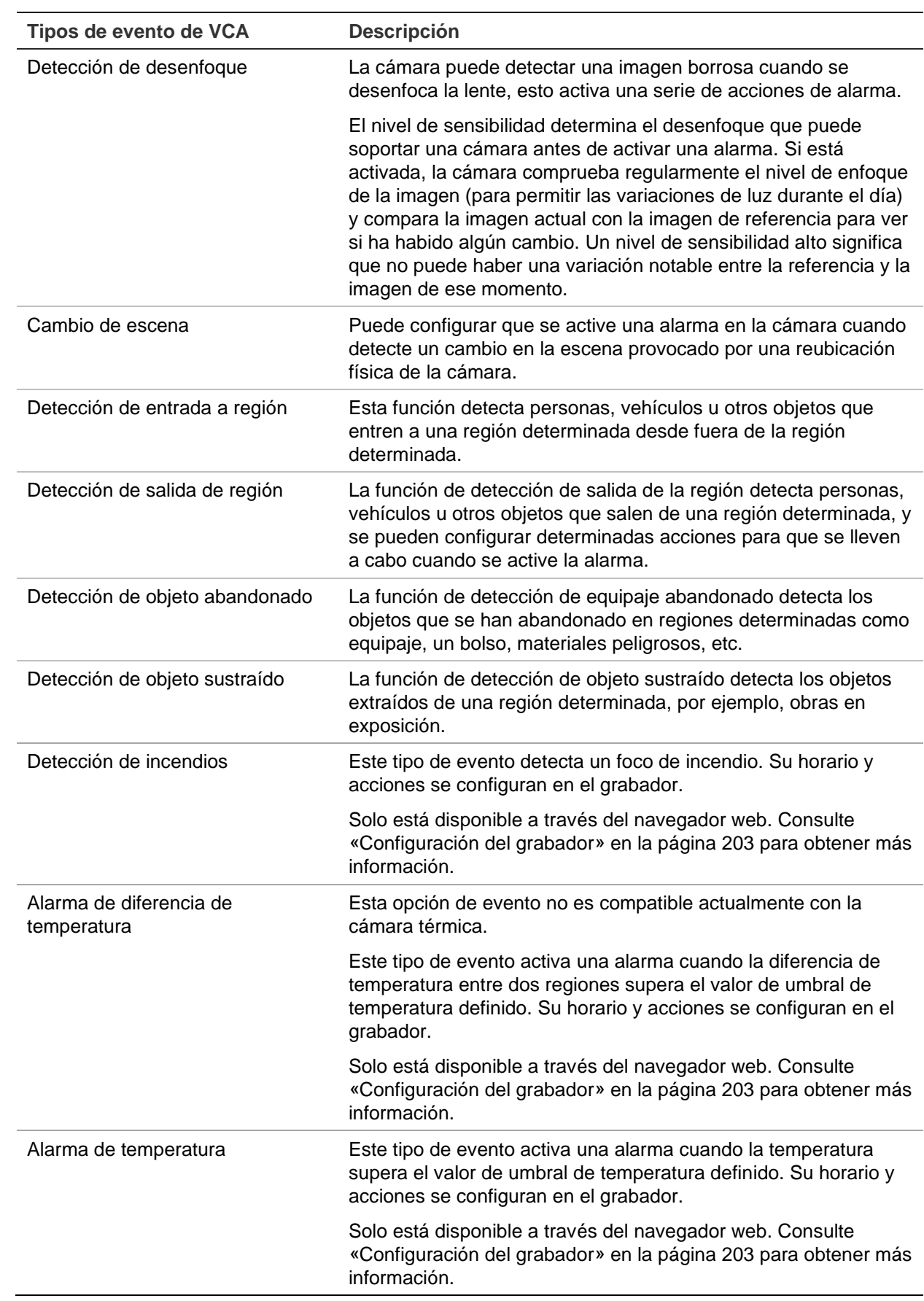

**Para configurar las acciones de alarma VCA:**

- 1. En la barra de herramientas del menú, haga clic en **Configuración remota** > **VCA**.
- 2. Seleccione el tipo de VCA que desee.
- 3. Seleccione la cámara para la que desea configurar la alarma VCA.
- 4. Marque la casilla **Activar alarma VCA** para activar esta función.
- 5. Seleccione las programaciones de grabación para el VCA seleccionado.
- 6. Haga clic en el botón **Acciones** para definir qué acciones se necesitan con cada evento de VCA seleccionado desde cada cámara.

En la ventana Acciones, haga clic en la pestaña **Activar canal** y, a continuación, seleccione las cámaras que se activarán para grabar cuando se detecte una alarma. Haga clic en **Aplicar** para guardar los ajustes.

7. Seleccione las programaciones de grabación para el evento de VCA.

En la ventana Acciones, haga clic en la pestaña **Programación de armado** y seleccione el día de la semana y los intervalos de horas del día en los que se grabará el movimiento. Puede programar hasta ocho periodos de tiempo al día. El valor predeterminado es 24 horas.

**Nota:** los periodos de tiempo definidos no pueden solaparse.

Haga clic en **Aplicar** para guardar los ajustes. Haga clic en **Copiar** para copiar los ajustes en los demás días de la semana.

8. Seleccione el método de respuesta a un evento VCA.

En la ventana Acciones, haga clic en la pestaña **Acciones** para definir el método mediante el cual desea que el grabador le notifique la alarma. Supervisar pantalla completa, Activar audio de alarma, Notificar al centro de vigilancia, Enviar correo electrónico, Reproducir archivo de audio y Activar salida de alarma. Consulte en la página 128 una lista de los tipos de notificación de alarmas. Se pueden seleccionar varias opciones.

Haga clic en **Aplicar** para guardar la configuración y, a continuación, en **Aceptar** para volver a la ventana de VCA.

9. Seleccione las acciones de control PTZ que desea vincular al evento VCA.

En la ventana Acciones, haga clic en la pestaña **Vincular PTZ**. Seleccione la cámara PTZ e introduzca la posición preestablecida, el tour preestablecido y/o un tour de sombra que se activará cuando se detecte la alarma. Haga clic en **Aplicar**  para guardar los ajustes.

- 10.Cuando haya completado la configuración VCA, haga clic en **Aceptar** para volver a la ventana de VCA.
- 11.Haga clic en **Guardar** para guardar toda la configuración y, a continuación, haga clic en **Salir** para volver a la visualización en directo.

# **Posiciones preestablecidas y tours PTZ**

Las posiciones preestablecidas son ubicaciones definidas con anterioridad de una cámara domo PTZ. Permiten mover rápidamente la cámara domo PTZ a la posición deseada. Se configuran y modifican desde la ventana Configuración de cámara > Posiciones preestablecidas/tours PTZ (consulte la Figura 24 más abajo).

Los tours son series de posiciones preestablecidas. Los tours de sombras le permiten grabar el movimiento manual de una PTZ y seguir el mismo tour en otro momento.

**Nota:** la cámara domo PTZ utilizada debe ser capaz de admitir un comando de posición preestablecida.

> $(2)$  $\circled$ ۰ **DT burs** IP Camira Status Camera Recording (D1) PCanara 01 **Snapshots** 07-04-2017 **O** Bave Preset Camera CSD **OCULPHENT** image Motion Detection Shadow Tour 1 Privacy Mask 3  $1.100$ Camera Tamper Preset Teur vo.  $\circled{4}$  $Edd$   $C =$ Step Adream Encodite **Pannie Counting**  $\overline{\epsilon}$  $\bullet$ Exit Camera Setup

**Figura 24: Ventana de configuración PTZ**

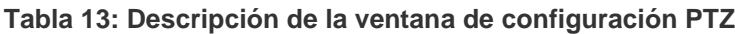

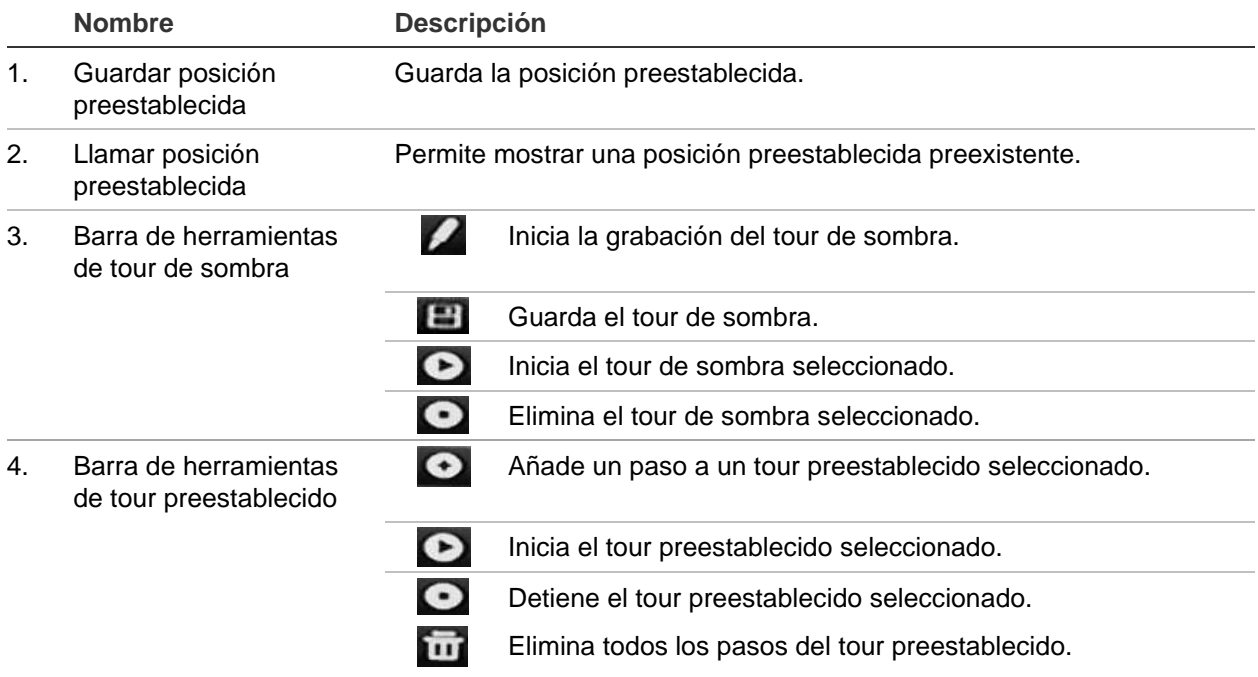

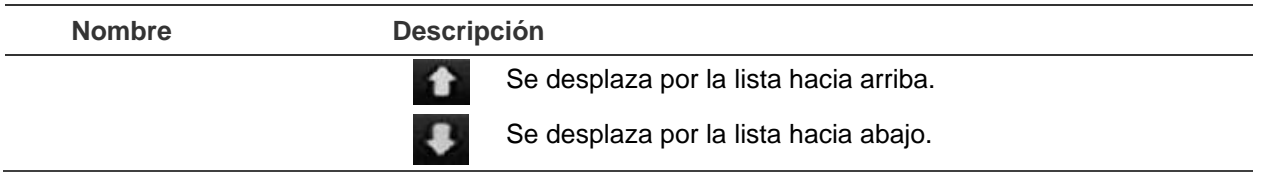

#### **Para configurar una posición preestablecida:**

- 1. En la barra de herramientas del menú, haga clic en **Configuración de cámara** > **Posiciones preestablecidas/tours PTZ**.
- 2. Utilice los botones de dirección, zoom, enfoque e iris para colocar la cámara en la posición preestablecida que desee.
- 3. Active **Guardar posición preestablecida** e introduzca un número de posición preestablecida. A continuación, la posición preestablecida se activa y se almacena en la cámara.

Si el número de posición preestablecida deseado es mayor que los 17 números mostrados, haga clic en **[...]**. Aparecerá la ventana de posiciones preestablecidas. Seleccione un número de posición preestablecida de la lista desplegable y haga clic en el botón **Aceptar** para guardar los cambios.

**Nota**: las posiciones preestablecidas se pueden sobrescribir.

4. Haga clic en **Salir** para volver al modo de visualización en directo.

**Para acceder a una posición preestablecida:**

- 1. En la barra de herramientas del menú, haga clic en **Configuración de cámara** > **Posiciones preestablecidas/tours PTZ**.
- 2. Active **Acceder a posición preestablecida** e introduzca el número de la posición preestablecida a la que desea acceder. La cámara se desplazará inmediatamente a la posición preestablecida.
- 3. Haga clic en **Salir** para volver al modo de visualización en directo.

**Para eliminar una posición preestablecida:**

- 1. En la barra de herramientas del menú, haga clic en **Configuración de cámara** > **Posiciones preestablecidas/tours PTZ**.
- 2. En la lista de posiciones preestablecidas, seleccione un número de posición preestablecida y haga clic en **para suprimir la posición preestablecida** seleccionada.
- 3. Haga clic en **Salir** para volver al modo de visualización en directo.

### **Para acceder a un tour preestablecido:**

- 1. En la barra de herramientas del menú, haga clic en **Configuración de cámara** > **Posiciones preestablecidas/tours PTZ**.
- 2. Active **Acceder a posición preestablecida** e introduzca el número de posición preestablecida a la que desea acceder. La cámara se desplazará inmediatamente a la posición preestablecida.
- 3. Haga clic en **Salir** para volver al modo de visualización en directo.

### **Para configurar un tour preestablecido:**

- 1. En la barra de herramientas del menú, haga clic en **Configuración de cámara** > **Posiciones preestablecidas/tours PTZ**.
- 2. Seleccione el número del tour preestablecido.
- 3. En la barra de herramientas de tour preestablecido, haga clic en **O** para añadir un paso al tour preestablecido. Aparecerá una ventana de Paso. Seleccione el número de posición preestablecida, un tiempo de exposición y la velocidad del paso. Haga clic en **Aceptar** para que se guarden estos ajustes.

**Nota**: un tour preestablecido debe tener al menos dos posiciones preestablecidas.

4. Repita el paso 3 para configurar otros pasos en el tour preestablecido.

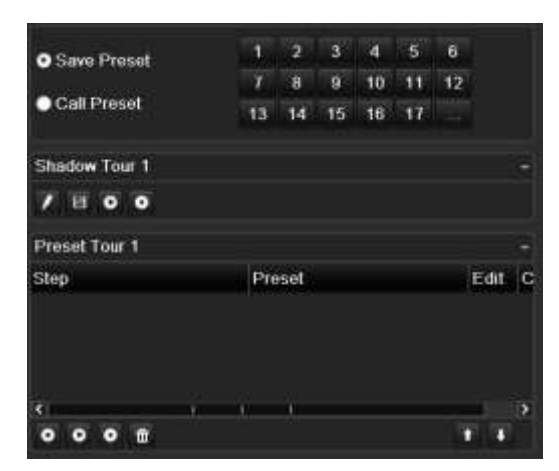

- 5. En la barra de herramientas de tour preestablecido, haga clic en **O** para mostrar el tour preestablecido.
- 6. Haga clic en **Salir** para volver al modo de visualización en directo.

#### **Para acceder a un tour preestablecido:**

- 1. Haga clic en el icono **Configuración PTZ** de la barra de herramientas del menú y seleccione **Más configuración**.
- 2. Seleccione el tour preestablecido deseado de la lista y haga clic en  $\bullet$  para iniciar el tour. Haga clic en **O** para detener el tour preestablecido.
- 3. Haga clic en **Atrás** para volver al modo de visualización en directo.

#### **Para eliminar un tour preestablecido:**

- 1. En la barra de herramientas del menú, haga clic en **Configuración de cámara** > **Posiciones preestablecidas/tours PTZ**.
- 2. En la lista de tours preestablecidos, seleccione un número de tour y haga clic en para eliminar el tour preestablecido seleccionado.

 $-$  O –

En la barra de herramientas de tour preestablecido, haga clic en **interio de la para eliminar** todos los tours preestablecidos.

3. Haga clic en **Salir** para volver al modo de visualización en directo.

#### **Para configurar un tour e sombra:**

- 1. En la barra de herramientas del menú, haga clic en **Configuración de cámara** > **Posiciones preestablecidas/tours PTZ**.
- 2. Seleccione el tour de sombra de la lista desplegable.
- 3. Para grabar un tour de sombra, haga clic en  $\mathbb Z$  y utilice los botones de dirección del panel de control PTZ para desplazar la cámara a lo largo de la ruta deseada.
- 4. Haga clic en  $\Box$  para guardar el tour de sombra.

**Nota**: el tour de sombra se puede sobrescribir.

5. Haga clic en **Salir** para volver al modo de visualización en directo.

#### **Para acceder a un tour de sombra:**

- 1. En la barra de herramientas del menú, haga clic en **Configuración de cámara** > **Posiciones preestablecidas/tours PTZ**.
- 2. Seleccione el tour de sombra de la lista y haga clic en  $\bullet$  para iniciar el tour. Haga clic en **O** para detener el tour de sombra.
- 3. Haga clic en **Salir** para volver al modo de visualización en directo.

### **Codificación de transmisión V**

Si el ancho de banda disponible es limitado, puede ver varios canales de forma remota en tiempo real con una sola transmisión a través del navegador web o un VMS (Sistema de administración de vídeo), como el navegador TruVision, mediante la opción de codificación de transmisión V ("V" hace referencia a "virtual"). Cuando esta opción está habilitada, se puede ver la salida de imagen de las cámaras en un monitor cliente remoto a través de una secuencia de transmisión.

**Nota**: la transmisión V utiliza el diseño que se haya configurado para el monitor BNC.

### **Para configurar la codificación de transmisión V:**

- 1. En la barra de herramientas del menú, haga clic en **Configuración de cámara** > **Codificación de la transmisión V**.
- 2. Marque la casilla **Activar codificación de transmisión V** para activar esta función.
- 3. Seleccione **Frecuencia de fotogramas** en la lista desplegable.
- 4. Seleccione **Frecuencia de bits máxima** en la listadesplegable.

**Nota**: Se puede configurar el diseño de la transmisión V a través del menú OSD (Configuración de visualización > Menú de diseño (BNC)) o a través de la página web.

### **Recuento de objetos**

Esta función ayuda a calcular el número de personas u objetos que entran o salen de un área configurada y se utiliza principalmente en las entradas o las salidas.

Configure la función del recuento de personas desde la misma cámara. Consulte el manual de configuración de la cámara para obtener más información.

**Nota:** Solo las cámaras TruVision de la serie 4 son compatibles actualmente con el recuento. esta función no puede distinguir entre una persona en movimiento y un objeto en movimiento.

#### **Para configurar las estadísticas de recuento:**

**Nota**: se debe instalar y configurar en la cámara una tarjeta SD para guardar los datos del recuento y generar informes.

- 1. En la barra de herramientas del menú, haga clic en **Configuración de cámara** > **Recuento de personas/objetos**.
- 2. Seleccione la cámara desde donde quiera que comience el recuento de objetos.
- 3. Seleccione el tipo de informe: Informe diario, Informe semanal, Informe mensual e Informe anual.

El informe diario calcula los datos de la fecha seleccionada. El informe semanal calcula los datos de la semana de la fecha seleccionada. El informe mensual calcula los datos del mes de la fecha seleccionada. El informe anual calcula los datos del año de la fecha seleccionada.

- 4. En **Tiempo de estadística**, seleccione el día/mes/año que desee para generar el informe.
- 5. Haga clic en **Recuento** para ver una lista de los resultados del recuento de objetos. Los datos se recuperan de la tarjeta SD de la cámara.
- 6. Para exportar los datos a un archivo de Excel, haga clic en **Exportar**.

# Capítulo 11 Configuración de red

El menú Configuración de red le permite gestionar todos los aspectos relacionados con la red del grabador, como la configuración general de la red, el DDNS, la sincronización de NTP, la configuración del correo electrónico, la configuración UPnP, la configuración del servidor FTP y el filtro de la dirección IP.

Asimismo, el menú Detección red y Estadísticas de red suponen herramientas útiles y eficaces para analizar el comportamiento del grabador en la red.

Debe configurar correctamente los ajustes de red del grabador antes de poder utilizarlo a través de la red para:

- Conectar cámaras IP a la red
- Conectar el grabador a través de la LAN
- Conectar el grabador a través de Internet

### **Configuración de red**

**Nota**: ya que es posible que haya diferencias entre las configuraciones de red, póngase en contacto con su administrador de red o su proveedor de servicios de Internet (ISP) para comprobar si el grabador requiere direcciones IP o números de puertos específicos.

#### **Para establecer la configuración general de red:**

1. En la barra de herramientas del menú, haga clic en **Configuración de red**> **Configuración de red**.

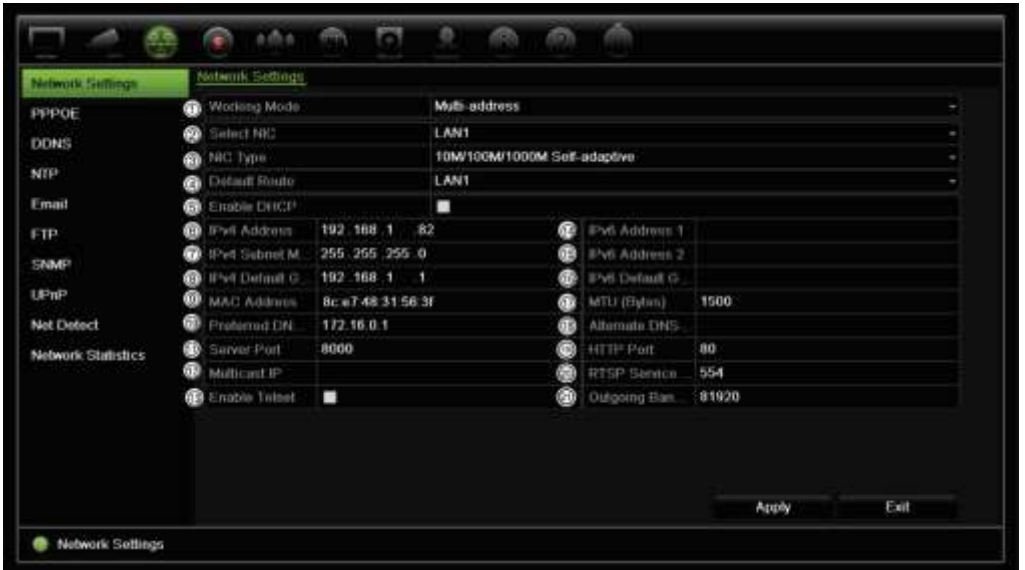

2. Introduzca la configuración necesaria:

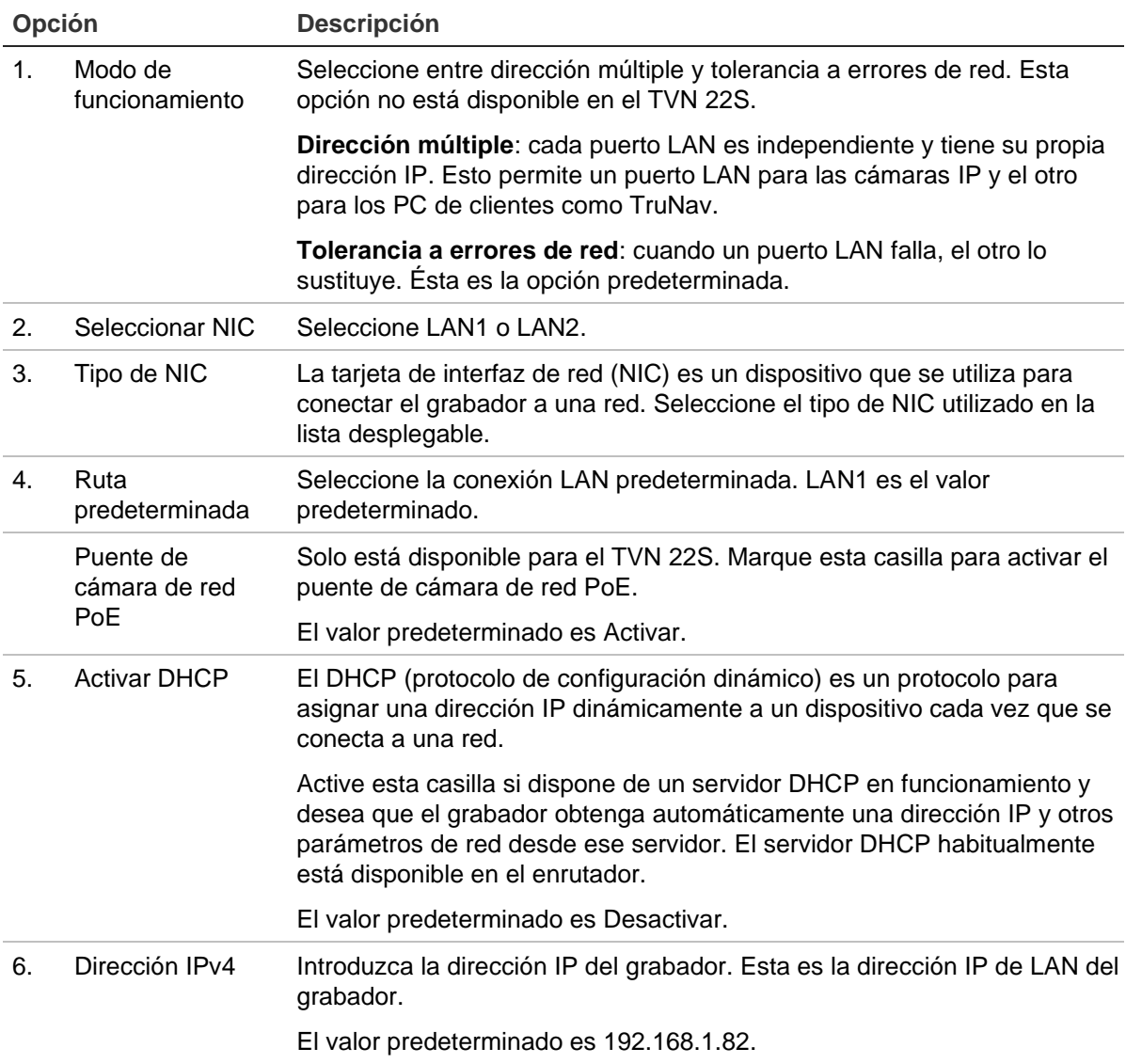

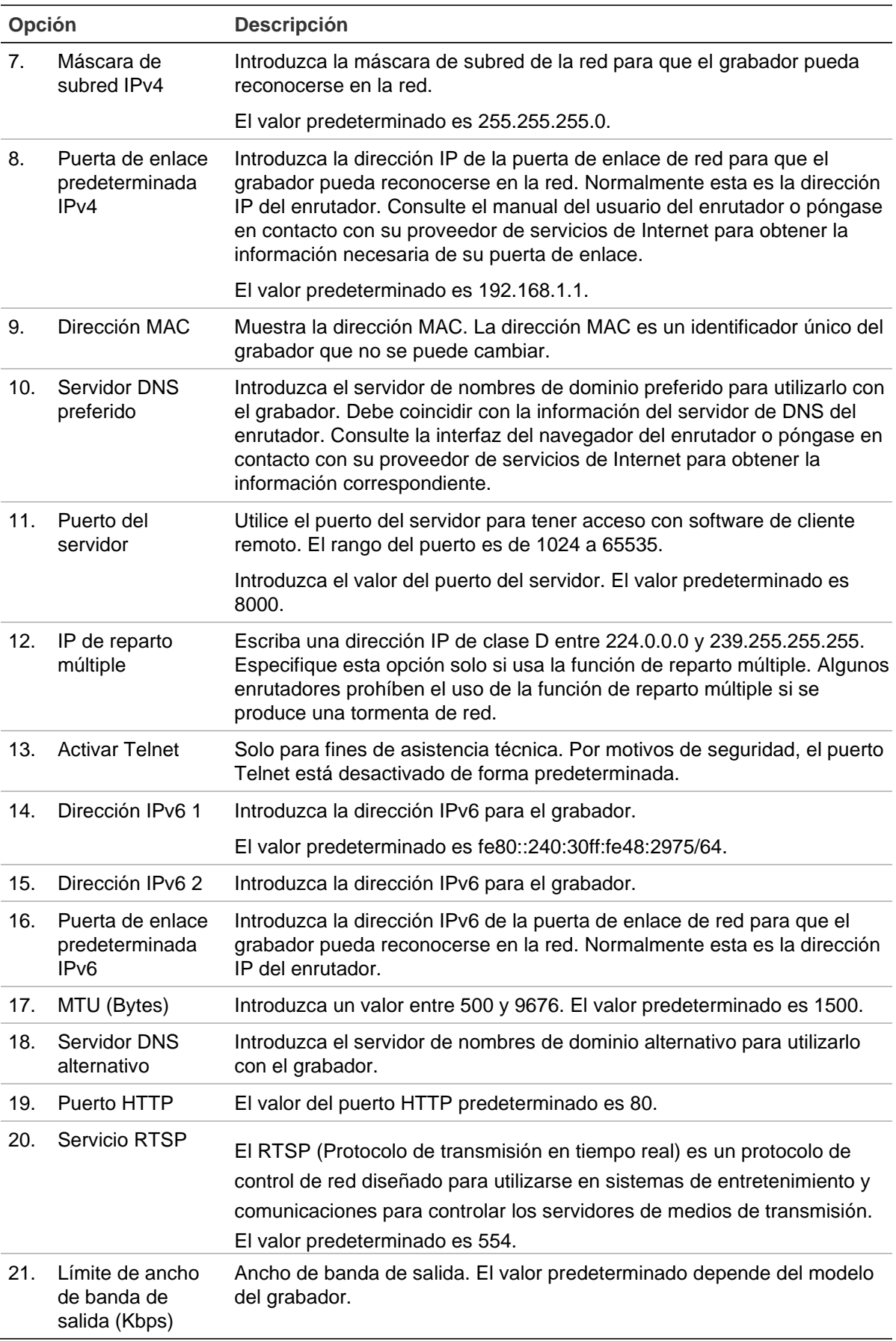

3. Haga clic en **Aplicar** para guardar la configuración y, a continuación, en **Salir** para volver al modo de visualización en directo.

# **Añadir un sistema de almacenamiento de red**

Puede utilizar un sistema de almacenamiento de red (NAS) o una red de área de almacenamiento (SAN) para almacenar de forma remota las grabaciones del grabador.

Las marcas recomendadas del sistema de almacenamiento que se deben utilizar son:

- **•** Seagate BlackArmor NAS 220
- **•** Iomega StorCenter ix2-dl
- **•** NETGEAR ReadyNAS Pro 2
- **•** QNAP TS-219 II Turbo NAS

### **Para configurar un sistema de almacenamiento de red:**

- 1. Haga clic en la pestaña **Configuración** de la barra de herramientas del navegador y, a continuación, seleccione **Configuración de red** > **Almacenamiento de red.**
- 2. En **Servidor IP**, introduzca la dirección IP del sistema de almacenamiento remoto que desee.
- 3. En **Ruta de archivo**, introduzca el nombre de la ruta de archivos para determinar dónde desea que el sistema de almacenamiento remoto guarde los archivos.

**Nota**: si está utilizando los sistemas de almacenamiento NAS Seagate BlackArmor NAS 220 o Iomega StorCenter ix2-dl, debe añadir el prefijo "/nfs" a la ruta del NAS.

- 4. En **Tipo**, seleccione el tipo de sistema de almacenamiento que se utilizará: NAS o SAN. El valor predeterminado es NAS.
- 5. Se pueden configurar hasta ocho sistemas de almacenamiento remoto.
- 6. Haga clic en **Guardar**.

### **FreeNAS**

FreeNAS es una solución NAS gratuita y de código abierto que se puede instalar en un PC. Hay requisitos mínimos de hardware y software para el PC.

Se puede encontrar más información sobre FreeNAS en www.freenas.org.

FreeNAS trabaja con el TVR 46.

- Para grabadores de hasta 16 canales, puede funcionar como expansión de almacenamiento o archivado automático.
- Para grabadores con más de 16 canales, la solución FreeNAS solo puede funcionar para el archivado automático y no para la expansión de almacenamiento regular.

Cuando use FreeNAS con un TVR 46, asegúrese de activar también UDP en el sistema operativo FreeNAS.

### **Configuración de PPPoE**

Aunque habitualmente no se utiliza, puede conectar el grabador directamente a un módem DSL. Para ello, debe seleccionar la opción PPPoE en la configuración de red. Póngase en contacto con su proveedor de servicios de Internet (ISP) para obtener el nombre de usuario y la contraseña.

**Para establecer la configuración de PPPoE:**

- 1. En la barra de herramientas del menú, haga clic en **Configuración de red** > **PPPoE**.
- 2. Marque la casilla Activar PPPoE.
- 3. Introduzca su nombre de usuario y contraseña y confirme la contraseña.
- 4. Haga clic en **Aplicar** y reinicie manualmente el grabador para guardar los parámetros de configuración.

### **Configuración de DDNS**

Los servidores DDNS le permiten conectarse al grabador mediante una dirección dinámica. Esta dirección dinámica debe estar registrada con un servicio de DNS. El menú de configuración de DDNS le permite activar o desactivar el DDNS y configurarlo con ezDDNS, No-IP o DynDNS.

**Nota**: algunos proveedores de servicios bloquean el puerto de transmisión predeterminado 554 de RTSP empleado para transmisión de vídeo, por lo que si no recibe imágenes de vídeo a través de Internet, puede que tenga que cambiarlo a otro valor. Consulte el Apéndice C "Información sobre redireccionamiento de puertos" en la página 224 para obtener más información.

Hay dos formas de configurar una cuenta de DDNS:

- **ezDDNS:** un servicio gratuito incluido con su grabador y totalmente gestionado desde la interfaz del grabador. Es exclusivo de los productos de TruVision.
- **• DynDNS:** un servicio de terceros en el que los usuarios deben solicitar una cuenta de DynDNS en el sitio web Dyn.com.
- **• No-IP:** un servicio de terceros en el que los usuarios deben solicitar una cuenta de No-IP en el sitio web no-ip.com.

**Precaución**: si utiliza los servicios de DynDNS o No-IP, el nombre de usuario y la contraseña de la cuenta para estos servicios se le enviará en formato de texto no cifrado cuando configure la conexión en el grabador.

**Figura 25: ventana de configuración de ezDDNS**

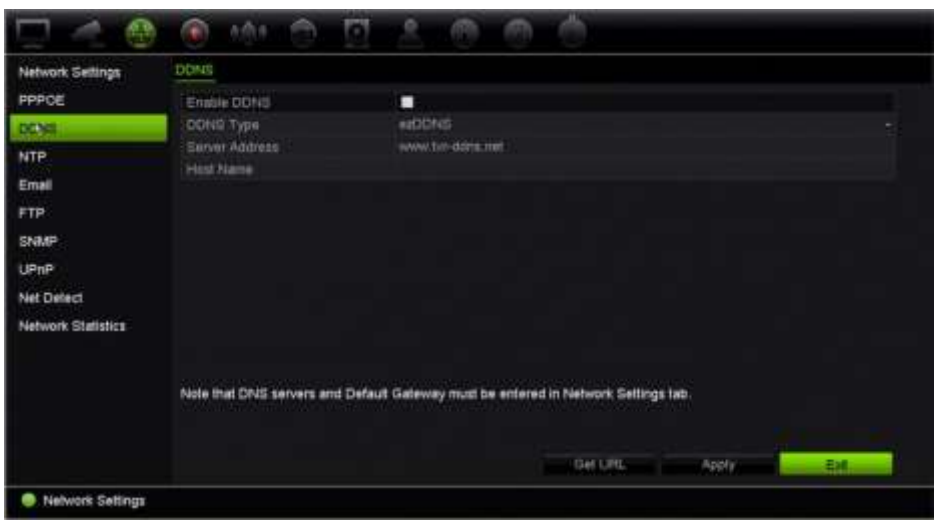

**Nota**: no es posible tener dos grabadores con el mismo nombre de host.

### **Para configurar el DDNS:**

- 1. En la barra de herramientas del menú, haga clic en **Configuración de red > DDNS**.
- 2. Marque la casilla **Activar DDNS** para activar esta función.
- 3. Seleccione uno de los tipos de DDNS de la lista:

**ezDDNS**: haga clic en el botón **Obtener URL**. Se mostrará la dirección URL para acceder a la unidad. En caso de que no haya nombre de host especificado, el DDNS asignará uno automáticamente.

La longitud máxima de campo de nombre de host es de 64 caracteres. Este límite no incluye la cadena "tvn-ddns.net". Un ejemplo de nombre de host podría ser *max64chars.tvr-ddns.net*.

 $-$  O bien  $-$ 

**DynDNS**: seleccione **DynDNS** e introduzca la dirección de servidor para DynDNS. En el campo Nombre de dominio del grabador, introduzca el dominio obtenido en el sitio web de DynDNS. A continuación, introduzca el nombre de usuario y la contraseña registrados en la red de DynDNS.

Por ejemplo:

Dirección del servidor: members.dyndns.org

Dominio: mycompanydvr.dyndns.org

Nombre de usuario: myname

Contraseña: mypassword

 $-$  O bien  $-$ 

**NO-IP:** introduzca una dirección de servidor (por ejemplo, dynupdate.no-ip.com). En el campo del nombre de host, introduzca el host obtenido desde el sitio web NO-IP.

A continuación, introduzca el nombre de usuario y la contraseña registrados en la red de No-IP.

4. Pregunte a su proveedor de servicios de Internet la dirección del servidor de DNS o búsquela en la configuración de la interfaz del navegador del enrutador.

Vaya a **Configuración de red** y escriba las direcciones preferidas y de servidor de DNS alternativo así como la dirección predeterminada de la puerta de enlace.

5. Haga clic en **Aplicar** para guardar la configuración y, a continuación, en **Salir** para volver al modo de visualización en directo.

# **Ajustes del servidor NTP**

Se puede configurar un servidor de Protocolo de hora de red (NTP) en el grabador para mantener actualizadas la fecha y la hora, y para que sean exactas.

**Nota**: si el dispositivo está conectado a una red pública, debería utilizar un servidor NTP que tenga una función de sincronización de hora, como el servidor en el National Time Center (Dirección IP: 210.72.145.44) o europe.ntp.pool.org. Si el dispositivo se ha configurado en una red más personalizada, el software NTP se puede utilizar para establecer el servidor NTP utilizado para la sincronización horaria.

### **Para configurar un servidor NTP:**

- 1. En la barra de herramientas del menú, haga clic en **Configuración de red** > **NTP**.
- 2. Active la casilla NTP para activar esta función. Está desactivada de forma predeterminada.
- 3. Introduzca la configuración de NTP:
	- **Intervalo (min.):** el tiempo en minutos para la sincronización con el servidor NTP. El valor debe estar comprendido entre 1 y 10080 minutos. El valor predeterminado es 60 minutos.
	- **Servidor NTP:** la dirección IP del servidor NTP. El valor predeterminado es time.nist.gov.
	- **Puerto NTP:** puerto del servidor NTP. El valor predeterminado es 123.
- 4. Haga clic en **Aplicar** para guardar la configuración y, a continuación, en **Salir** para volver al modo de visualización en directo.

# **Configuración de correo electrónico**

El grabador puede enviar notificaciones de alarmas por correo electrónico o a través de la red.

**Nota:** asegúrese primero de haber configurado correctamente la dirección DNS.

#### **Para configurar los ajustes del correo electrónico:**

- 1. En la barra de herramientas del menú, haga clic en **Configuración de red** > **Correo electrónico**.
- 2. Introduzca la configuración necesaria.

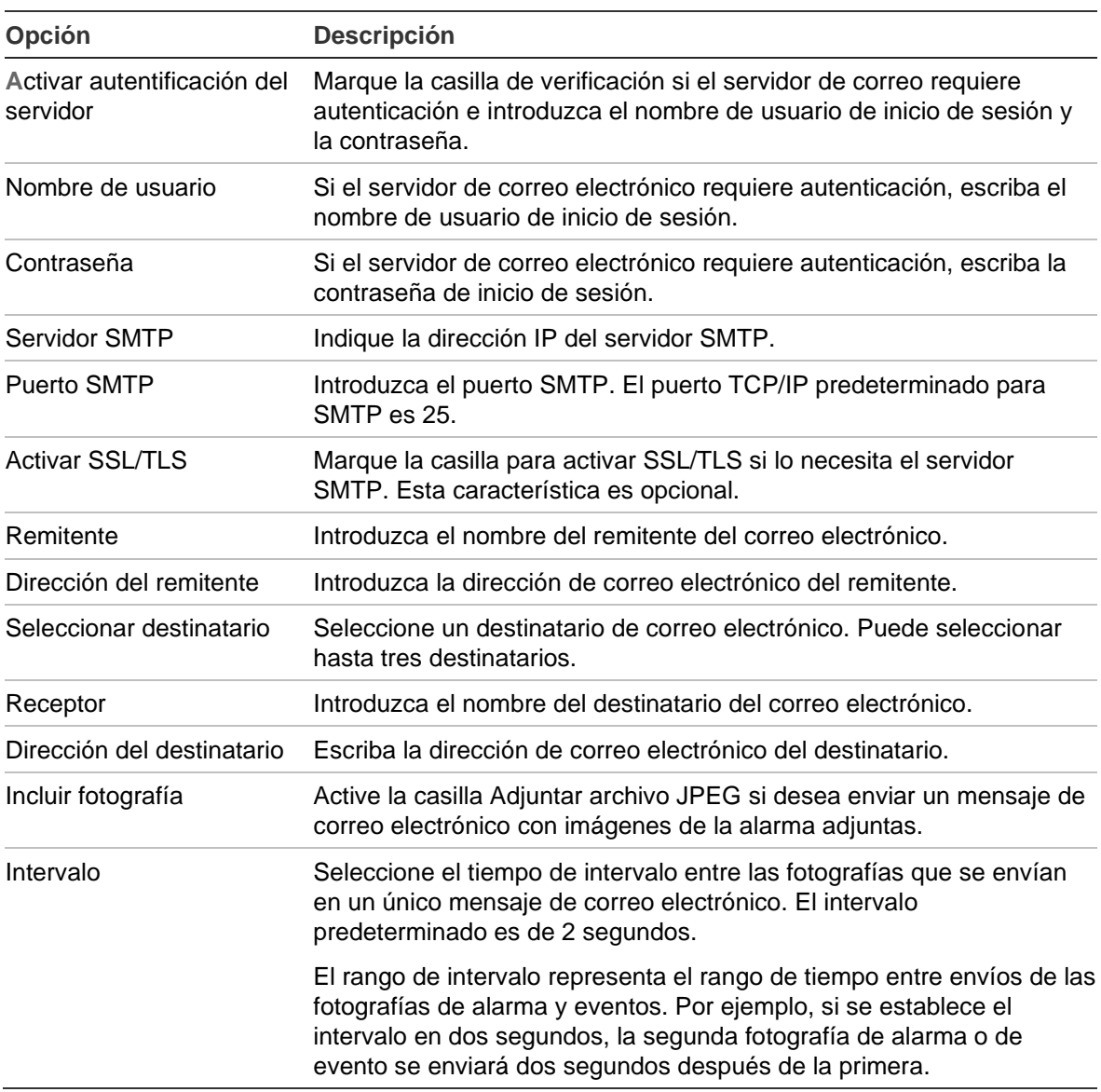

3. Haga clic en **Prueba** para probar la configuración de correo electrónico.

**Nota:** le recomendamos que pruebe la configuración de correo electrónico después de introducir los valores en la ventana de correo electrónico.

4. Haga clic en **Aplicar** para guardar la configuración y, a continuación, en **Salir** para volver al modo de visualización en directo.

### **Configuración de un servidor FTP para almacenar fotografías**

El grabador puede cargar fotografías de un evento o alarma a un servidor FTP para almacenarlas. Cuando la opción de acción de evento o alarma "Cargar fotografías a una FTP" está activada, el sistema enviará fotografías cada dos segundos al servidor FTP desde todas las cámaras que se hayan activado durante el tiempo que el evento o la alarma permanezcan activos.

**Nota**: no es posible transmitir vídeo a un sitio FTP.

### **Para configurar los parámetros del servidor FTP:**

- 1. En la barra de herramientas del menú, haga clic en **Configuración de red** > **FTP**.
- 2. Marque la casilla **Activar FTP**.
- 3. Introduzca la información del servidor FTP.
- 4. Seleccione el directorio que utilizar (raíz, principal o secundario). Si se selecciona el principal o secundario, seleccione las opciones deseadas para los mismos.
- 5. Haga clic en **Aplicar** para guardar la configuración y, a continuación, en **Salir** para volver al modo de visualización en directo.

# **Configuración de SNMP**

El SNMP es un protocolo para la administración de dispositivos conectados en redes. Al activar el uso del protocolo SNMP en el menú, los sistemas de administración de redes tienen la posibilidad de recuperar información sobre el estado del grabador procedente del grabador a través de SNMP.

Cuando se configura la dirección de bloqueo y el puerto de bloqueo en el menú del grabador para la dirección IP y el número del puerto del sistema de administración de redes, y también se configura el sistema de administración de redes como receptor de bloqueo, las notificaciones de bloqueo (como la de inicio) se envían desde el grabador al sistema de administración de redes.

Antes de configurar esta función, en primer lugar debe instalar el software SNMP.

### **Nota**:

SNMP v2c presenta algunas vulnerabilidades conocidas. Tenga cuidado al activarlo en una red pública. Póngase en contacto con su equipo de red y siga los procedimientos recomendados antes de activarlo.

Nunca use contraseñas de inicio predeterminadas; solo exclusivas.

Asegúrese de tomar todas las medidas de seguridad adecuadas por su parte.

#### **Para establecer la configuración del protocolo SNMP:**

- 1. En la barra de herramientas del menú, haga clic en **Configuración de red** > **SNMP**.
- 2. Marque la casilla **Activar SNMP**.
- 3. Introduzca la configuración necesaria.
- 4. Haga clic en **Aplicar** para guardar la configuración y, a continuación, en **Salir** para volver al modo de visualización en directo.

### **Configuración de UPnP**

El grabador admite UPnP (Universal Plug and Play). Esta función permite al grabador configurar automáticamente su propio redireccionamiento de puertos, si esta función está también activada en el enrutador.

Puede seleccionar uno de estos dos métodos para configurar UPnP:

**Tipo de asignación automática**: el grabador utiliza automáticamente los puertos libres disponibles que se configuraron en el menú Configuración de red.

**Tipo de asignación manual**: introduzca la configuración del puerto externo en concreto y la dirección IP necesaria para conectar el enrutador deseado.

#### **Para activar UPnP:**

1. Conecte el grabador al enrutador.

**Nota**: el enrutador debe admitir UPnP y esta opción debe estar activada.

2. En la barra de herramientas del menú, haga clic en **Configuración de red** > **UPnP**.

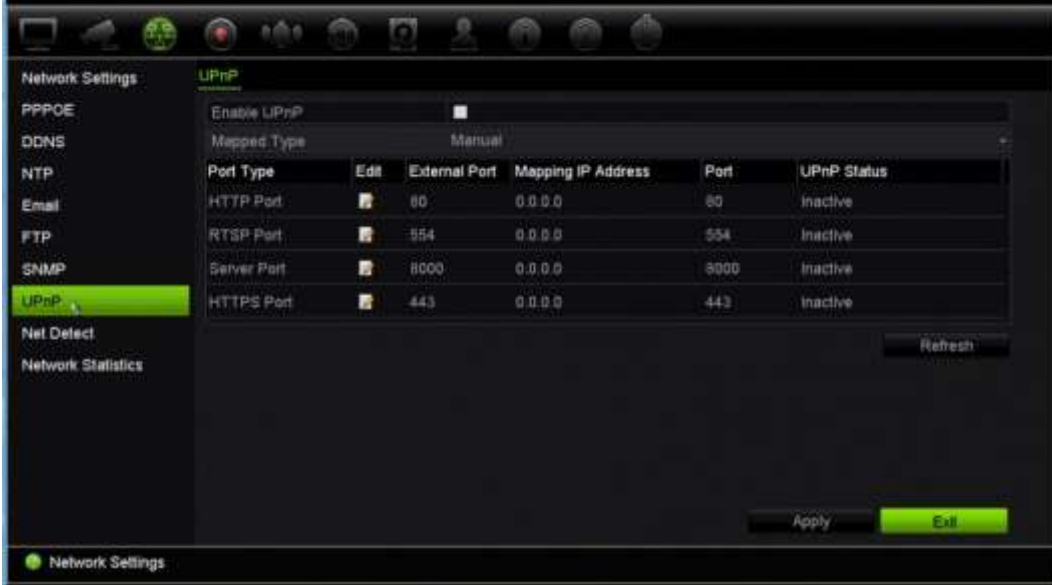

- 3. Marque la casilla **Activar UPnP**.
- 4. En **Tipo asignado**, seleccione Automático o Manual.
Si selecciona Manual, introduzca los puertos externos y la dirección IP requerida. Haga clic en el icono **Editar** para cambiar los valores.

5. Haga clic en **Aplicar** para guardar la configuración y, a continuación, en **Salir** para volver al modo de visualización en directo.

### **Estado de la red**

Resulta fácil comprobar el tráfico de red para obtener información acerca del grabador como su estado de conexión, la dirección MAC, la MTU, la frecuencia de envío/recepción y el tipo de NIC.

La ventana Detección de red muestra el tráfico de red entre el grabador y la red local. Sin embargo, el tráfico entre las cámaras plug and play y la unidad NVR 22S no se muestra.

También puede comprobar el estado de conexión de red probando su retardo y la pérdida de paquetes.

#### **Para comprobar el tráfico de red:**

1. En la barra de herramientas del menú, haga clic en **Configuración de red** > **Detección de red**. Aparecerá la ventana de tráfico. La información que aparece se actualiza una vez al segundo.

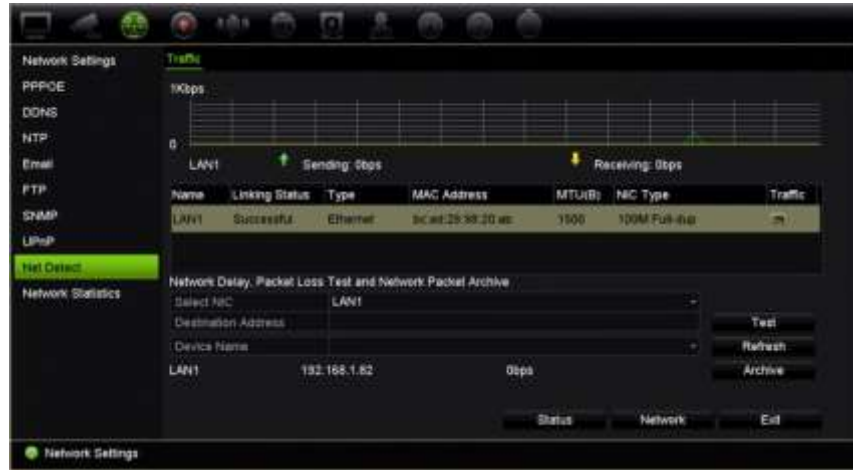

**Para comprobar el retardo en la red y la pérdida de paquetes:**

- 1. En la barra de herramientas del menú, haga clic en **Configuración de red** > **Detección de red**.
- 2. En **Seleccionar NIC**, seleccione la dirección de destino. Haga clic en **Prueba**.

El resultado de la prueba aparece en una ventana emergente.

3. Si necesita comprobar los parámetros de red actuales, haga clic en el botón **Red** para obtener una descripción general. Se muestran los valores actuales para tipo de NIC, DHCP, dirección IPv4, máscara de subred IPv4, puerta de enlace

predeterminada IPv4 además del servidor de DNS preferido y el servidor de DNS alternativo si se utiliza.

Puede cambiar las siguientes opciones: **Tipo NIC** y **Activar DHCP**. Haga clic en **Aplicar** para guardar los cambios realizados y, a continuación, en **Aceptar** para volver a la ventana principal.

4. Haga clic en **Salir** para volver al modo de visualización en directo.

#### **Para comprobar el estado de la red:**

1. Cuando todos los parámetros de la red se hayan establecido, haga clic en el botón **Estado** para confirmar que funcionan correctamente.

### **Archivar datos de paquete de red**

Cuando el grabador está conectado a una red, puede archivar los paquetes de datos capturados en una unidad flash USB, en una unidad de CD-RW SATA/eSATA y en otros dispositivos de copia de seguridad local.

#### **Para archivar los datos del paquete de red:**

- 1. En la barra de herramientas del menú, haga clic en **Configuración de red** > **Detección de red**.
- 2. Haga clic en **Actualizar** para obtener una lista de los dispositivos locales de copia de seguridad que hay disponibles y que se encuentran en la lista de **Nombre de dispositivo**. Seleccione uno de la lista.
- 3. Haga clic en **Archivar** para exportar los datos al dispositivo de copia de seguridad. Se pueden exportar hasta 1 millón de datos a la vez.
- 4. Haga clic en **Salir** para volver al modo de visualización en directo.

### **Estadísticas de red**

Puede comprobar fácilmente el ancho de banda que utiliza una visualización en directo o una reproducción remotas.

#### **Para comprobar las estadísticas de red:**

- 1. En la barra de herramientas del menú, haga clic en **Configuración de red** > **Estadísticas de red**.
- 2. La información más reciente se muestra en el ancho de banda utilizado por las visualizaciones en directo y reproducciones remotas, así como por la Pérdida de red recibida y la Pérdida de red enviada. Haga clic en **Actualizar** para actualizar la información.
- 3. Haga clic en **Salir** para volver al modo de visualización en directo.

# **Filtrar direcciones IP**

Puede definir la lista de las direcciones IP prohibidas o permitidas a las que puede acceder el grabador. Esto le permite seleccionar quién puede acceder al sistema, aumentando así su seguridad. La función está desactivada de forma predeterminada.

#### **Para definir las direcciones IP prohibidas o permitidas:**

- 1. En la barra de herramientas del menú, haga clic en **Configuración de red** > **Filtro de direcciones IP**.
- 2. Marque la casilla **Activar filtro IP**.
- 3. En **Tipo de filtro IP**, seleccione prohibido o permitido.
- 4. Haga clic en **Añadir**. En el cuadro de diálogo emergente "Añadir dirección IP", escriba la dirección IP que será controlada y haga clic en **Aceptar**.

Haga clic en **Borrar** para eliminar las direcciones IP de la lista.

- 5. Si fuera necesario, puede modificar una dirección IP guardada. Haga clic en **Editar**  e introduzca los cambios.
- 6. Haga clic en **Aplicar** para guardar la configuración y, a continuación, en **Salir** para volver al modo de visualización en directo.

### **Redireccionamiento de puertos**

Cuando utilice una conexión a Internet, asegúrese de que los puertos están abiertos o redirigidos, según lo siguiente:

- **Cuando se utiliza TruNav**: puerto 8000 y 554
- **Cuando se utiliza un navegador web**: puerto 80 y 554
- **Al ver vídeo en directo de forma remota a través del navegador (HTTP) sin complementos**: puerto 7681

Consulte "Usuarios de Internet Explorer" en la página 186 para obtener más información.

### **802.1x**

802.1X es un estándar para el switch. Proporciona un mecanismo de autenticación para los dispositivos que deseen conectarse a una LAN (o WLAN).

La autenticación 802.1X involucra a tres partes: un solicitante, un autenticador y un servidor de autenticación. El solicitante es un dispositivo cliente (como un grabador) que desea conectarse a la LAN (WLAN)

El autenticador es un dispositivo de red, como un switch Ethernet o un punto de acceso inalámbrico. El servidor de autenticación suele ser un host que ejecuta un software compatible con los protocolos RADIUS y EAP. En algunos casos, el software del servidor de autenticación puede estar ejecutándose en el hardware del autenticador.

El autenticador actúa como un guardia de seguridad en una red protegida. El solicitante (es decir, el dispositivo cliente) no puede acceder mediante el autenticador al lado protegido de la red hasta que la identidad del solicitante haya sido validada y autorizada por el servidor de autenticación. Con la autenticación basada en el puerto 802.1X, el solicitante proporciona credenciales, como el nombre de usuario/contraseña o el certificado digital, al autenticador, y el autenticador envía las credenciales al servidor de autenticación para su verificación. Si el servidor de autenticación determina que las credenciales son válidas, el solicitante (dispositivo cliente) puede acceder a los recursos ubicados en el lado protegido de la red.

Para utilizar 802.1X con el grabador, el switch de red también debe admitir 802.1X.

#### **Para definir los parámetros de 802.1X:**

- 1. Desde la barra de herramientas del menú, haga clic en **Configuración** > **Red** > **802.1X**.
- 2. Seleccione **Activar IEEE 802.1X** para activar la función.
- 3. Configure los ajustes del 802.1X Seleccione **EAP-PEAP** o **EAP-TLS**.

#### **Si está seleccionado EAP-PEAP:**

El Protocolo autenticación extensible protegida (PEAP) engloba por completo el EAP y está diseñado para trabajar con un túnel de TLS (Capa de conexión segura) que puede o no estar encriptado, pero sí está autenticado. La motivación principal de la creación del PEAP fue ayudar a corregir las deficiencias descubiertas en el EAP, ya que ese protocolo asume que las comunicaciones en el canal están protegidas.

Para cada opción que se muestra a continuación, introduzca o seleccione un valor cuando sea necesario:

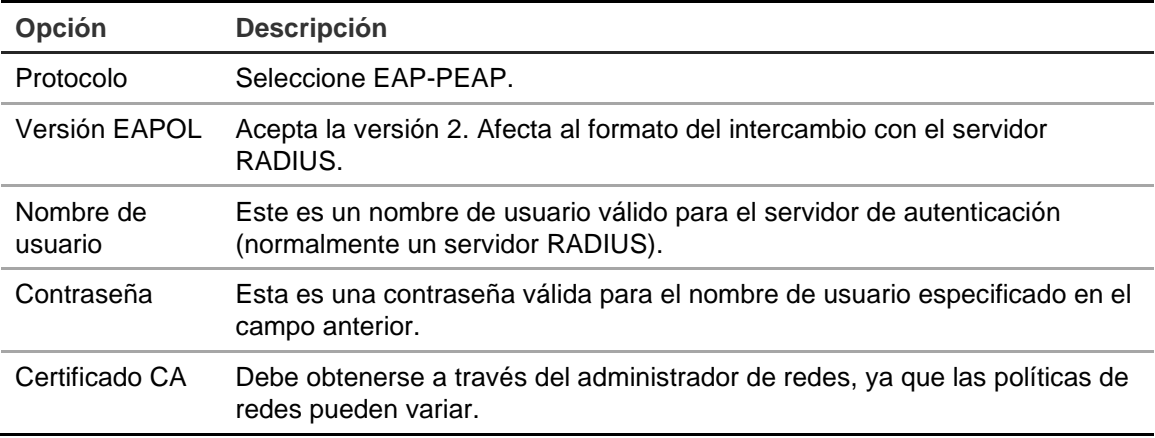

– O bien –

**Si está seleccionado EAP-TLS:**

Después, el EAP-TLS (EAP Capa de conexión segura) se definió por IETF RFC 5216. El protocolo se creó como un estándar abierto potenciando el protocolo TLS (Capa de conexión segura) y está compuesto principalmente por el protocolo de autenticación original EAP.

Para cada opción que se muestra a continuación, introduzca o seleccione un valor cuando sea necesario:

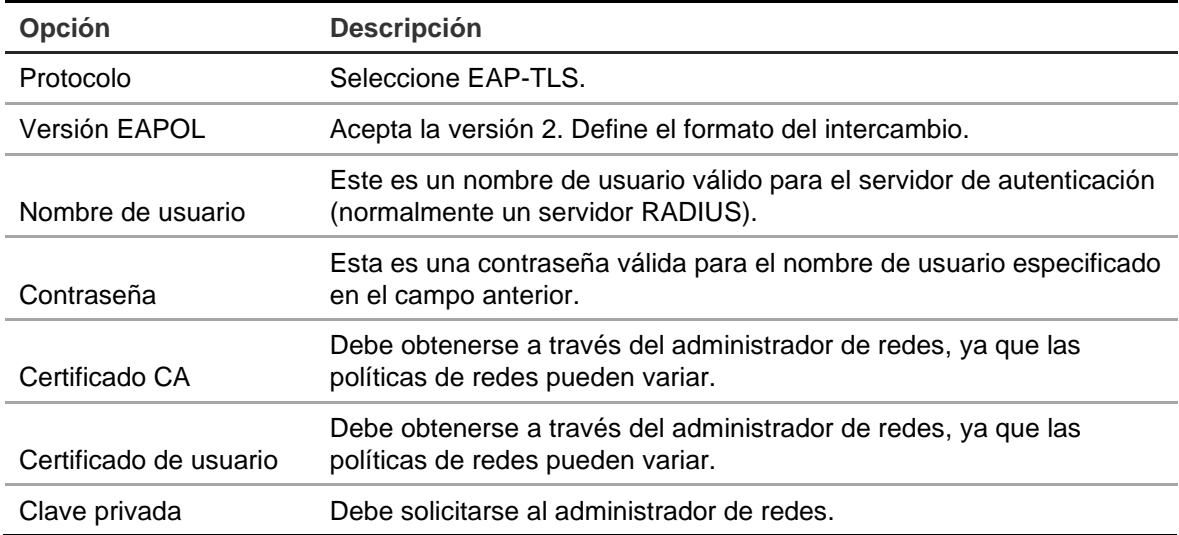

5. Haga clic en **Guardar** para guardar los cambios.

# Capítulo 12 Grabación

Utilice el menú de grabación para definir el horario de grabación de la cámara, modificar la duración de la reproducción instantánea, configurar los ajustes de archivado automático, revisar el estado de archivado automático, configurar un grabador de repuesto, grabar en una tarjeta SD y seleccionar las cámaras para grabación manual.

## **Programación de grabación**

Al definir una programación de grabación, puede especificar cuándo el grabador realiza una grabación de vídeo y con qué configuración predefinida. Cada cámara puede configurarse con su propia programación de grabación.

Las programaciones se presentan visualmente en un mapa para poder tomarse como referencia. Consulte la Figura 26 en la página 115 para obtener una descripción de la ventana de programación de grabación.

**Nota:** si una cámara se configura para grabación continua, seguirá cambiando entre grabación de eventos y grabación de alarma si se han activado los eventos, o a grabaciones de alarma cuando se activen las alarmas. Esto se puede desactivar en la configuración de la acción individual para cada alarma individual si es necesario.

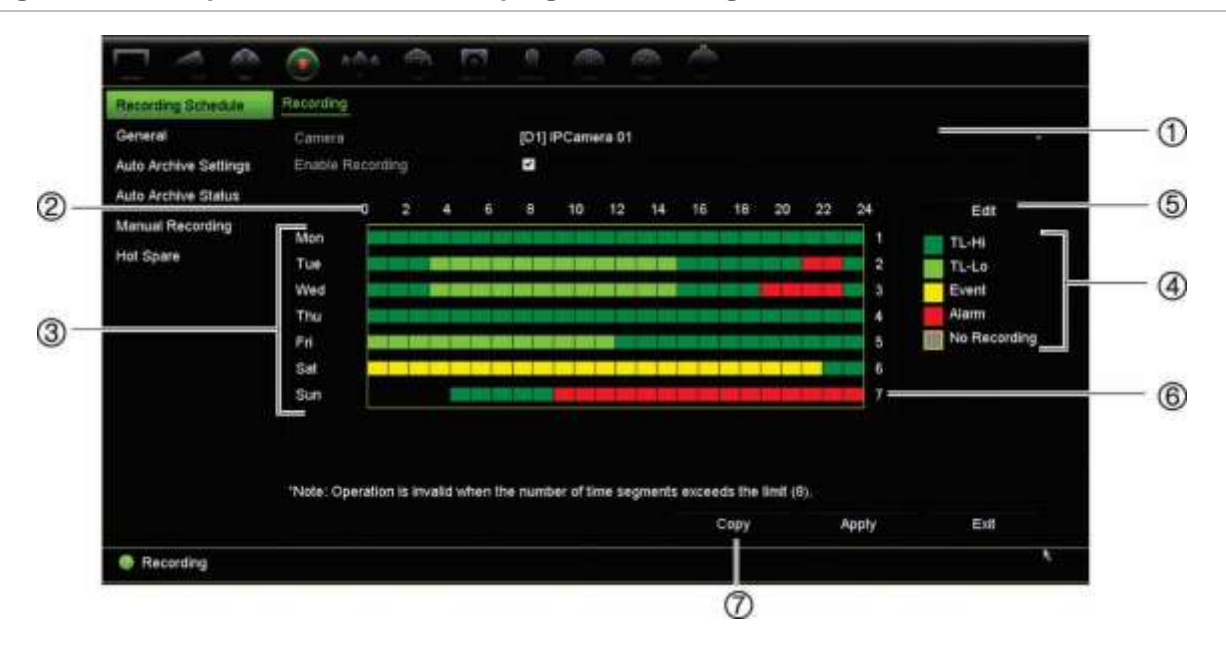

#### **Figura 26: Descripción de la ventana de programación de grabación**

- 1. **Cámara IP**. Seleccione una cámara.
- 2. **Hora de programación**. Representa el ciclo de 24 h durante el que se selecciona una programación.
- 3. **Mapa de la programación**. Hay ocho días para seleccionar: Domingo (Dom), Lunes (Lun), Martes (Mar), Miércoles (Mié), Jueves (Jue), Viernes (Vie), Sábado (Sáb) y Vacaciones (si se ha activado).
- 4. **Tipo de grabación**. Hay cinco tipos de grabación para seleccionar y tienen códigos de colores:
	- TL-Hi (verde oscuro): intervalo de tiempo de gran calidad. Graba vídeo de alta calidad.
	- TL-Lo (verde claro): intervalo de tiempo de baja calidad. Graba vídeo de baja calidad. Esto se puede utilizar, por ejemplo, para grabar durante la noche cuando se esperan solo algunos eventos o alarmas. Guardar vídeo de baja calidad ayuda a ahorrar recursos en la unidad de unidad de disco duro.
	- Evento (amarillo): graba solo eventos, como eventos de detección de movimiento.
	- Alarma (rojo): permite grabar solo las alarmas.
	- Ninguna (gris): no se realiza ninguna grabación durante este período.
- 5. **Botón Editar.** Haga clic en él para modificar programaciones y copiar programaciones en otros días de la semana.
- 6. **Línea de tiempo**. Hay una línea de tiempo de 24 horas para cada día. Se pueden programar hasta ocho periodos de grabación durante el periodo de 24 h.
- 7. **Botón Copiar.** Haga clic para copiar programaciones entre cámaras.

### **Definición de una programación en la ventana de programación de grabación**

#### **Para configurar una programación de grabación diaria:**

- 1. Seleccione una cámara.
- 2. Active la casilla **Activar grabación** para indicar que se debe grabar el vídeo de esta cámara.
- 3. Haga clic en un tipo de grabación en la leyenda para activar ese tipo de grabación. El cursor cambia a un lápiz y aparece un cuadro amarillo alrededor del mapa de la programación.
- 4. Arrastre el cursor con forma de lápiz a través de las horas que desee en la descripción de la programación parar marcar las horas con ese tipo de grabación específico. Para marcar las áreas con un tipo de grabación diferente, haga clic en un tipo de grabación diferente para activarla.

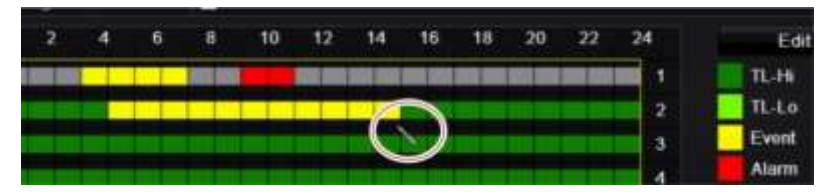

**Nota**: puede programar hasta ocho periodos de tiempo al día.

5. Haga clic en **Aplicar** para guardar la configuración y, a continuación, en **Salir** para volver al modo de visualización en directo.

### **Definición de una programación desde el menú Editar**

#### **Para configurar una programación de grabación diaria:**

- 1. En la barra de herramientas del menú, haga clic en **Grabación** > **Programación de grabación**.
- 2. Seleccione una cámara.
- 3. Active la casilla **Activar grabación**.
- 4. Haga clic en **Editar**. Se mostrará la siguiente pantalla:

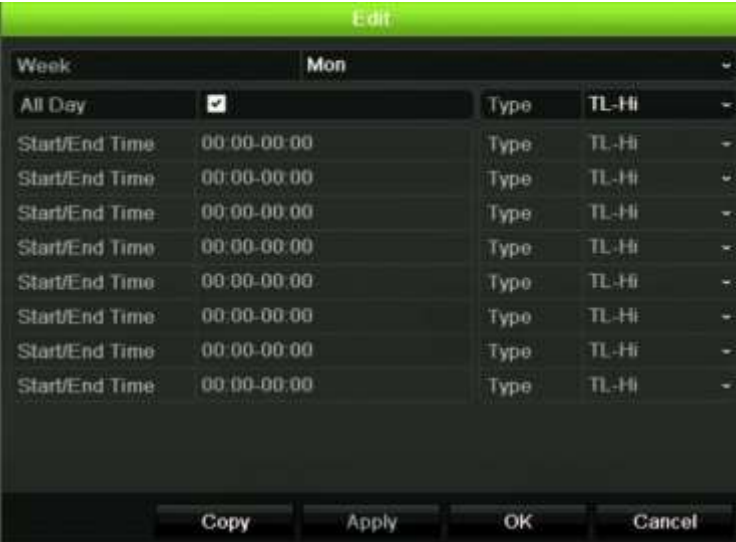

5. Seleccione el día de la semana para el que desee configurar la programación. Puede definir una programación para cada día de la semana.

6. Establezca la hora de inicio y de finalización de la grabación.

Defina un periodo de tiempo introduciendo una hora de inicio (columna izquierda) y una hora de finalización (columna derecha). Puede programar hasta ocho periodos de tiempo. Haga clic en Todo el día para grabar todo el día.

**Nota:** los periodos de tiempo no pueden solaparse.

7. Seleccione un tipo de grabación.

Esta opción indica al grabador que inicie una grabación cuando se active una alarma. El tipo de grabación se puede basar en la hora y se puede activar mediante la detección de movimiento y/o una alarma. Si se define en Periodo de tiempo (TL-Hi o TL-Lo), el grabador realizará una grabación continua.

- 8. Haga clic en **Aplicar** para guardar la configuración.
- 9. Repita los pasos del 4 al 8 para otros días de la semana o copie la configuración de programación en otro día.

Para copiar la configuración de programación en otro día de la semana, haga clic en **Copiar**. Seleccione el número del día de la semana al que copiar la programación. Haga clic en **Aceptar** para guardar los cambios y volver a la ventana Editar.

- 10.Repita los pasos comprendidos entre el 4 y el 9 con las otras cámaras.
- 11.Haga clic en **Aplicar** para guardar la configuración y en **Aceptar** para volver a la ventana de programación.

Aparece la ventana programación de grabación que muestra la programación seleccionada (consulte la Figura 26 en la 115 para obtener un ejemplo).

### **Modificar la duración de la reproducción instantánea**

La barra de herramientas de visualización en directo le permite reproducir rápidamente vídeos grabados durante un periodo preprogramado. El periodo de tiempo preprogramado es fácil de cambiar. Consulte la página 38 si desea más información acerca de la barra de herramientas de visualización en directo.

Para modificar el tiempo preprogramado de esta reproducción instantánea, vaya a **Grabación** > **General**. Seleccione uno de los tiempos de la lista desplegable (5, 10, 20 o 30 minutos) y haga clic en **Aplicar**. El valor predeterminado es 5 minutos.

### **Grabación manual**

El grabador le permite grabar vídeo manualmente durante la visualización en directo. Esto puede resultarle útil si sabe que el grabador no está grabando actualmente y ve algo de interés en la pantalla de la cámara que debería ser grabado.

Una vez iniciada la grabación manual, esta continua hasta que se para de forma manual. Si se produce una alarma durante la grabación manual, la grabación de la alarma tendrá prioridad sobre la grabación manual. Si una grabación programada está en proceso cuando comienza una grabación manual, esta continua grabando según estaba programado.

Puede comprobar si la cámara está grabando manualmente examinando el icono de la barra de herramientas de visualización en directo. El icono es rojo cuando está grabando manualmente. El valor predeterminado es Desconectado.

Hay dos formas de iniciar y detener una grabación manual:

#### • **Uso de la barra de herramientas de visualización en directo**

Puede iniciar o detener la grabación manual para cada cámara de forma individual. Coloque el cursor sobre la imagen de la cámara y haga clic con el botón izquierdo del ratón para mostrar la barra de herramientas de visualización en directo. Haga clic en el icono de grabación manual para iniciar o detener la grabación manual. El icono es rojo cuando está grabando.

#### • **Uso del menú de configuración**

Esta opción le permite seleccionar más de una cámara a la vez. Vaya a **Grabación** > **Grabación manual** para acceder al menú de grabación manual y marque las casillas de las cámaras para iniciar o detener la grabación manual.

### **Archivado automático**

Puede seleccionar qué grabaciones se almacenarán de forma automática en un dispositivo de almacenamiento externo o local. El grabador también le permite seleccionar los intervalos de tiempo en los que tendrá lugar este proceso (por ejemplo, solo por la noche). El archivado automático está deshabilitado por defecto.

Tras seleccionar las opciones que desee, haga clic en Aplicar para guardar la configuración y, a continuación, en Salir para volver a la visualización en directo.

**Nota**: Solo puede realizar el archivado automático en un dispositivo local o en un sistema de almacenamiento en red. No puede archivar de forma automática en el disco duro del grabador.

#### **Para establecer la configuración automática:**

- 1. En la barra de herramientas del menú, haga clic en **Grabación** > **Configuración de archivado automático**.
- 2. Introduzca la configuración necesaria:

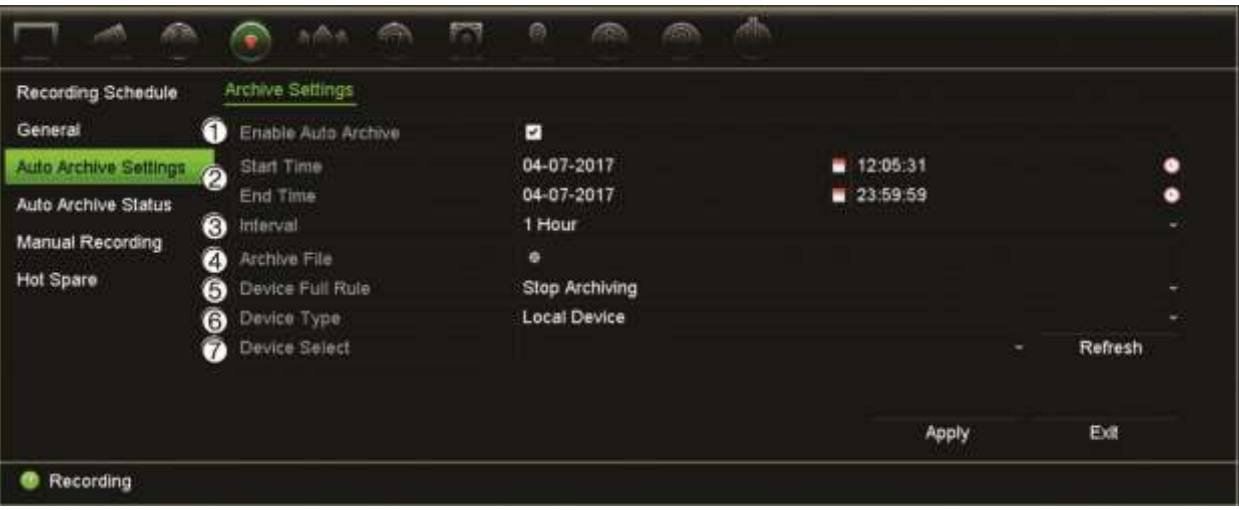

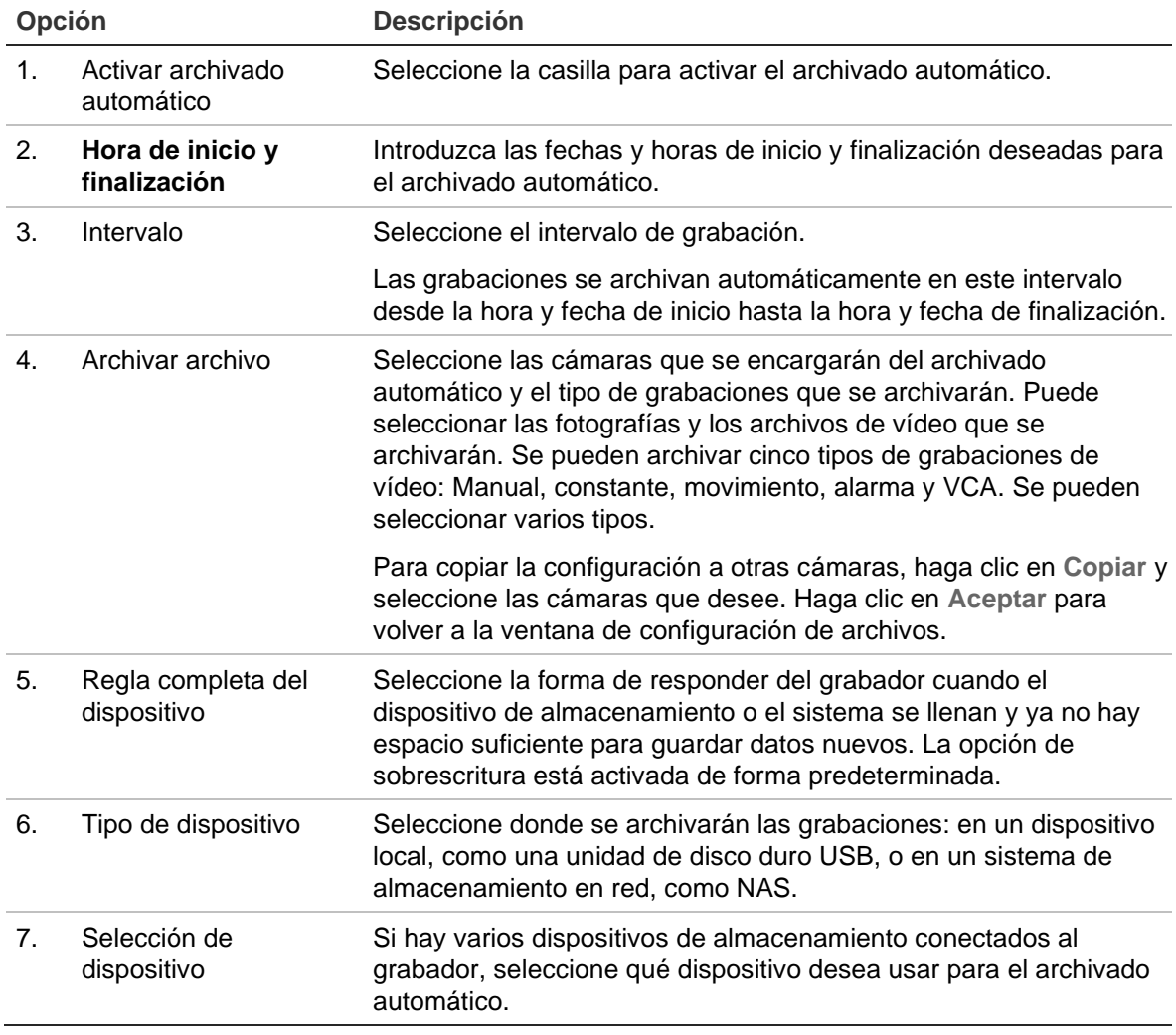

- 3. Haga clic en **Aplicar** para guardar la configuración y, a continuación, en **Salir** para volver al modo de visualización en directo.
- 4. Para ver una descripción general del estado de archivado automático, haga clic en **Grabación** > **Estado de archivado automático**. Esta información no se puede modificar.

# **Repuesto**

Puede configurar un grabador de repuesto para actuar como una unidad esclava (repuesto) para un máximo de cuatro unidades principales de TVN 22(P). Esta unidad esclava supervisará de forma continua las unidades principales y si falla una de las unidades principales, puede tomar el control de la grabación hasta que la unidad que tenga el fallo vuelva a estar en línea. Una vez que la unidad de error esté funcionando de forma normal de nuevo, la unidad esclava enviará sus grabaciones a los discos duros de la unidad recuperada para que no falte ninguna grabación.

La unidad de repuesto activa solo puede respaldar una unidad maestra a la vez. Si falla más de una unidad, la unidad de repuesto activa solo servirá de respaldo a la unidad que haya fallado primero.

Todas las unidades deben tener el mismo número de canales.

No puede combinar unidades TVN 22 y TVN 22P.

**ADVERTENCIA**: la cámara conectada al grabador TVN 22S como puertos PoE no se puede incluir en una función de repuesto.

Para que la función de conmutación por error funcione correctamente, hay tener en cuenta los siguientes puntos:

- Se requiere una conexión de red estable.
- Debe haber al menos 10 Mbps de ancho de banda sin asignar disponible con el grabador principal. Los grabadores principal y de conmutación por error deben tener la misma cantidad de cámaras.
- Lo ideal es que el grabador de conmutación por error tenga una capacidad de almacenamiento equitativa al grabador principal para poder alojar durante los largos períodos de interrupción del grabador principal.

#### **Para configurar un grabador de repuesto activo:**

- 1. En la barra de herramientas del menú, haga clic en **Grabación** > **Repuesto**.
- 2. Primero, configure los grabadores principales.

Para cada grabador principal, marque la casilla de **Modo normal** y **Activar**. Introduzca la dirección IP y la contraseña de cada grabador.

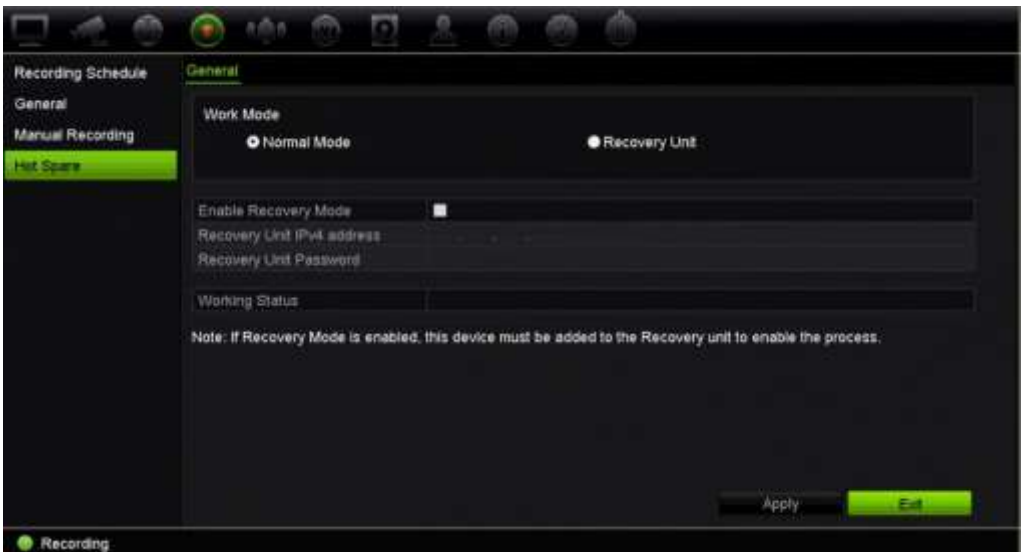

3. Configure el grabador de repuesto.

Marque la casilla **Unidad de recuperación**.

**Nota**: una vez que está habilitada la unidad de repuesto activa, se debe agregar al servidor para que esté disponible.

- 4. Haga clic en **Aplicar** para guardar la configuración.
- 5. Haga clic en **Salir** para volver a la visualización en directo o para continuar a la configuración de los ajustes del grabador.

### **Grabación en una tarjeta SD**

La grabación se realiza normalmente en la unidad de disco duro local del grabador. Sin embargo, cuando se produce un problema de comunicación entre la cámara y el grabador (por ejemplo, el enlace falla), las imágenes de la cámara no se pueden almacenar en la unidad de disco duro del grabador. En ese caso, se pueden grabar en la tarjeta SD de memoria interna de la cámara. La cámara debe estar operativa y conectada a la red.

**Nota**: esta opción de grabación en SD solo está disponible cuando la cámara está equipada con una tarjeta SD.

La grabación en la tarjeta SD se inicia 15 segundos antes con el búfer de memoria de la imagen anterior al evento (el valor predeterminado de tiempo anterior al evento es 15 s) y continúa hasta que la conexión se restablece. La grabación también incluye el búfer de memoria de la imagen posterior al evento (el valor predeterminado de tiempo posterior al evento es de 10 s). El tiempo posterior al evento es el tiempo de la longitud del búfer de memoria de la imagen tras restablecer la conexión entre la cámara y el grabador.

Cuando la conexión entre el grabador y la cámara se restablece, las imágenes grabadas en la tarjeta de memoria SD se copian de manera automática en el grabador y se almacenan en la unidad de disco duro. Las imágenes grabadas se insertan en el

lugar donde el grabador detuvo la grabación. Por lo tanto, en el modo de reproducción, no hay ninguna imagen que falte o que esté perdida.

Cuando se reproducen las grabaciones directamente desde la tarjeta SD, estarán marcadas como "Programación" en la grabación de la cámara. Consulte la Figura 27 en la página 122.

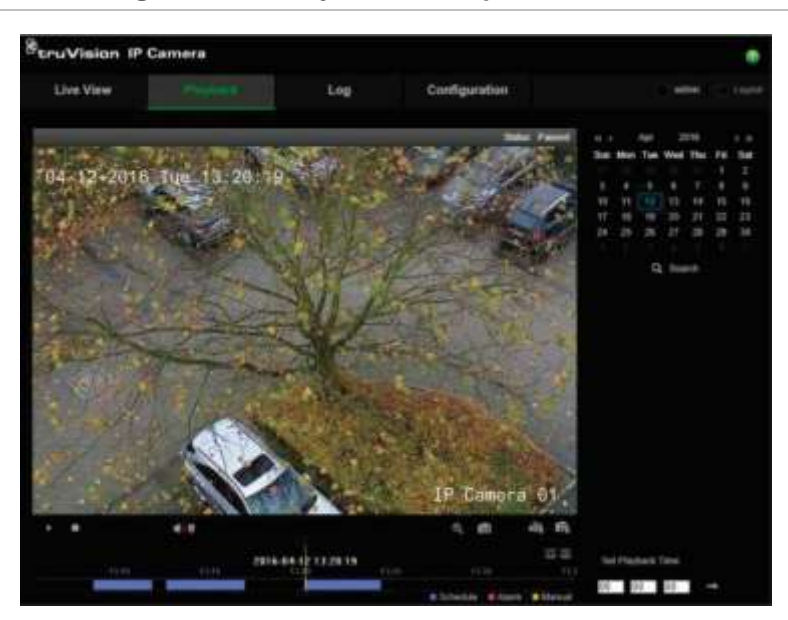

**Figura 27: Grabación de imágenes de la tarjeta SD en reproducción**

Antes de configurar la función de la grabación SD, la tarjeta SD se debe instalar e inicializar (con formato) en la cámara. No se necesita realizar ninguna configuración adicional en la cámara, ya que el grabador toma el control de la cámara.

#### **Para configurar la grabación de la tarjeta SD:**

- 1. Vaya al menú **Configuración** del navegador.
- 2. En **Configuración de la cámara**, añada la cámara deseada (con el inicio de sesión y la contraseña correctos).
- 3. Haga clic en **Grabación** > **Horario de grabación**.
- 4. Seleccione la cámara que desee.
- 5. Marque **Activar grabación** (programación de tiempo establecido eventual, según se necesite).
- 6. Haga clic en el botón **Avanzado** para abrir el menú **Avanzado**.
- 7. Marque **Activar EFR (**Conmutación de grabación por error del periférico).

Cuando una cámara está fuera de línea, grabará en su propia tarjeta de memoria SD. A continuación, este vídeo se sincronizará con la unidad de disco duro del grabador cuando la cámara vuelva a conectarse en línea.

- 8. Haga clic en **Aceptar** para volver al menú de "horario de grabación".
- 9. Haga clic en **Guardar** para guardar los cambios y volver a la visualización en directo.

# Capítulo 13 Configuración de alarmas y eventos

Este capítulo describe el menú de configuración de alarmas y eventos y proporciona más información acerca de los diferentes tipos de alamas y las respuestas vinculadas. Se entiende por alarma todas las notificaciones relacionadas tanto con entradas físicas de alarmas de los grabadores y cámaras o todo lo que no funciona como se espera: errores de dispositivo, problemas con la red y pérdida de vídeo.

### **Configuración de las entradas de alarma**

El grabador se puede configurar para grabar cuando un dispositivo de alarma externo active una alarma (por ejemplo un detector PIR, contactos en seco...). Son las entradas físicas de las cámaras IP y el grabador.

#### **Para configurar alarmas externas:**

1. En la barra de herramientas del menú, haga clic en **Configuración de alarmas y eventos** > **Entrada de alarma**.

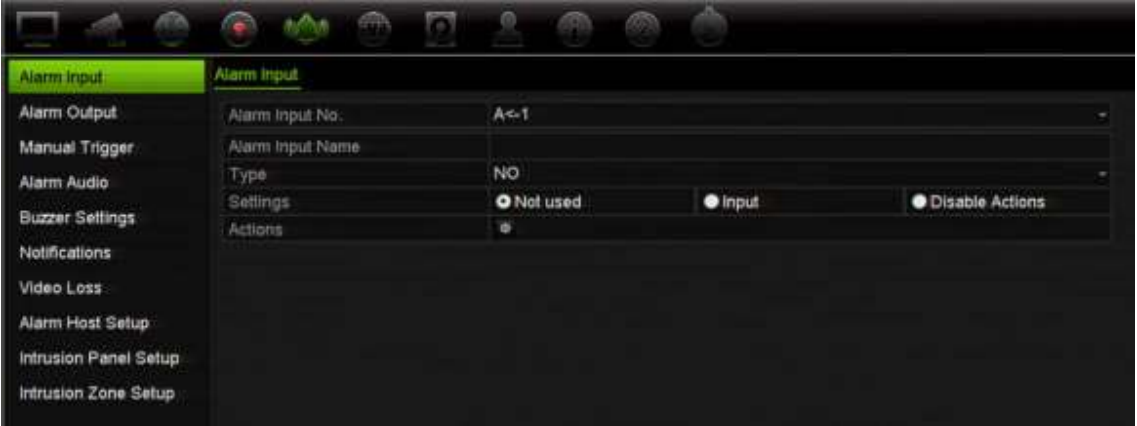

2. Seleccione el número de entrada de la alarma de una cámara, que corresponde con el conector de la parte trasera del grabador e introduzca el nombre de la entrada si fuera necesario.

- 3. Seleccione el tipo de entrada de alarma, NO (normalmente abierto) o NC (normalmente cerrado). La configuración predeterminada es NO (normalmente abierto).
- 4. Seleccione la casilla **Activar entrada de alarma** y haga clic en el botón **Acciones \*** para configurar las reglas de las cámaras que se van a activar, las programaciones de alarma, el método de notificación de alarmas y la función de vinculación de PTZ.
- 5. Seleccione las cámaras que se activarán cuando se detecte una alarma externa.

En la ventana Acciones, haga clic en la pestaña **Activar canal** y seleccione las cámaras que se activarán para grabar cuando se detecte una alarma. Haga clic en **Aplicar** para guardar la configuración.

6. Seleccione las programaciones de grabación para la alarma externa.

En la ventana Acciones, haga clic en la pestaña **Programación de armado** y seleccione el día de la semana y los intervalos de horas en los que se grabará el movimiento. Puede programar hasta ocho periodos de tiempo al día. El valor predeterminado es 24 horas.

Haga clic en **Aplicar** para guardar la configuración. Haga clic en **Copiar** para copiar los ajustes en los demás días de la semana.

**Nota:** los periodos de tiempo definidos no pueden solaparse.

7. Seleccione el método de respuesta a una alarma externa.

En la ventana Acciones, haga clic en la pestaña **Acciones** para definir el método mediante el cual desea que el grabador le notifique la alarma. Seleccione uno o más de los tipos de notificación de alarma. Consulte "Acciones de respuesta de alarma" a continuación para ver la lista de acciones disponibles.

Haga clic en **Aplicar** para guardar la configuración**.** Haga clic en **Aceptar** para volver a la ventana anterior.

8. Seleccione la función de la cámara PTZ requerida como respuesta a una alarma externa.

En la ventana Acciones, haga clic en la pestaña **Vincular PTZ**. Seleccione la cámara PTZ e introduzca la posición preestablecida, el tour preestablecido o el tour de sombra que se activará cuando se detecte la alarma.

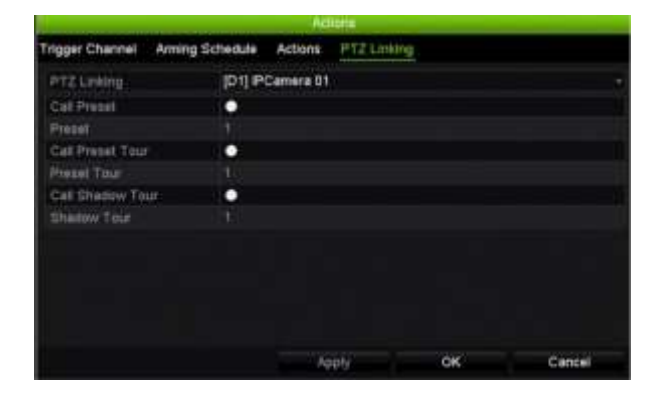

Haga clic en **Aplicar** para guardar la configuración.

- 9. Haga clic en **OK** (Aceptar) para volver a la pantalla de entrada de la alarma.
- 10.Haga clic en **Salir** para volver al modo de visualización en directo.

### **Acciones de respuesta de alarma**

Al configurar las reglas para la detección de alarmas, puede especificar cómo desea que el grabador le notifique una alarma o un evento. Puede seleccionar más de un tipo de notificación.

No todas las acciones de respuesta de alarma están disponibles para todos los tipos de alarmas.

Las acciones de respuesta de alarma son:

- **Supervisar pantalla completa**: Cuando se activa una alarma, el monitor (VGA o HDMI) muestra una imagen en el modo de visualización en directo. Para alarmas que se activan de forma simultánea, se visualiza una diferente cada 10 segundos (tiempo de permanencia predeterminado). Puede definir un tiempo de permanencia diferente utilizando la opción Tiempo de permanencia de la ventana Configuración de visualización > Diseño. Cuando se detenga la alarma, el ciclo de imágenes se detendrá y volverá al modo visual directo. Se debe seleccionar la opción de alarma para cada canal cuando sea necesario.
- **Activar audio de alarma**: activa un pitido audible cuando el sistema o una cámara detectan una alarma o evento.
- **Notificar al centro de vigilancia**: envía una señal a TruVision Navigator o a otras aplicaciones de software cuando se detecta una alarma o un evento.
- **Enviar correo electrónico**: envía un mensaje de correo electrónico cuando se detecta una alarma o un evento. Consulte "Configuración de correo electrónico" en la página 105 para obtener información sobre cómo configurar el grabador para enviar un mensaje de correo electrónico.
- **Cargar fotografías al FTP**: permite capturar la imagen cuando una alarma se activa y cargar la imagen en un servidor NAS o FTP.
- **Reproducir archivo de audio**: activa un archivo de audio de alarma cuando el sistema o una cámara detectan una notificación o una alarma. Consulte la sección "Audio de alarma" en la página 127 para obtener más información.
- **Activar salida de alarma**: se activa una salida de alarma o varias salidas de alarma cuando se detecta una notificación de una alarma externa. Consulte "Configuración de las salidas de alarma" a continuación para obtener información sobre cómo configurar una salida de alarma.

# **Configuración de las salidas de alarma**

Puede conectar el grabador a un sistema de alarma, como una sirena o un sistema de intrusión, que se active cuando se activa una alarma. Puede seleccionar durante cuánto tiempo permanecerá activa la señal de alarma, así como programar cuándo se pueden activar las salidas de alarma. Las salidas marcadas como "A" se refieren a Analógicas y son salidas físicas del grabador. Las salidas marcadas como "D" se refieren a Digitales y son salidas físicas en las cámaras IP.

#### **Para configurar una salida de alarma:**

- 1. En la barra de herramientas del menú, haga clic en **Configuración de alarmas y eventos** > **Salida de alarma**.
- 2. Seleccione una salida de alarma.
- 3. Seleccione una opción de tiempo de espera comprendido entre 5 y 600 segundos o seleccione Borrar manualmente.

La opción de tiempo de espera permite definir el periodo de tiempo durante el que la señal de alarma permanecerá activa, incluso después de haber finalizado la alarma. Si selecciona **Borrar manualmente**, la señal de alarma permanece activa hasta que se confirme manualmente pulsando el botón de alarma del panel frontal (consulte "Activación manual" en la página 126).

4. Seleccione los horarios de grabación para la salida de alarma.

Haga clic en el botón **Acciones** y seleccione el día de la semana y los intervalos de horas en los que se grabará el movimiento. Puede programar hasta ocho periodos de tiempo al día. El valor predeterminado es 24 horas.

Haga clic en **Aplicar** para guardar la configuración. Haga clic en **Copiar** para copiar los ajustes a los demás días de la semana y el periodo de vacaciones.

**Nota:** los periodos de tiempo definidos no pueden solaparse.

Haga clic en **Aceptar** para volver a la ventana de salida de alarma.

- 5. Haga clic en **Copiar** para copiar esta configuración a otras cámaras, si fuera necesario, y después haga clic en **Aplicar** para guardar los cambios.
- 6. Haga clic en **Salir** para volver al modo de visualización en directo.

# **Activación manual**

El menú de activación manual le permite activar manualmente las salidas del grabador.

#### **Para activar o borrar manualmente las salidas de alarma:**

1. En la barra de herramientas del menú, haga clic en **Configuración de alarmas y eventos** > **Activación manual**.

2. Seleccione la salida de alarma deseada y haga clic en los siguientes botones:

**Activar/Borrar**: permite activar una salida de alarma o detenerla. Como solo hay una salida de alarma disponible, el botón Activar todo solo activa una salida.

**Borrar todo**: permite detener a la vez todas las salidas de alarma.

3. Haga clic en **Salir** para volver al modo de visualización en directo. La alarma se silencia.

— O bien —

Pulse el botón Alarma del panel frontal. La alarma se silencia.

### **Audio de alarma**

El menú de audio de alarma permite revisar y editar los archivos grabados de audio.

Puede grabar mensajes de audio personalizados y cargarlos en el grabador para que se reproduzcan cuando se active una alarma. Se pueden almacenar hasta 16 archivos de audio en el grabador, incluidos los cinco archivos de audio de muestra que incluye el grabador. El mensaje puede durar hasta 20 segundos y ocupar hasta 60 kb. Los tipos de archivo de audio preferidos son G7.11 y WAV.

El administrador carga los archivos de audio en el grabador utilizando un explorador web o una aplicación admitida por el SDK. Hay cinco archivos de audio de muestra en español:

- Se ha activado una alarma. Abandone las instalaciones inmediatamente.
- Se ha activado una alarma. La policía ha sido notificada.
- Estas instalaciones son supervisadas mediante un sistema de vigilancia de vídeo.
- Ha accedido a una zona restringida. Abandone la zona inmediatamente.
- Fallo de seguridad. Se ha activado la alarma.

#### **Para importar un archivo de audio de alarma:**

1. En la barra de herramientas del menú, haga clic en **Configuración de alarmas y eventos** > **Audio de alarma**.

**Nota**: para modificar el nombre de un archivo de audio, haga clic en **Editar** en el archivo deseado e introduzca el nuevo nombre del archivo.

- 2. Haga clic en **Importar** para importar un archivo. Aparecerá la siguiente pantalla:
- 3. En **Nombre del dispositivo**, seleccione el dispositivo de almacenamiento.
- 4. En **Importar a**, seleccione el número del archivo de audio y el archivo de audio en la lista de archivos y, a continuación, haga clic en **Importar** para volver a la pantalla de audio de alarma.

**Nota**: Como ya hay cinco archivos de audio de muestra, se pueden importar hasta 11 archivos de audio.

#### **Para eliminar un archivo de audio de alarma:**

- 1. En la barra de herramientas del menú, haga clic en **Configuración de alarmas y eventos** > **Audio de alarma**.
- 2. Seleccione el archivo que se va a eliminar y haga clic en **Eliminar**.

**Nota**: aparecerán siempre un mínimo de cinco archivos de audio.

### **Configuración del zumbador**

Cuando se activa una alarma mediante el sistema o una cámara, el grabador puede configurarse para que responda con un zumbador de advertencia. El tiempo del zumbador es el tiempo durante el que se realiza la grabación hasta que se para el zumbador cuando se activa una alarma continua. Por ejemplo, cuando se activa de forma continua una entrada de alarma física, el zumbador se desactivará después de un tiempo especificado. Seleccione **Configuración de alarmas y eventos > Configuración del zumbador** y seleccione un tiempo límite para el zumbador y las alarmas de la cámara. Seleccione Silenciar, 5 s, 10 s, 20 s, 30 s, 60 s, 120 s o Constante. El valor predeterminado es mute (silencio).

### **Notificaciones de eventos**

Puede seleccionar las notificaciones de alarma y eventos para que se incluyan en el icono de sugerencia de evento de la central de alarmas que aparece en la visualización de directo. Si hace clic en el icono, se abre la ventana de la central de alarmas que enumera las notificaciones de alarmas y eventos. Consulte "Información del estado" en la página 34 para obtener información sobre el icono de estado que se muestra en el menú OSD.

Los diferentes tipos de notificaciones de eventos son:

- **Disco duro lleno**: todos los discos duros instalados están llenos y no grabará más vídeo.
- **Error de disco duro**: se han producido errores al escribir archivos en el disco duro, no hay ningún disco duro instalado o el disco duro no ha podido iniciarse.
- **Red desconectada**: el cable de red está desconectado.
- **Dirección IP encontrada duplicada**: hay un conflicto de direcciones IP con otro sistema de la red.
- **Acceso ilegal**: se ha utilizado un ID de usuario o una contraseña incorrectos.
- **Grabación anómala**: el disco duro no puede grabar más archivos. Esto se podría deber a que la opción de sobrescribir está desactivada por lo que los archivos grabados están bloqueados y no se pueden eliminar.
- **Excepción de repuesto**: se han producido errores en la unidad de disco duro de repuesto.
- **Sobrecarga de alimentación PoE**: se ha detectado una sobrecarga de alimentación PoE (solo TVN 22S).
- **Pérdida de vídeo**: la imagen de vídeo se ha perdido. Se puede perder vídeo si la cámara tiene un fallo, está desconectada o está dañada.
- **Entrada de alarma activada**: una alarma activada por un dispositivo externo (por ejemplo, un detector PIR, contactos en seco…).
- **Detección de sabotaje de cámara**: la vista de la cámara se ha cambiado. Por ejemplo, alguien bloquea deliberadamente la vista de la cámara rociando pintura en la lente o moviendo la cámara.
- **Movimiento detectado**: se detecta movimiento.
- **Conflicto de dirección de la cámara IP**: se ha producido un conflicto en la configuración de la dirección IP.
- **La resolución o la velocidad de bits de la subtransmisión no son compatibles**.
- **Detección de cruce de línea**: personas, vehículos y/u objetos se han detectado cruzando una línea predefinida o un área concreta de la pantalla.
- **Detección de intrusión en el perímetro**: se ha detectado que alguien ha entrado en una zona predefinida de la escena de vigilancia.
- **Excepción de entrada de audio**: una cámara ha detectado sonido que está por encima del umbral seleccionado.
- **Cambio repentino de la intensidad del sonido**: una cámara ha detectado un cambio repentino de la intensidad del sonido.
- **Detección de rostro**: una cámara ha detectado que un rostro humano se mueve hacia ella.
- **Detección de desenfoque**: la imagen está borrosa debido a que la lente se ha desenfocado.
- **Cambio repentino de escena**: una cámara ha detectado un cambio en la escena causada por un giro intencionado de la cámara.
- **Detección de entrada a región**: una cámara ha detectado que un objeto, como un vehículo, personas u otros objetos, han entrado en una región determinada.
- **Detección de salida de región**: una cámara ha detectado que un objeto, como un vehículo, personas u otros objetos, han salido de una región determinada.
- **Objeto abandonado**: una cámara ha detectado que se ha abandonado un objeto en una región determinada, como equipaje.
- **Objeto eliminado**: una cámara ha detectado que un objeto se ha sustraído de una región determinada, como por ejemplo, obras de exhibición.
- **Espacio libre en HDD <= 5%**: la unidad de disco duro de L/E está casi llena.
- **Todas las unidades de disco duro están llenas**.
- **Alarma de red activa**: se trata de un evento de OH. No hay comunicación entre el panel de intrusión y el grabador.
- **Alarma de armado**: se trata de un evento de OH. El panel de intrusión se ha armado.
- **Alarma de desarmado**: se trata de un evento de OH. El panel de intrusión se ha desarmado.
- **Alarma de intrusión**: se trata de un evento de OH. El panel de intrusión ha activado una alarma de intrusión.

#### **Para configurar las notificaciones de eventos:**

- 1. En la barra de herramientas del menú, haga clic en **Configuración de alarma y evento** > **Notificaciones**.
- 2. Marque **Mostrar icono de evento** para que aparezca el icono del evento en la información OSD en la visualización en directo cuando se active una alarma o un evento (se encuentra activado de forma predeterminada).
- 3. En **Configuración de indicador de evento**, haga clic en el botón Acciones. En la lista desplegable, seleccione las notificaciones de eventos que quiera que aparezcan en la lista de la central de alarmas en la visualización en directo y haga clic en **Aceptar**. Consulte "Notificaciones de eventos" en la página 128 para ver la lista completa.
- 4. Seleccione la prioridad de eventos: VCA < Movimiento o VCA > Movimiento. El valor predeterminado es VCA < Movimiento, donde Movimiento tiene prioridad sobre VCA.
- 5. Seleccione una notificación de evento técnico y cómo el grabador debe responder a ella.

En **Tipo de notificación**, seleccione la notificación de evento técnico que desee.

- **Disco duro lleno**: todos los discos duros instalados están llenos y no grabará más vídeo.
- **Error de disco duro**: se han producido errores al escribir archivos en el disco duro, no hay ningún disco duro instalado o el disco duro no ha podido iniciarse.
- **Red desconectada**: el cable de red está desconectado.
- **Dirección IP encontrada duplicada**: hay un conflicto de direcciones IP con otro sistema de la red.
- **Acceso ilegal**: se ha utilizado un ID de usuario o una contraseña incorrectos.
- **Grabación anómala**: el disco duro no puede grabar más archivos. Esto se podría deber a que la opción de sobrescribir está desactivada por lo que los archivos grabados están bloqueados y no se pueden eliminar.
- **• Excepción de reserva activa**: se han producido errores en la unidad de disco duro de repuesto.

• **Sobrecarga de alimentación PoE**: se ha detectado una sobrecarga de alimentación PoE (solo TVN 22S).

Marque uno o varios métodos de respuesta: Activar audio de alarma, Notificar al centro de vigilancia, Enviar correo electrónico y Activar salida de alarma.

**Nota**: la lista de los métodos de respuesta disponibles depende del tipo de notificación seleccionado.

- 6. Repita el paso 5 para el resto de tipos de notificación.
- 7. Haga clic en **Aplicar** para guardar los ajustes.
- 8. Haga clic en **Salir** para volver al modo de visualización en directo.

### **Detección de pérdida de vídeo**

Se puede perder vídeo si la cámara tiene un fallo, está desconectada o dañada. Puede configurar el grabador para que detecte una pérdida de vídeo y active una notificación del sistema.

**Para configurar la detección de pérdida de vídeo:**

- 1. En la barra de herramientas del menú, haga clic en **Configuración de alarmas y eventos** > **Pérdida de vídeo**.
- 2. Seleccione una cámara para configurar la detección de pérdida vídeo.
- 3. Active la casilla **Activar alarma de pérdida de vídeo** para habilitar esta función.
- 4. Haga clic en el botón Acciones<sup>33</sup> para entrar en la ventana de Acciones.
- 5. Seleccione la programación de armado para detectar la pérdida de vídeo.

Haga clic en la pestaña **Acciones** y seleccione la programación para determinar cuándo desea que se habilite la detección de pérdida de vídeo. Se puede configurar una programación para toda la semana o para cualquier día de la semana con hasta ocho periodos de tiempo por día. Haga clic en **Aplicar** para guardar los ajustes.

6. Seleccione el método de respuesta de alarma.

Haga clic en la pestaña **Programación de armado** y seleccione cómo desea que el grabador le notifique la pérdida de vídeo. Seleccione una o más de las siguientes opciones: Supervisar pantalla completa, Activar audio de alarma, Notificar al centro de vigilancia, Enviar correo electrónico y Activar salida de alarma. Consulte "Acciones de respuesta de alarma" en la página 125 para obtener las descripciones. Haga clic en **Aplicar** para guardar los ajustes.

- 7. Haga clic en **Aceptar** para volver a la pantalla principal.
- 8. Haga clic en **Copiar** para copiar esta configuración a otras cámaras, si fuera necesario, y después haga clic en **Aplicar** para guardar los cambios.
- 9. Haga clic en **Salir** para volver al modo de visualización en directo.

# **Configuración de host de alarma**

Si se ha configurado un host de alarma, el grabador envía una señal al host cuando se activa una alarma. Un ejemplo de una central de alarmas es el servidor de TruVision Navigator. Tenga en cuenta que las aplicaciones del host de alarma necesitan tener el SDK del grabador TruVision integrado para recibir correctamente las notificaciones del grabador.

#### **Para configurar un host de alarma:**

- 1. En la barra de herramientas del menú, haga clic en **Configuración de alarmas y eventos** > **Configuración de host de alarma**.
- 2. Introduzca los valores de la dirección IP de host de alarma y el puerto de host de alarma.

El valor de Dirección IP de host de alarma representa la dirección IP del PC remoto en el que se ha instalado el software de vigilancia de vídeo en red. El valor de puerto de host de alarma debe ser igual al puerto del monitor de alarma del software. Se pueden definir hasta tres hosts de alarma. Para cada host de alarma, el puerto predeterminado es 5001, 5002 y 5003.

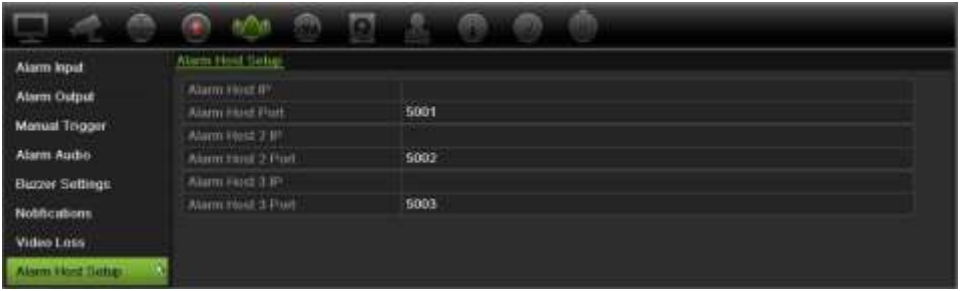

- 3. Haga clic en **Aplicar** para guardar la configuración.
- 4. Haga clic en **Salir** para volver al modo de visualización en directo.

### **Notificación de alarma de integración de intrusión**

El grabador incluye un módulo de software receptor de alarmas para la integración de intrusión. Esto permite que los eventos de SIA y XSIA se notifiquen al grabador desde los paneles de intrusión Aritech a través de la IP y que se conecten a las acciones del grabador.

Son compatibles los siguientes paneles de Aritech:

- ATS Master (solo EMEA)
- Advisor Advanced
- Paneles NetworX

Se pueden configurar hasta tres paneles de intrusión en el grabador. Cada panel puede informar de hasta 32 zonas de intrusión (una zona es una entrada del panel de intrusión).

Los paneles deben ser compatibles con el protocolo de notificación SIA o XSIA. Pueden notificar los siguientes tipos de alarma al grabador:

- Un evento de armado.
- Un evento de desarmado.
- Un evento de alarma que tenga una "A" como segundo carácter en el código SIA/XSIA, así como los códigos BV y HV.

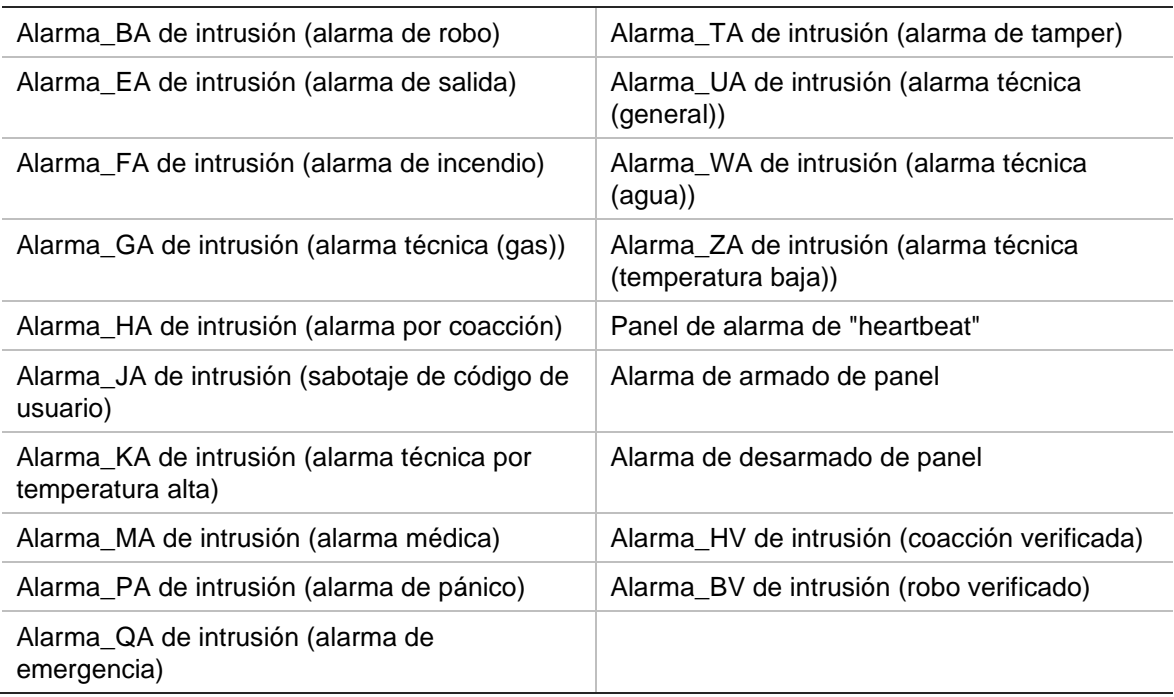

Una alarma de red activa.

En el panel de intrusión, configure el grabador como una estación de supervisión normal. Utilice OH versión 3 para que el grabador reconozca el formato de datos.

#### **Para configurar un panel de alarmas en el grabador:**

- 1. En la barra de herramientas del menú, haga clic en **Configuración de alarmas y eventos** > **Configuración del panel de intrusión**.
- 2. En la ventana de configuración del panel de intrusión, introduzca los ajustes necesarios.

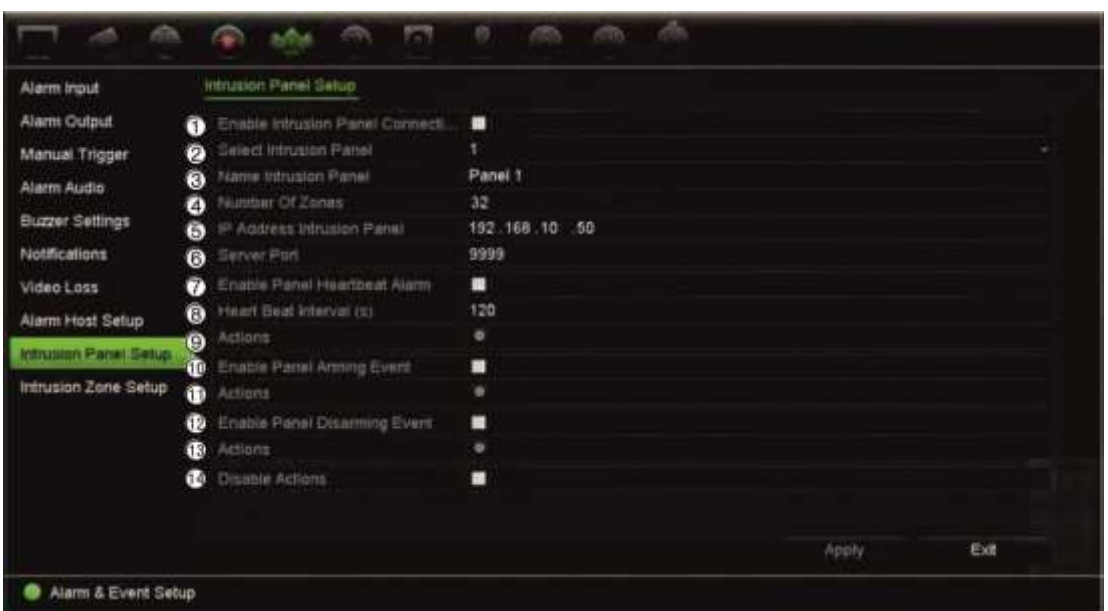

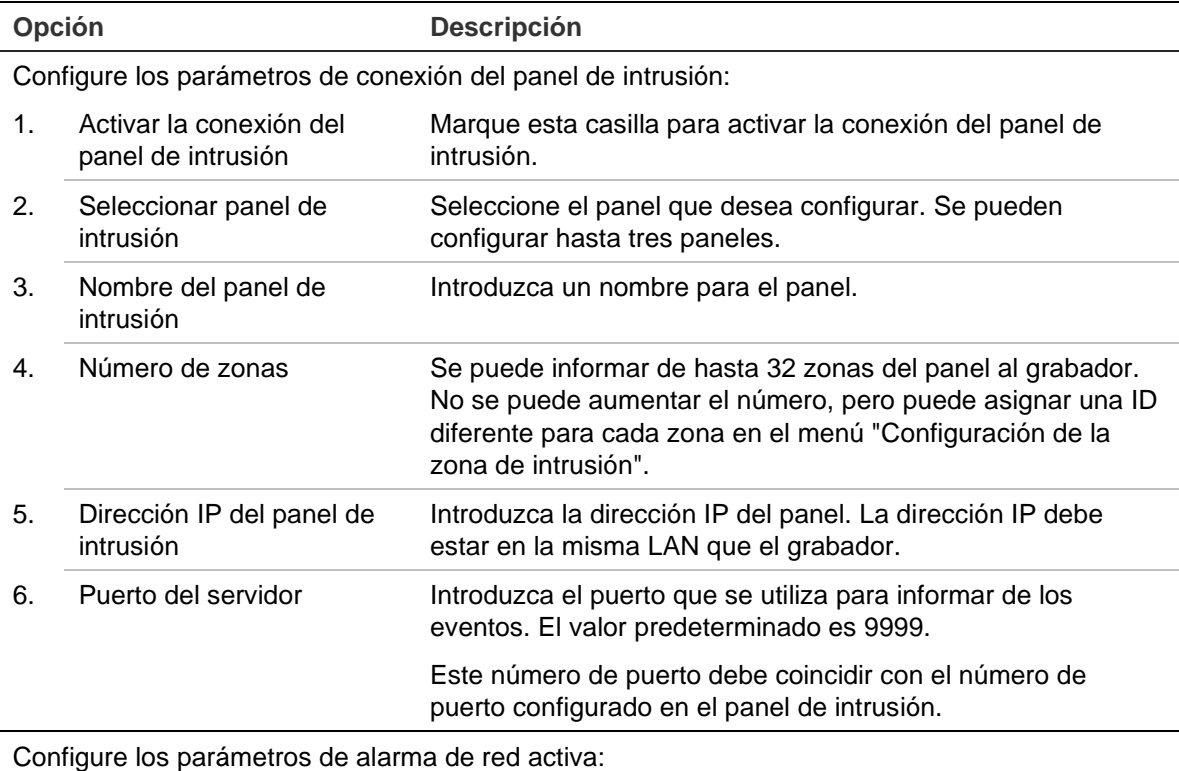

7. Activar alarma de red activa del panel Marque esta casilla para activar la alarma de red activa del panel. A continuación, la alarma de red activa se notificará al grabador.

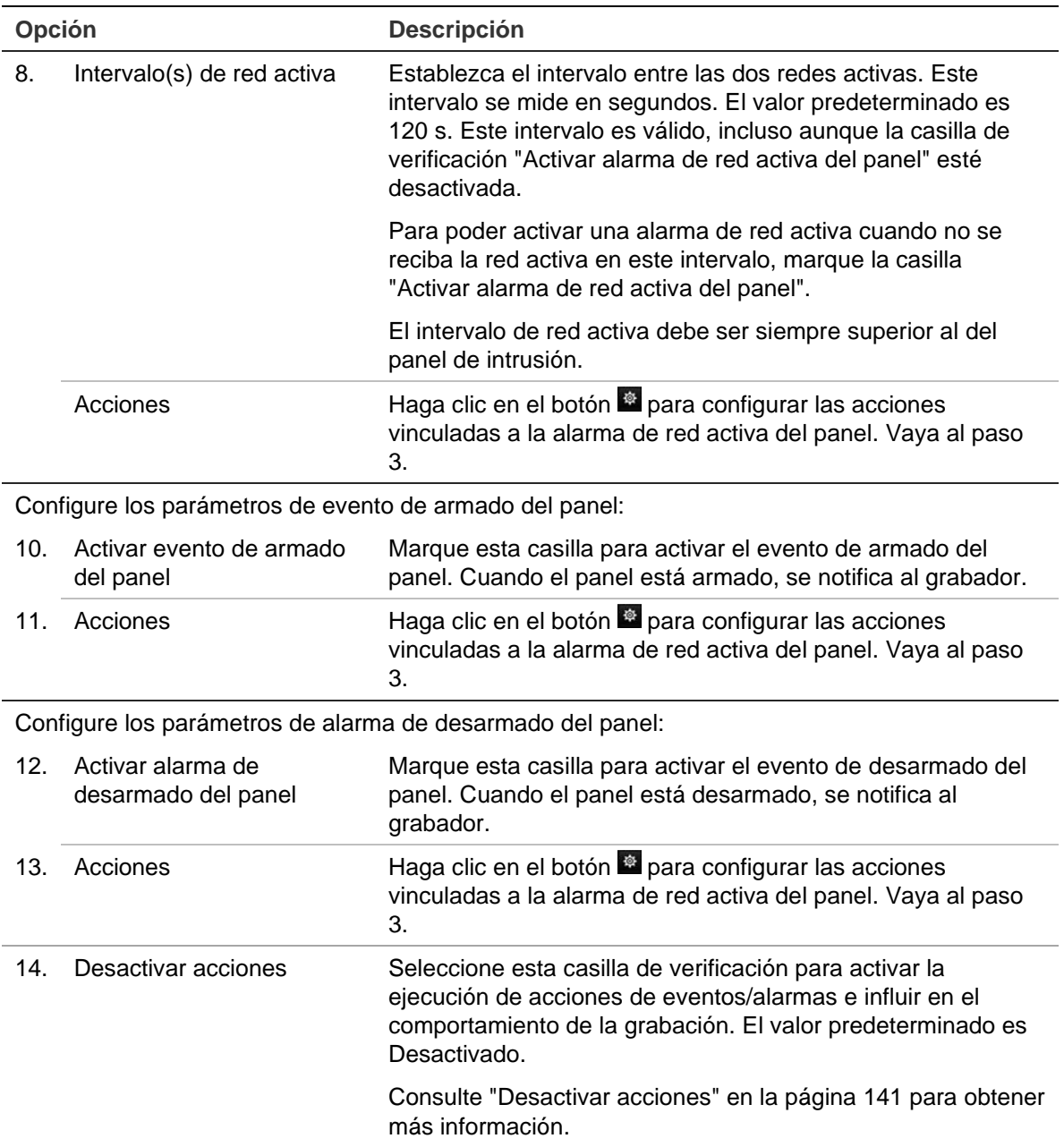

3. Para definir las acciones para las alarmas de red activa, de armado y de desarmado del panel de las que informa el panel de intrusión, haga clic en **Acción** y en cada una de las pestañas:

Activar canal: Seleccione las cámaras que grabarán cuando se reciba un evento de alarma. Las cámaras grabarán según los parámetros de transmisión principal (alarma). Las grabaciones durarán 10 segundos en cada cámara asignada.

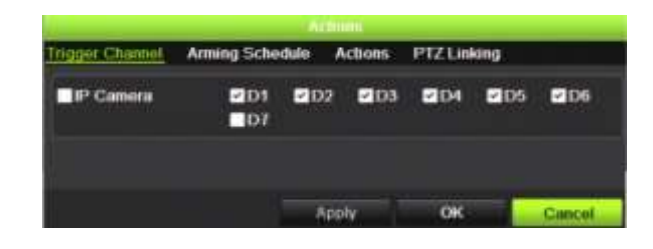

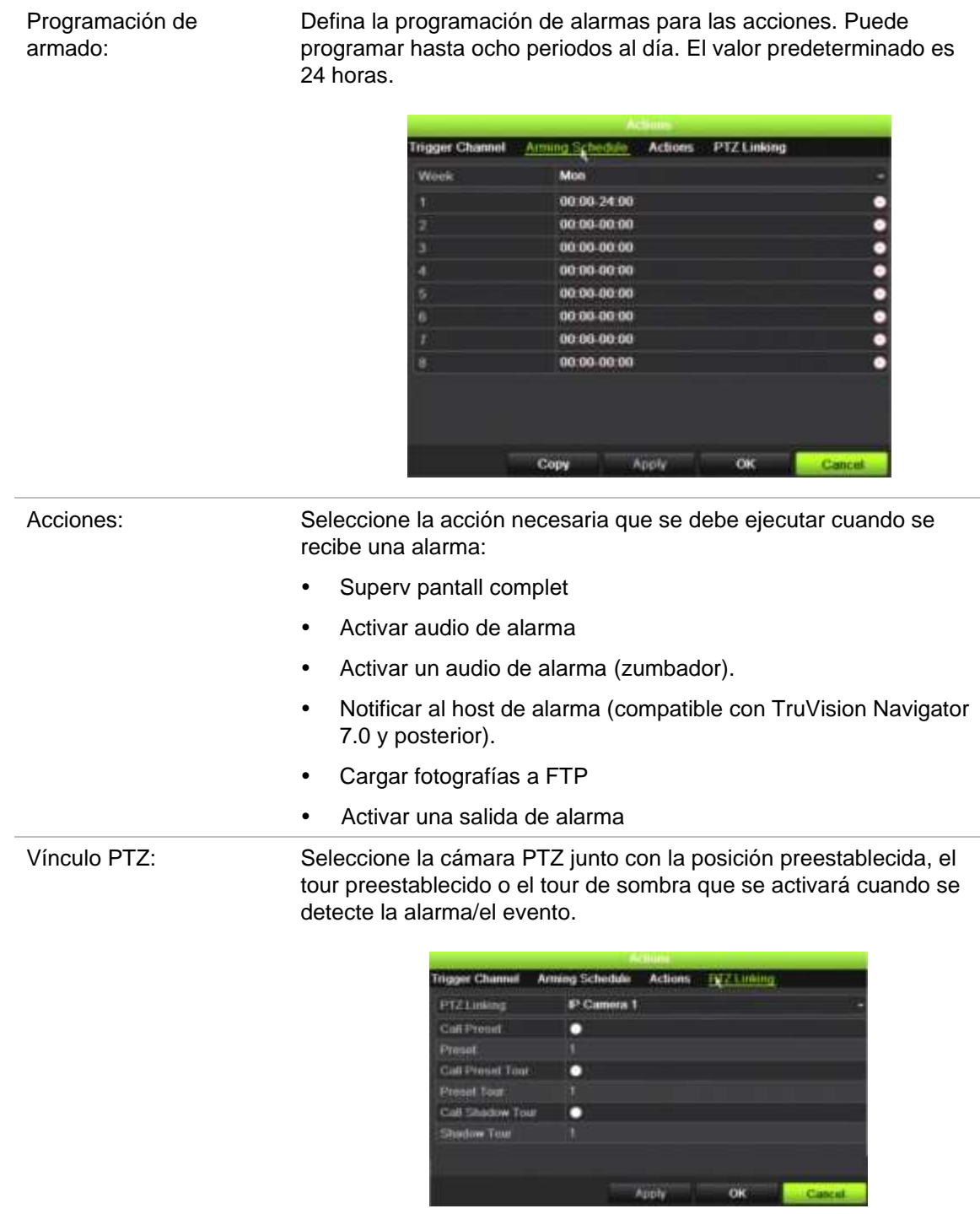

Haga clic en **Aplicar** para guardar los ajustes. Haga clic en **Aceptar** para volver a la ventana principal.

- 4. Haga clic en **Aplicar** para guardar los parámetros de configuración del panel de intrusión.
- 5. Haga clic en **Salir** para volver al modo de visualización en directo.

#### **Para configurar las zonas en un panel de alarmas:**

1. En la barra de herramientas del menú, haga clic en **Configuración de alarmas y eventos** > **Configuración de las zonas de intrusión**.

- 2. En **Seleccionar panel de intrusión**, seleccione el panel de intrusión 1, 2 o 3.
- 3. Seleccione la ID deseada de una zona. El máximo es 32. El número no tiene que coincidir con el número de la zona.
- 4. En **Número de zona**, seleccione el número deseado de la zona. El número de zona puede ser cualquier número válido del panel y no necesita coincidir con el número de zonas.
- 5. Haga clic en el botón **el** para definir las acciones para el número de la zona seleccionada.

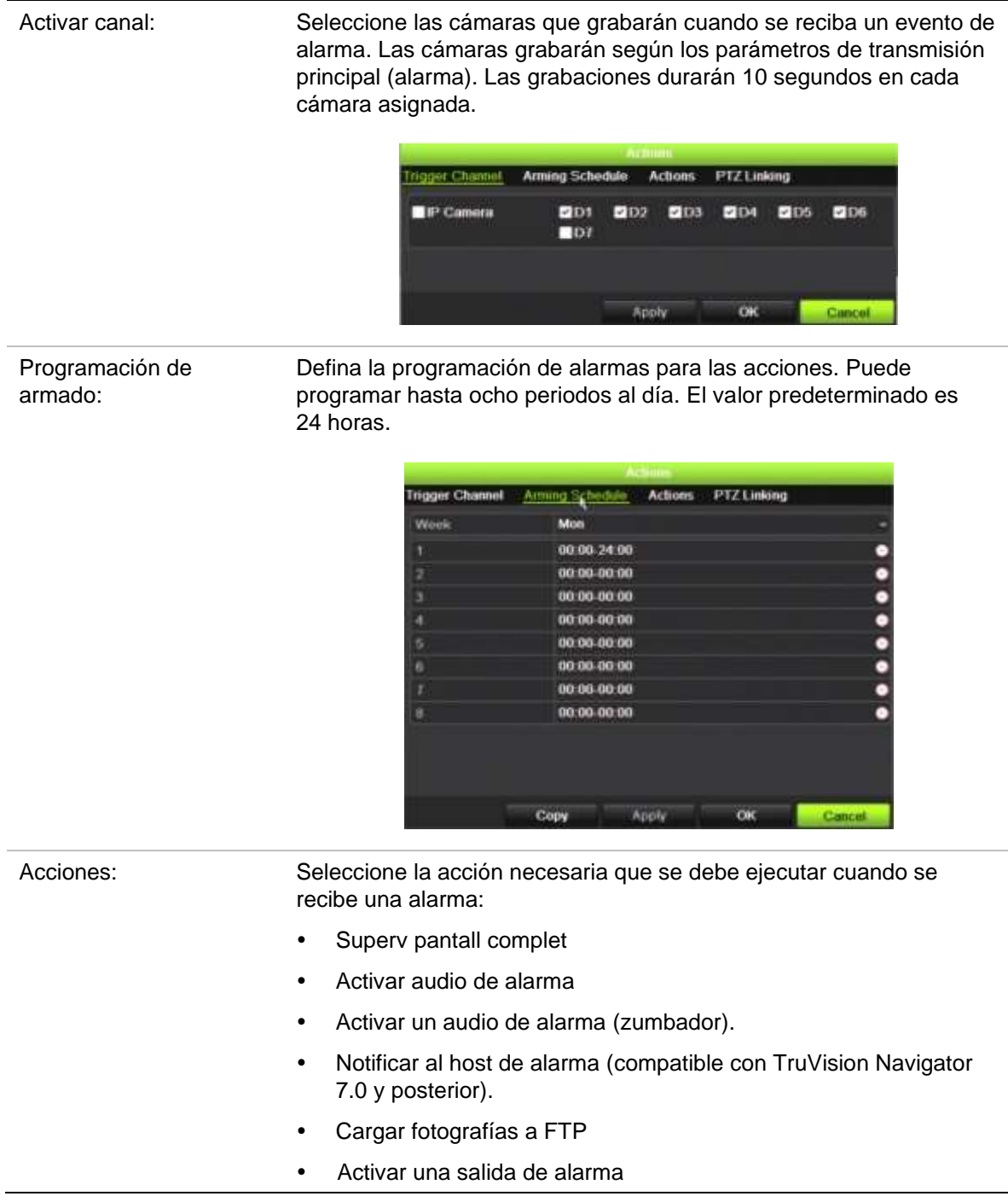

Vínculo PTZ: Seleccione la cámara PTZ junto con la posición preestablecida, el tour preestablecido y/o el tour de sombra que se activará cuando se detecte la alarma/el evento.

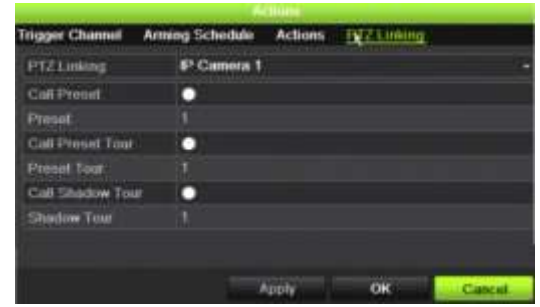

Haga clic en **Aplicar** para guardar los ajustes. Haga clic en **Aceptar** para volver a la ventana principal.

- 6. Haga clic en **Aplicar** para guardar los parámetros de configuración del panel de intrusión.
- 7. Haga clic en **Salir** para volver al modo de visualización en directo.

### **Notificaciones push de TVRMobile**

TVRMobile 3.0 (y superior) puede recibir eventos desde el grabador.

La función "Notificaciones push" permite a TVRMobile notificar a un usuario mensajes o eventos nuevos, incluso aunque el usuario no esté utilizando de forma activa TVRMobile.

En TVRMobile, pueden recibirse eventos desde el grabador y estos se pueden mostrar al usuario como una notificación push.

El grabador debe estar conectado a Internet para poder usar las notificaciones push. Incluso, aunque el teléfono o la tableta se utilicen mediante una conexión Wi-Fi en la misma LAN que el grabador, se necesita una conexión a Internet.

#### **Grabadores compatibles con las notificaciones push**

- TVN 10 (FW 2.1)
- TVN 21 (FW 3.1)
- TVR 12HD (FW 1.2)
- TVR 15HD (FW 1.0)
- TVR 44HD (FW 1.2)
- TVR 45HD (FW 1.0)
- TVN 11 (FW 1.0)
- TVN 22 (FW 1.0)

#### • TVN 71 (FW 1.0e)

### **¿Qué ajuste de red se necesita en el grabador y en la red local?**

En el grabador, un usuario necesita configurar la dirección de puerta de enlace predeterminada y la dirección DNS.

La dirección de puerta de enlace predeterminada puede ser la dirección IP del enrutador.

La dirección DNS puede ser el DNS del ISP o también se puede usar la dirección DNS de Google (8.8.8.8).

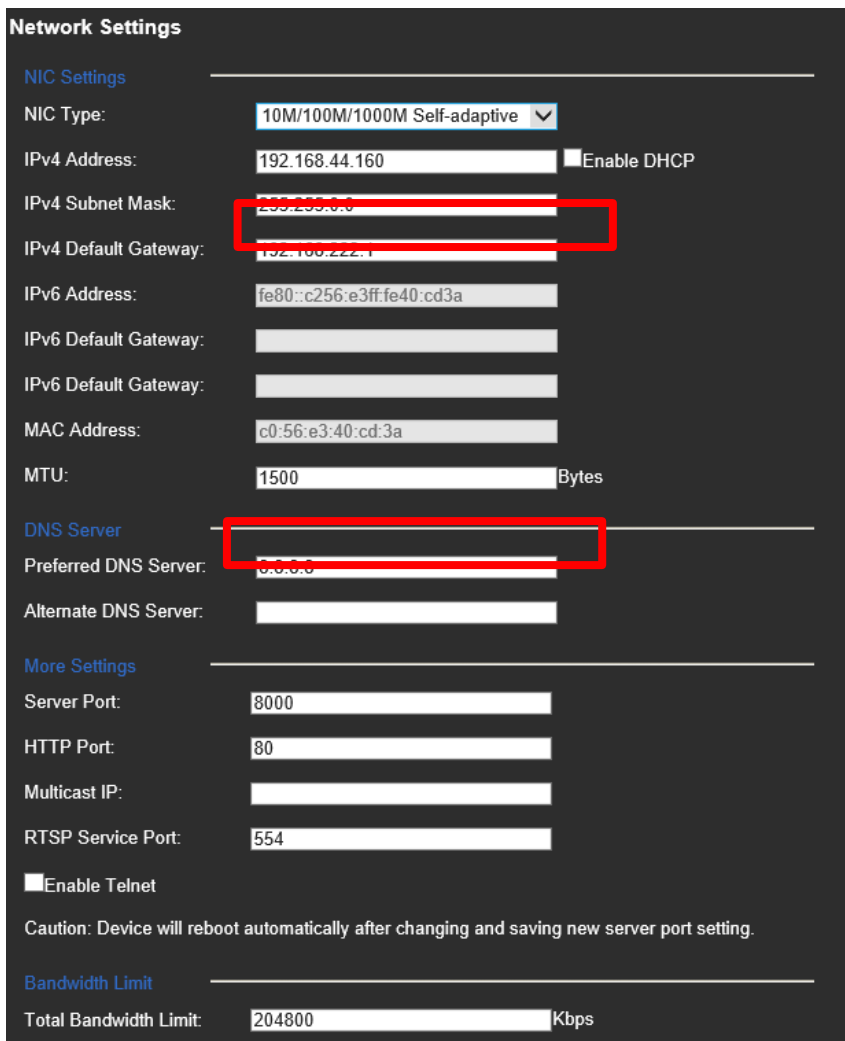

Además del ajuste del DNS y de la puerta de enlace predeterminada, el usuario también deberá configurar el redireccionamiento de puerto para los siguientes puertos:

- Puerto HTTP (predeterminado: 80) (\*)
- Puerto RTSP (predeterminado: 554) (\*)
- Puerto del servidor (predeterminado: 8000)

(\*) Algunos ISP bloquean el uso del puerto 80 o 554. Si estos puertos están bloqueados, utilice un número de puerto superior a 1024.

### **Para configurar las notificaciones push en el grabador:**

Como ejemplo, configuraremos notificaciones push para la detección de movimiento. Pasos a seguir:

1. Configurar detección de movimiento para una cámara.

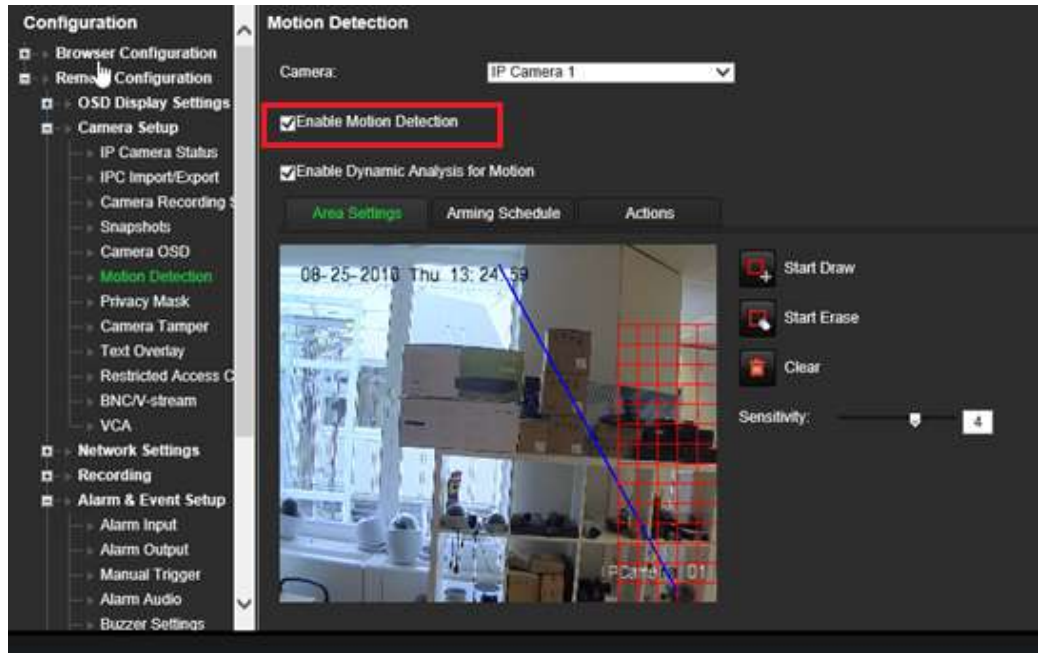

2. Seleccionar **Notificar host de alarma** como una acción para la detección de movimiento.

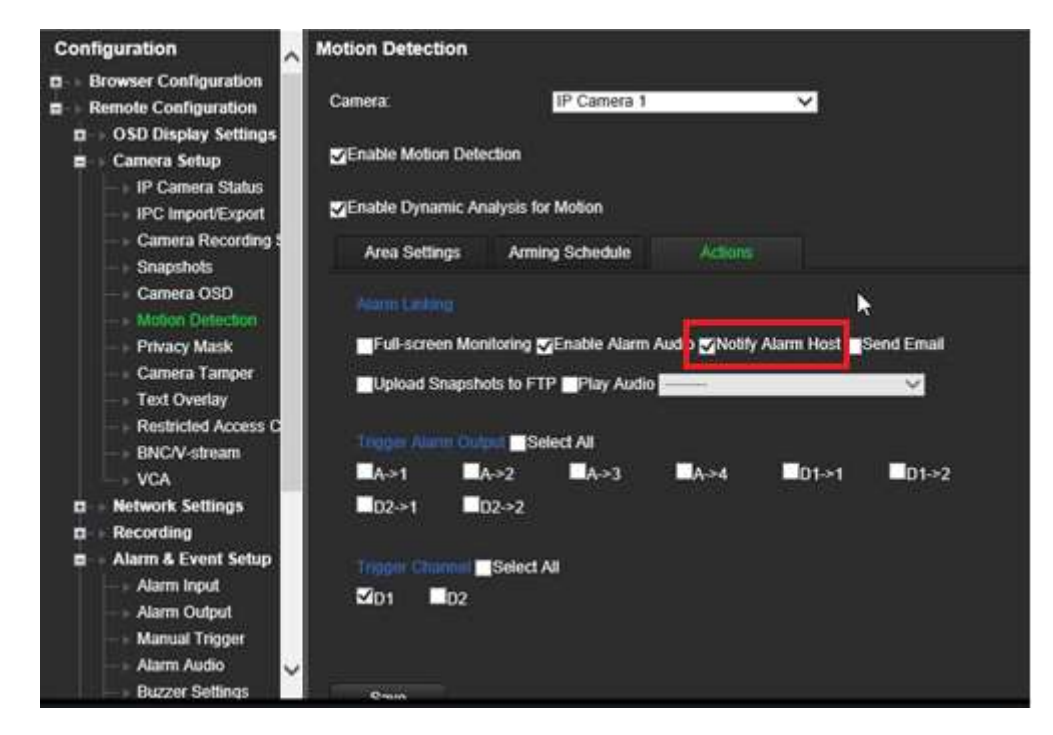

3. El usuario no necesita ingresar una dirección de destino en la ventana de configuración del *Host de alarma*.

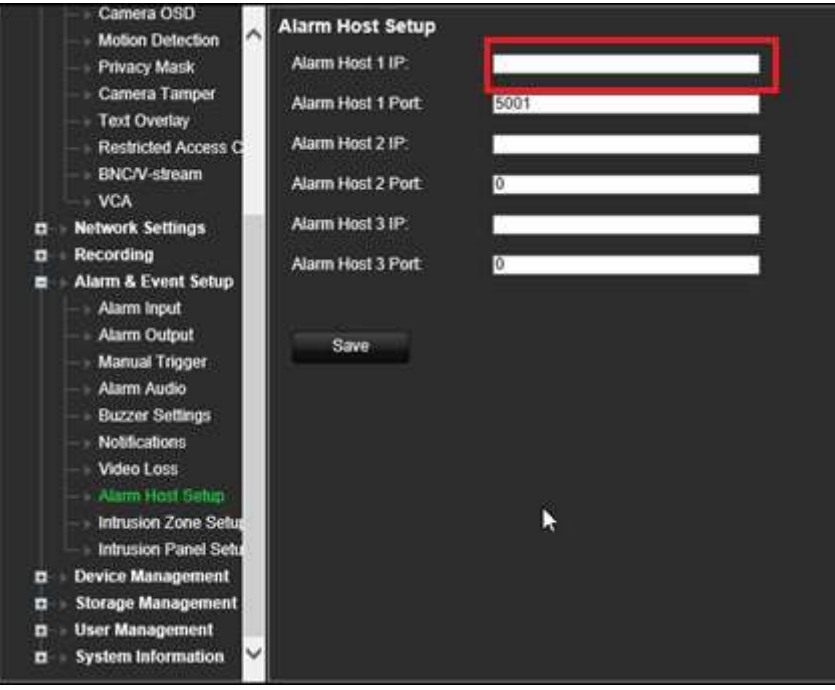

**Nota**: Para obtener información sobre la configuración de TVRmobile y mostrar información en la aplicación, consulte el manual de usuario de TVRmobile.

### **Desactivar acciones**

La función *Desactivar acciones* le permite deshabilitar la ejecución de acciones de eventos/alarmas e influir en el comportamiento de la grabación según el estado de armado de un panel de alarma.

Se pueden desactivar las acciones asociadas con la detección de movimiento, VCA y alarmas (entradas de alarma o eventos del panel de intrusión) al desarmar el panel de alarma. Esto evitará que los usuarios reciban notificaciones innecesarias (notificaciones push, correos electrónicos, eventos en TruVision Navigator) o que activen acciones (salida de alarma, posición preestablecida de PTZ...).

Cuando se vuelve a armar el panel, el grabador reanudará su funcionamiento programado y ejecutará las acciones y grabaciones configuradas.

La función Desactivar acciones se puede utilizar mediante la entrada de alarma 1 o a través de la integración OH.

También se puede usar la función con paneles de alarma que no sean de Aritech.

**Para configurar Desactivar acciones a través de la entrada de alarma 1:**

1. En la barra de herramientas del menú, haga clic en **Configuración de alarmas y eventos** > **Entrada de alarma**.

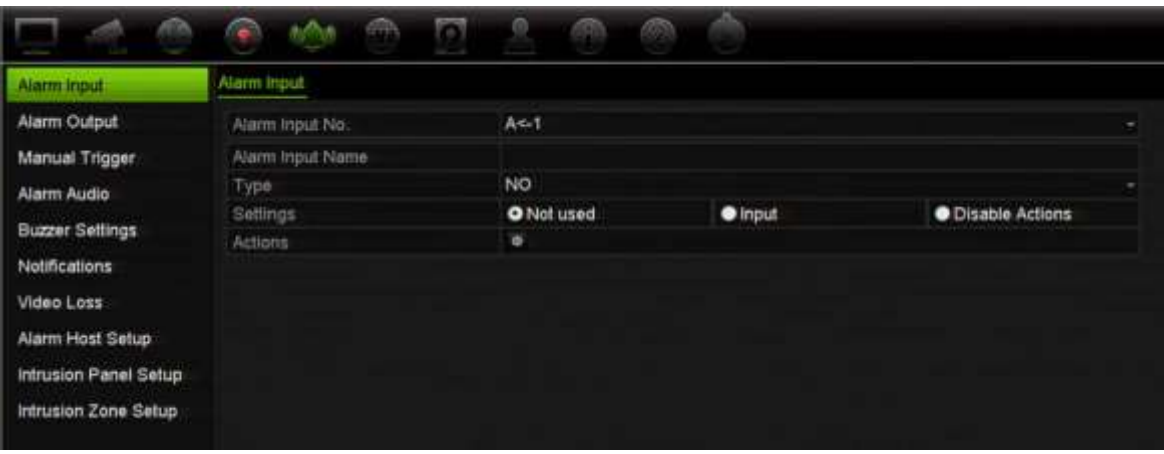

2. Seleccione **Desactivar acciones** en la entrada de alarma 1. La función Desactivar acciones solo estará disponible para la entrada de alarma 1.

**Nota**: Aunque hay una función de copia prevista para cuando activa la función, Desactivar acciones solo se puede usar para la entrada de alarma 1.

- 3. Asegúrese de que el panel de alarma tenga un contacto de relé para conectarlo al grabador. Conecte un cable a la entrada de alarma 1 y el otro cable a una de las conexiones de tierra («G»).
- 4. Seleccione el tipo de entrada de alarma, NO (normalmente abierto) o NC (normalmente cerrado). El valor predeterminado es NO (normalmente abierto).
- 5. Cuando se activa la entrada de alarma, se desactivarán las acciones de detección de movimiento y VCA.
- 6. Haga clic en **Aplicar** para guardar los cambios.

#### **Para configurar Desactivar acciones a través del panel de alarma (integración OH):**

1. En la barra de herramientas del menú, haga clic en **Configuración de alarmas y eventos** > **Configuración del panel de intrusión**.

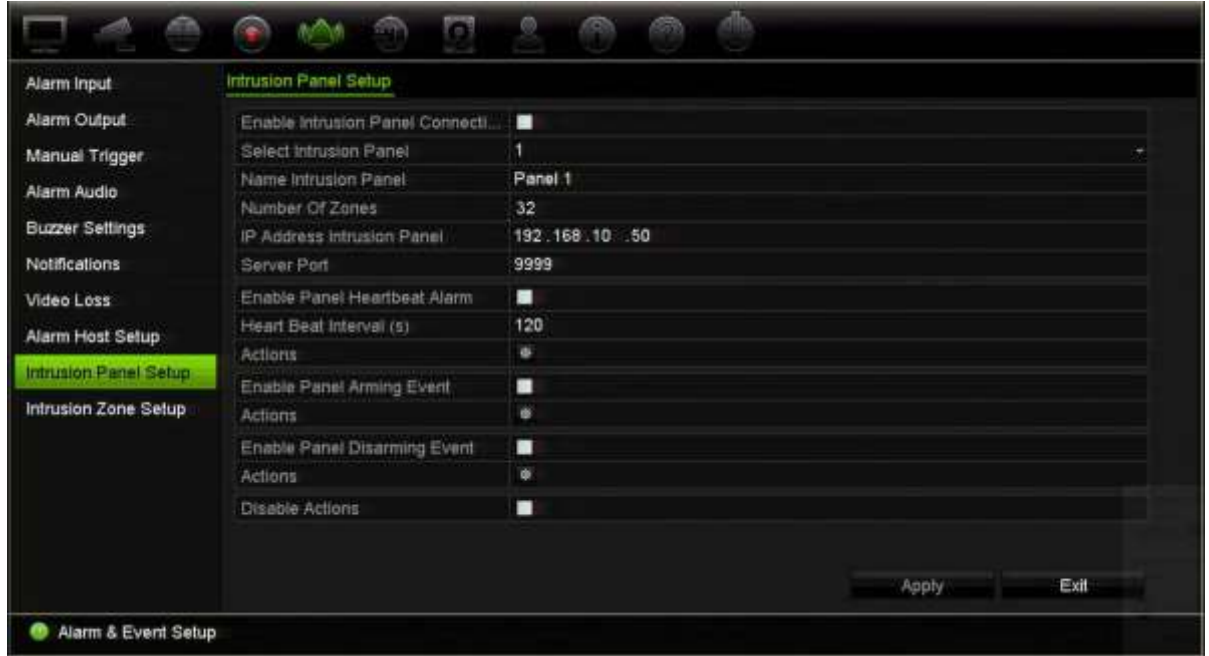

2. Seleccione **Desactivar acciones** en la conexión del panel de alarma que desee. Se pueden vincular tres paneles de alarma al grabador. Puede habilitar Desactivar acciones en cada panel.

Asegúrese de configurar también el resto de parámetros para el panel de alarma. Consulte «Notificación de alarma de integración de intrusión» en la página 132 para obtener más información.

- 3. Haga clic en **Aplicar** para guardar los cambios.
- 4. Cuando el panel de alarma envía un evento SIA/XSIA para el desarmado (mensaje OP), el grabador ya no ejecutará las acciones para la detección de movimiento y VCA ni para las alarmas (entradas de alarma o eventos del panel de intrusión).

**Nota**: Las acciones que están configuradas para el evento de desarmado también dejarán de ejecutarse. Esta es una limitación conocida.

#### **Para definir el comportamiento de grabación cuando se usa Desactivar acciones:**

1. En la barra de herramientas del menú, haga clic en **Administración de dispositivos** > **Configuración general**.

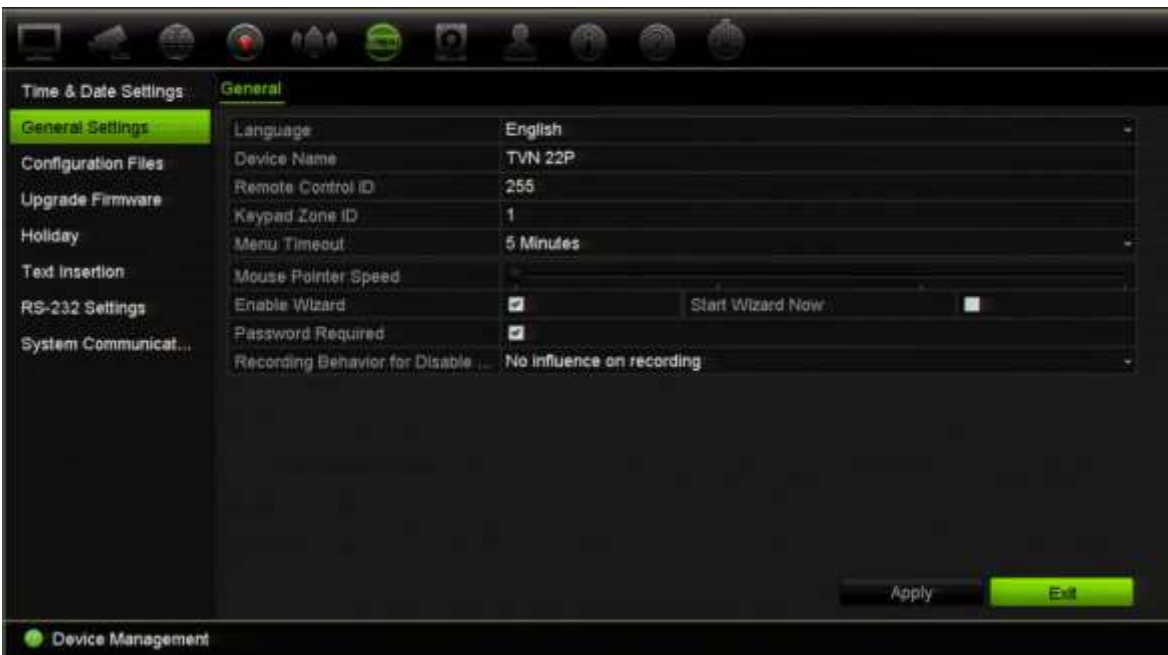

2. Seleccione una de las opciones de **Comportamiento de grabación para Desactivar acciones**. Las opciones son:

No influye en la grabación: Desactivar acciones no influirá de manera alguna en las grabaciones. La grabación de todas las cámaras continuará según lo programado.

Desactivar grabaciones de eventos/alarmas: Desactivar acciones detendrá las grabaciones programadas para eventos (movimiento, VCA) y alarmas (entradas de alarma, alarmas del panel de intrusión). Las cámaras que tengan programada una grabación continua no detendrán su grabación.

Desactivar todas las grabaciones: Desactivar acciones detendrá todas las grabaciones de todas las cámaras, independientemente del horario o del tipo de grabación.

3. Haga clic en **Aplicar** para guardar los cambios.

### **Comportamiento de las salidas de alarma para la opción Desactivar acciones**

Puede seleccionar el comportamiento de las salidas de alarma cuando la opción Desactivar acciones está activa.

Esta función solo está disponible en el modo web.

Para obtener más información sobre la opción Desactivar acciones, consulte "Desactivar acciones" en la página 119.

#### **Para desactivar el uso de las salidas de alarma cuando la opción Desactivar acciones está activa:**

1. En la barra de herramientas del menú, haga clic en **Configuración** > **Administración de dispositivos** > **Configuración general**.
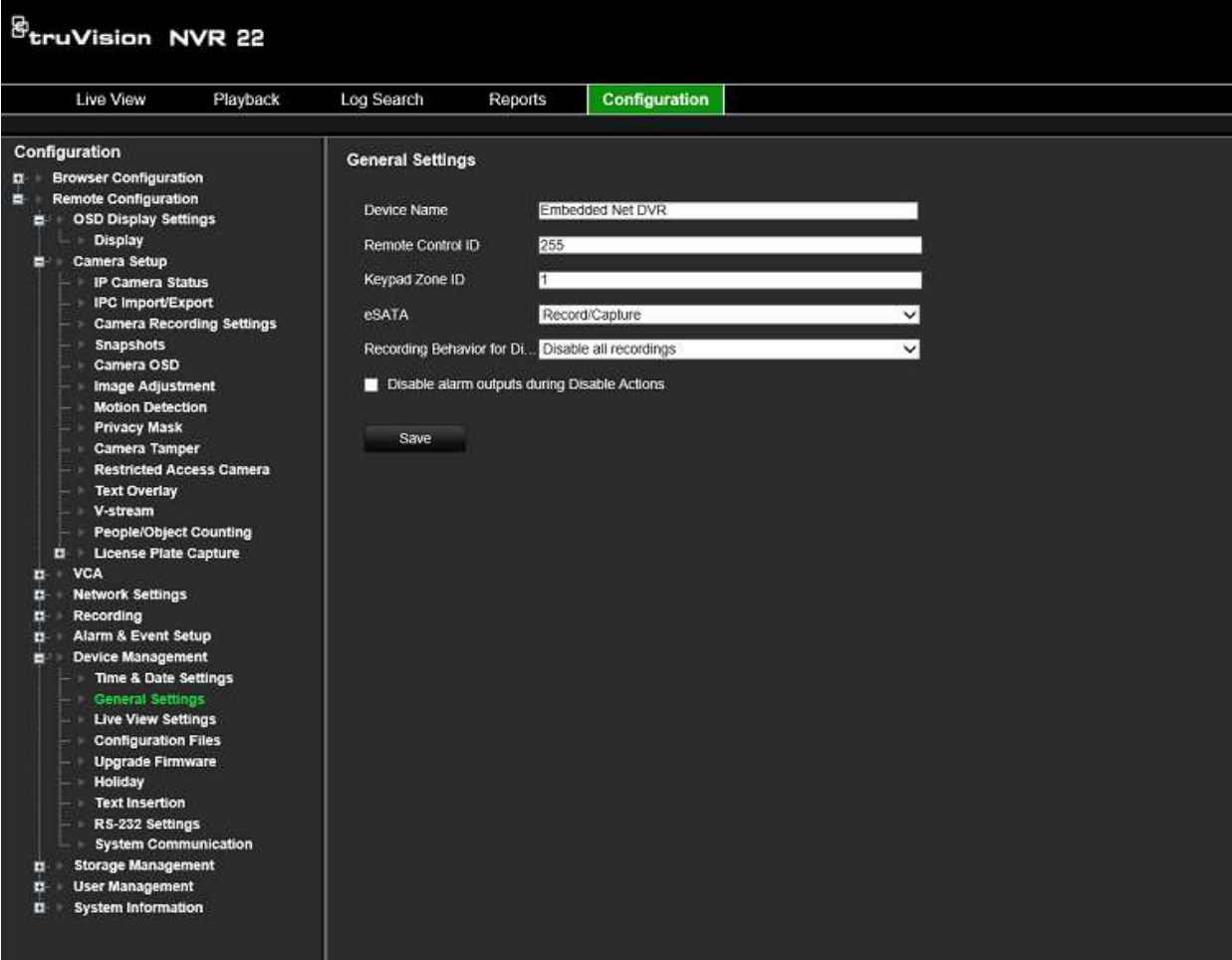

2. Marque la casilla de verificación **Desactivar las salidas de alarma durante la ejecución de Desactivar acciones**.

Esta función está desactivada de forma predeterminada, lo que permite que se utilicen las salidas de alarma cuando la opción Desactivar acciones está activada.

3. Haga clic en **Guardar**.

# Capítulo 14 Parámetros del dispositivo

En este capítulo se explica cómo:

- Configurar la fecha y la hora del grabador.
- Seleccionar el idioma del grabador y configurar parámetros generales del sistema como el nombre, el periodo del menú de tiempo de espera y activar o desactivar la necesidad de introducir una contraseña.
- $\bullet$  Importar o exportar los archivos de configuración.
- Actualizar el firmware.
- Definir periodos de vacaciones.
- Configurar los parámetros RS-232.
- Configurar la inserción de texto.

# **Configuración de fecha y hora**

Puede configurar la fecha y hora que aparecerán en pantalla, así como en las grabaciones con marca de fecha y hora. También se puede configurar la hora de inicio y finalización del tiempo de ahorro de energía (DST) del año. Esta opción está desactivada de forma predeterminada. Consulte la Figura 28 en la página 147 para ver la pantalla de ajustes de fecha y hora.

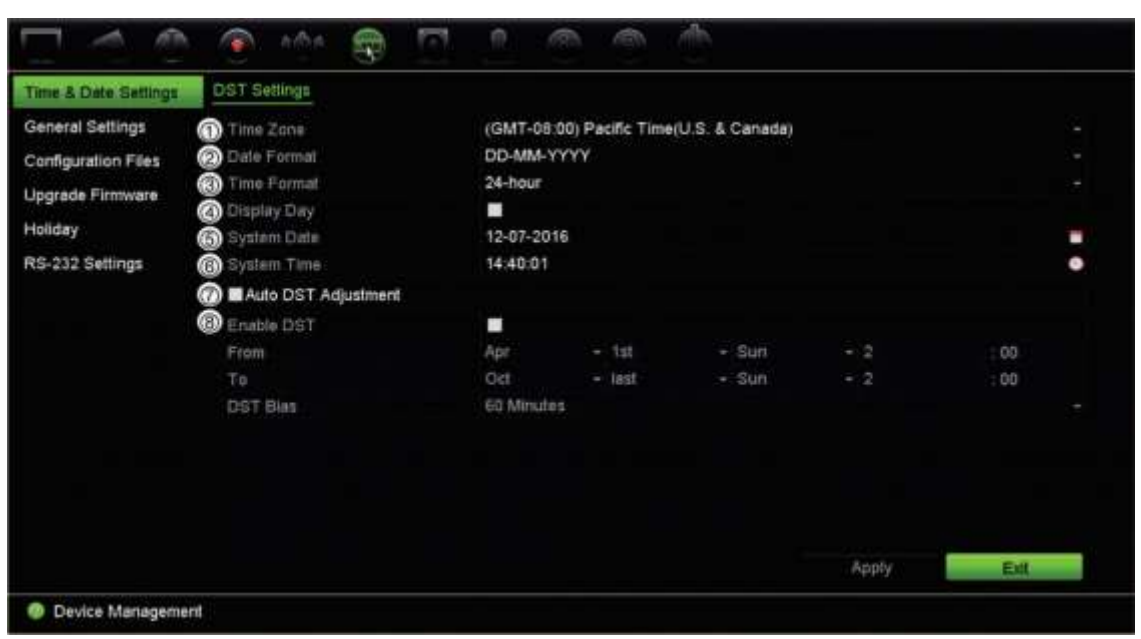

**Figura 28: Ventana de parámetros de fecha y hora**

**Tabla 14: Descripción de la ventana de parámetros de fecha y hora**

| Opción |                       | Descripción                                                                                                    |
|--------|-----------------------|----------------------------------------------------------------------------------------------------|
| 1.     | Zona horaria          | Seleccione una zona horaria de la lista.                                                                                         |
| 2.     | Formato de fecha      | Seleccione el formato de fecha en la lista desplegable. El formato<br>predeterminado es DD-MM-AAAA.                              |
| 3.     | Formato de hora       | Seleccione el formato de 12 o 24 horas de la lista. El formato<br>predeterminado es de 24 horas.                                 |
| 4.     | Mostrar día           | Marque esta opción para mostrar el día de la semana en la barra de<br>tiempo del monitor.                                        |
|        |                       | Marque la casilla de verificación para activar o desactivar esta función.<br>La configuración predeterminada es Desactivar.      |
| 5.     | Fecha del sistema     | Introduzca la fecha del sistema.                                                                                                 |
|        |                       | La fecha predeterminada es la actual.                                                                                            |
| 6.     | Hora del sistema      | Introduzca la hora del sistema.                                                                                                  |
|        |                       | La hora predeterminada es la actual.                                                                                             |
| 7.     | Ajuste DTS automático | Active esta opción para activar el DST automáticamente. Depende de la<br>zona horaria seleccionada.                              |
|        |                       | La configuración predeterminada es Desactivar.                                                                                   |
| 8.     | <b>Activar DST</b>    | Permite definir manualmente la configuración DST. Si se selecciona<br>esta opción, se desactiva la opción Ajuste DST automático. |
|        |                       | La configuración predeterminada es Desactivar.                                                                                   |
|        |                       | Marque la casilla para activar o desactivar el horario de ahorro de<br>energía (DST).                                            |
|        | Desde                 | Especifique la fecha y hora de inicio para el horario de ahorro de<br>energía.                                                   |
|        | Hasta                 | Especifique la fecha y hora de finalización para el horario de ahorro de<br>energía.                                             |

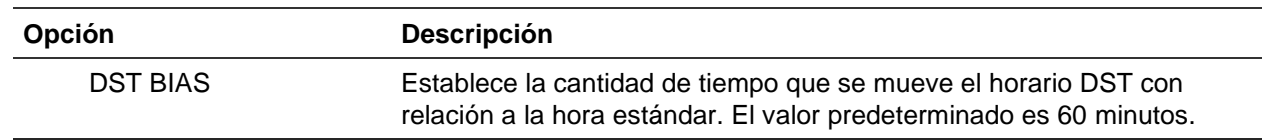

## **Configuración general del grabador**

Utilice el menú Configuración general de Parámetros del dispositivo para configurar las opciones generales del grabador.

Consulte la Figura 29 y la Tabla 15 en la página 148 para ver las opciones generales disponibles. Los cambios se implementan de forma inmediata una vez que se hace clic en Aplicar para guardar la configuración.

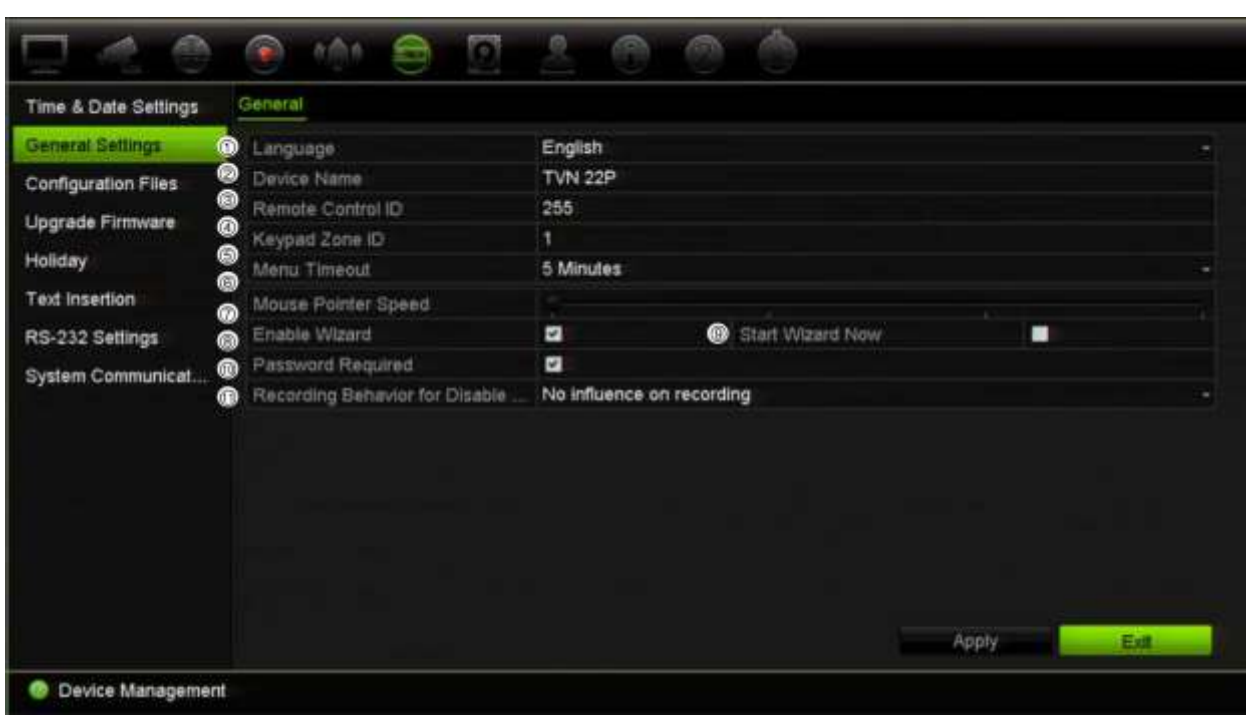

#### **Figura 29: Configuración general del grabador**

**Tabla 15: Descripción de la ventana de configuración del monitor: Configuración general**

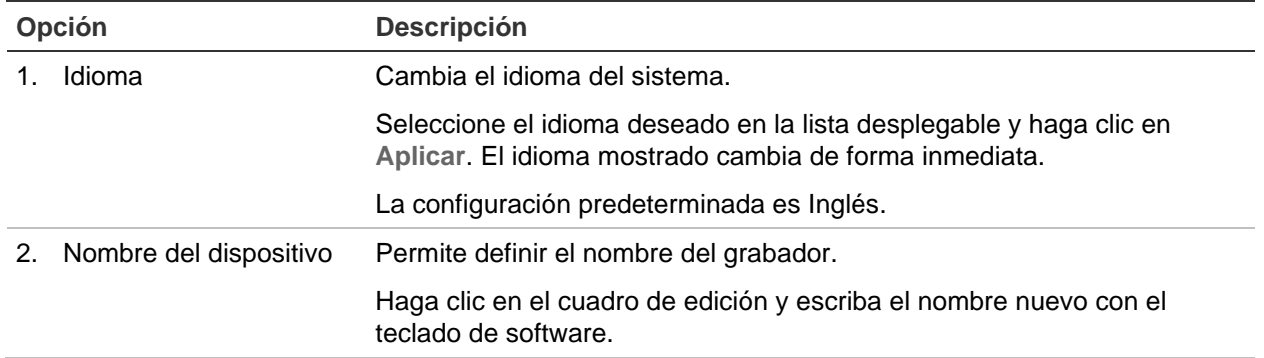

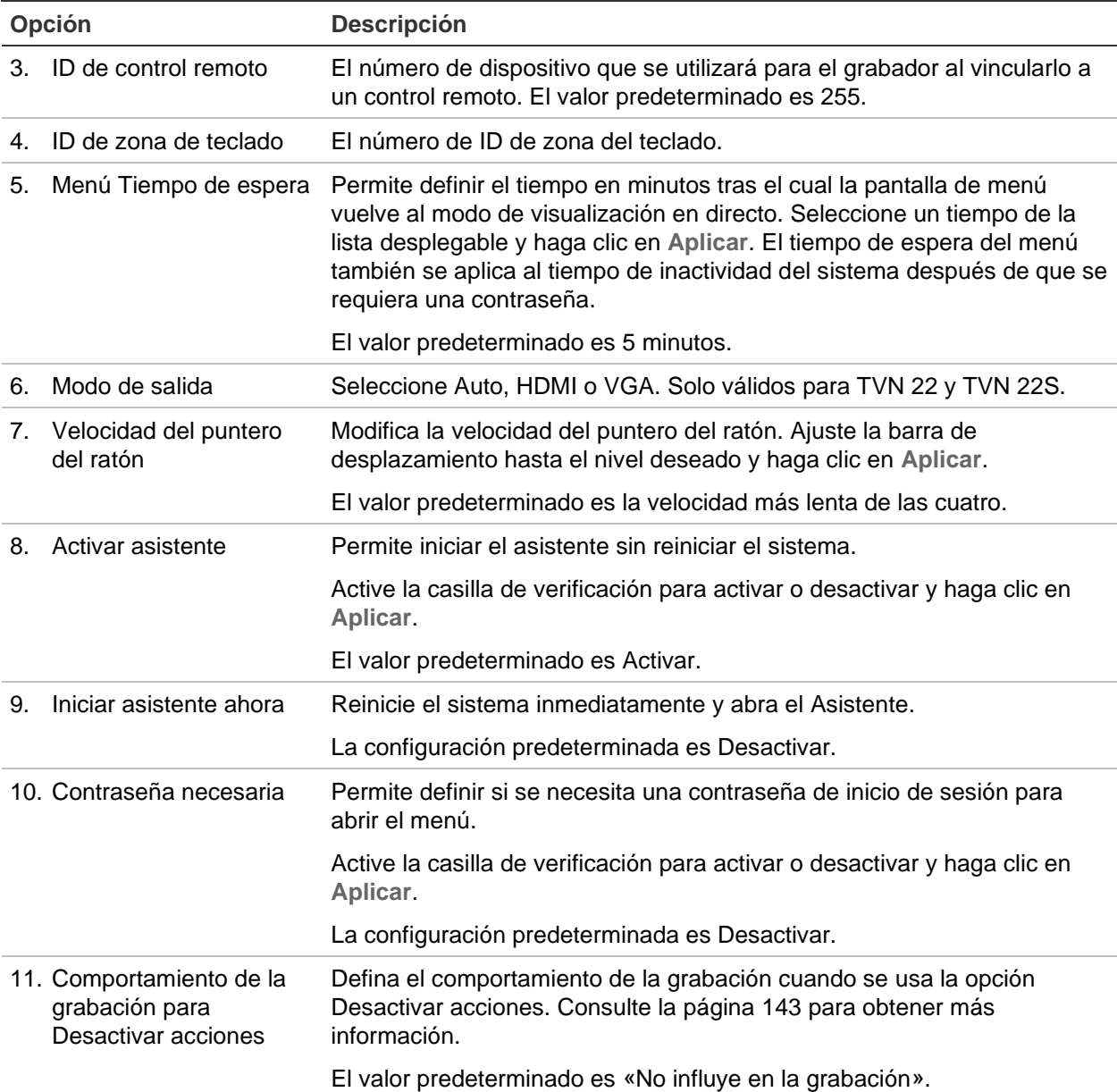

## **Archivos de configuración**

Puede importar y exportar los valores de configuración desde el grabador. Esto resulta útil si desea copiar los ajustes de configuración en otro grabador, o si desea realizar una copia de seguridad de los ajustes.

### **Importación y exportación de archivos**

Inserte un dispositivo de almacenamiento externo en el grabador. Vaya a **Parámetros del dispositivo** > **Archivos de configuración** para importar o exportar los valores de configuración. Haga clic en **Exportar** para exportar los valores de configuración del grabador a un dispositivo de almacenamiento externo o haga clic en **Importar** para

importar valores de configuración después de seleccionar un archivo de configuración del dispositivo de almacenamiento externo.

### **Restauración de los valores predeterminados**

El administrador puede restaurar los valores predeterminados de fábrica del grabador. La información de red como la dirección IP, la máscara de subred, la puerta de enlace, la MTU, el modo de trabajo de la NIC, el puerto del servidor y la ruta predeterminada no se restauran a los valores predeterminados de fábrica.

### **Para restaurar los valores predeterminados de fábrica:**

1. En la barra de herramientas del menú, haga clic en **Parámetros del dispositivo** > **Archivos de configuración**.

**Nota**: solo el administrador puede restablecer los valores predeterminados de fábrica.

2. Para restaurar los parámetros predeterminados de fábrica:

Haga clic en el botón **Valor predeterminado**. Introduzca la contraseña del administrador, haga clic en **Aceptar** y, a continuación, haga clic en **Sí** para confirmar que desea restaurar todos los parámetros a sus valores predeterminados.

 $-0-$ 

Para restablecer todos los parámetros, excepto la configuración de red, a los valores predeterminados de fábrica:

Haga clic en el botón **Restaurar**. Introduzca la contraseña del administrador, haga clic en **Aceptar** y, a continuación, haga clic en **Sí** para confirmar que desea restaurar todos los parámetros excepto la configuración de red a sus valores predeterminados.

3. Haga clic en **Aceptar** para confirmar que desea restaurar la configuración predeterminada.

# **Actualización del firmware del sistema**

Existen tres métodos para actualizar el firmware del grabador:

- Mediante un dispositivo USB
- Mediante el navegador web del grabador
- Mediante TruVision Navigator Para obtener más información, consulte el manual de usuario de TruVision Navigator.

El archivo de actualización de firmware presenta la etiqueta *TVN22.dav*.

**Para actualizar el firmware del sistema mediante un dispositivo USB:**

1. Descargue el último firmware desde nuestro sitio web:

firesecurityproducts.com

- 2. Conecte el dispositivo USB al grabador.
- 3. En la barra de herramientas del menú, haga clic en **Parámetros del dispositivo** > **Actualizar firmware**.

Aparecerá la lista de archivos del dispositivo USB.

- 4. Seleccione el firmware y haga clic en **Actualizar**. Haga clic en **Sí** para iniciar el proceso de actualización.
- 5. Una vez completado el proceso de actualización, reinicie el grabador. El grabador no se reinicia automáticamente.

## **Programaciones de vacaciones**

Es posible indicar vacaciones para las que puede crear una programación de grabación diferente. Una vez se hayan creado una o más vacaciones, se incluirá una entrada independiente de vacaciones en la programación de grabación (consulte "Programación de grabación" en la página 114 del manual).

#### **Para configurar una programación de grabación de vacaciones:**

- 1. En la barra de herramientas del menú, haga clic en **Parámetros del dispositivo** > **Vacaciones**.
- 2. Seleccione un periodo de vacaciones de la lista y haga clic en **Editar** para modificar la configuración. Aparecerá la ventana de edición.
- 3. Introduzca el nombre del periodo de vacaciones y haga clic en **Activar**.
- 4. Seleccione si el periodo de vacaciones se clasificará por día, semana o mes y, a continuación, introduzca las fechas de inicio y finalización.
- 5. Haga clic en **Aplicar** para guardar la configuración y, a continuación, en **Aceptar** para volver a la pantalla de edición.
- 6. Repita los pasos comprendidos entre el 2 y el 5 para el resto de periodos de vacaciones.
- 7. Haga clic en **Salir** para volver al modo de visualización en directo.

## **Inserción de texto**

Con la función de inserción de texto podrá insertar o mostrar en la pantalla de vídeo del grabador un texto procedente de un sistema de punto de venta (POS) un cajero automático (ATM) u otros sistemas. Al texto se le asigna una marca de hora y se

guarda junto con el vídeo. Posteriormente podrá buscar el texto correspondiente a clips de vídeo específicos. El texto se puede activar o desactivar durante la visualización en directo y la reproducción.

> $\sqrt{q}$ **SALE** ¢ Time & Date Settings Text Insertion Settings General Settings Text Insertion 1 Œ **H** Text Insert Configuration Files п ¥ **Upgrade Pim EVALUE OF Edvelope** TCP Reception Page RS-232 Settings **System Comm** tay Test F. Copy Apply Back **C** Device Management

**Figura 30: Ventana de ajustes de la inserción de texto**

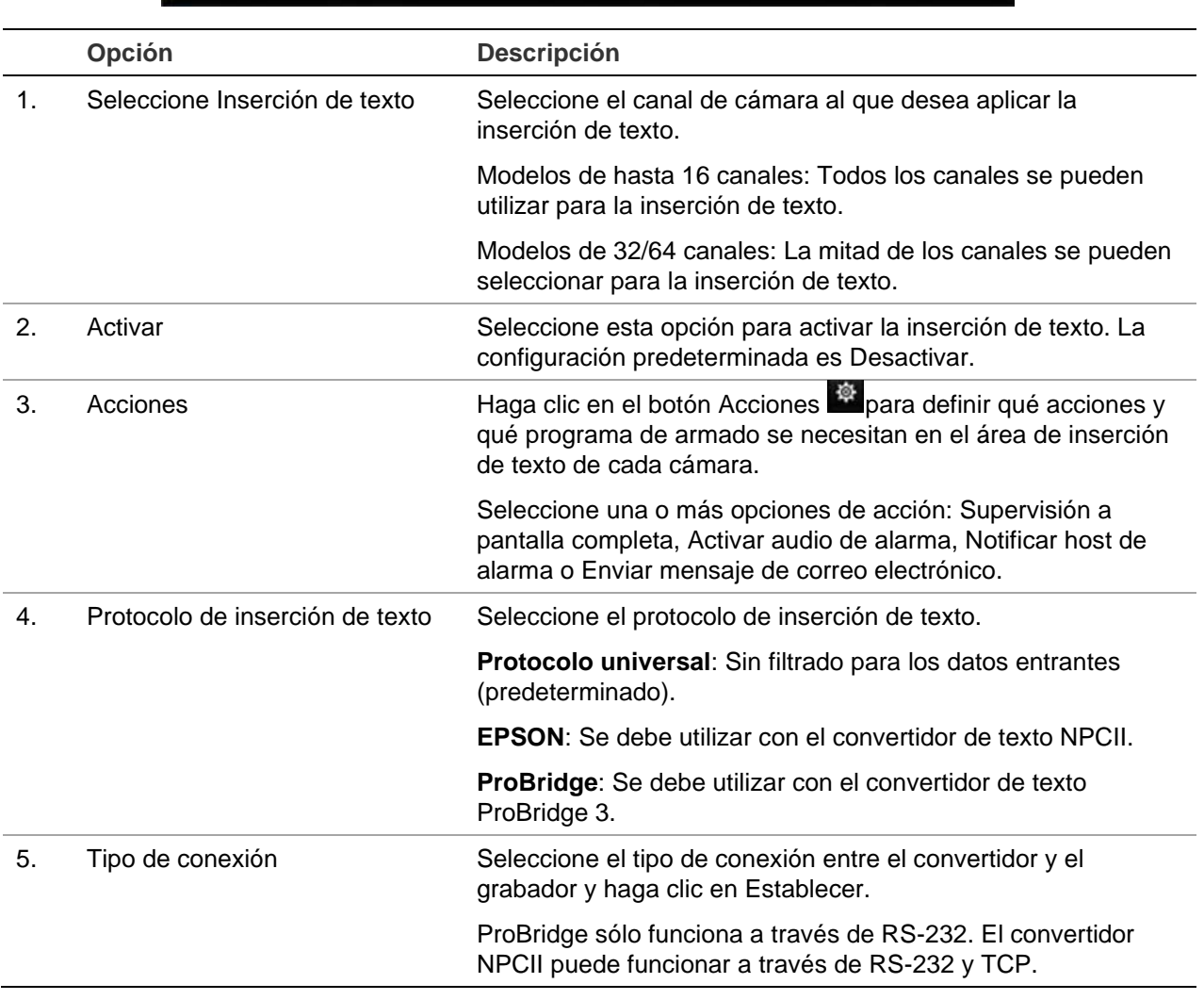

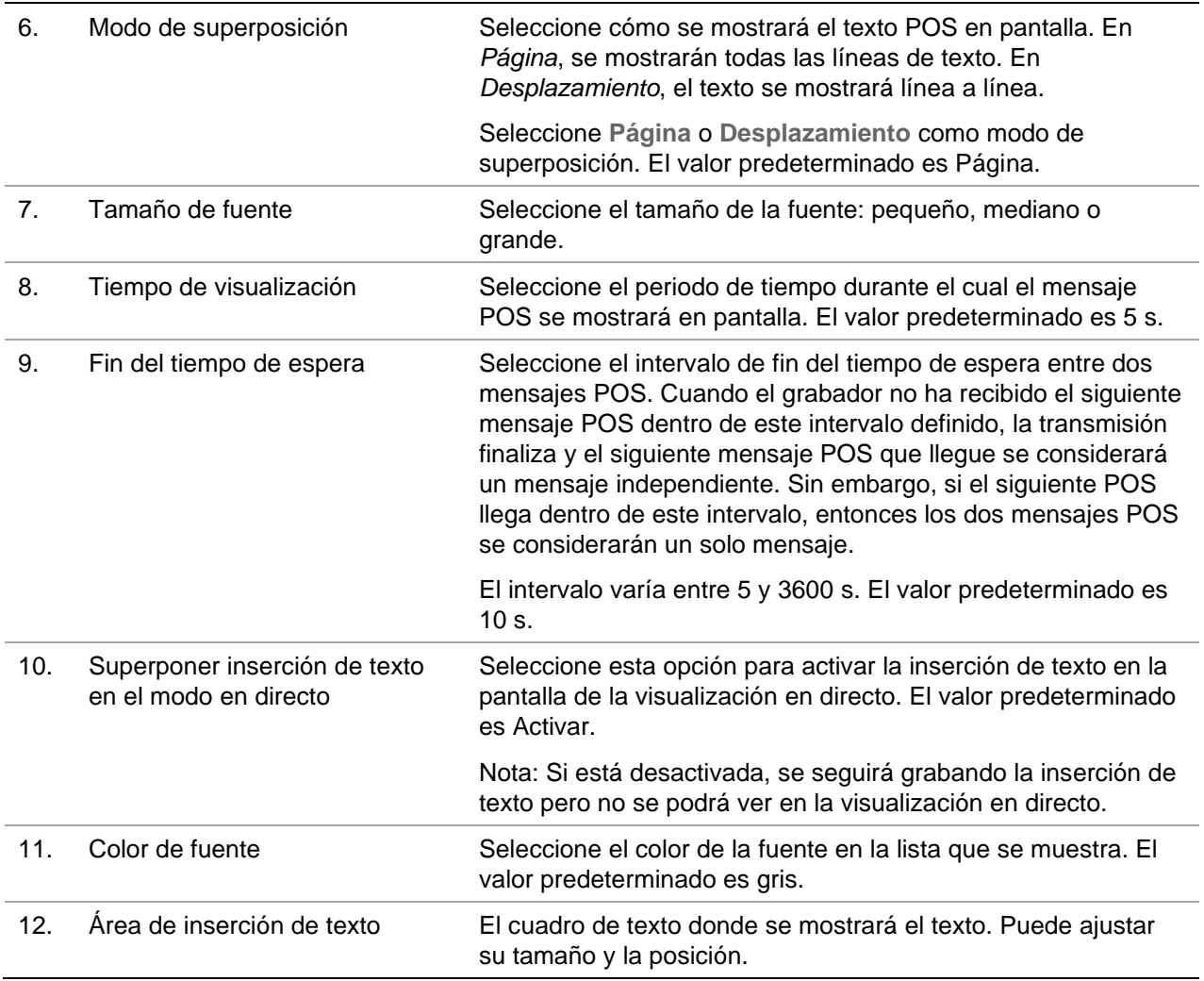

### **Configuración de la inserción de texto**

### **Para configurar la inserción de texto:**

- 1. En la barra de herramientas del menú, haga clic en **Administración de dispositivos** > **Inserción de texto**.
- 2. Seleccione la cámara que desee para la inserción de texto.
- 3. Seleccione **Activar** para habilitar la inserción de texto en el canal de cámara
- 4. Haga clic en el botón **Acciones**. Aparecerá la ventana Acciones

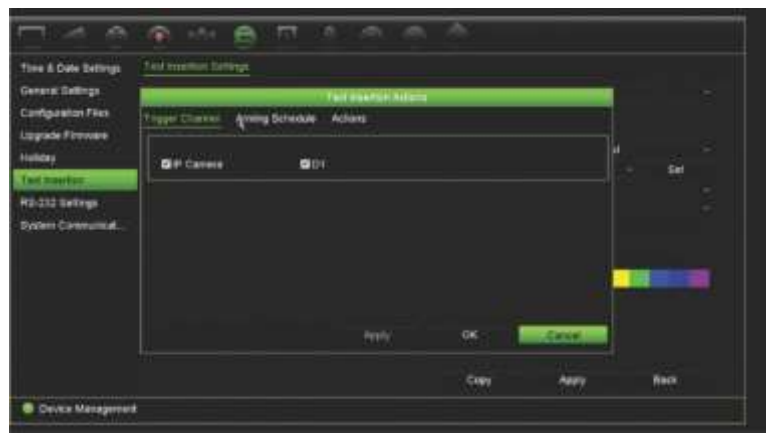

- 5. En la ventana *Acciones* , haga clic en la pestaña **Canal de activación** y seleccione las cámaras que grabarán cuando se cree un evento de inserción de texto. Haga clic en **Aplicar** para guardar los ajustes.
- 6. Configure el programa de armado cuando el evento de inserción de texto pueda activar una acción y vincular la acción a la inserción de texto.

En la ventana *Acciones*, haga clic en la pestaña **Programa de armado** y seleccione el día de la semana y los intervalos de tiempo durante el día en los que la inserción de texto puede activar las acciones que aparecen. Puede programar hasta ocho periodos de tiempo al día. El valor predeterminado es 24 horas. Tenga en cuenta que si se activa la inserción de texto, los eventos de inserción de texto siempre activarán la grabación de evento, sin importar el programa de armado.

**Nota:** Los periodos de tiempo no pueden solaparse.

Haga clic en **Aplicar** para guardar los ajustes. Haga clic en **Copiar** para copiar los ajustes a los demás días de la semana.

7. Enlace la acción correspondiente al evento de inserción de texto.

En la ventana *Acciones* , haga clic en la pestaña **Acciones** para definir el método mediante el cual desea que el grabador le notifique del evento de inserción de texto: Supervisión a pantalla completa, Activar audio de alarma, Notificar host de alarma o Enviar mensaje de correo electrónico. Se pueden seleccionar varias opciones.

Haga clic en **Aplicar** para guardar los ajustes.

Haga clic en **Aceptar** para volver a la ventana de ajustes de la inserción de texto.

8. Seleccione el protocolo que utilizará el convertidor.

ProBridge: Seleccione ProBridge

NPCII: Seleccione EPSON

- 9. Establezca el tipo de conexión entre el convertidor y el grabador.
- 10.Seleccione el **Modo de superposición**, el **Tamaño de fuente** y el **Color de fuente** y, a continuación, defina dónde se mostrará el texto en la imagen del vídeo dibujando el rectángulo en ella.
- 11.Establezca el **Tiempo de visualización** y el **Fin del tiempo de espera** según necesite.
- 12.Seleccione **Superponer la inserción de texto en el modo en directo** para que el texto pueda aparecer en la visualización en directo.
- 13.Haga clic en **Aplicar** para guardar los ajustes.

### **Búsqueda y reproducción de grabaciones de evento por inserción de texto**

Desde la ventana de reproducción 24 horas, puede buscar y reproducir vídeos de eventos grabados con inserción de texto incluida.

Para obtener una descripción de la reproducción 24 horas y la ventana, consulte «Reproducción de 24 h» en la página 53.

**Nota: Para la integración con el convertidor NPCII:** no vendemos este convertidor. Póngase en contacto con su proveedor Carrier local para obtener más información sobre dónde obtener el convertidor NPCII y cómo usarlo.

#### **Para reproducir un evento con inserción de texto:**

1. En el modo de reproducción 24 horas, seleccione **Evento** en la lista desplegable de la esquina superior izquierda de la ventana.

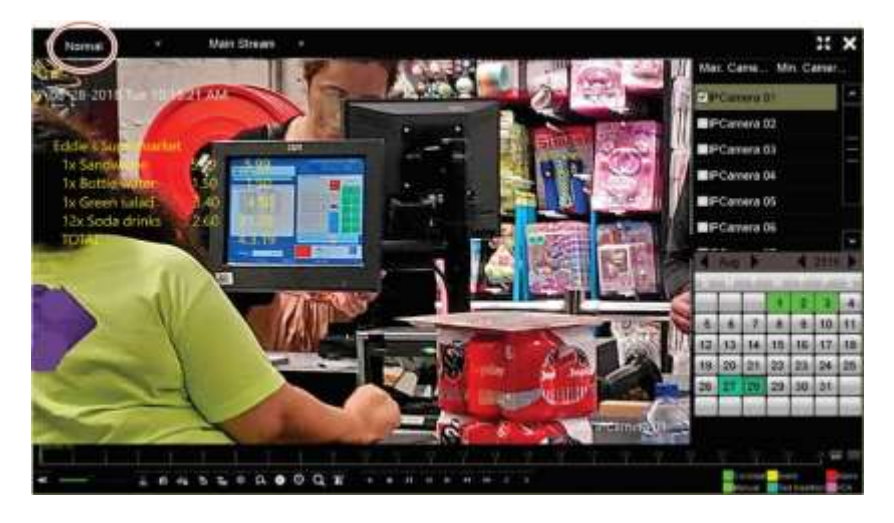

- 2. Seleccione el modo de grabación. Estos ajustes solo funcionarán cuando se utilice la grabación de transmisión dual. En ese caso, asegúrese de seleccionar **Transmisión principal**. La transmisión secundaria no es compatible con la inserción de texto.
- 3. Seleccione **Inserción de texto** como tipo de evento de búsqueda.

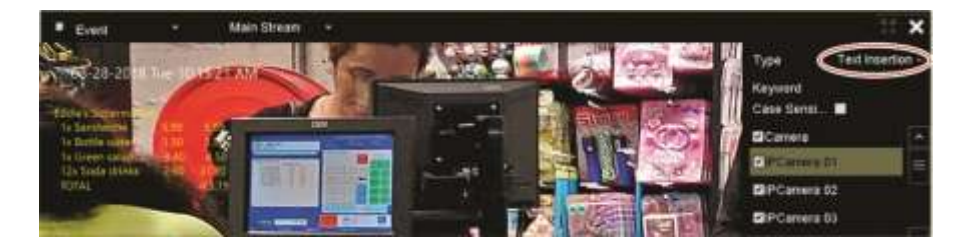

- 4. En **Palabra clave**, escriba la cadena de texto deseada y seleccione la cámara que quiera buscar.
- 5. Seleccione las fechas de inicio y finalización para la búsqueda de evento.
- 6. Haga clic en el icono Buscar **Q** para buscar los eventos.

Los resultados se muestran en el lado derecho de la ventana. Aparece en la lista cada uno de los eventos grabados individuales. No aparecen de forma conjunta en la barra de herramientas de reproducción.

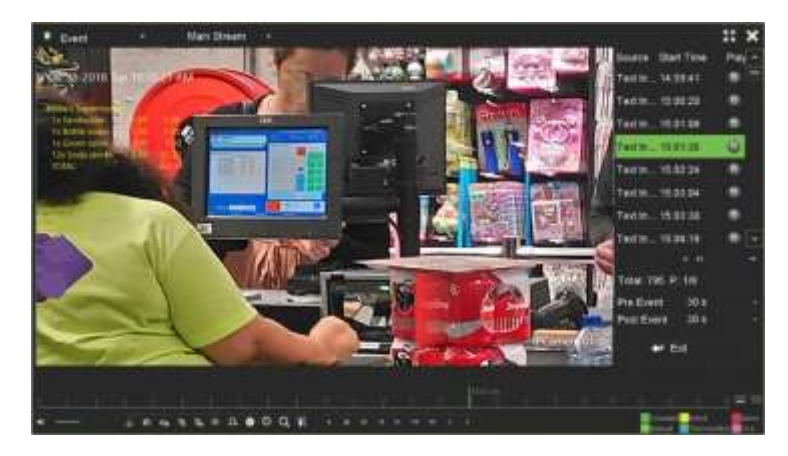

7. Seleccione los tiempos anterior y posterior al evento (entre 5 y 600 segundos). El valor predeterminado del tiempo es de 30 segundos.

**Nota**: Estos tiempos anterior y posterior al evento son independientes de los tiempos establecidos para la grabación de la cámara en **Configuración de la cámara** >**Ajustes de grabación de la cámara**.

- 8. Haga clic en la grabación de la cámara que desee reproducir y haga clic en el icono Reproducir para iniciar la reproducción.
- 9. Para activar y desactivar la superposición de texto en pantalla, haga clic en  $\blacksquare$ .
- 10.Haga clic en **Salir** para detener la reproducción y volver a la ventana anterior. Puede realizar otra selección de búsqueda.
- 11. Haga clic en  $\blacktriangleright$  para salir de la reproducción y volver a la visualización en directo.

## **Configuración de RS-232**

Use el menú de **Parámetros del dispositivo** para configurar los parámetros del RS-232, tales como la velocidad en baudios, los bits de datos, el bit de parada, la paridad, el control de la transmisión y la interfaz.

### **Comunicaciones del sistema**

Utilice el menú **Comunicación del sistema** para activar o desactivar los protocolos RTSP, ISAPI y HTTP.

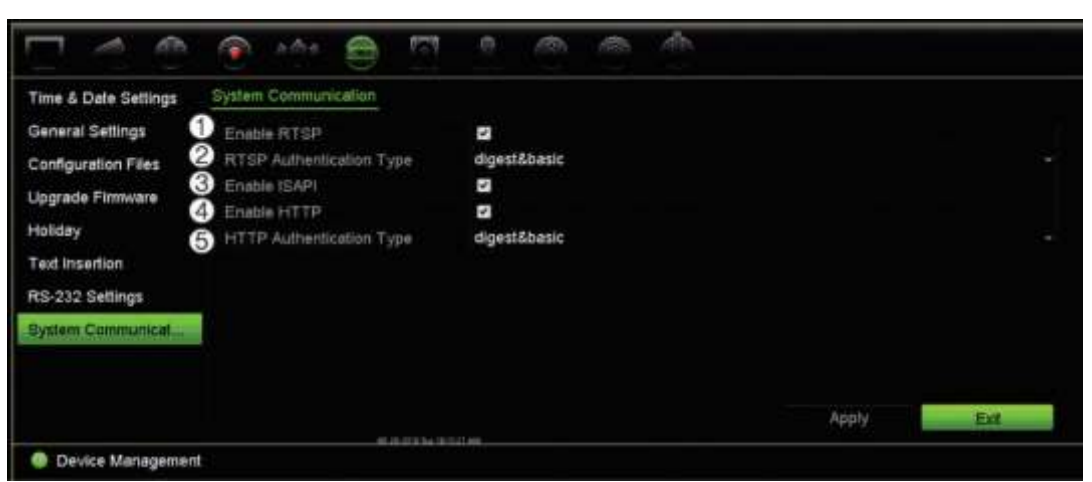

**Figura 31: Ventana de ajustes de comunicación del sistema**

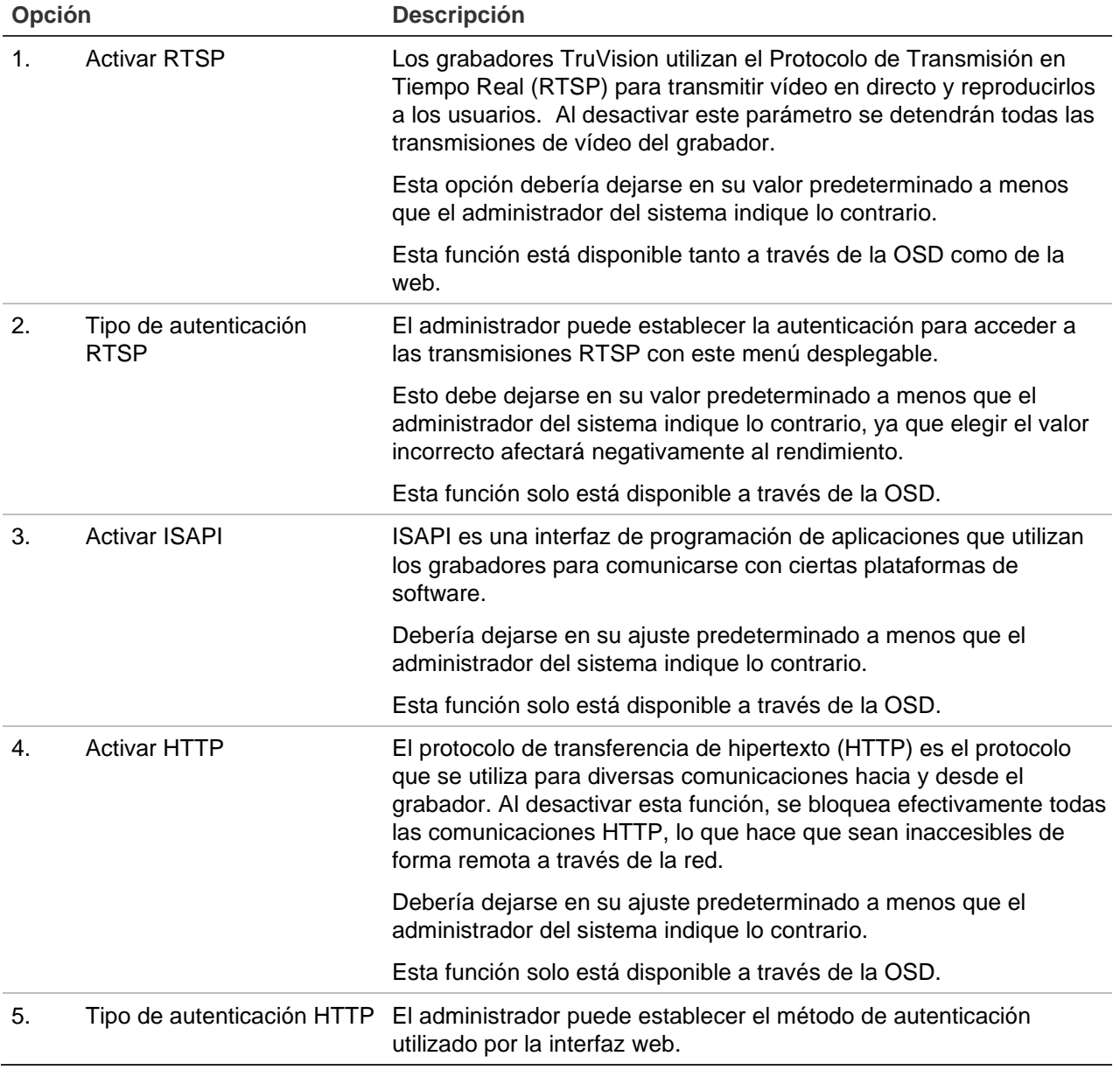

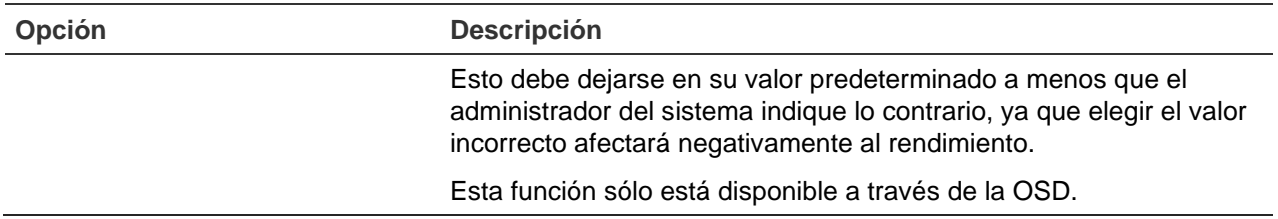

# Capítulo 15 Administración del almacenamiento

Este capítulo describe el contenido del menú de Administración del almacenamiento, incluida la información de la unidad de disco duro, el modo de almacenamiento, los ajustes S.M.A.R.T y la detección de sectores dañados y RAID.

## **Información sobre el disco duro**

Puede comprobar el estado de cualquiera de las unidades de disco duro instaladas en el grabador en cualquier momento.

### **Para comprobar el estado de una unidad de disco duro:**

- 1. En la barra de herramientas del menú, haga clic en **Administración de almacenamiento** > **Información HDD**.
- 2. Anote el estado de la unidad de disco duro que se muestra en la columna Estado.

Si el estado figura como Normal o Descanso, la unidad de disco duro está en funcionamiento. Si aparece como Anormal y ya se ha inicializado, la unidad disco duro tiene que sustituirse. Si la unidad de disco duro aparece como No inicializada, debe inicializarla antes de poder utilizarla en el grabador. Consulte "Inicialización de un disco duro" en la página 160 para obtener más información.

**Nota**: la información del estado también se muestra en la ventana **Información del sistema > HDD**.

**Figura 32: Ventana de información del disco duro**

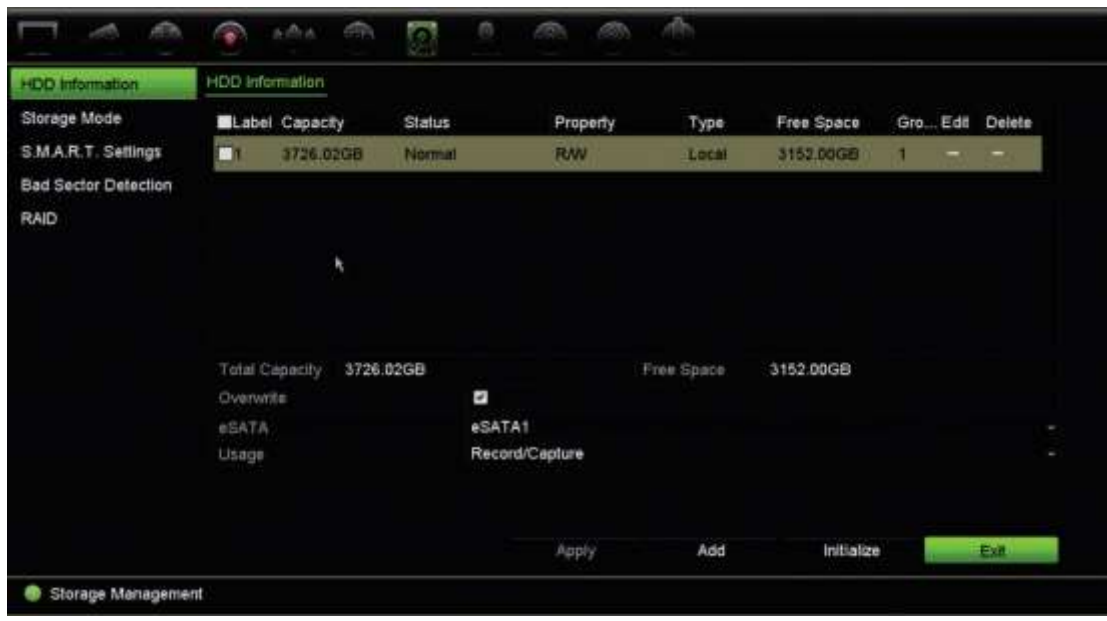

### **Añadir un disco duro**

Puede añadir una red adicional adjunta a las unidades de disco duro para configurar un sistema NAS o SAN.

#### **Para añadir una unidad de disco duro:**

- 1. En la barra de herramientas del menú, haga clic en **Administración de almacenamiento** > **Información HDD**.
- 2. Haga clic en el botón **Añadir** para comenzar.
- 3. Seleccione un nombre para el almacenamiento en red.
- 4. Seleccione el tipo de almacenamiento en red. Seleccione entre NAS o IP SAN.
- 5. Introduzca la dirección IP de las unidades de almacenamiento de disco duro. Haga clic en el botón **Búsqueda** para buscar el directorio de almacenamiento.
- 6. Haga clic en el botón **Aceptar** para crear la red seleccionada de almacenamiento conectado.

### **Inicialización de un disco duro**

Las unidades de HDD integradas no se tienen que inicializar antes de poder utilizarse. También puede volver a inicializar la unidad de disco duro. Sin embargo, todos los datos de la unidad de disco duro se destruirán.

#### **Para inicializar una unidad de disco duro:**

- 1. En la barra de herramientas del menú, haga clic en **Administración de almacenamiento** > **Información HDD**.
- 2. En la pestaña Información HDD, seleccione la unidad de disco duro que desea inicializar.
- 3. Haga clic en el botón **Inicializar** para comenzar la inicialización.

Después de que la unidad se haya inicializado, el estado de la unidad de disco duro cambia de Anormal a Normal.

### **Sobrescritura de un disco duro**

Puede determinar la forma de responder del grabador cuando los discos duros se llenan y ya no hay espacio suficiente para guardar datos nuevos. La opción de sobrescritura está activada de forma predeterminada.

#### **Para activar la sobrescritura cuando los discos duros están llenos:**

- 1. En la barra de herramientas del menú, haga clic en **Administración del almacenamiento** > **Información HDD**.
- 2. Active **Sobrescribir**. El valor predeterminado es Activar.

**Precaución**: si la opción de sobrescritura está desactivada y la capacidad de administración de cuotas para un canal está establecida en cero, las grabaciones de ese canal se podrán seguir sobrescribiendo. Para evitar que esto suceda, establezca un nivel de cuota para el canal o utilice el modo de administración de grupos.

- 3. Haga clic en **Aplicar** para guardar la configuración.
- 4. Continúe para configurar el grabador o haga clic en **Salir** para volver a la visualización en directo.

### **Modo de almacenamiento**

A fin de asegurar el uso eficaz del espacio disponible en los discos duros, puede controlar la capacidad de una cámara individual mediante la administración de cuotas de disco duro. Esta función le permite asignar diferentes capacidades de almacenamiento para las grabaciones de transmisión principal y transmisión secundaria junto con las fotografías a cada cámara.

**Nota**: si la función de sobrescritura está activada, la capacidad máxima tanto para las grabaciones como para las fotografías estará establecida en cero de forma predeterminada.

**Para establecer la cuota de HDD para una cámara:**

1. En la barra de herramientas del menú, haga clic en **Administración de almacenamiento** > **Modo de almacenamiento**.

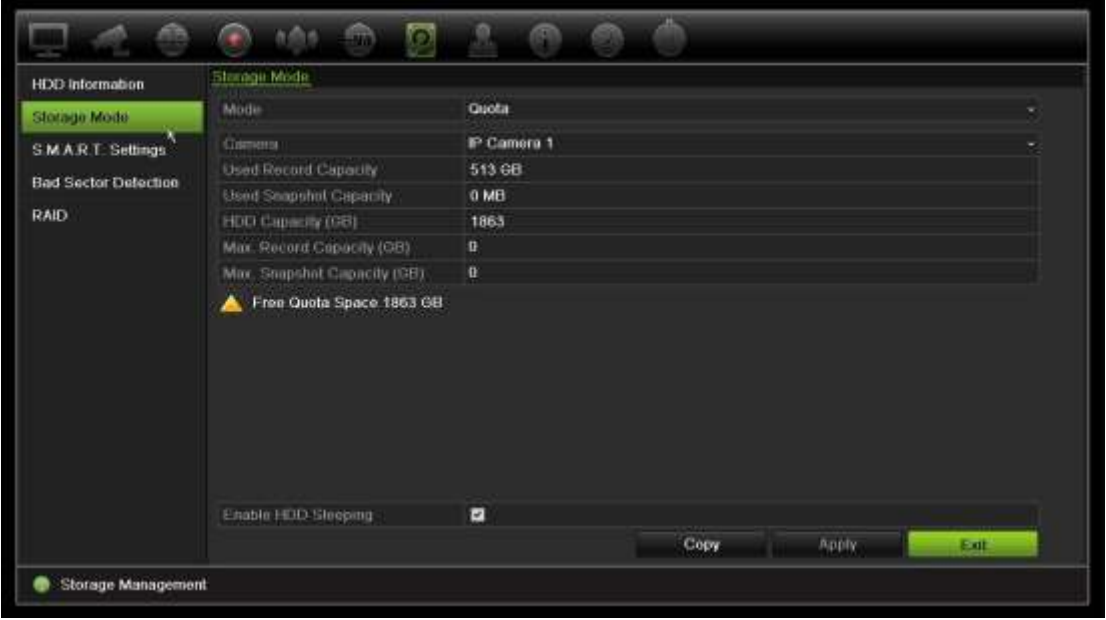

- 2. En la opción Modo, seleccione **Cuota**.
- 3. Seleccione la cámara cuya capacidad de almacenamiento desee cambiar e introduzca los valores en GB para la capacidad máxima de grabación y la capacidad máxima de fotografías. El espacio de cuota disponible se muestra en la pantalla.
- 4. Haga clic en **Aplicar** para guardar la configuración.
- 5. Si desea copiar estos valores en otras cámaras, haga clic en **Copiar** y seleccione cada cámara individualmente. Haga clic en **Aceptar**. Haga clic en **Aplicar** para guardar la configuración.

### **Agrupar discos duros**

El grabador puede organizar varias unidades de disco duro en grupos. Los vídeos de los canales especificados se pueden configurar para que se graben en un grupo de unidades de disco duro en concreto. Podría, por ejemplo, guardar las grabaciones de un par de cámaras de mayor prioridad en un disco duro y guardar las grabaciones de las demás cámaras en otro disco duro.

#### **Para configurar un grupo de unidades de disco duro:**

- 1. En la barra de herramientas del menú, haga clic en **Administración de almacenamiento** > **Modo de almacenamiento**.
- 2. En **Modo**, seleccione **Grupo**.
- 3. En **Grabar en grupo de HDD**, seleccione un número para el grupo de discos duros.
- 4. Seleccione los canales que se van a añadir a este grupo.

**Nota:** de forma predeterminada, todos los canales pertenecen al grupo 1 de unidades de disco duro.

- 5. Haga clic en **Aplicar** para guardar la configuración.
- 6. Continúe para configurar el grabador o haga clic en **Salir** para volver a la visualización en directo.

### **Creación de grupos de discos duros**

Si tiene más de un disco duro instalado, puede cambiar el comportamiento de un disco duro modificando sus propiedades. Se puede configurar para que solamente sea de lectura o de lectura y escritura (R/W). El modo de almacenamiento debe estar establecido en *Grupo*antes de modificar las propiedades del disco duro.

Existe la posibilidad de definir una unidad de disco duro para que solamente ofrezca acceso de lectura y así evitar que cuando la unidad de disco duro agote su capacidad se sobrescriban archivos registrados de gran importancia.

#### **Para cambiar la propiedad del estado del disco duro:**

- 1. En la barra de herramientas del menú, haga clic en **Administración de almacenamiento** > **Información HDD**.
- 2. Seleccione el disco duro cuya propiedad desee cambiar.
- 3. Haga clic en el icono **Editar** . Aparecerá la ventana **Configuración HDD local**.

**Nota**: el icono de edición solo está disponible si hay al menos dos unidades de disco duro instaladas.

- 4. Haga clic en la propiedad del disco duro que desee para el disco duro seleccionado: lectura/escritura o solo lectura.
- 5. Haga clic en el número de grupo para esta unidad de disco duro.
- 6. Haga clic en **Aplicar** para guardar la configuración y salir de la pantalla.

**Nota**: Una vez que se haya definido como de solo lectura, la unidad de disco duro no se puede utilizar para guardar archivos grabados hasta que se vuelva a configurar como de lectura/escritura (R/W). Si se configura como de solo lectura la unidad de disco duro que se está escribiendo actualmente, los datos se registrarán en la siguiente unidad de disco duro. Si solo hay una unidad de disco duro presente y se configura como de solo lectura, el grabador no podrá grabar.

### **Configuración del modo de reposo del disco duro**

Puede configurar el disco duro para que entre en modo de espera, o modo de reposo, tras un periodo de inactividad. El modo de reposo reduce el consumo de energía de un disco duro.

#### **Para activar el modo de reposo del disco duro:**

- 1. En la barra de herramientas del menú, haga clic en **Administración de almacenamiento** > **Modo de almacenamiento**.
- 2. Marque **Activar HDD de reposo** para activar el modo de reposo. El valor predeterminado es Activar.
- 3. Haga clic en **Aplicar** para guardar la configuración.
- 4. Continúe para configurar el grabador o haga clic en **Salir** para volver a la visualización en directo.

# **Redundancia de HDD**

El grabador es compatible con la redundancia de unidades de disco duro. Puede configurar una o más unidades de disco duro como unidades redundantes. Las unidades de disco duro redundantes grabarán las cámaras simultáneamente.

Tenga en cuenta que el uso de la opción de redundancia reduce la capacidad de almacenamiento del grabador.

Debe haber más de una unidad de disco duro instalada en el grabador antes de configurar esta función.

**Para configurar la redundancia de HDD:**

- 1. En la barra de herramientas del menú, haga clic en **Administración del almacenamiento** > **Modo de almacenamiento**.
- 2. En *Modo*, seleccione **Grupo**. Para obtener más información sobre cómo agrupar discos duros, consulte «Agrupar discos duros» en la página 131.
- 3. En *Grabar en grupo de HDD*, seleccione un número para el grupo de unidades de disco duro.
- 4. Seleccione las cámaras IP que se añadirán a este grupo.

**Nota**: de forma predeterminada, todos los canales pertenecen al grupo 1 de HDD.

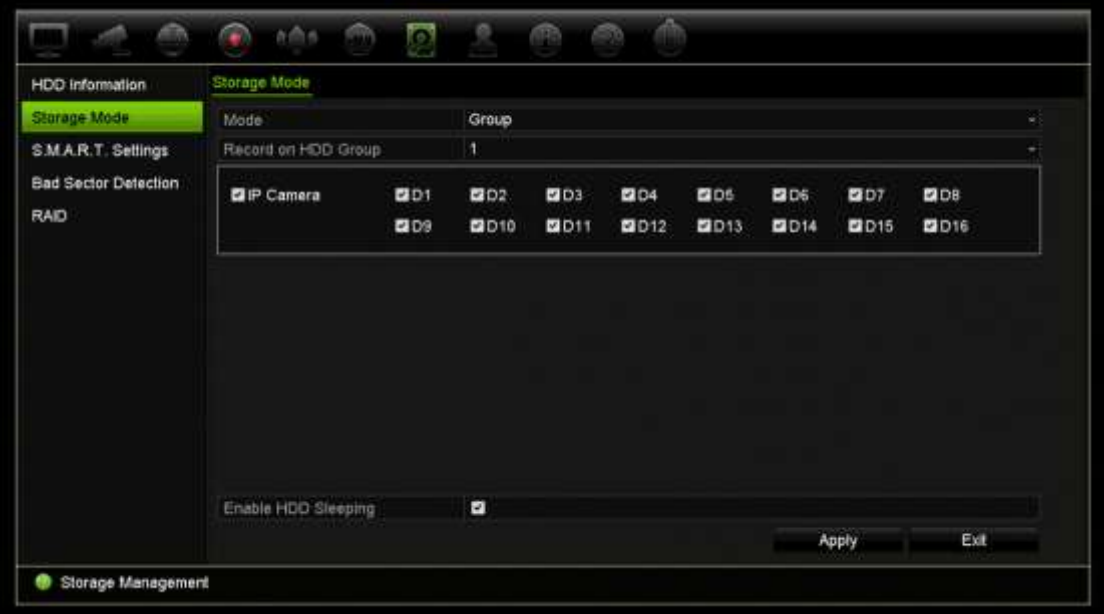

5. Compruebe que la redundancia esté activada en el grupo de HDD seleccionado.

Vaya a *Información HDD* y haga clic en **Editar** para ver las propiedades del grupo de HDD que desee. Seleccione **Redundancia** para activar la función. Haga clic en **Aplicar** para guardar.

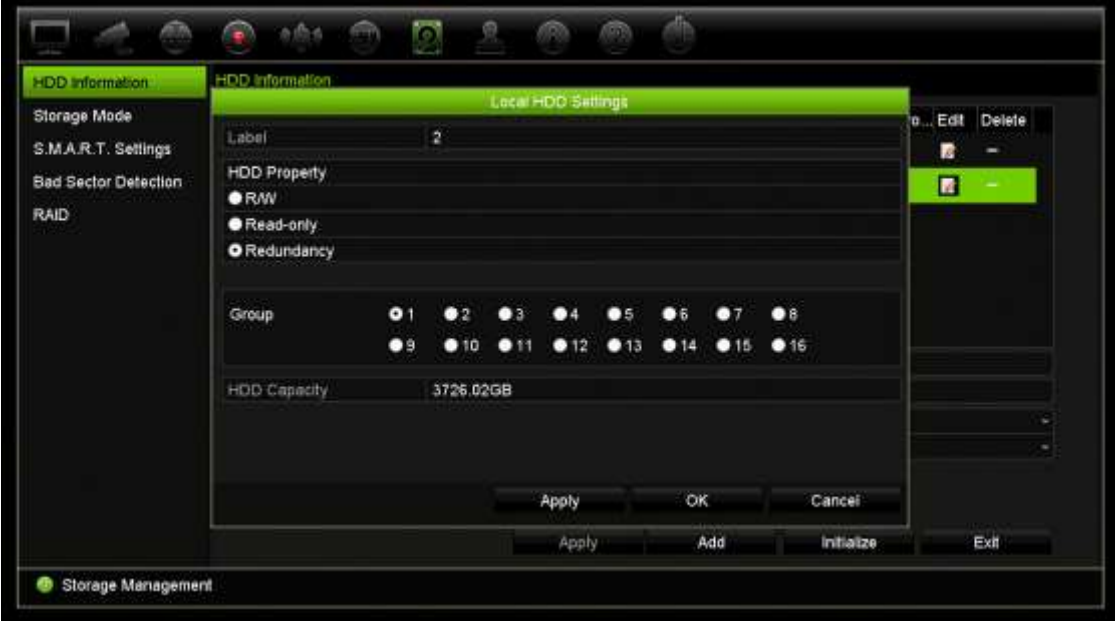

6. Seleccione las cámaras que se incluirán en la grabación de redundancia.

Vaya a **Configuración de la cámara** > **Ajustes de grabación de la cámara**. Seleccione una cámara y active **Grabación/captura redundante**. Repita este procedimiento en cada una de las cámaras que se incluyan en la redundancia. Haga clic en **Aplicar** para guardar.

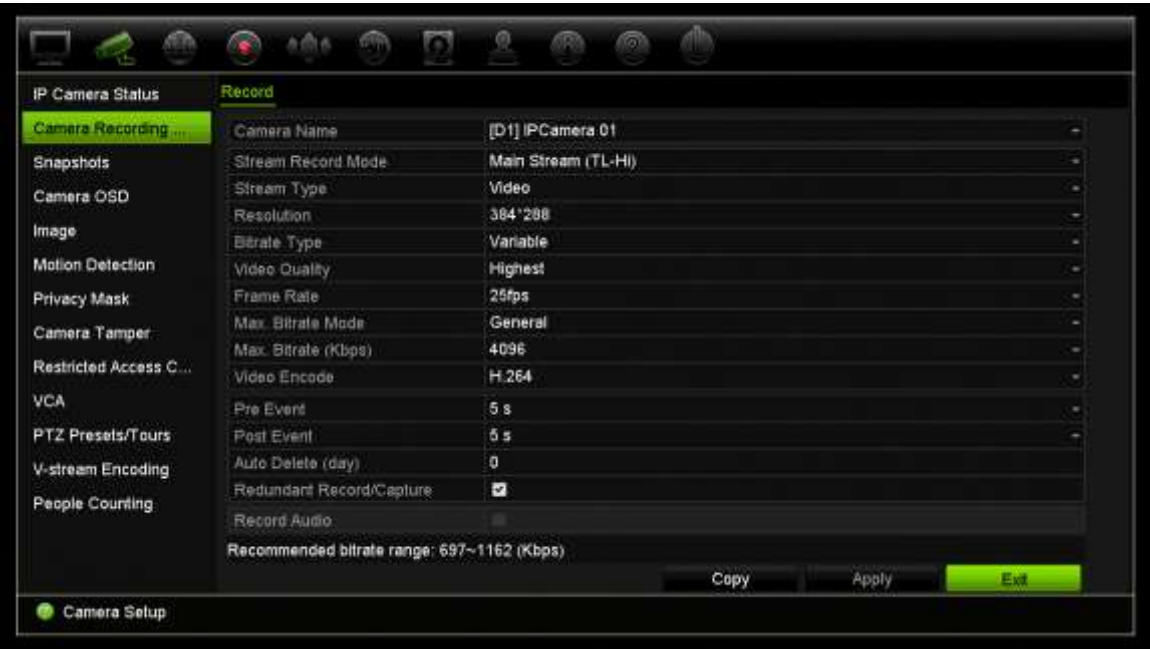

7. Cuando falla una unidad de disco duro, el HDD redundante comenzará a grabar las cámaras que tengan la opción «Grabación/captura redundante» activada.

# **Transmisión dual**

La función de transmisión dual le permite definir cuánto disco duro se utilizará para almacenar las grabaciones de las transmisiones principales y secundarias y las fotografías. Esta función consigue que se reproduzca el vídeo de la transmisión secundaria a través de la red cuando el ancho de banda es escaso.

La ventana de transmisión dual le mostrará tres elementos de grabación y sus relaciones de capacidad en el disco duro: transmisión principal, transmisión secundaria y fotografías. Las relaciones se pueden ajustar, solo debe mover el control deslizante entre los tipos de grabación. De forma predeterminada, la relación de la transmisión principal es del 40 %, la relación de la transmisión secundaria es del 50 % y la relación de fotografía es del 10 %. Puede reducir la capacidad de fotografías a cero, sin embargo, los valores mínimos de la transmisión y de la transmisión secundaria son del 10 %. Las fotografías no pueden ocupar más del 20 % del disco duro.

#### **Para ajustar las relaciones de capacidad:**

- 1. En la barra de herramientas del menú, haga clic en **Administración de almacenamiento** > **Modo de almacenamiento**.
- 2. En **Mode** (Modo), seleccione **Dual Streaming** (Transmisión dual).
- 3. Para ajustar la relación de capacidad, arrastre el control deslizante amarillo entre dos elementos de grabación.

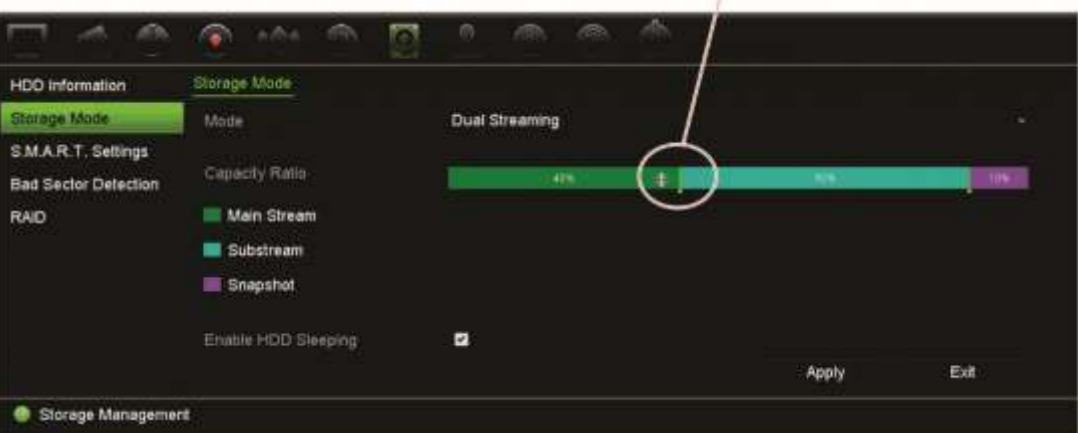

Mueva el control deslizante para ajustar las relaciones de capacidad

- 4. Haga clic en **Aplicar** para guardar la configuración.
- 5. Haga clic en **Salir** para volver al modo de visualización en directo.

### **Administración de dispositivo eSATA**

Si está utilizando un dispositivo e-SATA externo conectado al grabador, puede configurar el dispositivo e-SATA para grabar/capturar o exportar vídeo.

Seleccione la opción Exportar al utilizar el dispositivo eSATA como copia de seguridad. Consulte la sección "Archivado rápido" en la página 65 para obtener más información.

Seleccione la opción Grabar/Capturar para grabar y capturar vídeo. Se puede encontrar información sobre el dispositivo eSATA en **Configuración del sistema > HDD > Información HDD**.

#### **Para configurar el dispositivo e-SATA:**

- 1. Haga clic en el icono **Programación de vídeo** de la barra de herramientas del menú y seleccione **Más configuración**.
- 2. En **eSATA**, seleccione la opción que desee: **Grabar/Capturar** o **Exportar**.
- 3. Haga clic en **Aplicar** para guardar la configuración.

## **Configuración S.M.A.R.T.**

S.M.A.R.T. (Tecnología de supervisión automática, análisis e informe) informa sobre la variedad de indicadores de la fiabilidad de la unidad del disco duro mientras protege el vídeo almacenado en el disco duro.

#### **Para ver la información S.M.A.R.T. de una unidad de disco duro:**

- 1. En la barra de herramientas del menú, haga clic en **Administración de almacenamiento** > **Configuración S.M.A.R.T.**
- 2. Seleccione el disco duro cuya información desee ver. Se mostrará lista detallada de la información S.M.A.R.T.

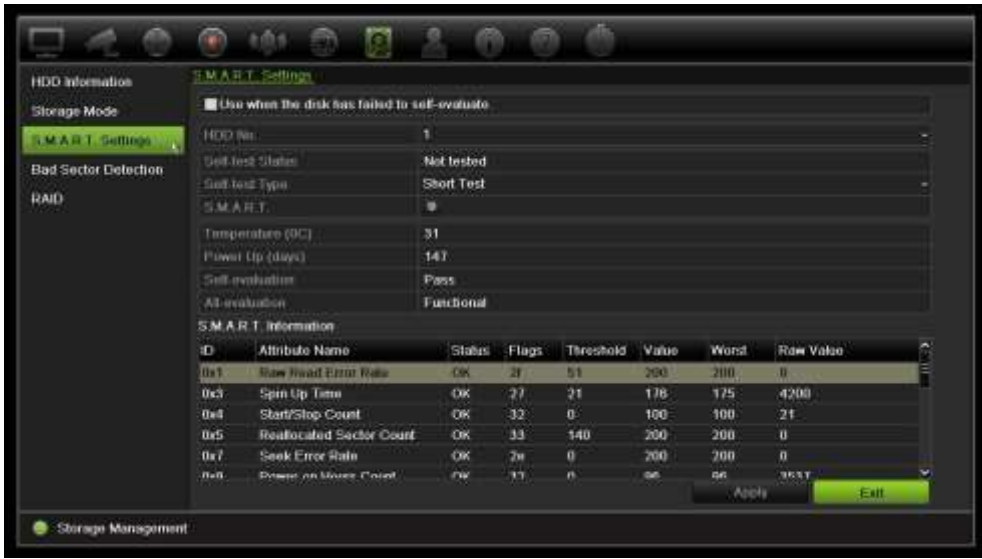

- 3. Si desea seguir utilizando una unidad de HDD aunque la prueba de S.M.A.R.T. falle, active la casilla **Utilizar cuando el HDD ha fallado en la autoevaluación**. Haga clic en **Aplicar** para guardar la configuración.
- 4. Haga clic en **Salir** para volver al modo de visualización en directo.

## **Detección de sector dañado**

Puede mejorar el rendimiento de las unidades de disco duro comprobando que no tienen secciones dañadas. Las secciones dañadas pueden ralentizar una unidad de disco duro cuando se leen o escriben datos, por ejemplo.

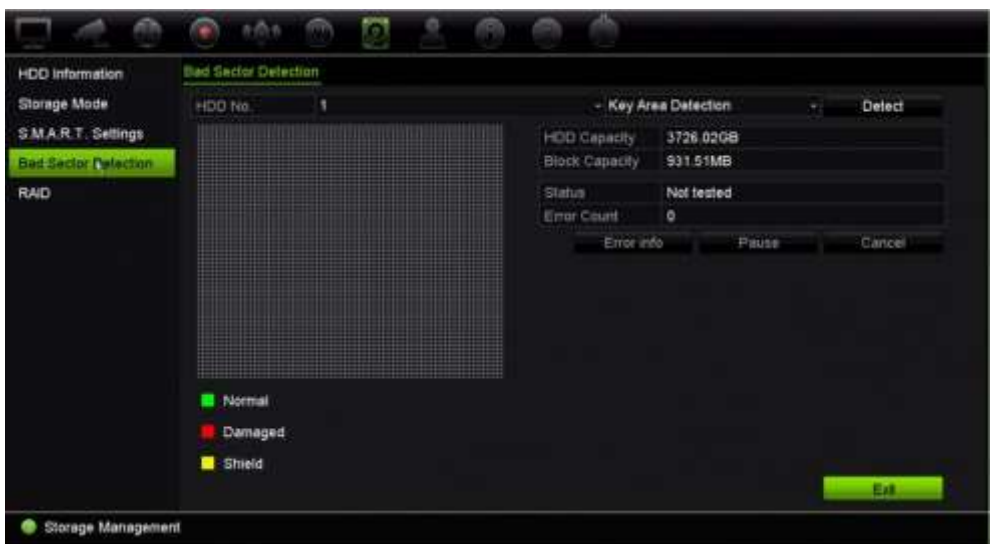

#### **Figura 33: Ventana de detección de sector dañado**

#### **Para detectar sectores dañados:**

- 1. En la barra de herramientas del menú, haga clic en **Administración de almacenamiento** > **Detección de sector dañado**.
- 2. Seleccione la unidad de disco duro que desee probar.
- 3. Seleccione si desea realizar una detección de áreas clave o una detección completa y haga clic en **Detectar**.
- 4. El sistema comprueba la unidad de disco duro. El resultado del código de colores aparece en la pantalla. Si se detectan secciones dañadas, haga clic en **Información de errores** para ver una lista de los errores encontrados.
- 5. Si es necesario, haga clic en **Pausa** para pausar la prueba o en **Cancelar** para cancelarla.
- 6. Haga clic en **Salir** para volver al modo de visualización en directo.

### **RAID**

RAID es una tecnología de almacenamiento de datos. Combina varias unidades de disco en una única unidad lógica con la finalidad de mejora de la redundancia de datos o rendimiento. RAID sólo es compatible con TVN 22P.

#### **Para crear una matriz RAID:**

- 1. Haga clic en el icono **Administración de almacenamiento** en la barra de herramientas del menú y seleccione **RAID**.
- 2. Marque la casilla de verificación **Activar RAID**.
- 3. Haga clic en **Aplicar** y, a continuación, en **Sí** para reiniciar el sistema.

4. Haga clic en el icono **Administración de almacenamiento** en la barra de herramientas del menú y seleccione **RAID**.

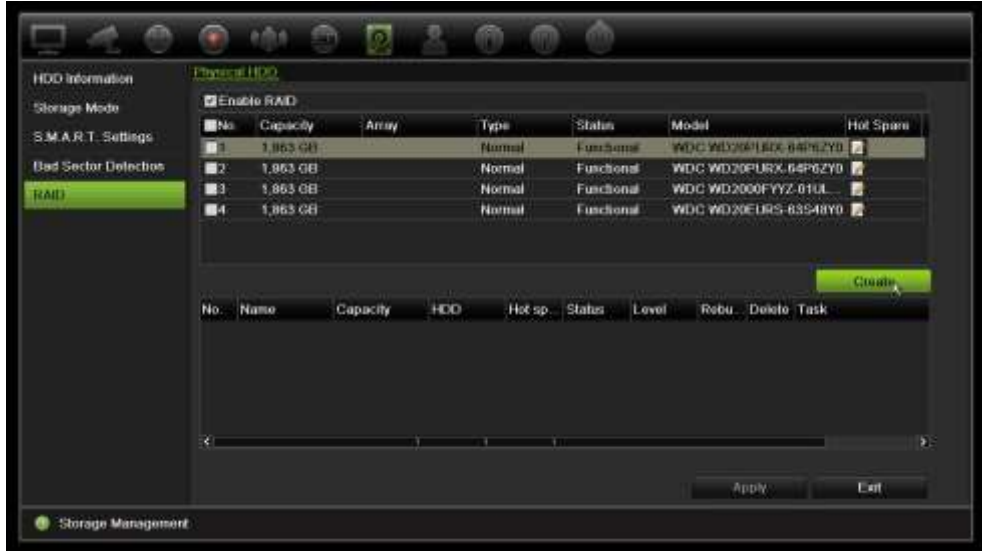

5. Haga clic en el botón **Crear** para abrir la ventana *Crear matriz*.

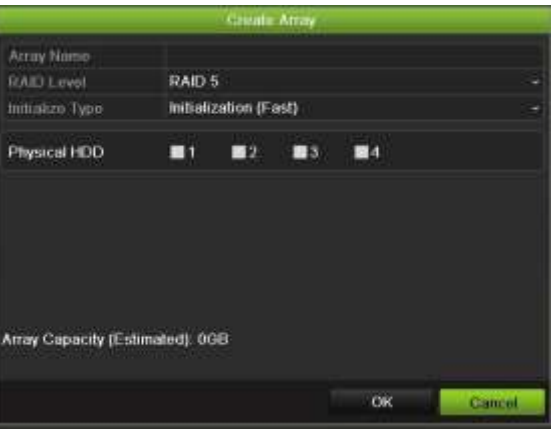

- 6. Introduzca un nombre para la matriz y seleccione el nivel de RAID, el tipo de inicialización y las unidades que se incluirán.
- 7. Haga clic en **Aceptar** y, a continuación, en **Inicializar** para iniciar el proceso. Cuando finalice el proceso, se muestran los datos en el grupo RAID.

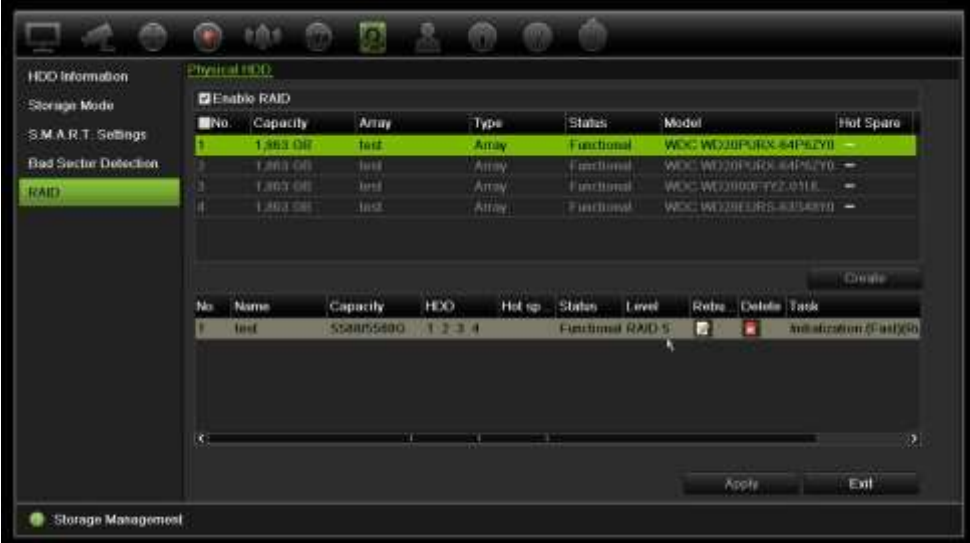

**Nota:** Puede crear una matriz RAID de RAID 0, RAID 1, RAID 5, RAID 6 y RAID 10.

- Si elige RAID 0, se deben instalar al menos 2 unidades de disco duro.
- Si elige RAID 1, se necesitan configurar 2 unidades de disco duro para RAID 1.
- Si elige RAID 5, se deben instalar al menos 3 unidades de disco duro.
- Si elige RAID 6, se deben instalar al menos 4 unidades de HDD.
- Si elige RAID 10, se necesitan configurar 4/6/8 unidades de disco duro para RAID 10.

#### **Para comprobar el RAID:**

1. Haga clic en **Administración del almacenamiento** > **Información de HDD**.

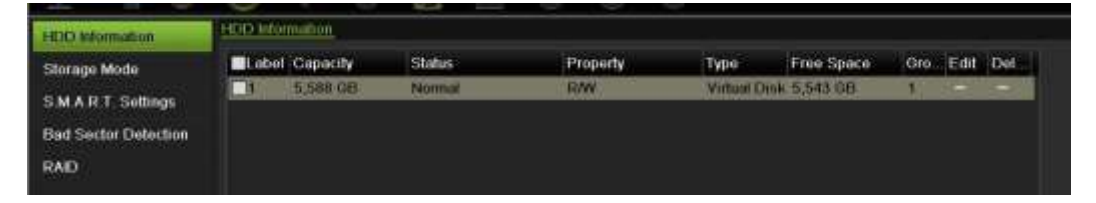

#### **Para reconstruir un RAID dañado:**

Si una unidad en la matriz del RAID falla, puede reconstruir la matriz.

1. En la barra de herramientas del menú, haga clic en **Administración de almacenamiento** > **RAID**.

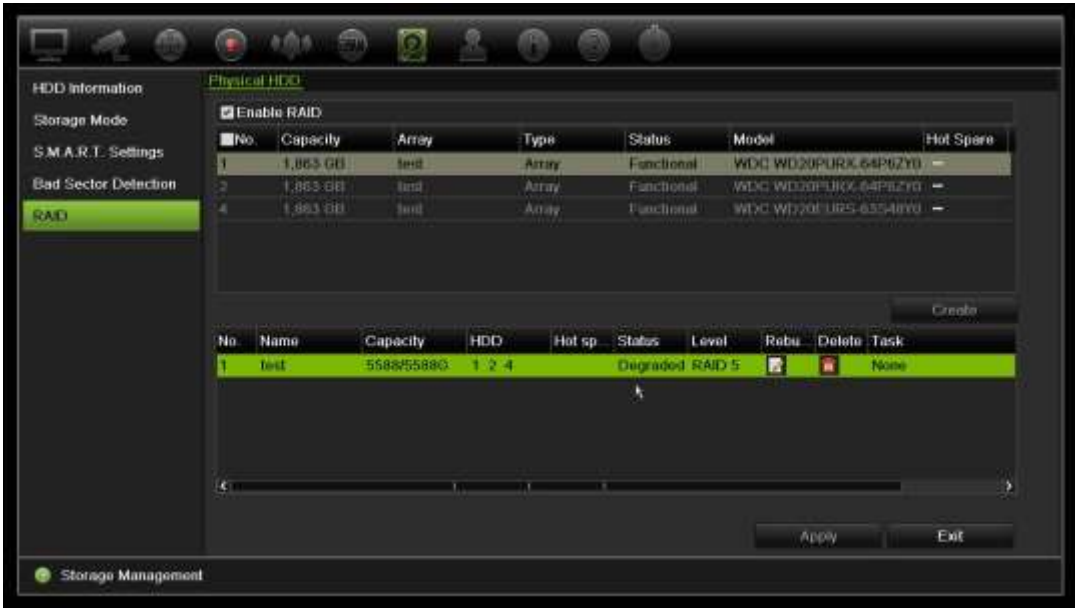

- 2. Haga clic en el botón **Reconstruir para abrir la ventana** *Reconstruir matriz*.
- 3. Haga clic en **Aceptar** para iniciar el proceso reconstrucción.
- 4. Cuando se haya completado, el sistema se reiniciará.

# Capítulo 16 Administración de usuarios

# **Añadir un nuevo usuario**

El administrador del sistema es el único que puede crear usuarios. Puede tener un máximo de 32 usuarios (el administrador además de operadores e invitados).

**Para añadir nuevos usuarios:**

- 1. En la barra de herramientas del menú, haga clic en **Administración de usuarios**.
- 2. Haga clic en **Añadir** para mostrar la ventana Añadir usuario.
- 3. Introduzca su nuevo nombre de usuario y la contraseña. Tanto el nombre de usuario como la contraseña pueden tener hasta 16 caracteres alfanuméricos.
- 4. Seleccione el nuevo nivel de acceso del usuario: Operador o Invitado. El usuario predeterminado es Invitado.
- 5. Especifique la dirección MAC del usuario para permitir su acceso al grabador desde un ordenador remoto con esa dirección MAC. Este paso es opcional.
- 6. Haga clic en **Aceptar** para guardar la configuración y volver a la ventana anterior.
- 7. Defina los permisos de usuario.

Haga clic en el botón Permiso<sup>1</sup> para el nuevo usuario. En la ventana emergente Permisos, active los privilegios de acceso necesarios para la configuración de cámara local y remota. Consulte "Personalización de los privilegios de acceso de un usuario" para obtener las descripciones del permiso para cada grupo.

Haga clic en **Aplicar** para guardar la configuración y en **Aceptar** para volver a la ventana anterior.

8. Haga clic en **Salir** para volver al modo de visualización en directo.

## **Personalización de los privilegios de acceso de un usuario**

Sólo un administrador puede asignar privilegios de acceso al operador y a los usuarios invitados. Los privilegios de acceso se pueden personalizar para cada una de las necesidades del usuario. Los privilegios de acceso del administrador no se pueden modificar.

Hay tres tipos de configuración de privilegios: Configuración local, Configuración remota y Configuración de cámara.

**Nota**: solo el administrador puede restablecer la configuración predeterminada de fábrica.

### **Ajustes de configuración local**

De forma predeterminada solo está activada la opción de administración de información local (registro) para los operadores e invitados.

- **• Administración de información local (registro):** busca y visualiza de forma local los registros del grabador y muestra información del sistema.
- **• Configuración de parámetros locales:** permite configurar parámetros e importar la configuración desde el grabador.
- **• Administración local de cámaras:** Permite añadir, eliminar y editar cámaras IP de forma local.
- **• Funcionamiento local avanzado:** permite acceder a la administración de unidades de disco duro (incluida la inicialización y modificación de las propiedades de un disco). Permite actualizar el firmware del sistema así como detener la salida de alarma de E/S.
- **• Apagado/reinicio local:** permite apagar o reiniciar el grabador.

### **Ajustes de configuración remota**

De forma predeterminada para los operadores solo están activados la búsqueda remota de registros y el audio bidireccional y para los invitados solo la búsqueda remota de registros.

- **• Búsqueda remota de registros:** permite ver de forma remota los registros guardados en el grabador.
- **• Configuración de parámetros remotos:** permite configurar parámetros de forma remota e importar la configuración.
- **• Administración de cámaras de red:** permite habilitar y deshabilitar los canales de forma remota.
- Control del puerto serie remoto: permite configurar de forma remota los puertos RS-232 y RS-485.
- **• Control salida vídeo remoto:** para uso en el futuro.
- **• Audio bidireccional:** permite utilizar el audio bidireccional entre el cliente remoto y el grabador.
- **• Control remoto de alarma:** permite enviar de forma remota alertas y controlar la salida de relé del grabador. La configuración de alarmas y notificaciones se tiene que configurar correctamente para la carga en host.
- **• Funcionamiento avanzado remoto**: gestiona de forma remota las unidades de disco duro (la inicialización y la configuración de propiedades de las unidades de disco duro), así como actualiza de forma remota el firmware del sistema y detiene la salida de alarma de E/S.
- **• Apagado/reinicio remoto:** permite apagar o reiniciar de forma remota el grabador.

### **Ajustes de configuración de la cámara**

De forma predeterminada, todas las cámaras IP están activadas para los operadores para cada uno de estos parámetros. De forma predeterminada, las cámaras IP solo están activadas para los invitados para reproducción local y reproducción remota.

- **Visualización en directo local:** selecciona y reproduce vídeo en vivo de forma local.
- **• Reproducción local:** permite reproducir de forma local los archivos grabados que se encuentran en el grabador.
- **• Funcionamiento manual local:** inicia/detiene de forma local la grabación manual en cualquiera de los canales, instantáneas y clips de vídeo.
- **• Control PTZ local:** permite controlar de forma local las cámaras domo PTZ.
- **• Exportación de vídeo local:** permite realizar de forma local una copia de seguridad de los archivos grabados de cualquier canal.
- **• Visualización en directo remota:** permite seleccionar y ver vídeos en vivo a través de la red de forma remota.
- **• Reproducción remota:** permite reproducir y descargar de forma remota los archivos grabados que se encuentran en el grabador.
- **Funcionamiento manual remoto:** permite iniciar/detener de forma remota la grabación manual en cualquiera de los canales.
- **• Control remoto PTZ:** permite controlar de forma remota las cámaras domo PTZ.
- **Exportación de vídeo remota:** realiza una copia de seguridad de archivos grabados desde cualquier canal de forma remota.

**Para personalizar los privilegios de acceso de un usuario:**

- 1. Haga clic en el icono **Administración de usuarios** de la barra de herramientas del menú para que aparezca la pantalla correspondiente.
- 2. Haga clic en el botón Permiso del usuario cuyos privilegios de acceso debe cambiar. Aparecerá una pantalla emergente de permisos.
- 3. Haga clic en **Aplicar** para guardar la configuración**.**
- 4. Haga clic en **Aceptar** para volver a la ventana anterior.
- 5. Haga clic en **Salir** para volver al modo de visualización en directo.

# **Eliminar un usuario**

El administrador del sistema es el único que puede eliminar usuarios.

#### **Para eliminar un usuario del grabador:**

- 1. Haga clic en el icono **Administración de usuarios** de la barra de herramientas del menú para que aparezca la pantalla correspondiente.
- 2. Haga clic en el botón Eliminar **del usuario que desea eliminar.**
- 3. Haga clic en **Sí** en la ventana emergente para confirmar la eliminación. El usuario se eliminará inmediatamente.
- 4. Haga clic en **Salir** para volver al modo de visualización en directo.

# **Modificación de usuarios**

Se puede modificar el nombre del usuario, la contraseña, el nivel de acceso y la dirección MAC. El administrador del sistema es el único que puede modificar usuarios.

#### **Para modificar un usuario:**

- 1. Haga clic en el icono **Administración de usuarios** de la barra de herramientas del menú para que aparezca la pantalla correspondiente.
- 2. Haga clic en el botón Editar del usuario cuyos privilegios de acceso debe cambiar. Aparecerá la ventana emergente Editar usuario.
- 3. Haga clic en **Aceptar** para guardar la configuración y volver a la ventana anterior.
- 4. Haga clic en **Salir** para volver al modo de visualización en directo.

# **Cambio de la contraseña de administrador**

La contraseña del administrador se puede cambiar en el menú **Administración de usuarios**.

#### **Para cambiar la contraseña de administrador:**

- 1. Haga clic en el icono **Administración de usuarios** de la barra de herramientas del menú para que aparezca la pantalla correspondiente.
- 2. Haga clic en el botón Editar **de para administradores. Aparecerá la ventana** emergente Editar usuario.
- 3. Edite la contraseña de administrador actual y active la casilla **Cambiar contraseña**.
- 4. Escriba la nueva contraseña de administración y confírmela. Cambie la dirección MAC, si fuera necesario. Haga clic en **Aceptar** para guardar la configuración y volver a la ventana anterior.
- 5. Haga clic en **Salir** para volver al modo de visualización en directo.

# Capítulo 17 Información del sistema

# **Ver la información del sistema**

#### **Para ver la información del sistema:**

- 1. En la barra de herramientas del menú, haga clic en **Información del sistema**.
- 2. Para ver la información del dispositivo, haga clic en la pestaña **Información del dispositivo**.

Puede ver información del dispositivo como el nombre, modelo, número de serie, versión de firmware y versión del codificador. También se muestra el código de QR del grabador.

Puede introducir rápidamente los parámetros del grabador en TVRMobile escaneando el código QR.

**Nota**: primero, la aplicación TVRMobile se debe instalar en su teléfono inteligente antes de poder escanear el código QR del grabador.

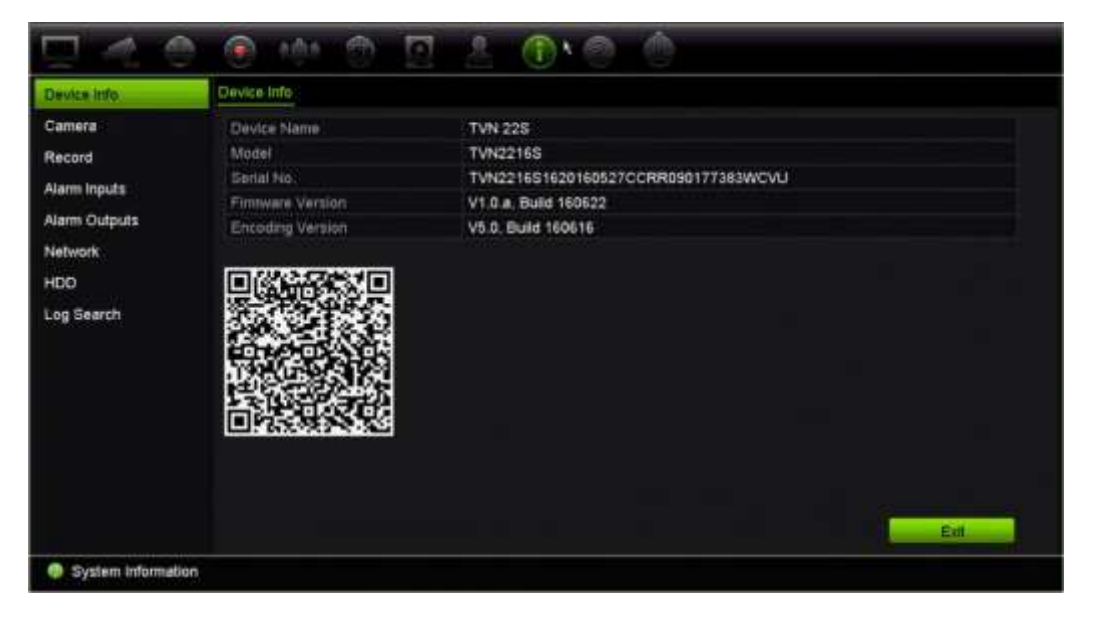

3. Para ver la información de la cámara, haga clic en la pestaña **Cámara**.

Puede ver la información de cada cámara: número de cámara, nombre de cámara, estado, detección de movimiento, antimanipulación, pérdida de vídeo, suma de enlaces de previsualización e información de enlaces de previsualización.

Suma de enlaces de previsualización muestra la cantidad de aplicaciones remotas que están transmitiendo vídeo desde este canal de vídeo. Información de enlaces de previsualización muestra las direcciones IP que están actualmente conectadas a ese canal.

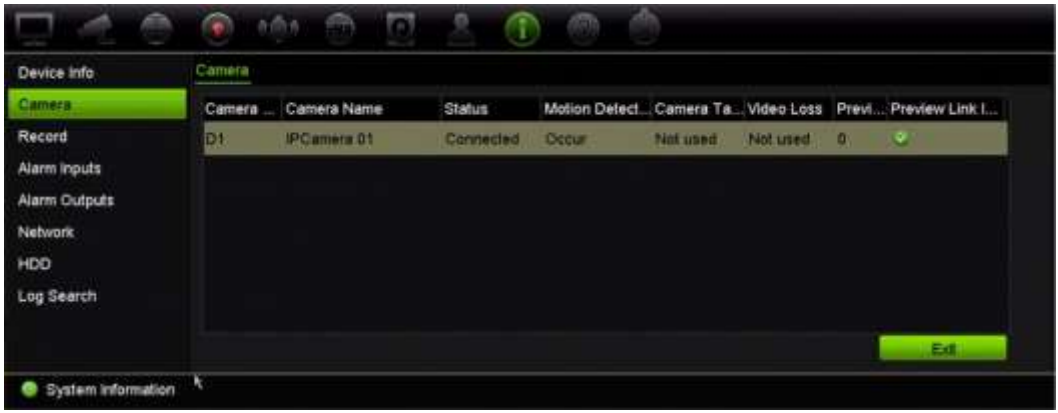

4. Para ver la información de la grabación, haga clic en la pestaña **Grabar**.

Puede ver el número de cámara, el estado de grabación, el tipo de transmisión, la frecuencia de fotogramas activa, la frecuencia de bits (Kbps) activa, la resolución activa, el tipo de grabación activa y los parámetros de codificación activos.

El Resumen del vínculo de vista previa muestra el número de transmisiones que el grabador está viendo. La Información de vínculo de vista previa muestra todas las direcciones IP de las transmisiones que ve el grabador.

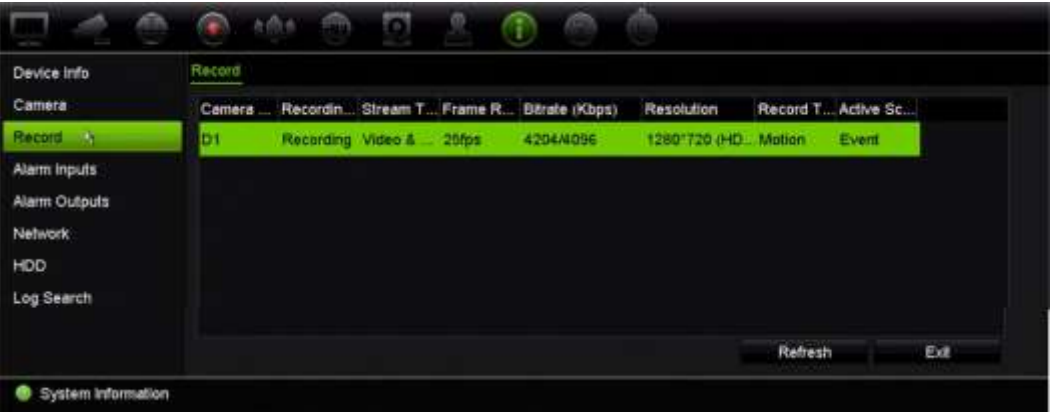

5. Para ver la información de las entradas de alarma, haga clic en **Entradas de alarma**.

Puede ver el número de entrada de alarma, el nombre de alarma, el tipo de alarma, el estado de alarma y la cámara activada.

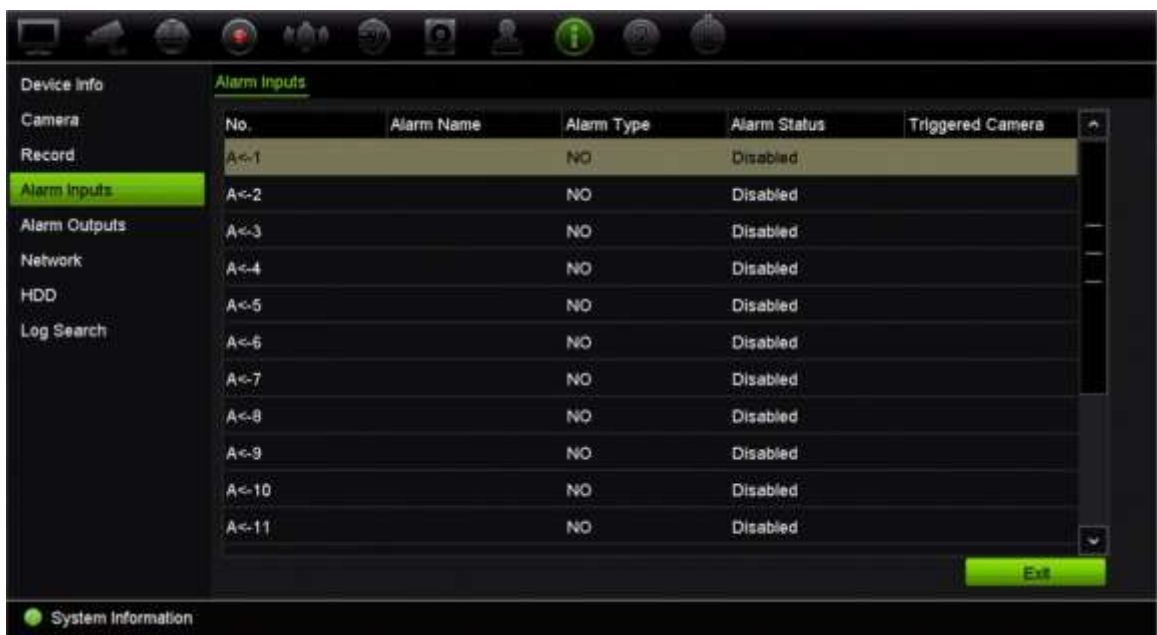

6. Para ver la información de las salidas de alarma, haga clic en **Salidas de alarma**. Puede ver el número de salida de alarma, el nombre de alarma y el estado de alarma.

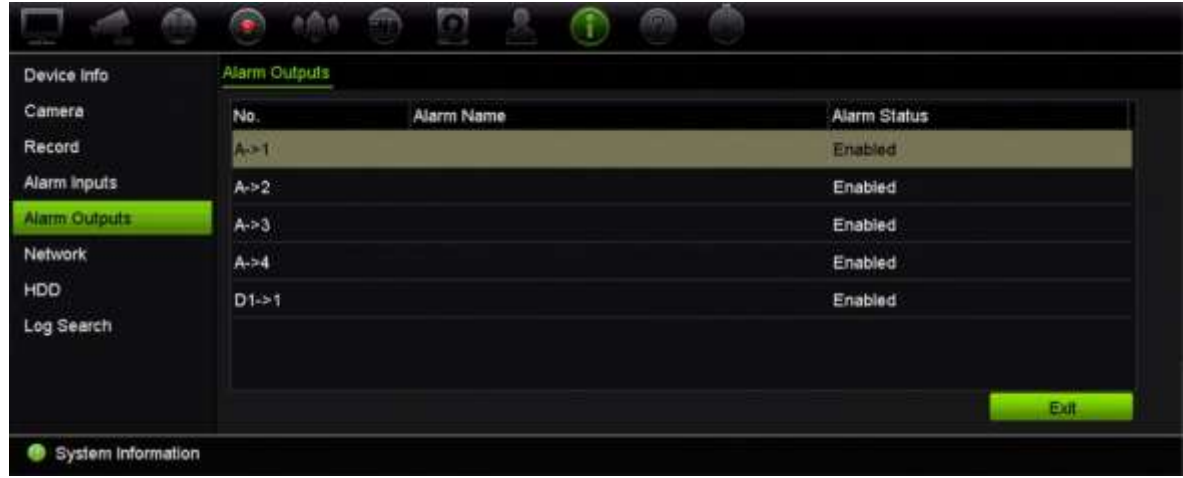

7. Para ver la información sobre la red, haga clic en la pestaña **Red**.

Puede ver la NIC, la dirección IPv4, la máscara de subred IPv4, la puerta de enlace predeterminada IPv4, la dirección IPv6 1, la dirección IPv6 2, la puerta de enlace predeterminada IPv6, el servidor de DNS preferido, el servidor de DNS alternativo, activar DHCP, activar PPPoE, la dirección PPPoE, la máscara de subred PPPoE, la puerta de enlace predeterminada PPPoE, el puerto de servidor, el puerto HTTP, la IP de reparto múltiple, el puerto de servicio RTSP y el límite de ancho de banda total (Kbps).
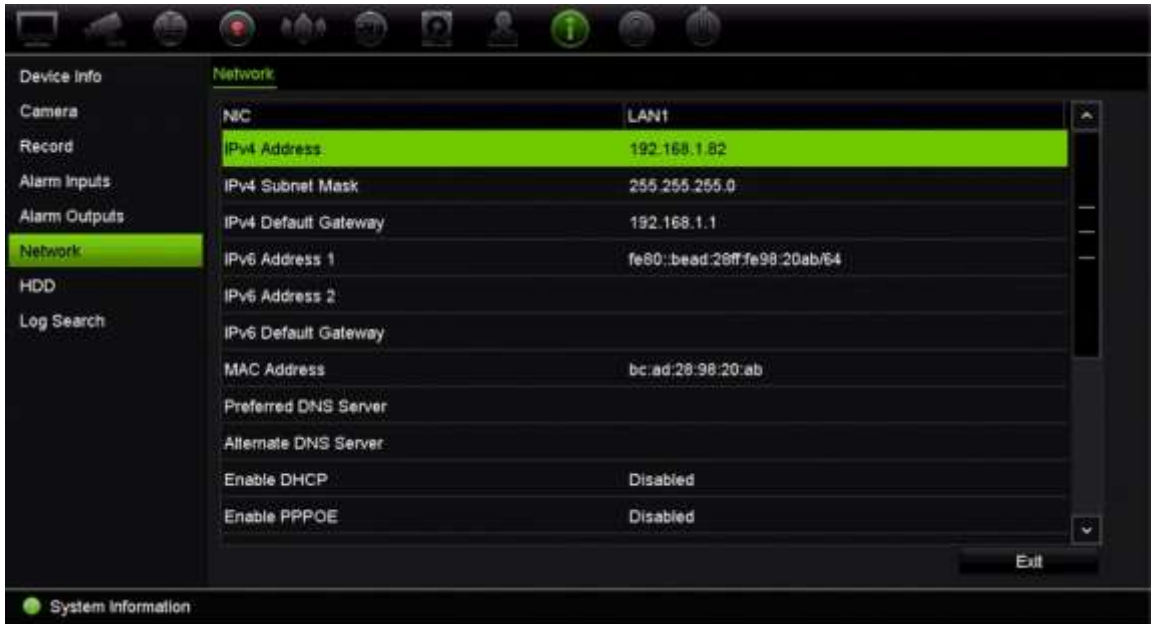

8. Para ver la información de la unidad de disco duro, haga clic en **HDD**.

Puede ver la información de la unidad de disco duro como la etiqueta, el estado, la capacidad, el espacio libre, la propiedad, el tipo y el grupo.

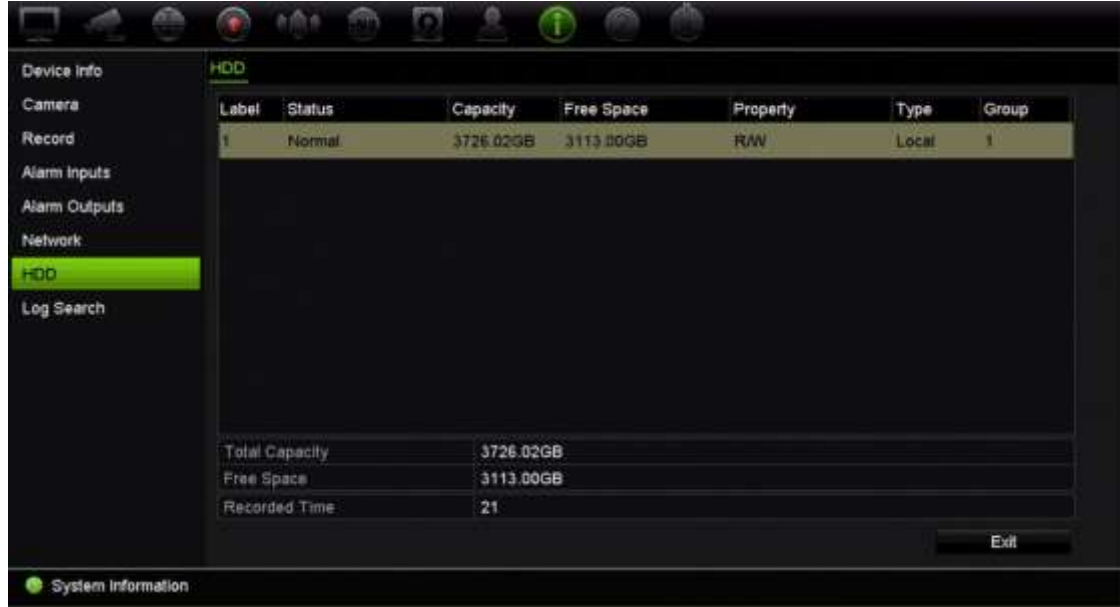

9. Haga clic en **Salir** para volver al modo de visualización en directo.

## **Búsqueda del registro del sistema**

Muchos eventos del grabador, tales como los eventos de funcionamiento, alarma y notificación, se incluyen en los registros del sistema. Se pueden ver y exportar en cualquier momento.

Hasta 2000 archivos de registro se pueden ver a la vez.

Los archivos de registro también se pueden exportar a un dispositivo USB. Al archivo exportado se le asigna un nombre en función de la fecha y la hora de exportación. Por ejemplo: 20140729124841logBack.txt.

**Nota**: conecte el dispositivo de copia de seguridad, como una unidad flash USB, al grabador antes de iniciar la búsqueda de registros.

#### **Para buscar vídeos desde el registro del sistema:**

- 1. En la barra de herramientas del menú, haga clic en **Información del sistema** > **Búsqueda de registros**.
- 2. Seleccione las horas y fechas de inicio y finalización de la búsqueda.
- 3. En **Evento**, seleccione una opción de la lista desplegable: Todo, Alarma, Notificación, Operación e Información.
- 4. En la lista **Tipo** seleccione una de las opciones:

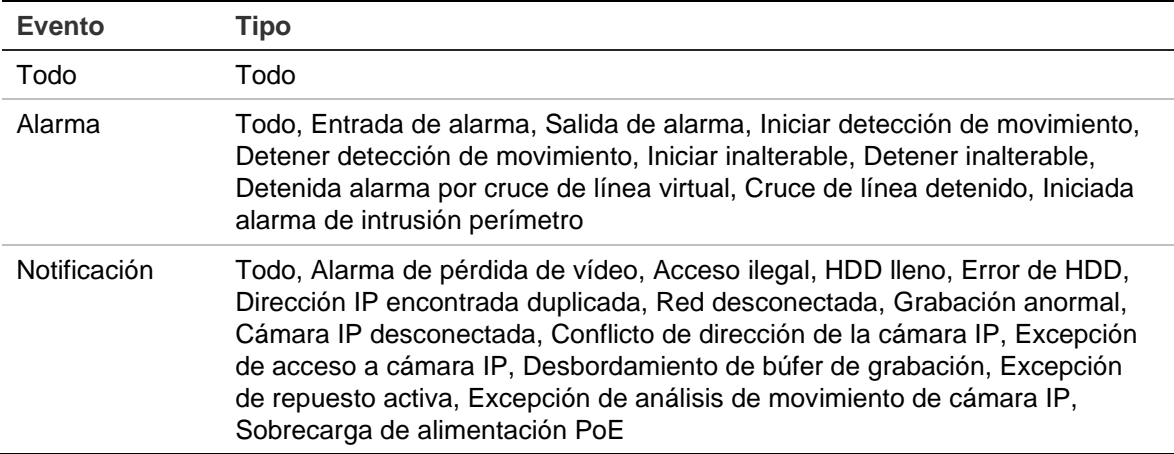

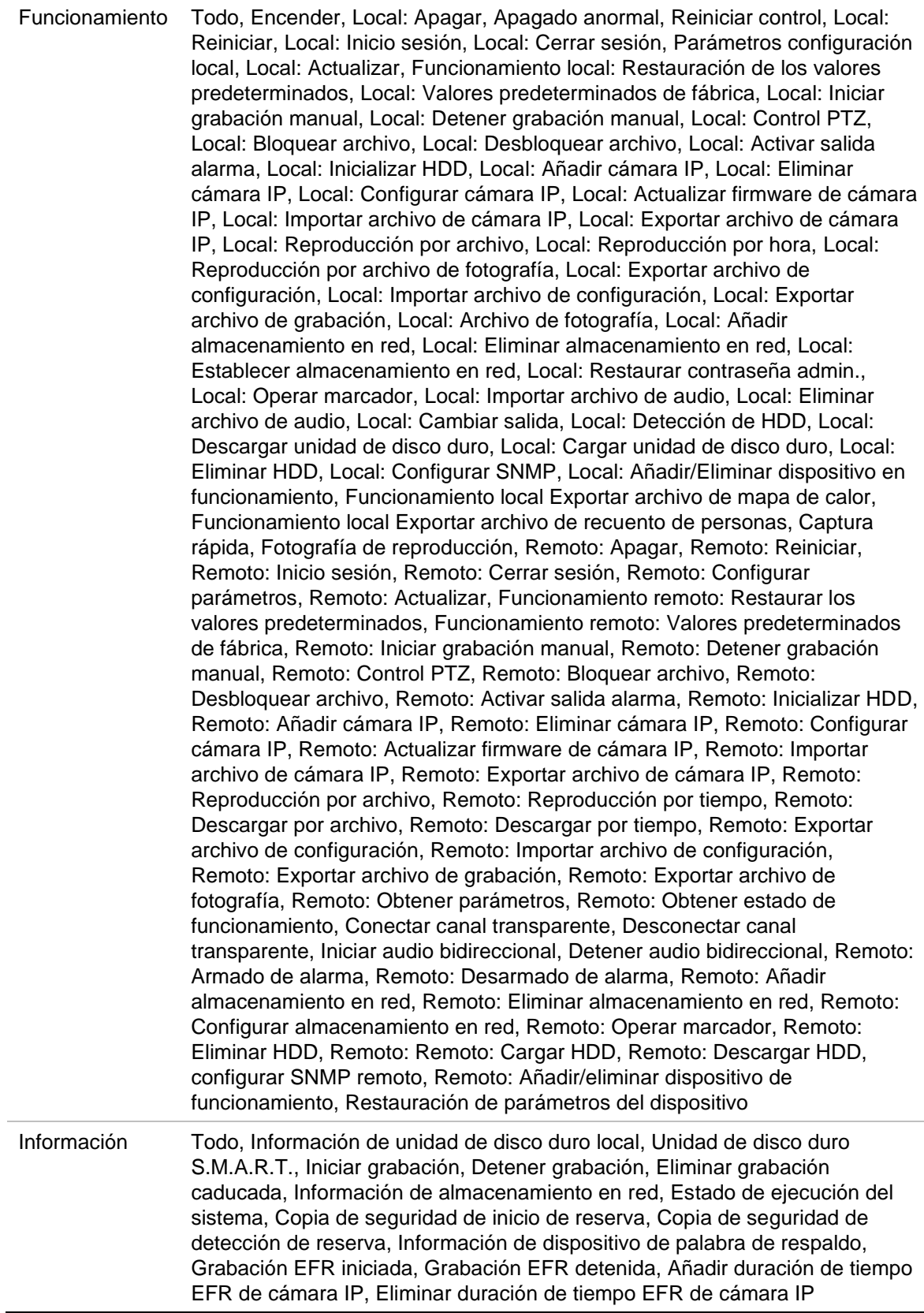

5. Haga clic en el botón **Búsqueda**. Aparecerá la lista de resultados.

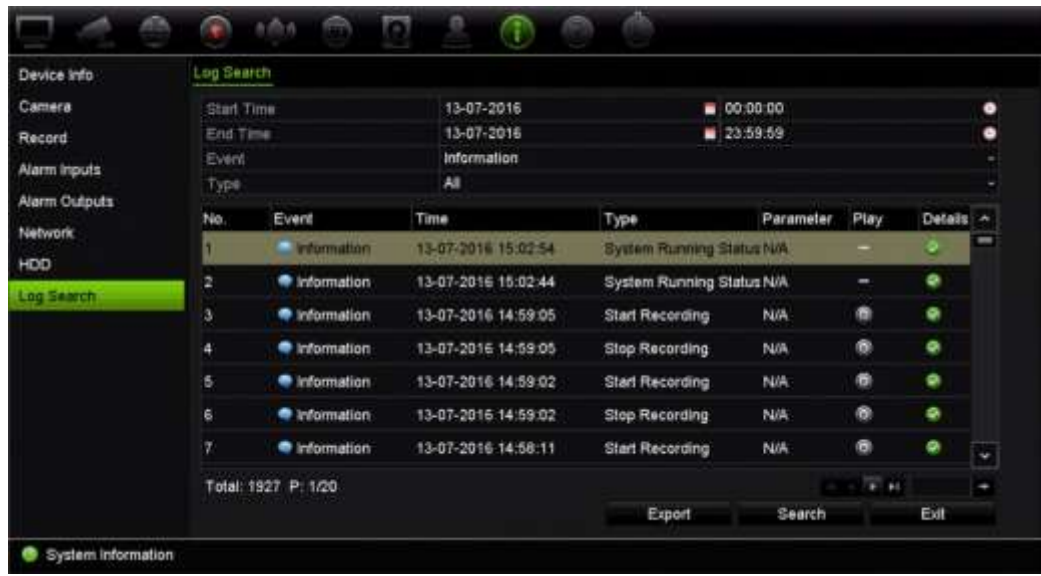

6. Seleccione un archivo y haga clic en:

- **Detalles**: muestra información sobre el registro o la grabación. Para una grabación, muestra información como la hora de inicio, el tipo de evento, el usuario local, la dirección IP del host, el tipo de parámetro, el número de cámara, y ofrece una descripción de los tipos de eventos grabados e indica el momento en que se detuvo la grabación.

- **Reproducir**: haga clic en esta opción para iniciar la reproducción de la grabación seleccionada.

- **Exportar**: haga clic para almacenar el archivo seleccionado en un dispositivo USB. Aparecerá la ventana de exportación.

7. Haga clic en **Salir** para volver al modo de visualización en directo.

# Capítulo 18 Uso del navegador web

En este capítulo se describe cómo se puede utilizar la interfaz del navegador Web para configurar el dispositivo, reproducir vídeos grabados, buscar en registros de eventos y controlar una cámara domo PTZ. También puede especificar parámetros de configuración en la interfaz del navegador Web para optimizar las prestaciones de la reproducción y grabación de vídeos al trabajar en entornos con anchos de banda reducidos o limitados. Muchos de los parámetros del navegador son similares a los configurados localmente.

### **Navegadores de acceso**

El grabador ahora funciona con los siguientes navegadores:

- Microsoft Internet Explorer (IE)
- Google Chrome (desde la versión 45)
- Apple Safari (desde la versión 10)
- Mozilla Firefox (desde la versión 52)

Los procedimientos descritos en el manual utilizan el navegador web Microsoft Internet Explorer.

El grabador puede detectar automáticamente si está utilizando IE, Chrome, Safari o Firefox.

A continuación se muestran las especificaciones de la solución sin complementos para Google Chrome, Mozilla Firefox y Apple Safari en comparación con IE:

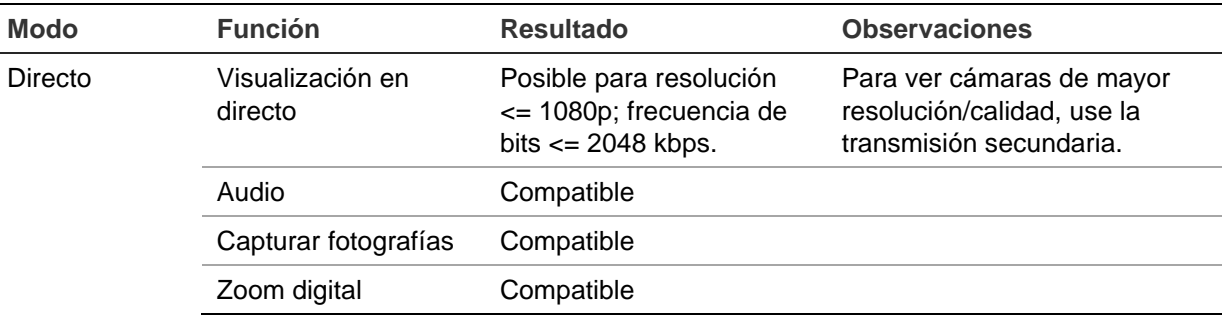

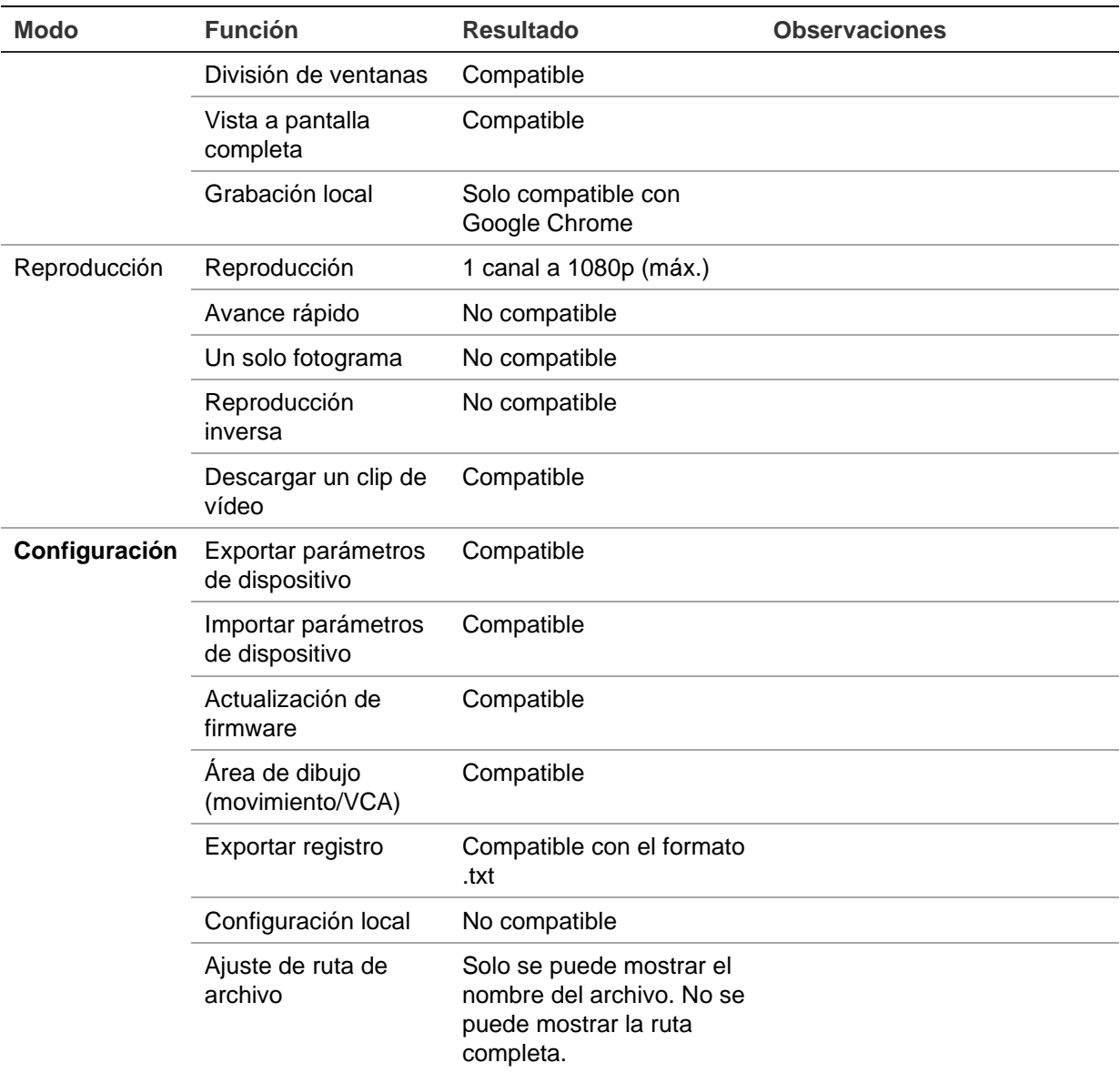

### **Usuarios de Internet Explorer**

Internet Explorer para los sistemas operativos Windows ha aumentado las medidas de seguridad para proteger el PC ante la instalación de software malintencionado. Al utilizar la interfaz del navegador web del grabador, puede instalar controles Active X para conectarse y ver vídeos con Internet Explorer.

Para disponer de todas las funcionalidades de la interfaz del navegador web y del reproductor del grabador con Internet Explorer, siga estos pasos:

- Ejecute la interfaz del navegador y la aplicación de reproductor del grabador como administrador en su estación de trabajo.
- Añada la dirección IP del grabador a la lista de sitios de confianza de su navegador.

**Para añadir la dirección IP del grabador a la lista de sitios de confianza de Internet Explorer:**

- 1. Abra Internet Explorer.
- 2. Haga clic en **Herramientas** y, a continuación, en **Opciones de Internet**.
- 3. Haga clic en la pestaña Seguridad y seleccione el icono Sitios de confianza.
- 4. Haga clic en **Sitios**.
- 5. Desactive el cuadro Pedir verificación de servidor (https:) para todas las páginas de esta zona.
- 6. Introduzca la dirección IP o el nombre DDNS en el campo Añadir este sitio web a la zona.
- 7. Haga clic en **Añadir** y, a continuación, en **Cerrar**.
- 8. Haga clic en **Aceptar** en el cuadro de diálogo Opciones de Internet.
- 9. Conéctese al grabador y dispondrá de todas las funcionalidades del navegador.

### **Acceso al navegador web**

Para acceder al grabador, abra el navegador web Microsoft Internet Explorer e introduzca la dirección IP asignada al grabador, como una dirección web. En la ventana de inicio de sesión, introduzca el ID de usuario y la contraseña.

Los valores predeterminados de la configuración de red del grabador son los siguientes:

- Dirección IP: 192.168.1.82
- Máscara de subred: 255.255.255.0
- Dirección de puerta de enlace: 192.168.1.1
- Puerto del servidor: 8000
- Puertos:

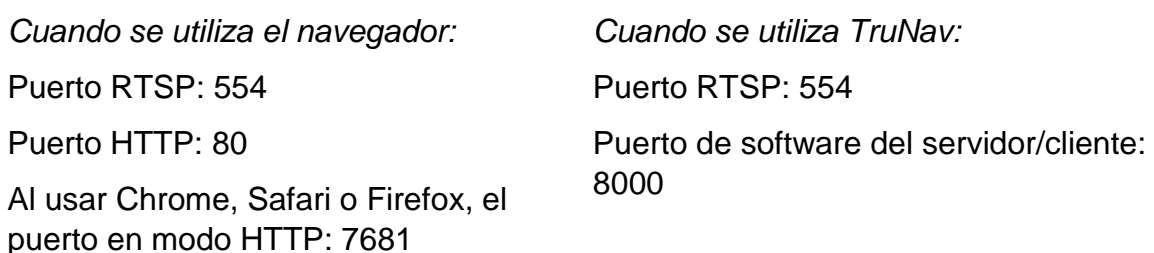

Para obtener más información acerca de redireccionamiento de puertos, consulte Apéndice B "Información sobre redireccionamiento de puertos" en la página 224.

# **Configuración del grabador con el navegador**

Haga clic en **Configuración** en la barra de herramientas de menú para mostrar la ventana de configuración. Hay dos maneras de configurar el grabador: con navegador y de forma remota.

**Nota**: Debe ejecutar Microsoft Internet Explorer como administrador.

### **Configuración del navegador**

La configuración por navegador le permite definir los parámetros de comunicación y red como, por ejemplo, tipo de protocolo, tamaño máximo de archivo, tipo de transmisión y configuración de transmisión de red. Puede especificar también las ubicaciones de los directorios para guardar los vídeos grabados y de reproducción, las imágenes capturadas y los archivos descargados.

La configuración de la interfaz del navegador se guarda en su PC, no en el grabador.

Consulte Figura en la página 188 para obtener información sobre la configuración del navegador.

*StruVision NVR 22* Reports Configuration **Live View** Playback Log Search **Iguration Browser Configuration wher Configurati O** Protocol O TOP  $-$  uper **MILTICAST** <sup>2</sup> Stream Type O Main Stream  $\bullet$  Substrain Transcoded Stream Multicreen Dirplay O Full Screen  $-43$  $-109$  $\bullet$ **Video File Size**  $\bullet$  256M **O 512M**  $210$  $+1$ dw  $\bullet$  Median G o High  $\ddot{\mathbf{G}}$ Auto Start Live View  $\bullet$  Yes O No te Intelligent Inform O No т  $\bullet$  Yes  $\bullet$  Dass in Web Page Time out a O Enable **CD** Fire Point Frame Fee Poet Copary Fee Poet Dichmon | Deplay Highert Temperature | Locate Highert Temperature Point 40 Display Temperature Info.  $\bullet$  Enable O Digitie Since Record Video from Live View.... **IT IT** п apphots from Live View to ... shots from Playback to 1 64 to clos from Playback to the Path D **D** Save Downloaded File to

**Figura** 34**: Configuración del navegador**

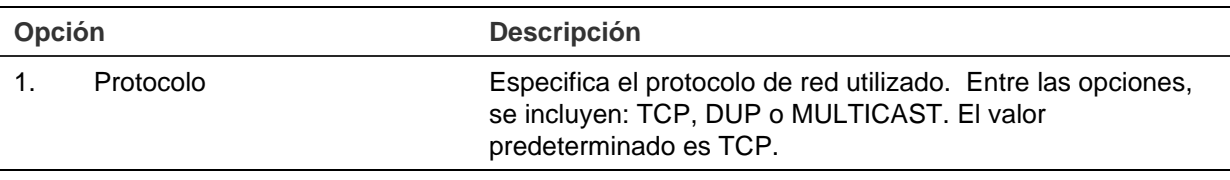

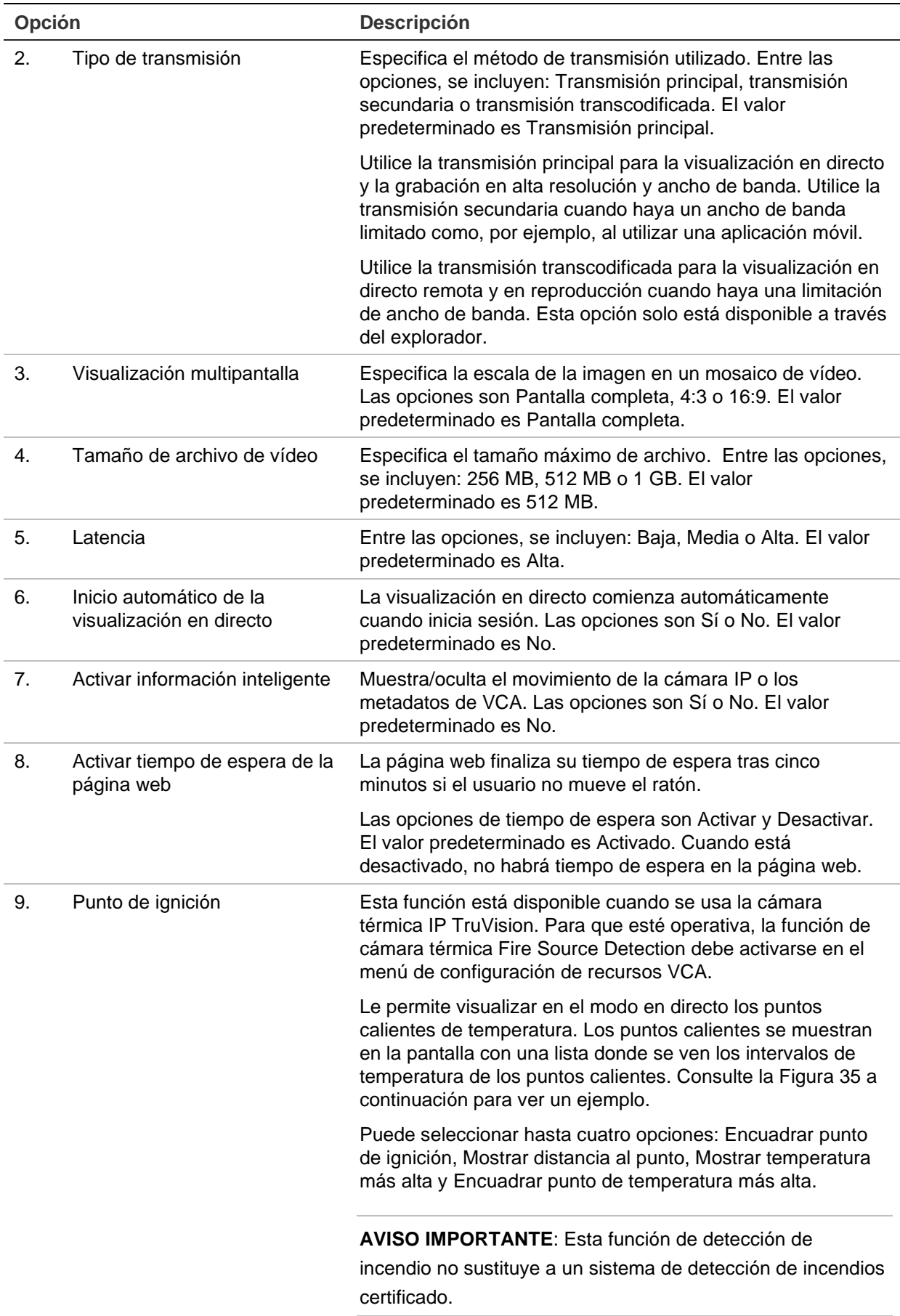

**Opción Descripción**

Figura 35: Ejemplo de resultados de punto de ignición en una ventana de visualización en directo

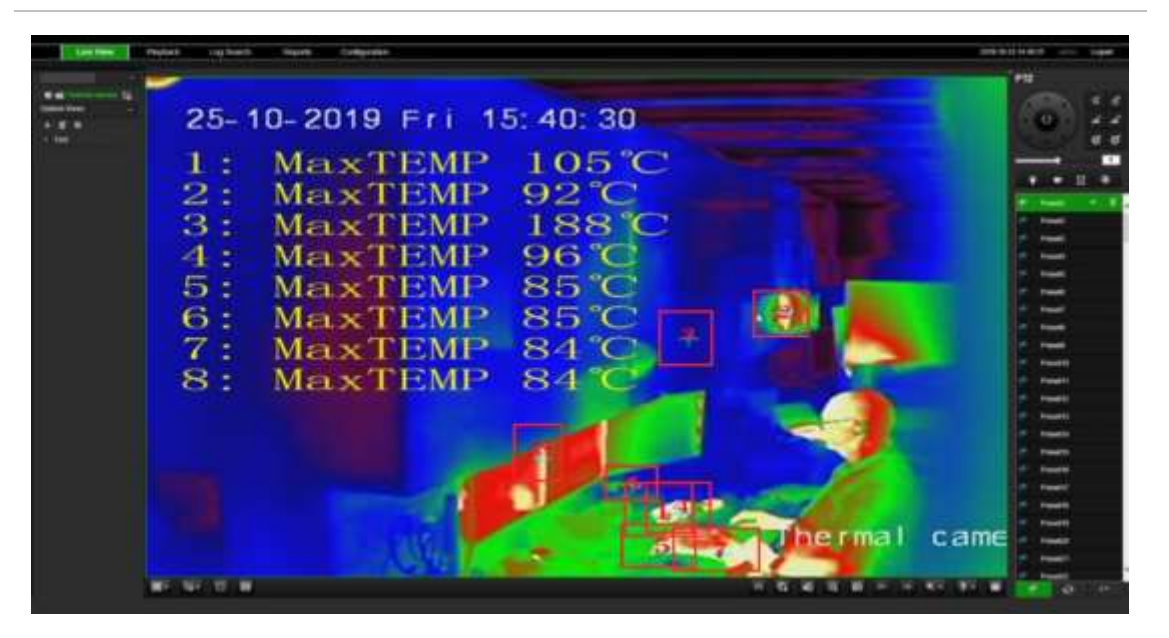

10. Mostrar información de temperatura

Esta función está disponible cuando se usa la cámara térmica IP TruVision. Para que esté operativa, las funciones de la cámara térmica Medición de temperatura + Análisis de comportamiento + VCA estándar deben activarse en el menú de configuración de recursos de VCA.

Muestra la información de temperatura en los cuadros que se hayan configurado en la cámara térmica. Consulte la Figura 36 a continuación para ver un ejemplo.

**AVISO IMPORTANTE**: Esta función de detección de incendio no sustituye a un sistema de detección de incendios certificado.

#### **Opción Descripción**

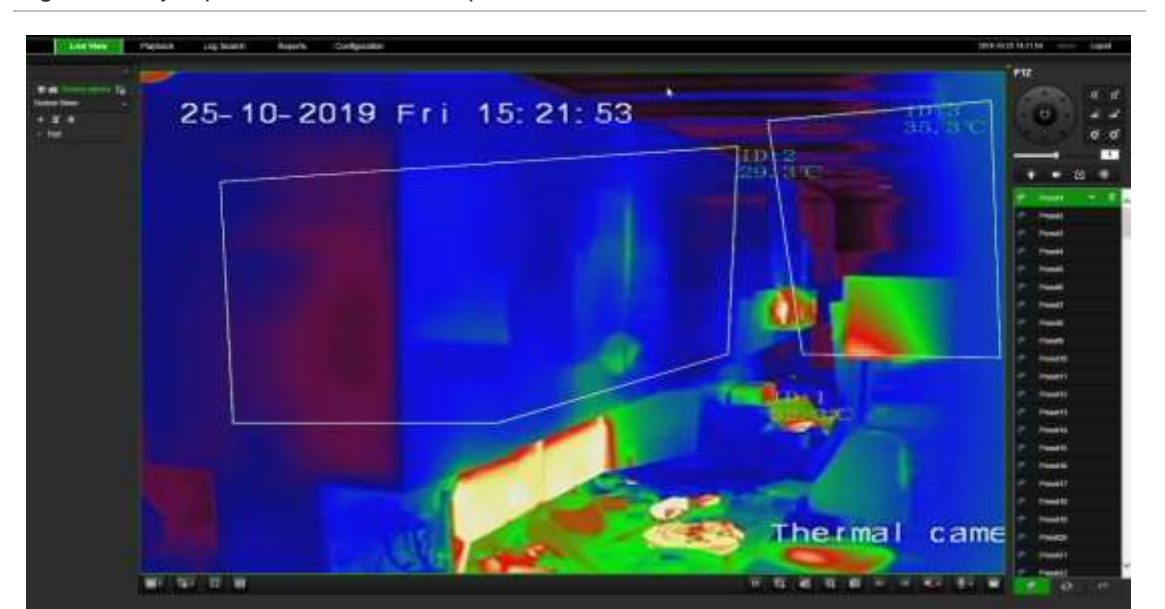

Figura 36: Ejemplo de cuadros de temperatura en una ventana de visualización en directo

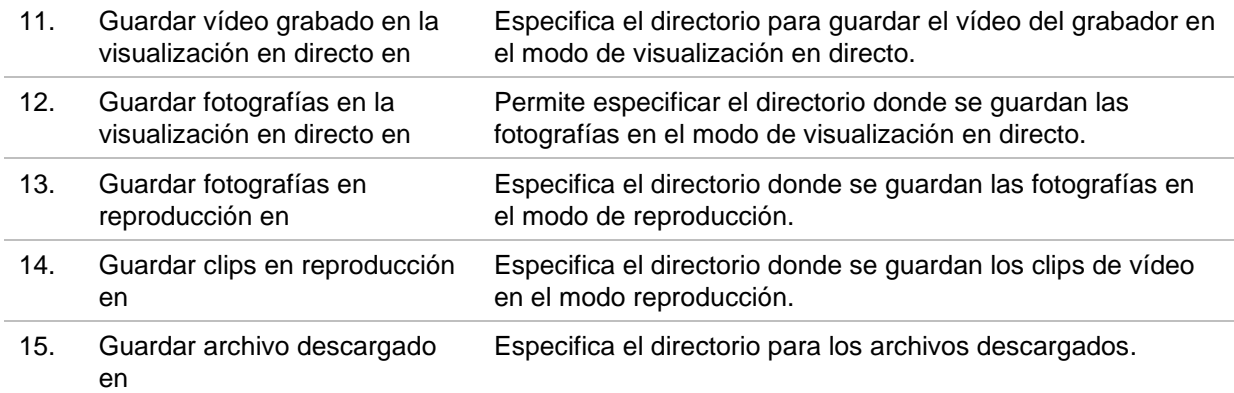

### **Ajustes de HTTPS**

Esta función solo está disponible para Internet Explorer.

HTTPS (protocolo seguro de transferencia de hipertexto) es un protocolo seguro que proporciona comunicación autenticada y codificada. Garantiza un canal privado seguro entre el grabador y las cámaras.

Puede crear certificados de servidor autofirmados, así como solicitar certificados de servidor certificados para garantizar la seguridad de la red.

**Nota**: la configuración HTTPS solo está disponible a través del navegador.

#### **Crear un certificado:**

1. Vaya a la sección **Configuración remota** > **Configuración de red** > **HTTPS** del navegador.

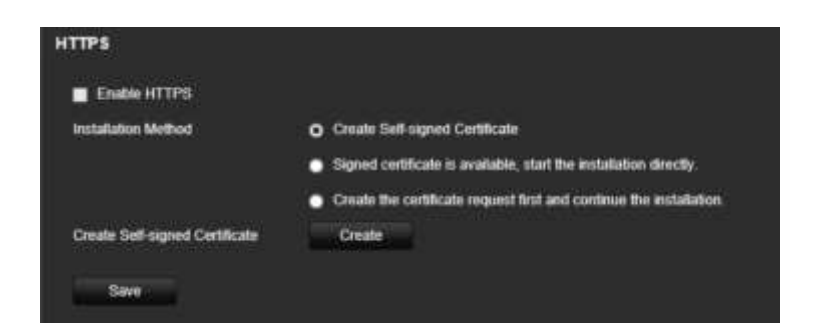

- 2. Haga clic en **Crear certificado autofirmado** y, a continuación, en **Crear**.
- 3. Especifique el país, el nombre de host/dirección IP y los días de validez. Los demás parámetros son opcionales. Haga clic en **Aceptar**.

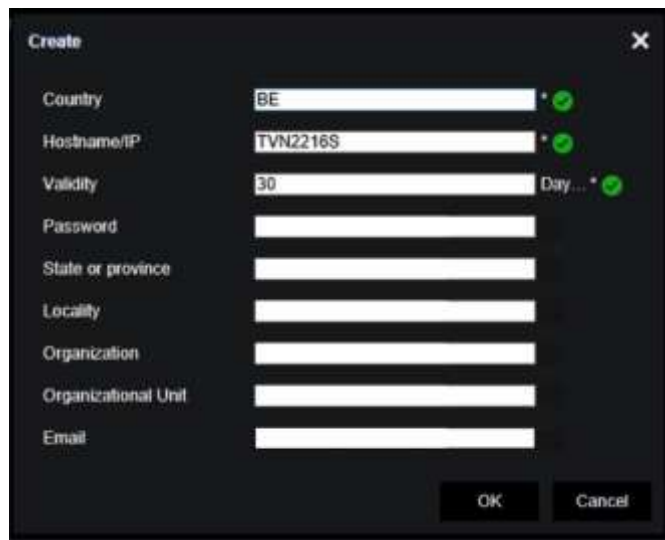

4. Seleccione **Activar HTTPS** y, a continuación, haga clic en **Guardar**.

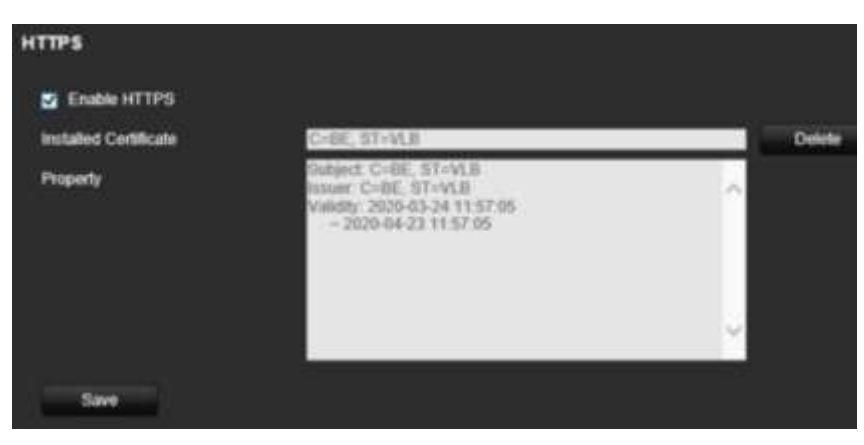

5. Cierre la conexión y abra una nueva pestaña del navegador mediante el protocolo HTTPS. Aparecerá un error de certificado en el campo de dirección.

**Nota**: la dirección del navegador debe tener el formato HTTPS (por ejemplo, https://192.168.1.70).

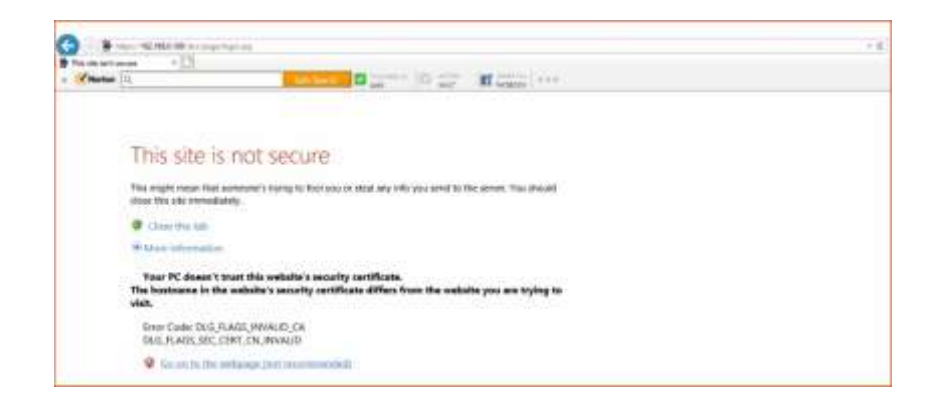

6. Haga clic en el icono de error del Certificado para ver el certificado y, a continuación, haga clic en **Instalar certificado**.

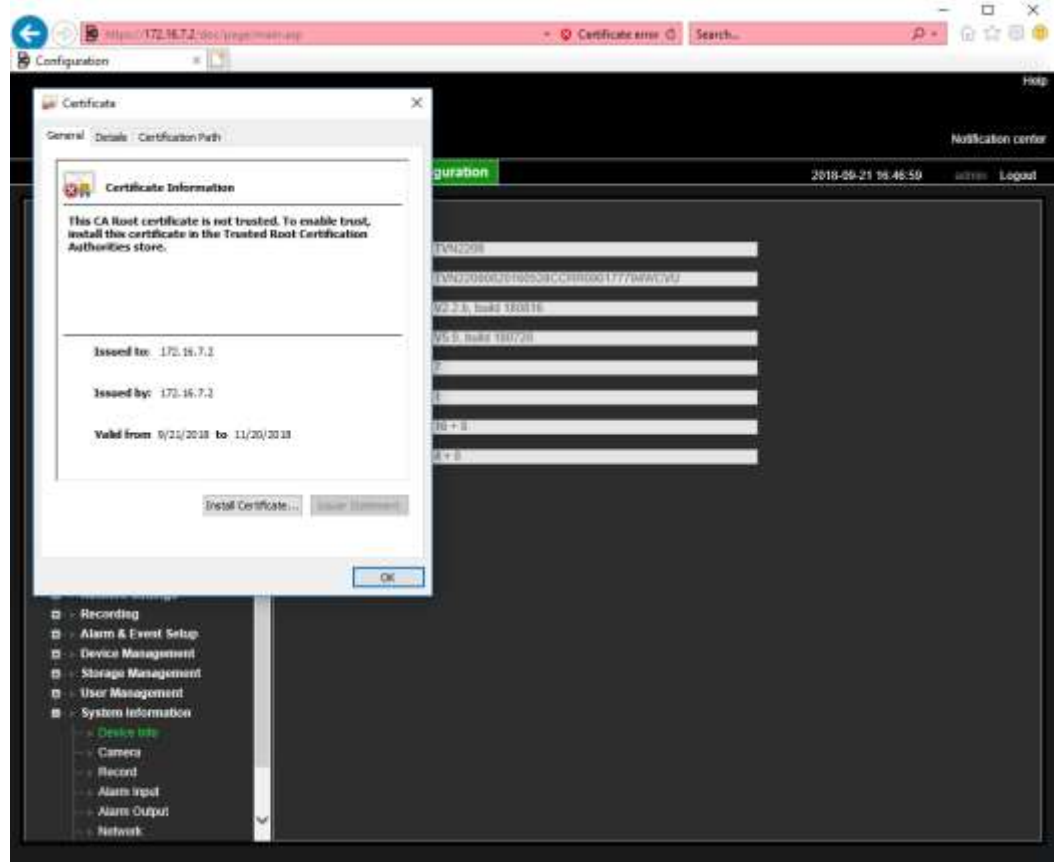

#### **Utilice un certificado firmado:**

- 1. Vaya a la sección **Configuración remota** > **Configuración de red** > **HTTPS** del navegador.
- 2. Haga clic en **Certificado firmado disponible; inicie directamente la instalación**.

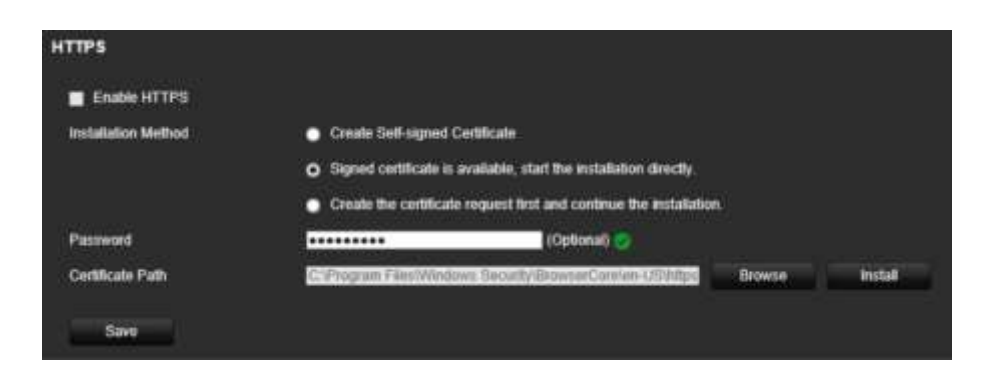

- 3. Introduzca de forma opcional la contraseña.
- 4. En *Ruta del certificado*, haga clic en **Examinar** para localizar el certificado y, a continuación, haga clic en **Instalar**.

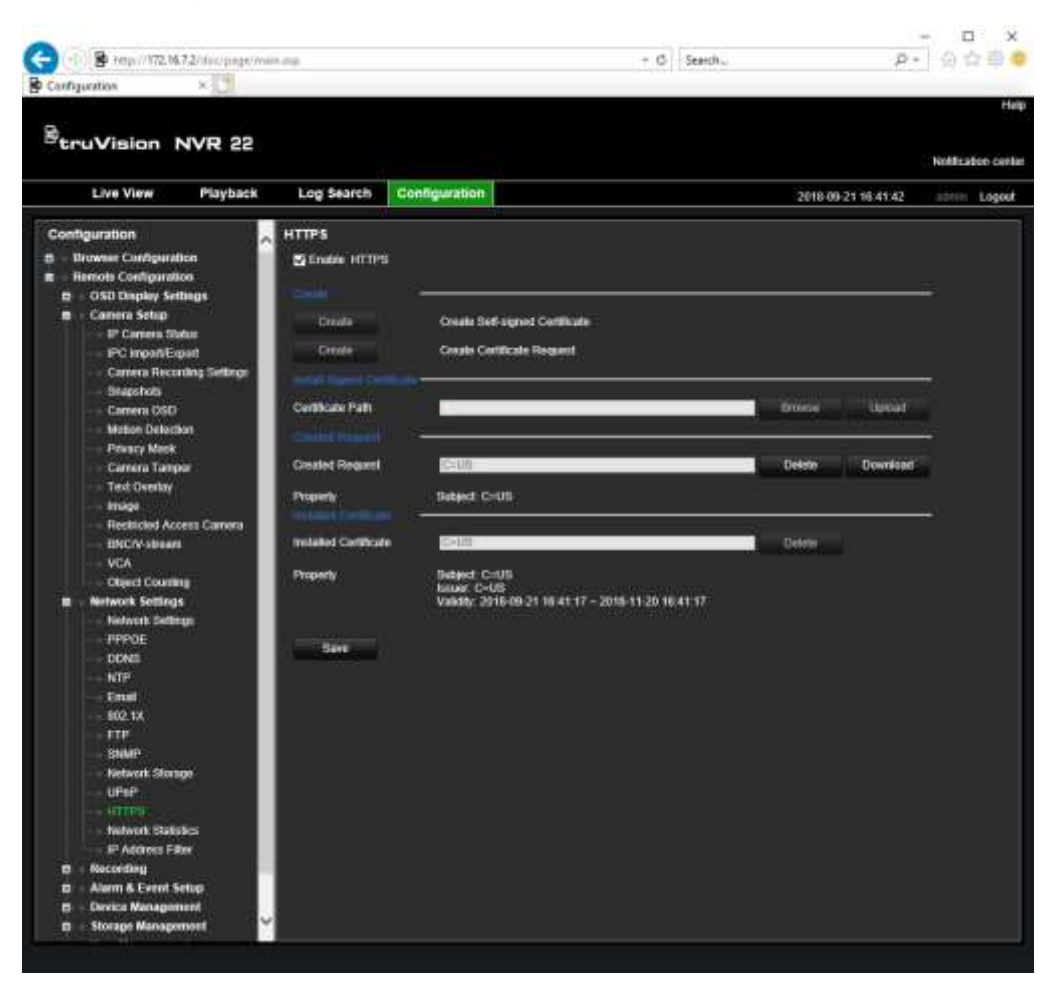

- 5. Seleccione **Activar HTTPS** y, a continuación, haga clic en **Guardar**.
- 6. Seleccione **Equipo local** y, a continuación, haga clic en **Siguiente**.

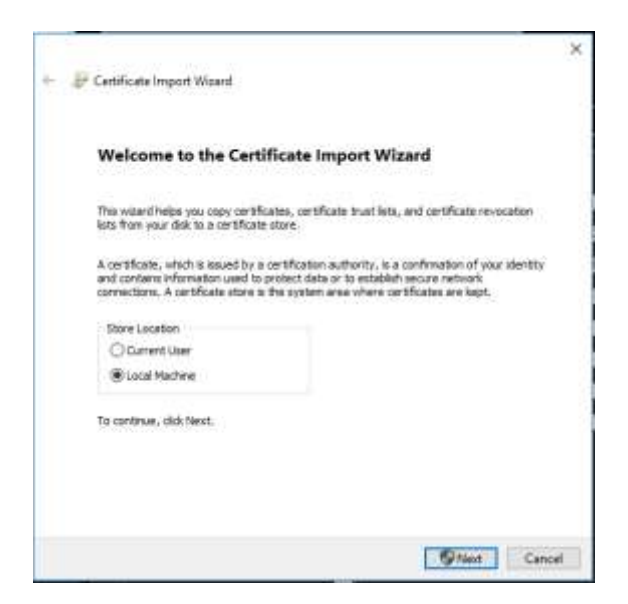

- 7. Seleccione **Colocar todos los certificados en la siguiente tienda** y, a continuación, haga clic en **Examinar**.
- 8. Seleccione **Autoridades de terceros/certificados de raíz de confianza** y, a continuación, haga clic en **Aceptar**.
- 9. Haga clic en **Siguiente**.

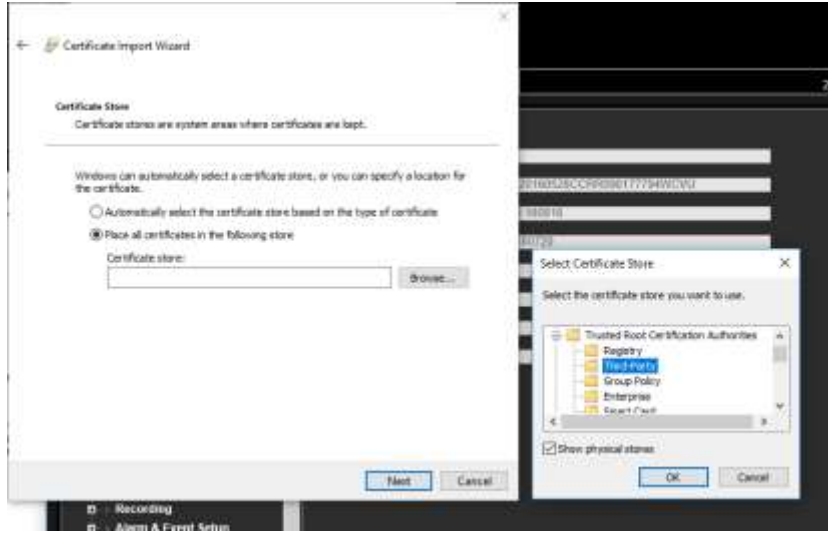

10.Haga clic en **Finalizar** para instalar el certificado en el host local y, a continuación, cierre el navegador.

#### **Adquirir un certificado:**

- 1. Vaya a la sección **Configuración remota** > **Configuración de red** > **HTTPS** del navegador.
- 2. Haga clic en **Cree primero la solicitud de certificado y continúe con la instalación** y, a continuación, haga clic en **Crear**.

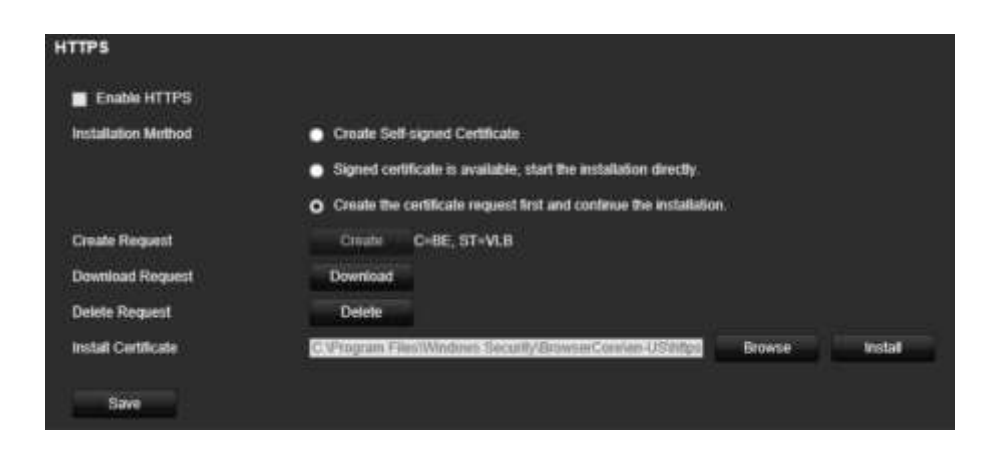

- 3. Complete los parámetros solicitados y haga clic en **Aceptar**.
- 4. Haga clic en **Descargar** junto a la solicitud que acaba de crear en el navegador para obtener un archivo .csr.

Entre en un sitio como https://www.startssl.com/?app=1 y cargue el archivo .csr para obtener un certificado de confianza.

5. En *Ruta del certificado*, haga clic en **Examinar** para localizar el certificado y, a continuación, haga clic en **Cargar**.

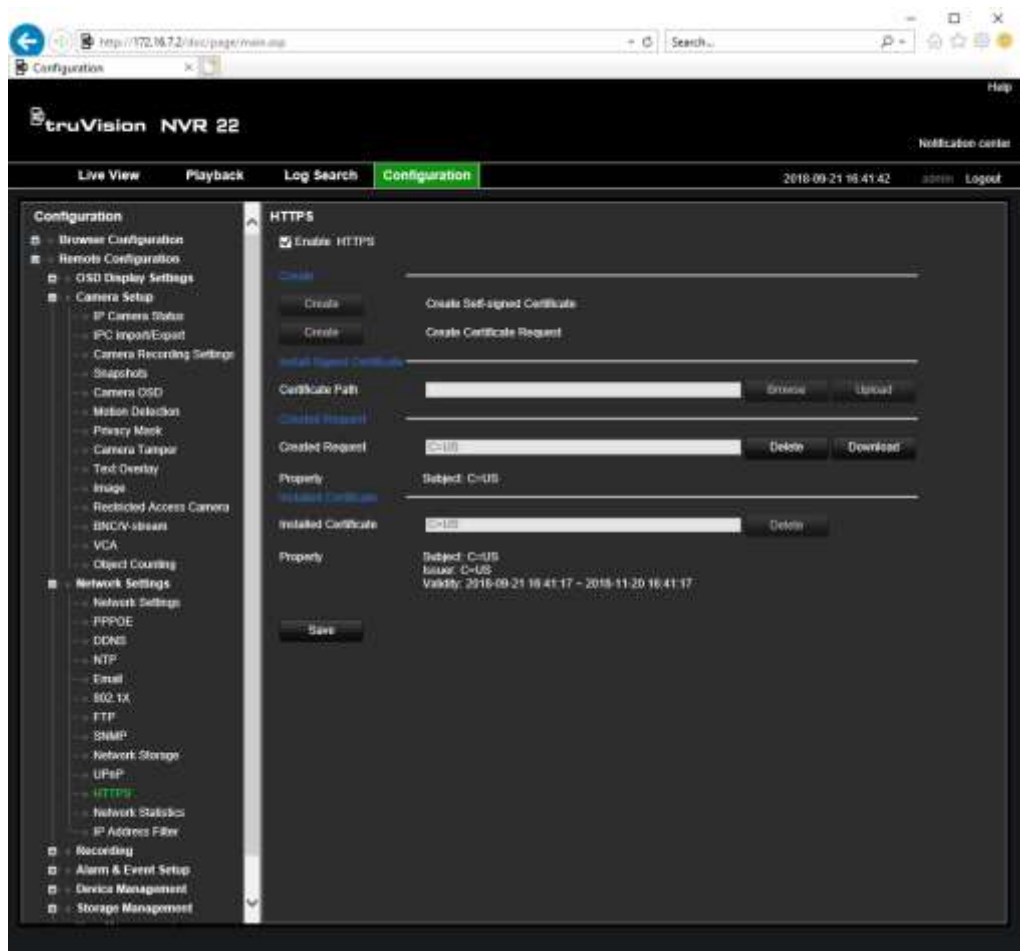

6. Seleccione **Activar HTTPS** y, a continuación, haga clic en **Guardar**.

Para empresas más grandes, un certificado corporativo podría estar disponible en el departamento de TI.

### **Visualización en directo del navegador web**

El navegador web del grabador le permite ver, grabar y reproducir vídeos, así como administrar todos los aspectos del grabador desde cualquier PC con acceso a Internet. Los controles de fácil uso del navegador le ofrecen una visualización en directo a todas las funciones del grabador. Consulte la Figura 37 a continuación.

**Figura 37: Modo de visualización en directo en la interfaz del navegador web**

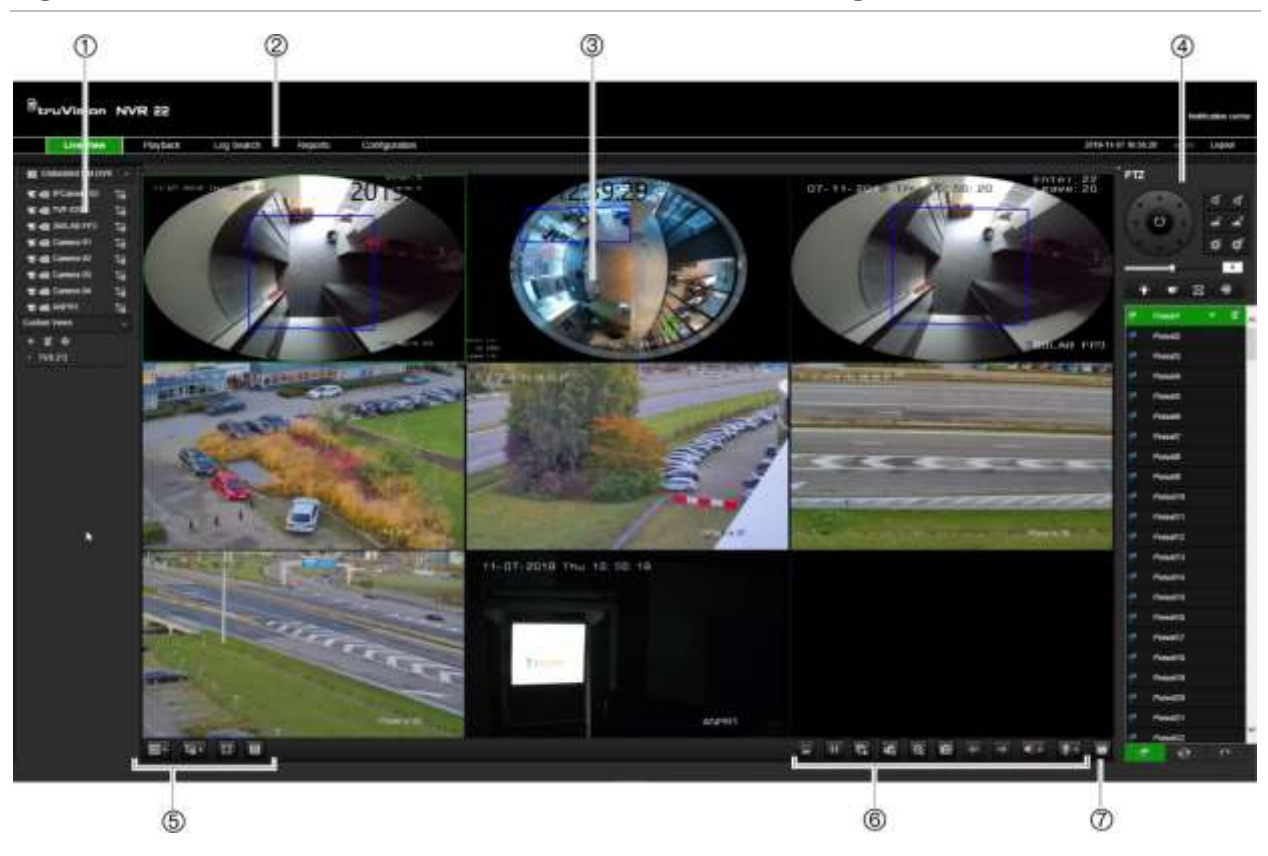

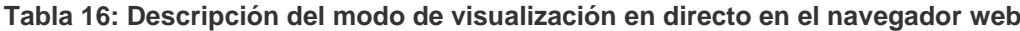

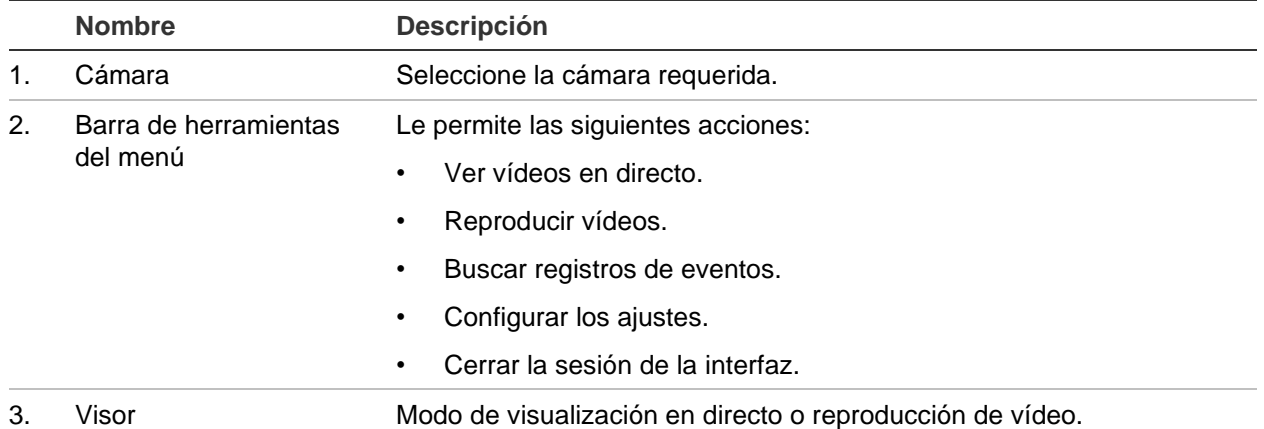

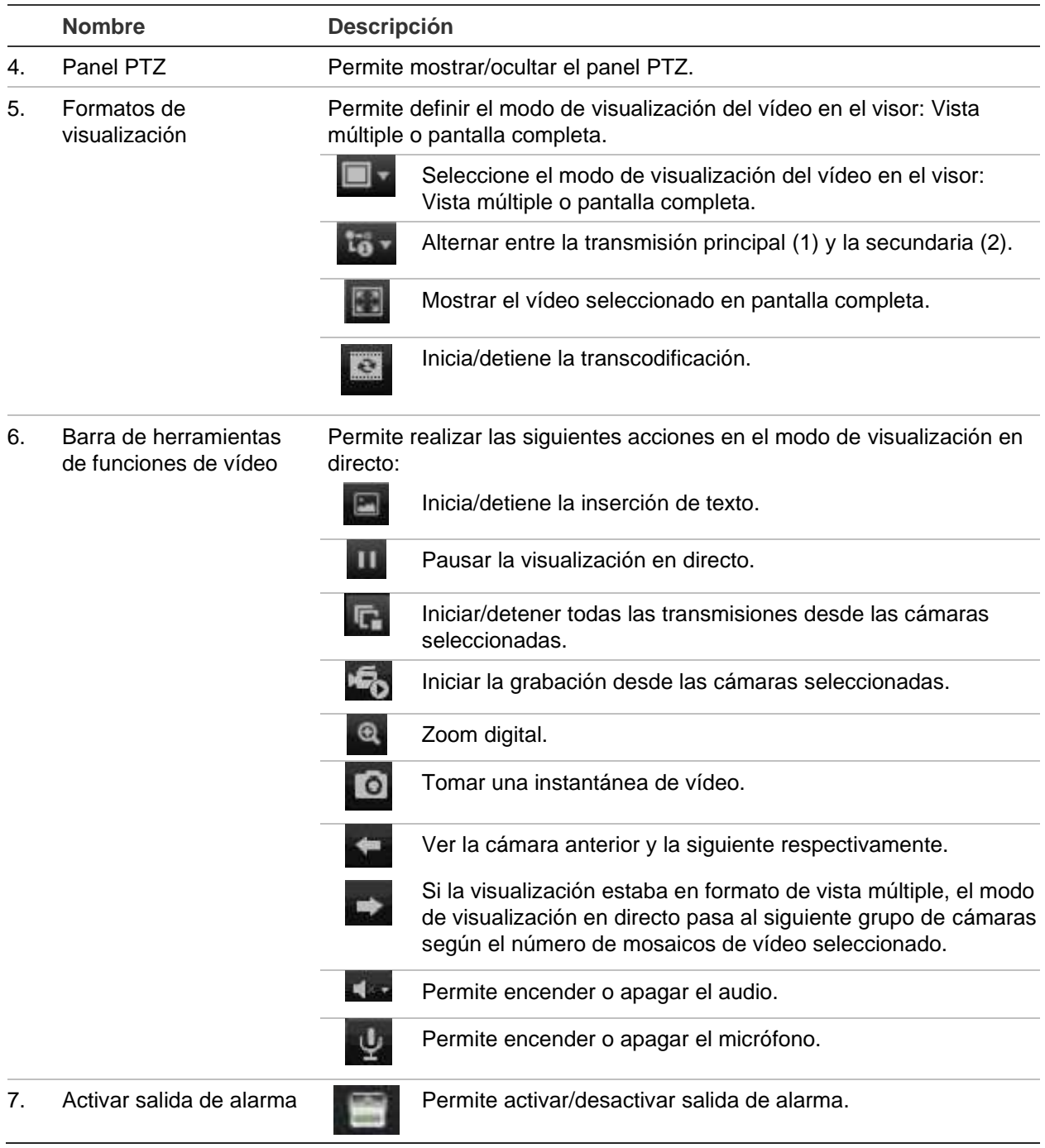

### **Control de una cámara domo PTZ mediante el navegador web**

La interfaz del navegador Web le permite controlar las funciones PTZ de una cámara domo. Haga clic en la cámara domo PTZ y utilice los controles PTZ de la interfaz para controlar las funciones PTZ.

#### **Figura 38: Controles PTZ**

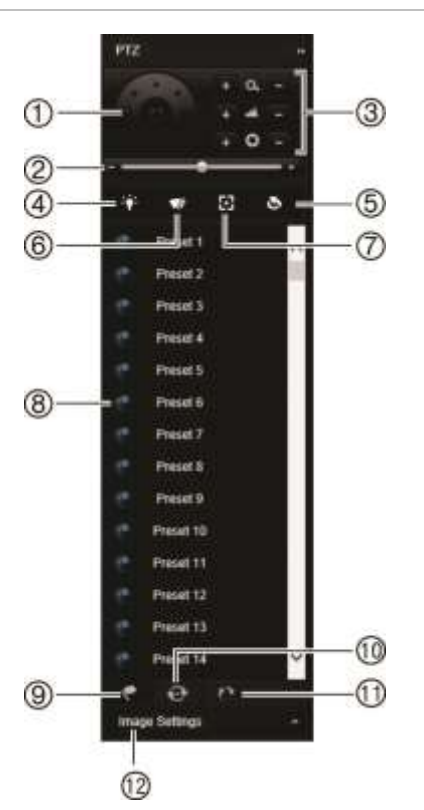

- 1. Botones direccionales de posicionamiento/búsqueda automática: Controlan los movimientos y las direcciones del control PTZ. El botón del centro se utiliza para iniciar el encuadre automático con la cámara domo PTZ.
- 2. Permite ajustar la velocidad de la cámara domo PTZ.
- 3. Ajusta el zoom, el enfoque y el iris.
- 4. Enciende o apaga la luz de la cámara (si está disponible en la cámara).
- 5. Inicialización de lentes: inicializa las lentes de una cámara con una lente motorizada, como en las cámaras PTZ o las cámaras IP. Esta función ayuda a mantener la precisión del foco de la lente durante un periodo de tiempo prolongado.
- 6. Inicia o detiene el limpiador de la cámara (si está disponible en la cámara).
- 7. Enfoque auxiliar: enfoca automáticamente la lente de la cámara para obtener la imagen más nítida.
- 8. Inicia la posición preestablecida/tour/tour de sombra seleccionado (dependiendo de la función seleccionada).
- 9. Presenta una lista de las posiciones preestablecidas disponibles.
- 10. Presenta una lista de los tours preestablecidos disponibles.
- 11. Presenta una lista de los tours de sombra disponibles.
- 12. Modifica los ajustes de brillo, contraste, saturación y matiz.

### **Reproducción de vídeo grabado**

Para buscar y reproducir vídeo grabado, haga clic en **Reproducir** en la barra de menús para que aparezca la página de reproducción que muestra la Figura 39 a continuación.

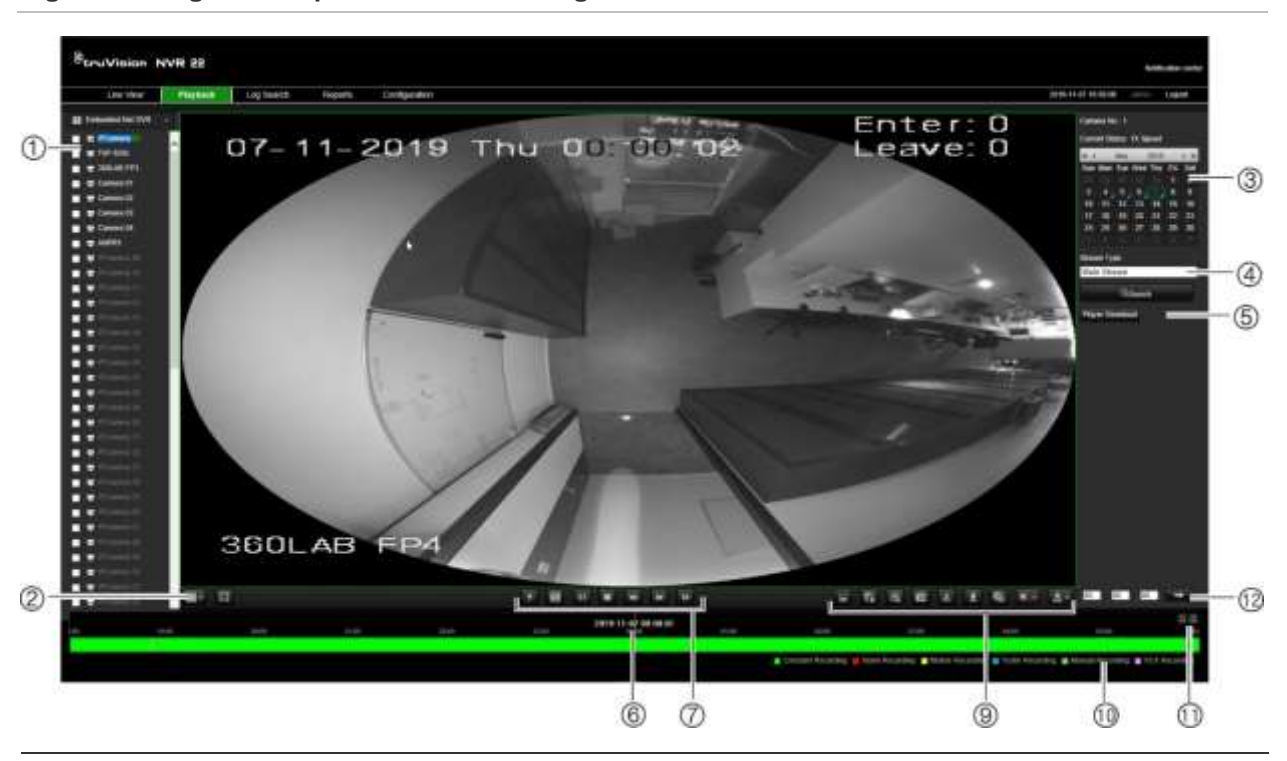

#### **Figura 39: Página de reproducción del navegador**

#### **Descripción**

- 1. Cámara seleccionada.
- 2. **Vista múltiple**: seleccione el formato de vista múltiple que prefiera.
- 3. **Calendario**: el día seleccionado aparece resaltado.
- 4. **Búsqueda**: haga clic para empezar a buscar archivos grabados de la cámara seleccionada.
- 5. **Descarga del reproductor**: haga clic para descargar la aplicación de reproductor necesaria para reproducir grabaciones.
- 6. **Línea de tiempo**: la línea de tiempo se mueve de izquierda (vídeo más antiguo) a la derecha (vídeo más nuevo). Haga clic en una ubicación de la línea de tiempo para mover el cursor a la ubicación en la que desee que comience la reproducción.

#### 7. **Barra de herramientas de control de reproducción**:

ventana.

**Atrás**: haga clic para invertir la reproducción. A.  $\mathbf{z}$ **Transcodificar**: la transmisión transcodificada se usa normalmente cuando se accede a el grabador a través de un cliente web. Modifique la resolución, la frecuencia de bits máxima y la frecuencia de fotogramas de la transmisión transcodificada.  $\blacktriangleright$   $\blacksquare$ **Reproducir/pausar**: reproduce o pausa la grabación. п **Detener reproducción**: se detiene la reproducción y la ventana se pone en negro.  $\overline{44}$ **Reproducción inversa**: haga clic para desplazarse a través de las diferentes velocidades disponibles: 1/8 de velocidad, ¼ de velocidad, ½ de velocidad, normal, X2 de velocidad, X4 de velocidad y X8 de velocidad. La velocidad actual se muestra debajo del nombre de la cámara en la parte superior derecha de la

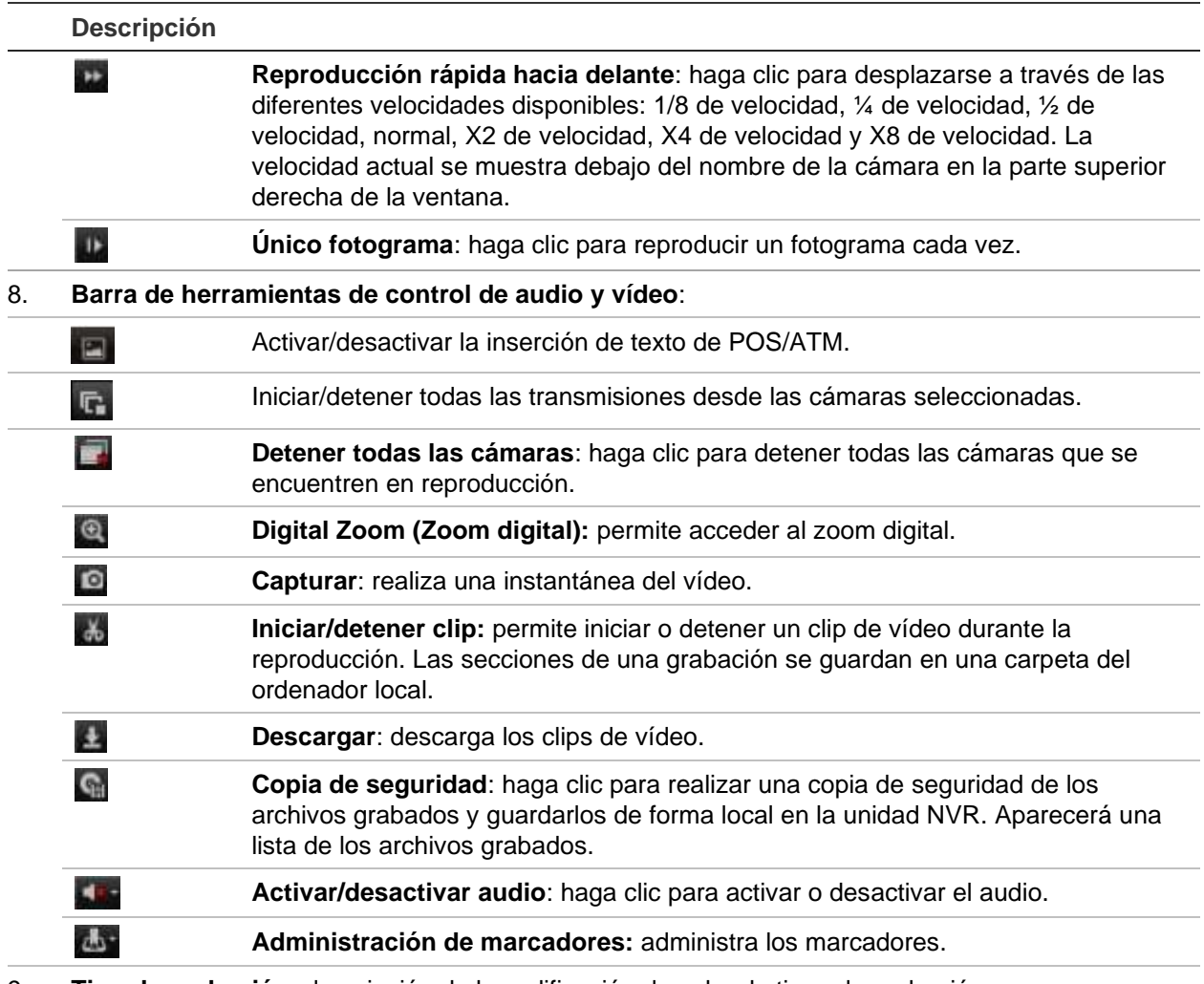

- 9. **Tipo de grabación**: descripción de la codificación de color de tipos de grabación que aparece en la barra de progreso de reproducción. El color verde indica grabación continua. El color rojo indica grabación de alarma o evento. El amarillo indica grabación con movimiento. El color verde claro indica grabación manual. El color aguamarina indica la grabación por inserción de texto. El color magenta indica grabación de VCA.
- 10. **Zoom digital**: amplía o reduce el zoom de la imagen de la cámara seleccionada.
- 11. **Adelantar**: permite introducir un intervalo de tiempo preciso en la casilla y hacer clic en el botón **Ir a** para adelantar la reproducción desde ese tiempo seleccionado.
- 12. **Panel transcodificado**: esta función permite reducir la calidad de la transmisión durante la reproducción, lo que resulta útil cuando el ancho de banda disponible es limitado. Haga clic en la casilla para activar la función y seleccione las opciones de resolución, frecuencia de bits y frecuencia de fotogramas que desee.

Seleccione una cámara y un día desde el que buscar en el calendario y, a continuación, haga clic en Búsqueda. La línea de tiempo en la parte inferior de la página indica el vídeo grabado de ese día en particular. La línea de tiempo también clasifica el tipo de grabación por colores.

Haga clic y arrastre el marcador por la línea de tiempo hasta el punto desde el que desea que comience la reproducción y, a continuación, haga clic en el botón de reproducción de la barra de herramientas de control de la reproducción. Puede capturar una fotografía de una imagen de vídeo, guardar la reproducción de vídeo o descargar el vídeo grabado.

# **Búsqueda de registros de eventos**

El grabador compila un registro de eventos como, por ejemplo, el inicio o el final de la grabación de vídeo, o las notificaciones y alarmas del grabador, en el que puede realizar búsquedas fácilmente. Los registros se dividen en los siguientes tipos:

- **• Alarma:** incluye la detección de movimiento, la detección de manipulación, el sabotaje de vídeo y otros eventos de alarma.
- **• Notificaciones:** incluye notificaciones del sistema como pérdida de vídeo, fallos de HDD y otros eventos relacionados con el sistema.
- **• Operaciones:** incluye el acceso de los usuarios a las interfaces web y otros eventos operativos.
- **• Información:** incluye información general sobre las acciones del grabador como, por ejemplo, acciones el inicio y el final de una grabación de vídeo, etc.

Para buscar registros, haga clic en Registro en la barra de menús, seleccione un tipo de registro, especifique un rango de fechas y horas y, a continuación, haga clic en Búsqueda. Consulte Figura 40 a continuación para ver un ejemplo de búsqueda de registros. Para obtener más información sobre cómo buscar y ver registros, vaya a "Búsqueda del registro del sistema" en la página 182.

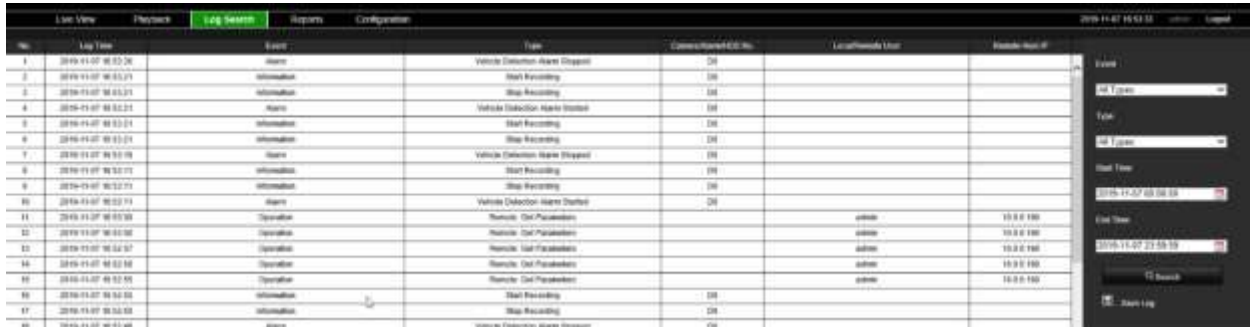

#### **Figura 40: Resultados de una búsqueda de registros**

### **Grabar vídeos y fotografías**

Los vídeos y las fotografías que se graban mediante el navegador se guardan en su ordenador y no en el grabador.

Seleccione una cámara y un día desde el que buscar en el calendario y, a continuación, haga clic en Búsqueda. La línea de tiempo en la parte inferior de la página indica el vídeo grabado de ese día en particular. La línea de tiempo también clasifica el tipo de grabación por colores.

Haga clic y arrastre el marcador por la línea de tiempo hasta el punto desde el que desea que comience la reproducción y, a continuación, haga clic en el botón de reproducción de la barra de herramientas de control de la reproducción. Puede

capturar una instantánea de una imagen de vídeo, guardar clips de vídeo o descargar el vídeo grabado.

### **Configuración del grabador**

Haga clic en **Configuración** en la barra de menús para mostrar la ventana de configuración. Hay dos partes principales en la configuración basada en el navegador: local y remota.

### **Configuración local**

La configuración local incluye todos los ajustes relacionados con la aplicación de navegador web, como por ejemplo, donde almacenar las fotografías y las exportaciones de vídeo.

### **Configuración remota**

La configuración remota incluye los ajustes relacionados con el propio grabador. Muchos de los ajustes realizados en la configuración remota también están disponibles en la configuración local de la visualización en pantalla.

**Figura 41: Ventana de configuración del navegador remoto (se muestra la ventana Recuento de personas/objetos)**

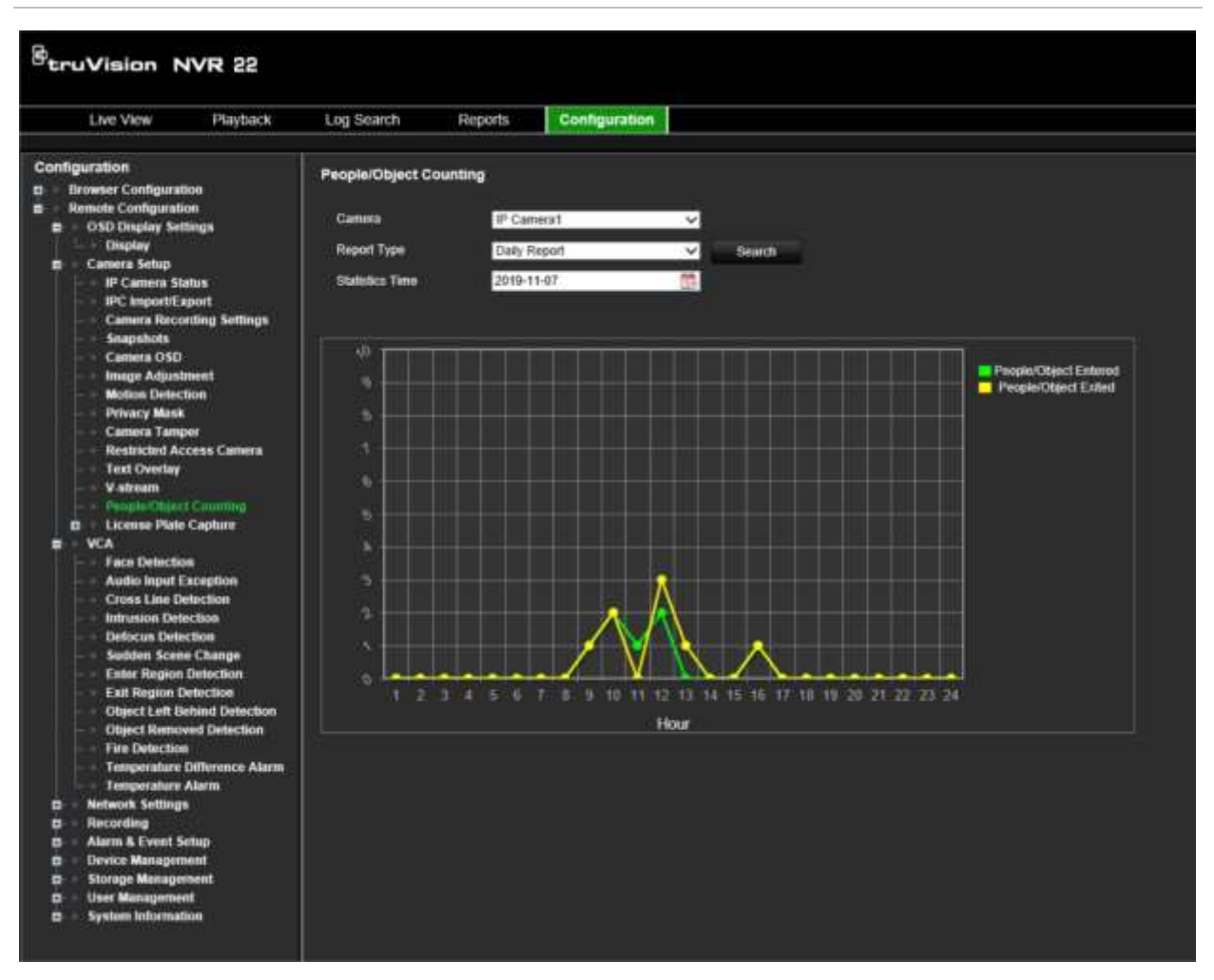

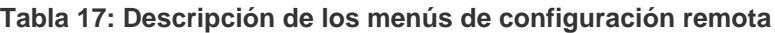

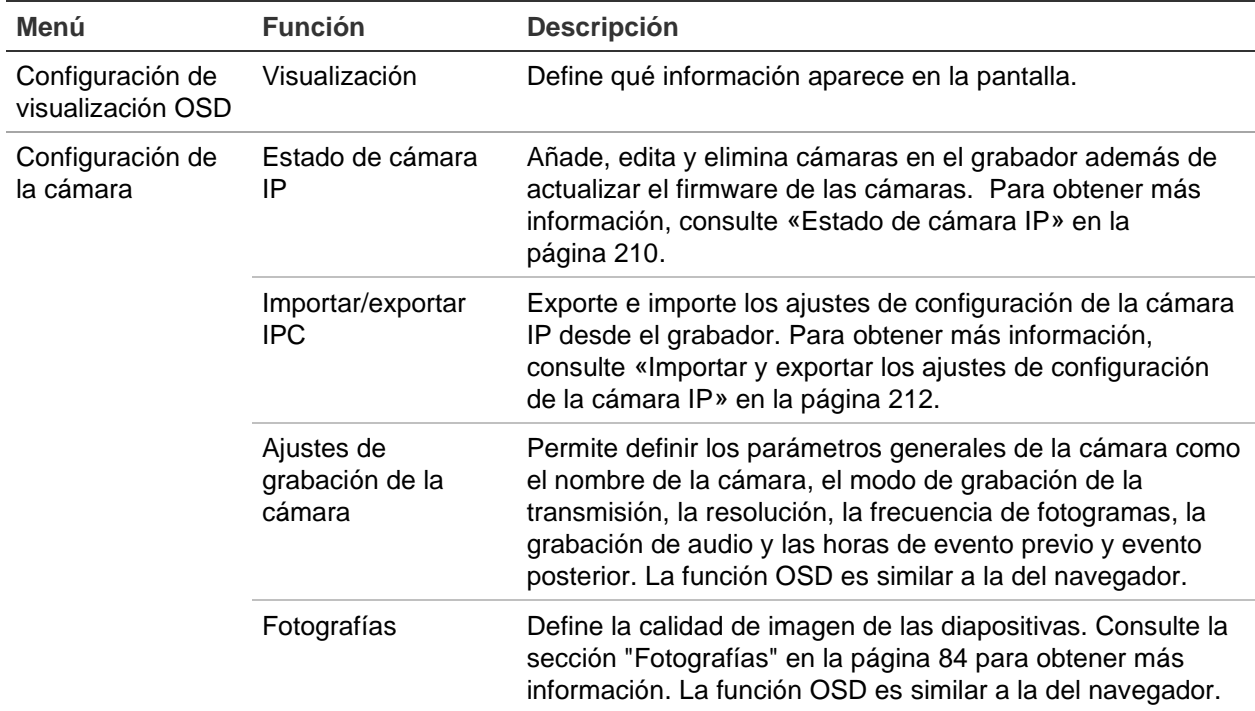

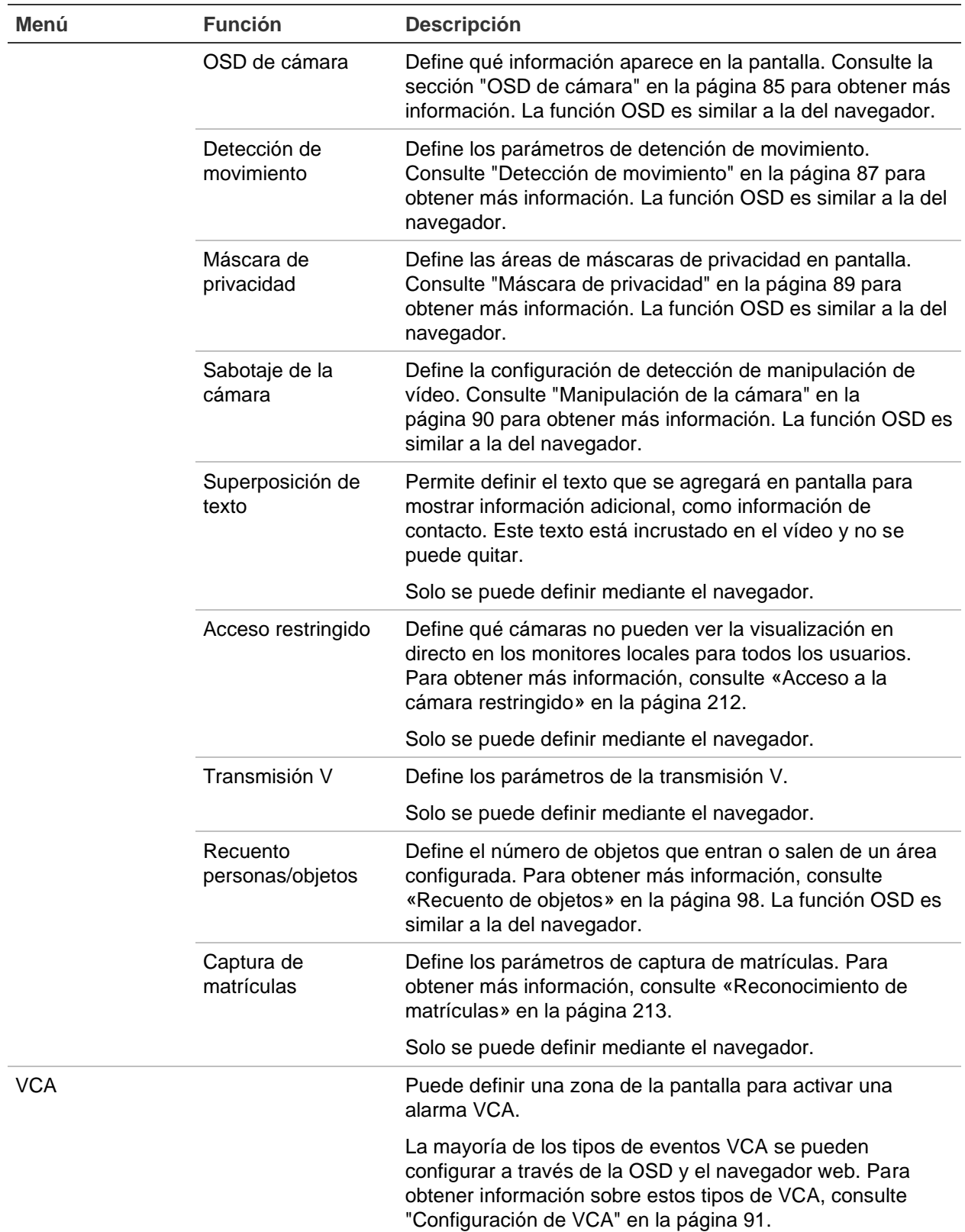

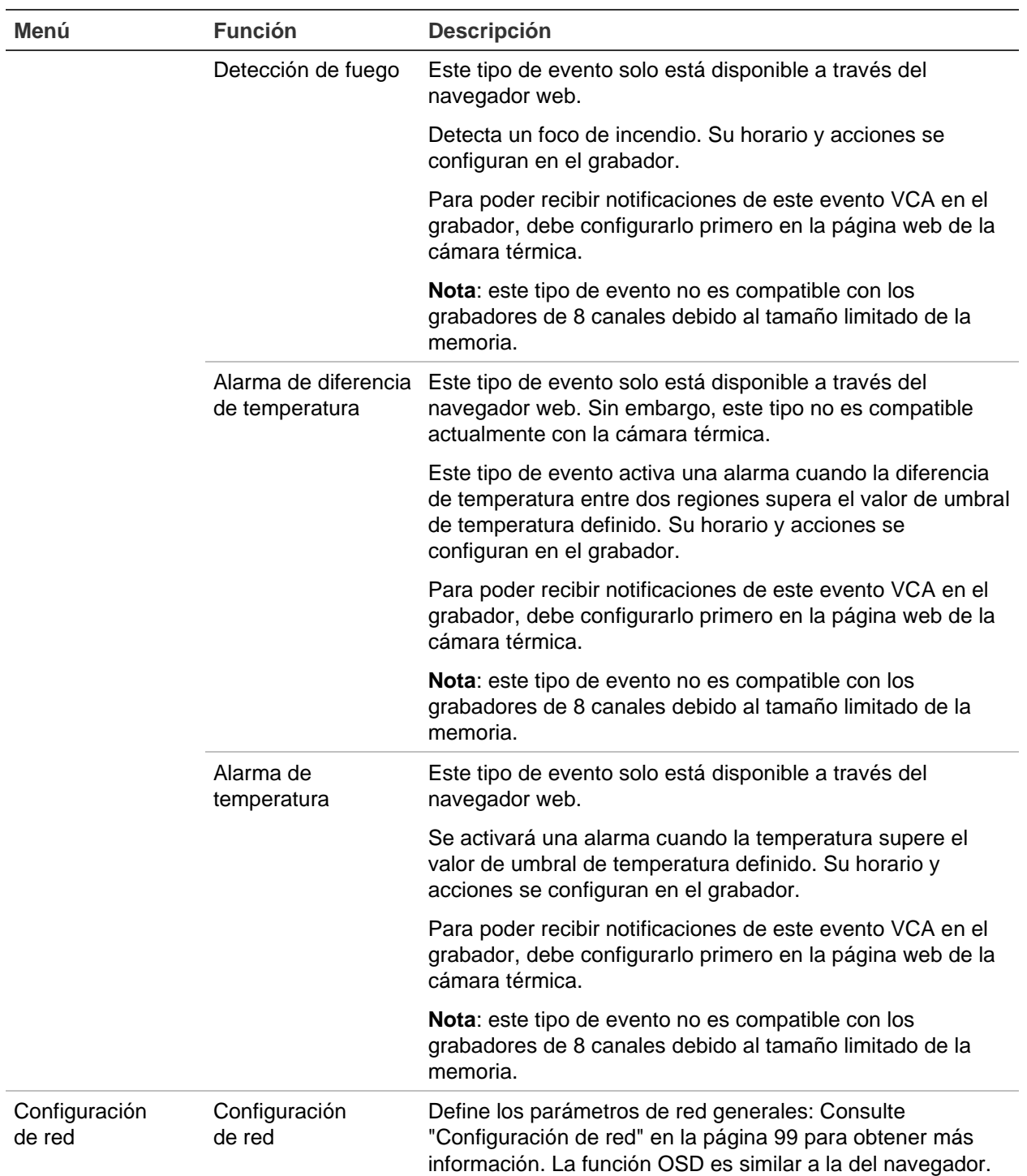

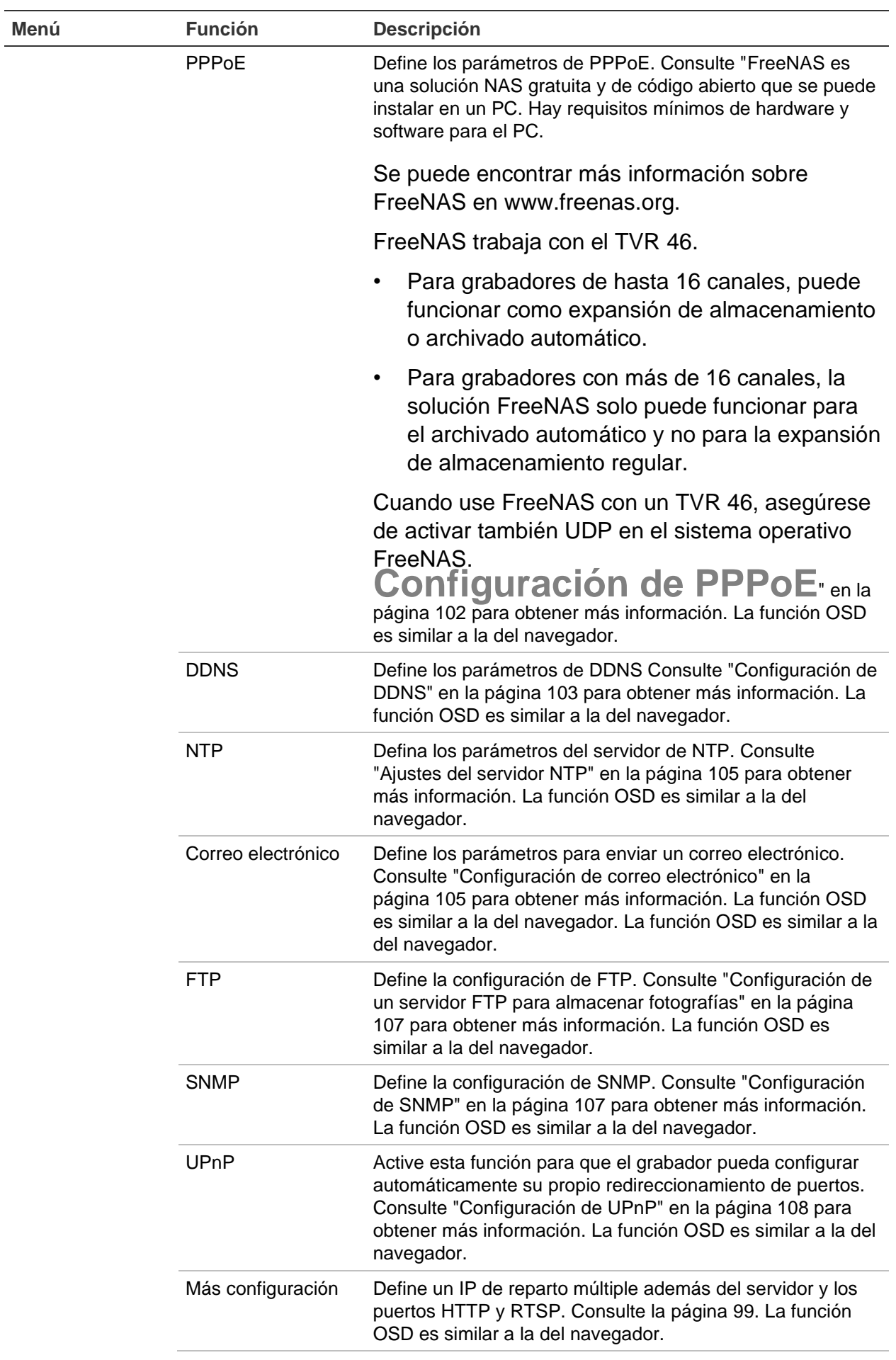

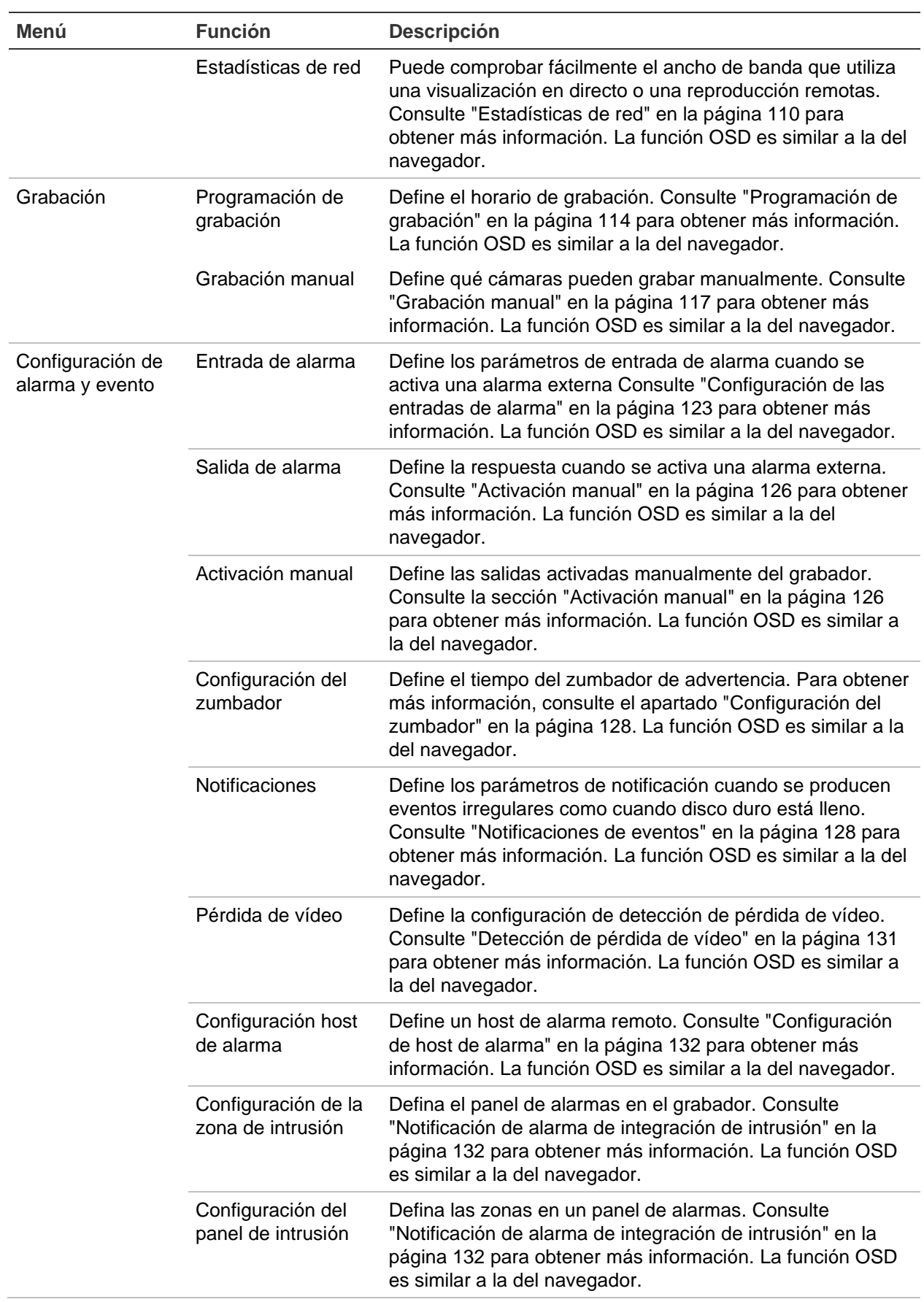

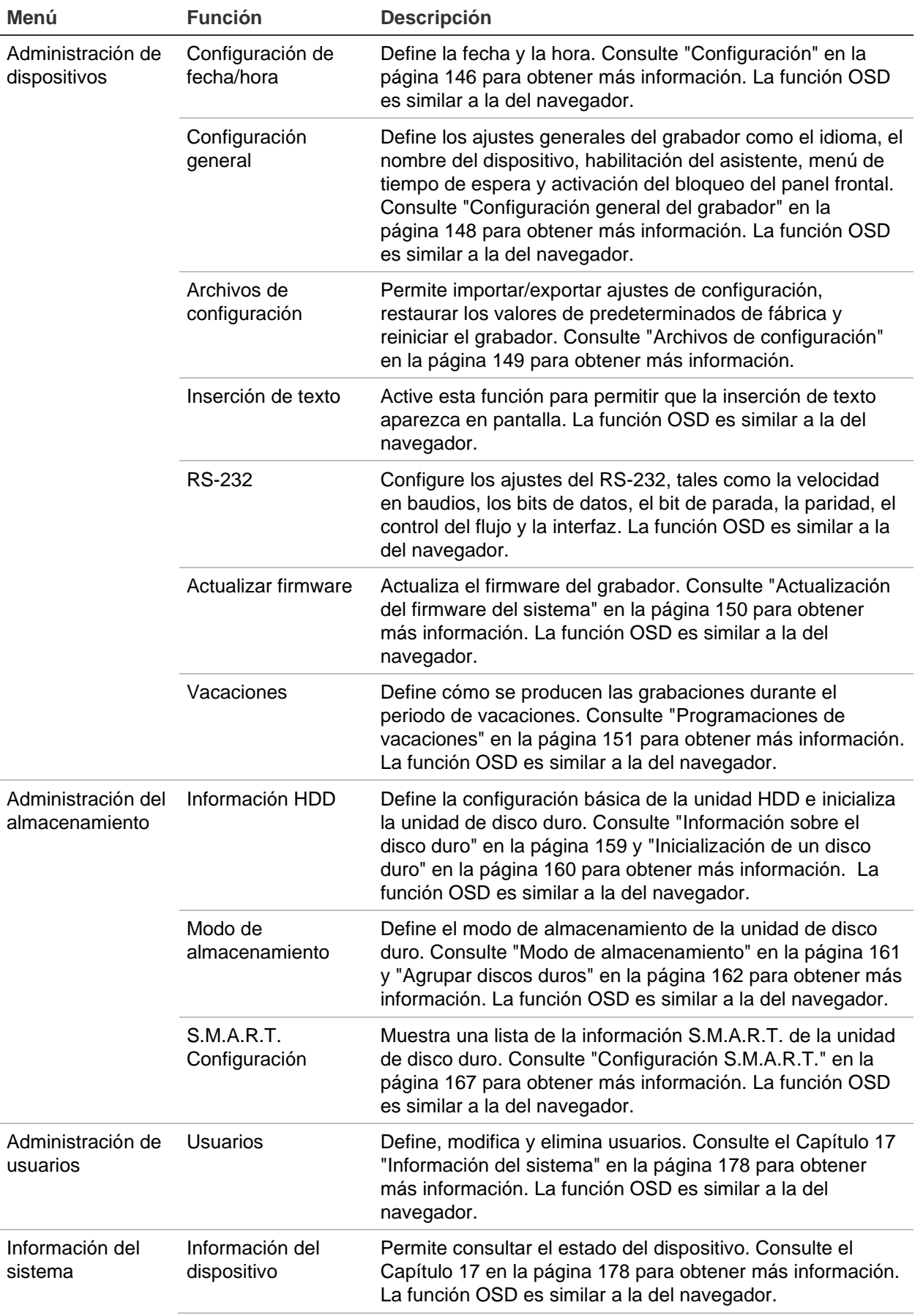

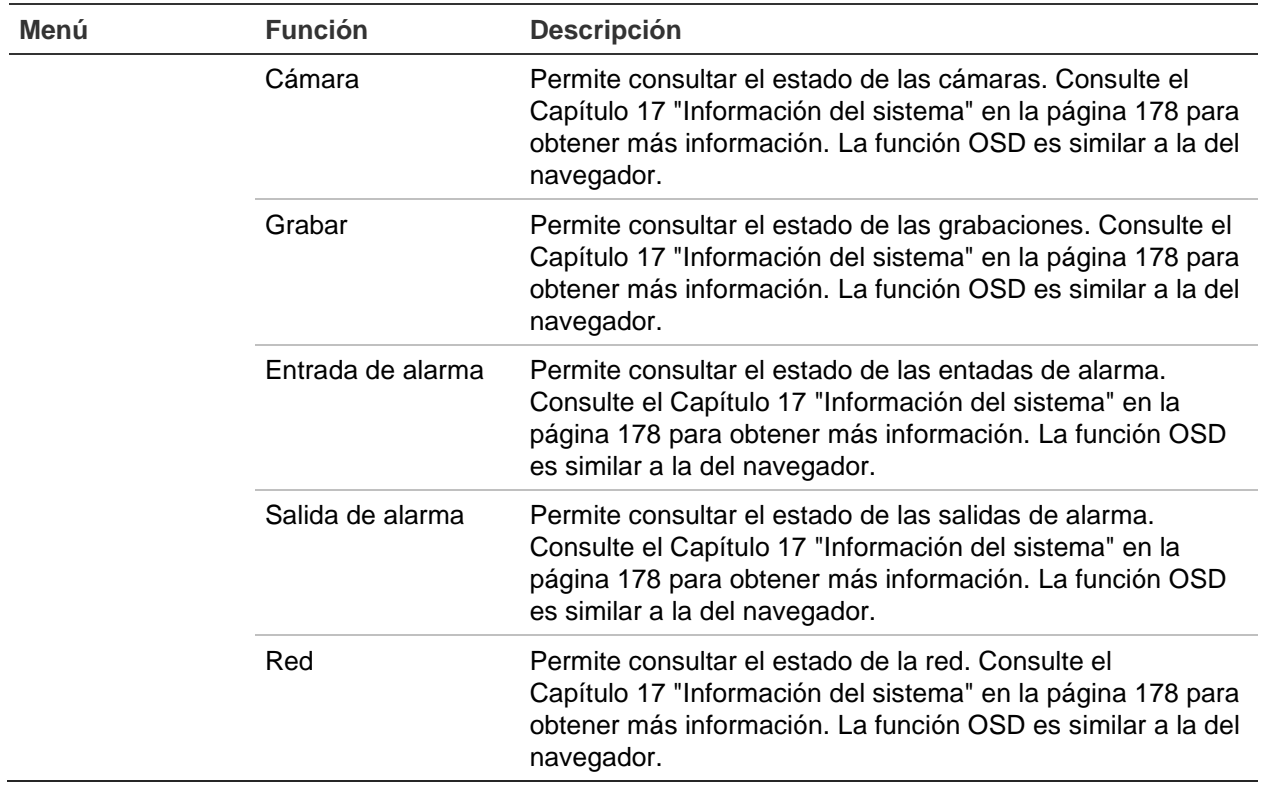

### **Estado de cámara IP**

El menú de estado de cámara IP le permite añadir, editar y eliminar cámaras en el grabador, así como actualizar el firmware de las cámaras.

**Figura 42: Ventana de la cámara IP** 

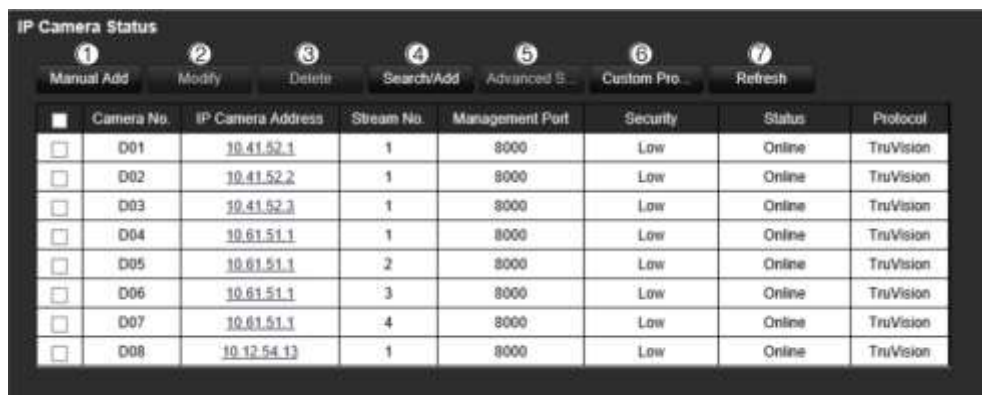

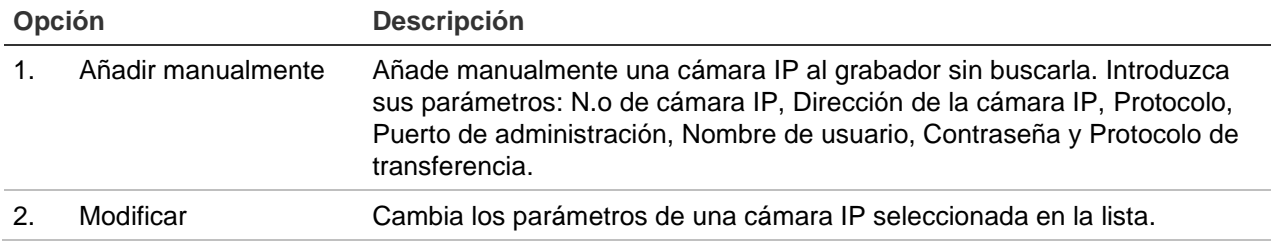

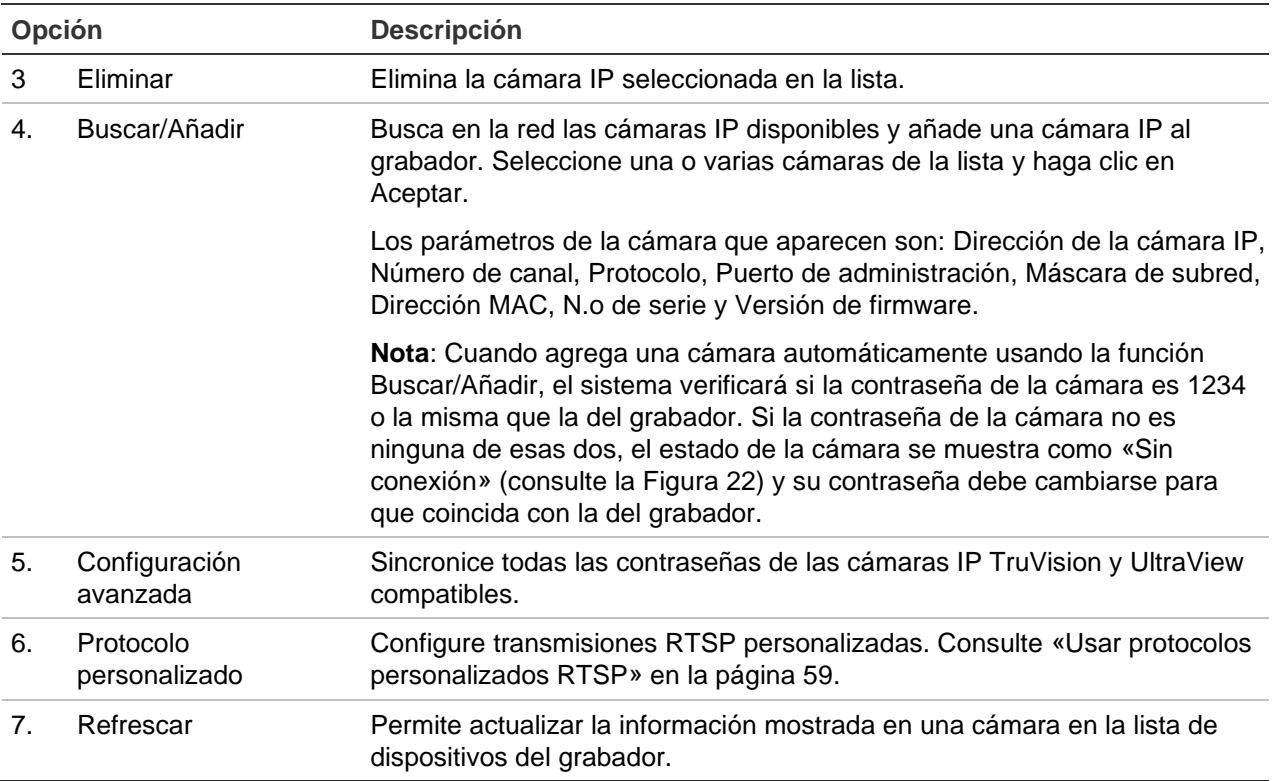

#### **Para buscar en la red y añadir una cámara IP:**

- 1. En la barra de herramientas del menú, haga clic en **Configuración remota** > **Configuración de cámara** > **Estado de cámara IP** > **Buscar/Añadir** para buscar cualquier cámara IP compatible que se encuentre en la LAN del grabador.
- 2. En la lista que se muestra, seleccione las cámaras que desee añadir al grabador.
- 3. Haga clic en **Aceptar** para añadir las cámaras seleccionadas a la lista de dispositivos del grabador. Las cámaras se añaden de forma automática al final de la lista de dispositivos.

**Nota**: Si las cámaras siguen teniendo la configuración predeterminada, puede que tengan las mismas direcciones IP. Esto crea un conflicto de direcciones IP. Utilice el botón **Modificar** para asignar una dirección IP diferente a cada cámara.

#### **Para añadir manualmente una cámara IP:**

- 1. En la barra de herramientas del menú, haga clic en **Configuración remota** > **Configuración de cámara** > **Estado de cámara IP**.
- 2. Haga clic en **Añadir manualmente**. En la ventana emergente, introduzca la información de la cámara, como la dirección/dominio de la cámara IP, el protocolo, el puerto de administración, el nombre de usuario y la contraseña. Haga clic en **Aceptar**.

La cámara se añade al final de la lista de dispositivos.

**Nota**: Solo puede añadirse una cámara cada vez.

### **Importar y exportar los ajustes de configuración de la cámara IP**

Puede exportar e importar los ajustes de configuración de la cámara IP desde el grabador. Esto resulta útil si desea copiar los ajustes de configuración en otro grabador, editar una extensa lista de configuración de cámaras en Excel o realizar una copia de seguridad de la configuración de la cámara.

Inserte un dispositivo de almacenamiento externo en el grabador. Entre en **Configuración remota** > **Importar/Exportar IPC** para importar o exportar los ajustes de configuración. Haga clic en **Exportar** para exportar los ajustes de configuración del grabador a un dispositivo de almacenamiento externo o haga clic en **Importar** para importar los ajustes de configuración después de seleccionar un archivo de configuración desde el dispositivo de almacenamiento externo. El formato del archivo es Excel.

**Nota**: Si un ajuste es incorrecto, la función de importar no funcionará en las cámaras que compartan el ajuste. Aparecerá un mensaje de error en la pantalla.

# **Acceso a la cámara restringido**

Esta función le permite al administrador bloquear la visualización en directo de las cámaras seleccionadas en monitores locales para todos los usuarios. Por lo tanto, solo el administrador puede ver la visualización en directo desde estas cámaras seleccionadas en un monitor local. Sin embargo, la visualización en directo todavía es visible a través de la web.

Esta función difiere de los ajustes de configuración del usuario, donde se puede bloquear la visualización en directo para usuarios específicos para todas las cámaras (consulte «Ajustes de configuración de la cámara» en la página 136 para obtener más información).

#### **Para configurar el acceso restringido:**

1. En la barra de herramientas del menú, haga clic en **Configuración remota** > **Configuración de cámara** > **Acceso restringido**.

Se muestra una lista de todas las cámaras conectadas al grabador.

2. Seleccione una o más cámaras para restringir el acceso de visualización en directo.

Las cámaras seleccionadas muestran un mosaico de vídeo negro.

3. Haga clic en **Aplicar** para guardar la configuración y, a continuación, haga clic en **Salir** para volver a la visualización en directo.

### **Reconocimiento de matrículas**

El reconocimiento de matrículas le permite identificar, rastrear y analizar matrículas de vehículos cuando entran o salen de sus instalaciones. El grabador se puede configurar para que capture automáticamente las matrículas para su posterior almacenamiento y análisis. También puede crear informes de las placas identificadas.

**Nota**: La cámara IP TruVision ANPR solo es compatible en ciertas regiones. Consulte la ficha de datos de la cámara para ver la lista de países en los que es compatible.

### **Captura de matrículas**

Utilice esta función para configurar el área en la pantalla en la que se detectará y capturará la información de matrícula del vehículo.

**Nota**: Esta función de matrículas solo es válida en la región EMEA.

#### **Para configurar la captura de matrículas:**

- 1. En la barra de herramientas del menú, haga clic en **Configuración remota** > **Configuración de cámara > Captura de matrículas > Captura de matrículas**.
- 2. Seleccione la cámara ANPR deseada en la lista desplegable.
- 3. Marque la casilla **Activar** para activar la captura de matrículas.
- 4. Configure el área de detección.

En **Número total de carriles**, seleccione el número deseado de carriles en la lista desplegable. Se pueden configurar hasta cuatro carriles. Para obtener el mejor rendimiento, es recomendable usar una cámara para cada carril.

Haga clic en la pestaña **Configuración de área** y en el botón **Dibujar área de detección** para configurar los carriles. Seleccione el área de detección deseada en la imagen. Con el ratón, haga clic en la línea amarilla del carril y arrástrela para definir el área.

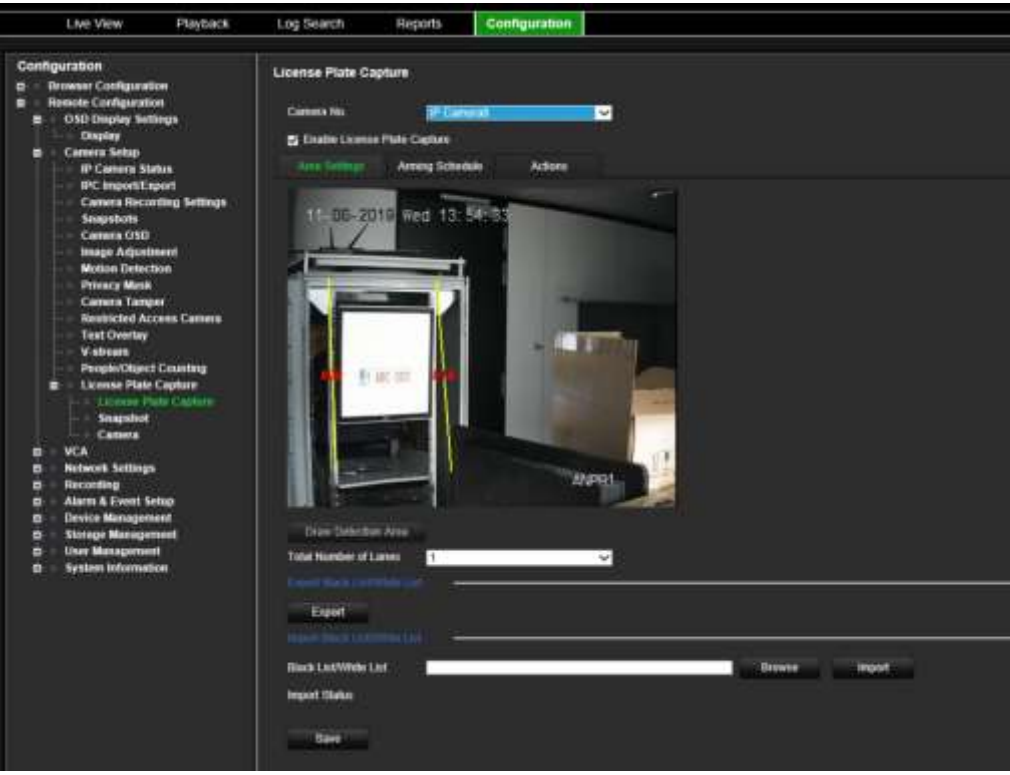

5. Seleccione la pestaña **Programa de armado** para configurar el programa de armado y la acción de enlace en la lista blanca, la lista negra y la lista otros.

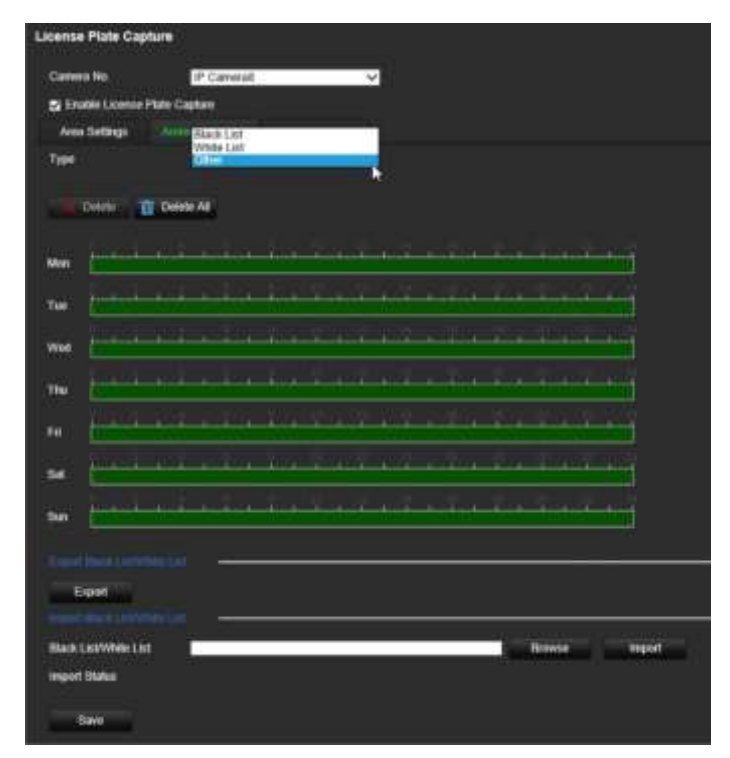

En **Tipo**, seleccione el grupo de matrículas: **Lista blanca**, **Lista negra** u **Otros**.

Haga clic en la línea de tiempo del día de la semana que desee. Aparecerá la ventana *Editar horario*. Introduzca las horas de inicio y finalización del programa de armado. Haga clic en **Guardar**. Repita el proceso para todos los tipos.

Puede definir hasta ocho periodos diferentes durante un día y un horario diferente para cada día de la semana. Haga clic en **Eliminar** o **Eliminar todos** para borrar los periodos de tiempo.

**Nota**: Los periodos de tiempo definidos en un día no pueden solaparse.

6. Configure el método de enlace cuando se produzca un evento.

Haga clic en la pestaña **Acciones** y, a continuación, en **Tipo**, seleccione el grupo de matrículas: **Lista blanca**, **Lista negra** u **Otros**.

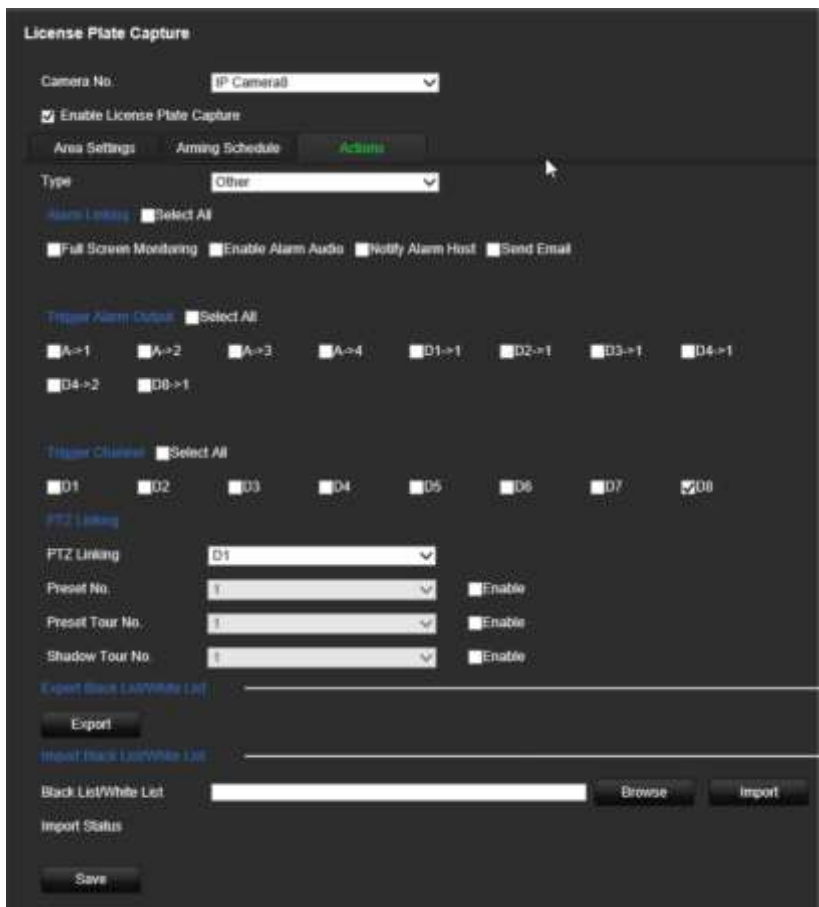

Seleccione uno o varios métodos de respuesta entre los que se enumeran a continuación para el sistema cuando se detecte una matrícula.

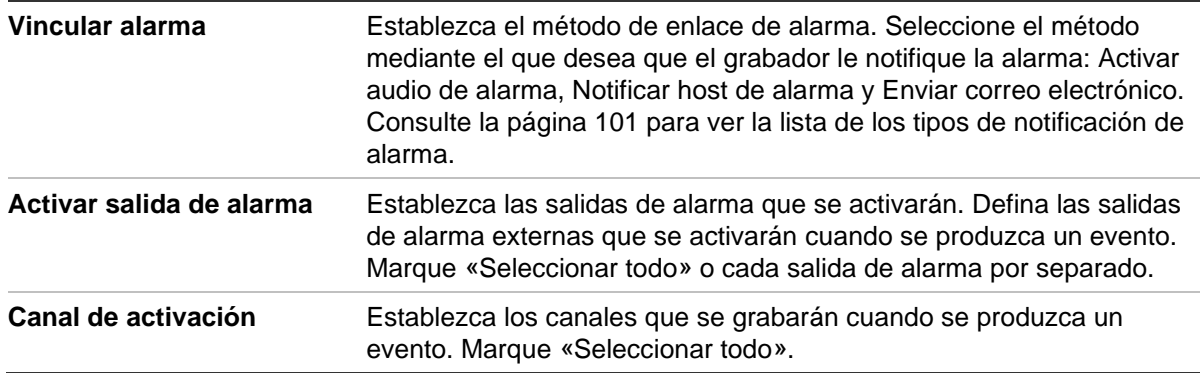

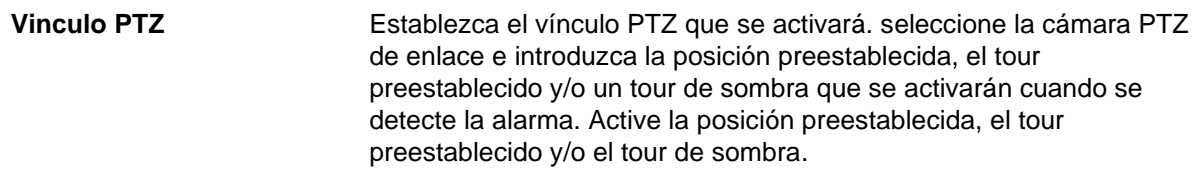

7. Haga clic en **Guardar** para guardar los cambios.

#### **Listas negra y blanca**

Puede almacenar una lista de entradas blancas y negras en el grabador para compararlas cuando se analicen automáticamente las matrículas capturadas. De forma predeterminada, se puede cargar en el grabador una lista de un máximo de 2048 matrículas. Consulte la Tabla 1 a continuación para ver la descripción de los tipos de lista.

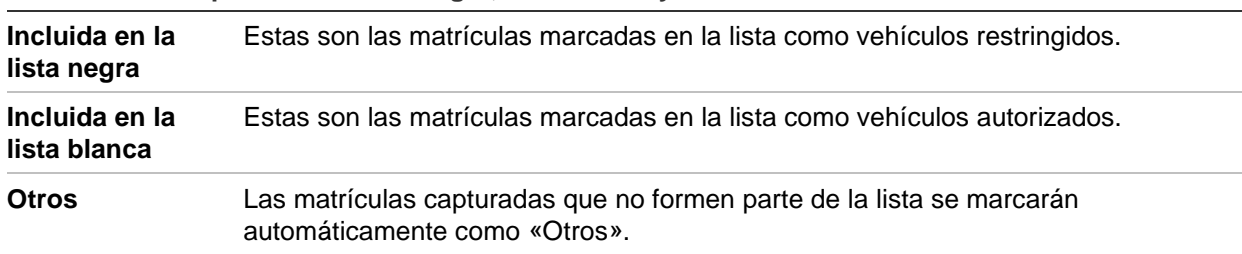

**Tabla 18: Descripción de la lista negra, lista blanca y otros**

Si aún no dispone de una lista negra o blanca de matrículas, puede exportar la plantilla para crear una. A continuación, se puede importar de nuevo en la cámara. Es una lista única en la que la matrícula se marca como incluida en la lista blanca o negra. Las matrículas capturadas que no formen parte de la lista se marcarán automáticamente como «Otros».

El formato de la plantilla se muestra a continuación. Al introducir el número y el ID de matrícula, no debe haber espacios entre las letras y los números. Por ejemplo, si la matrícula real es «1-DKS-140», en la lista debe escribirse como «1DKS140». Consulte la Figura 43 a continuación. Al introducir 0 en la columna C, la matrícula se incluirá en la lista negra. Al introducir 1 en la columna C, la matrícula se incluirá en la lista blanca.

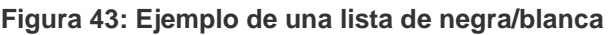

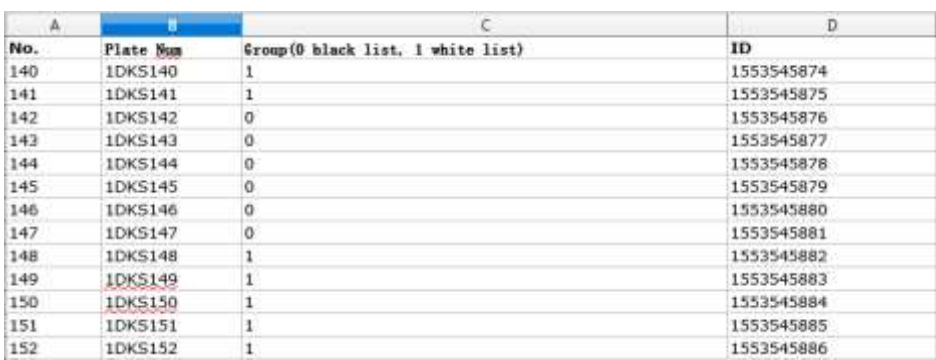
#### **Para importar una lista blanca o negra de un PC al grabador:**

1. En la barra de herramientas del menú, haga clic en **Configuración remota** > **Configuración de cámara > Captura de matrículas > Captura de matrículas**. En **Importar lista negra/lista blanca**, haga clic en **Examinar** para seleccionar un archivo de su biblioteca o en línea y, a continuación, en **Importar** para importarlo al grabador.

Seleccione el nombre del archivo de lista negra o blanca para cargarlo en la cámara; utilice el nombre existente (predeterminado) o asígnele un nombre nuevo (personalizado).

2. Haga clic en **Guardar** para guardar los cambios.

#### **Para exportar una lista blanca o negra del grabador al PC:**

1. En la barra de herramientas del menú, haga clic en **Configuración remota** > **Configuración de cámara > Captura de matrículas > Captura de matrículas**. En **Exportar lista negra/lista blanca**, haga clic en **Exportar** y especifique dónde desea exportar el archivo.

#### **Superposición de texto en fotografías**

Puede hacer que aparezca texto en una fotografía de una matrícula para proporcionar un mayor contexto, por ejemplo, el número de la cámara, el número de matrícula y la hora de captura.

#### **Para configurar la superposición de texto en las fotografías:**

- 1. En la barra de herramientas del menú, haga clic en **Configuración remota** > **Configuración de cámara > Captura de matrículas > Fotografía**.
- 2. Seleccione la cámara en la lista desplegable desde la que desea colocar la superposición de texto en las fotografías.

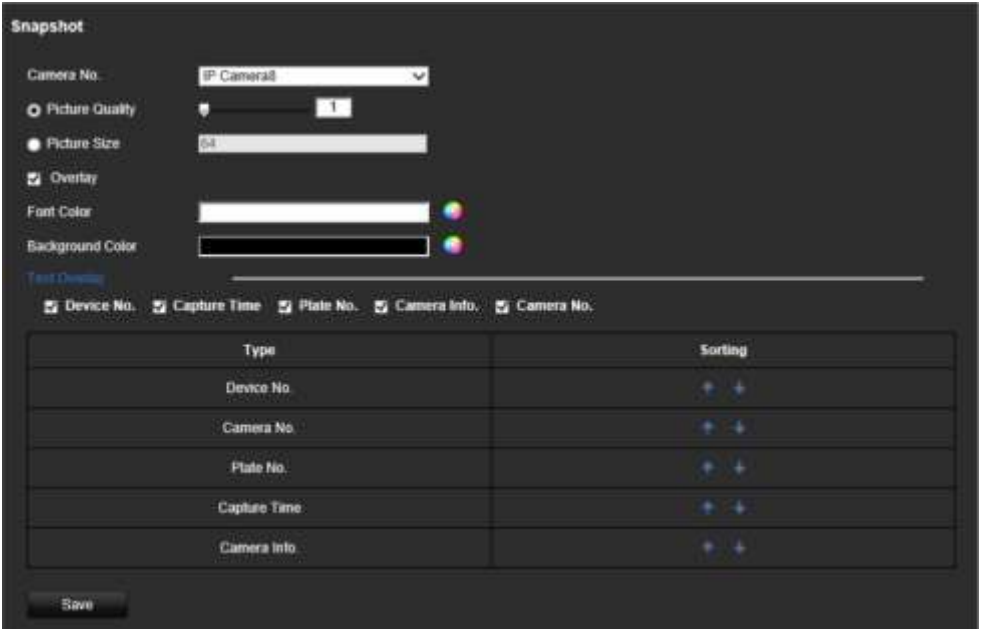

- 3. Seleccione la calidad y el tamaño de la imagen. También puede seleccionar la fuente y el color de fondo.
- 4. Seleccione el texto que se superpondrá en la fotografía. Las cinco opciones son: número de dispositivo, número de cámara, número de matrícula, información de cámara y hora de captura. Puede cambiar el orden en que aparece el texto superpuesto de los elementos seleccionados en la fotografía desde la columna *Clasificación*.
- 5. Haga clic en **Guardar** para guardar los cambios.

### **Información de la cámara**

Puede identificar la cámara IP TruVision ANPR para que su información aparezca en todos los informes y en las fotografías.

**Para configurar la información de la cámara que se muestra en la fotografía:**

- 1. En la barra de herramientas del menú, haga clic en **Configuración remota** > **Configuración de cámara > Captura de matrículas > Cámara**.
- 2. Introduzca los detalles de la cámara.
- 3. Haga clic en **Guardar** para guardar los cambios.

### **Crear informes**

Puede crear y descargar informes sobre las matrículas capturadas con las cámaras IP TruVision ANPR y las estadísticas del mapa de calor generadas por las cámaras 360° TruVision.

#### **Notas**:

- Asegúrese de que la cámara 360° TruVision tenga instalada una tarjeta SD antes de generar los informes.
- La función de matrículas solo es válida en la región EMEA.

#### **Para crear un informe sobre las matrículas capturadas:**

- 1. Haga clic en **Informes** en la barra de herramientas del menú. La interfaz de informes aparecerá en la pantalla.
- 2. Seleccione la pestaña **Búsqueda de fotografías LPR**.
- 3. Seleccione la cámara que desee, así como las horas de inicio y finalización de la búsqueda. Puede dejar el campo **N.o de matrícula** vacío para que aparezcan en una lista todas las matrículas capturadas o introducir las letras y números y buscar las matrículas concretas que comiencen con esos caracteres. Haga clic en **Buscar**  para iniciar la búsqueda.

Consulte la figura siguiente para ver un ejemplo de los resultados de una búsqueda de matrículas que comienzan con las letras «BE».

#### Numero de matrícula

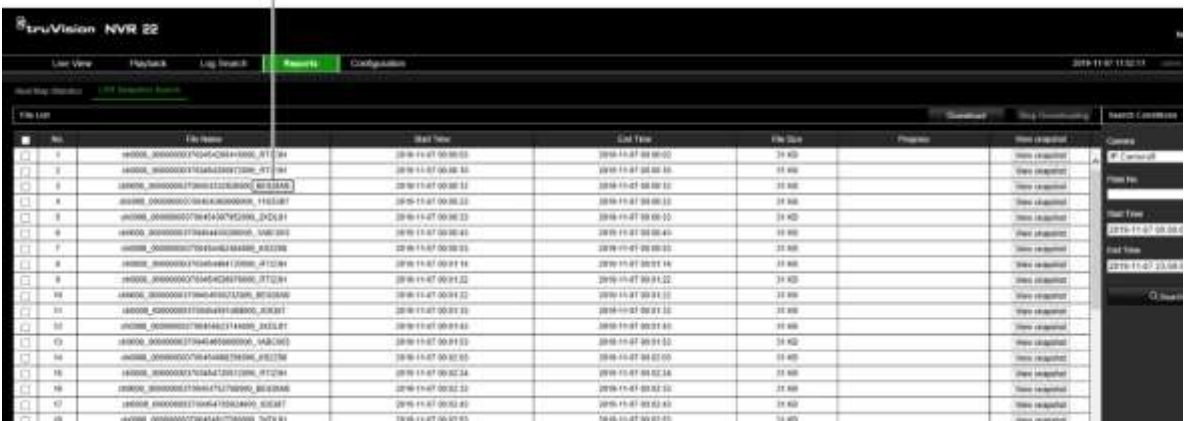

- 4. Si desea ver la fotografía de una matrícula capturada, haga clic en **Ver fotografía**  en la matrícula deseada. Aparecerá la fotografía. Haga clic en **Aceptar** para cerrar la imagen.
- 5. Seleccione las entradas que desee descargar y, a continuación, haga clic en **Descargar**. El archivo se descargará en el directorio especificado en la configuración del navegador (consulte «Configuración del navegador» en la página 147). Puede detener la descarga si lo desea haciendo clic en **Detener descarga**.

**Para crear un informe sobre las estadísticas del mapa de calor:**

1. Haga clic en **Informes** en la barra de herramientas del menú. La interfaz de informes aparecerá en la pantalla.

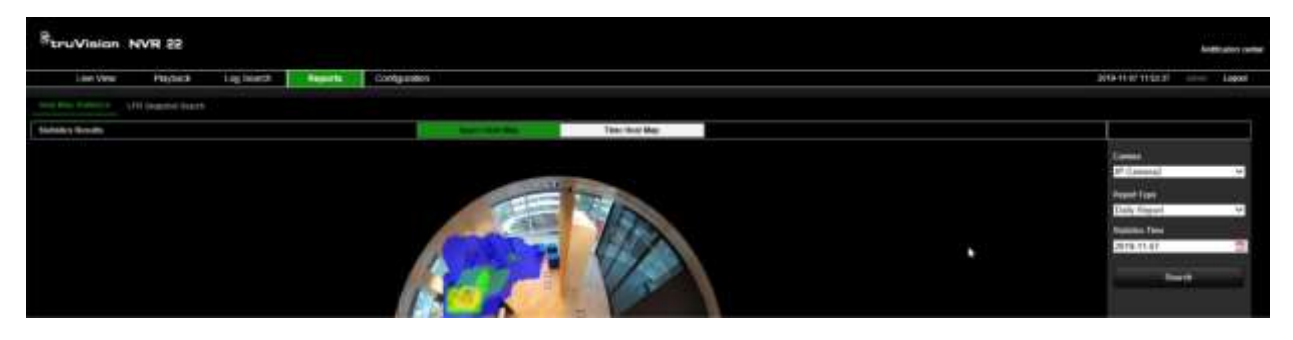

- 2. Seleccione la pestaña **Estadísticas del mapa de calor**.
- 3. Seleccione la pestaña **Mapa de calor de espacio** o **Mapa de calor de tiempo**.

**Nota**: Los mapas de calor solo se pueden crear con cámaras de 360°.

Un mapa de calor de espacio muestra en un espectro de colores la frecuencia de las visitas de personas en el área. Un mapa de calor de tiempo muestra un diagrama de flujo del número de personas que visitan el área.

- 4. Seleccione la cámara y el tipo de informe.
- 5. Haga clic en **Buscar**. Los resultados aparecerán en la pantalla.

En la pantalla del mapa de calor de tiempo, haga clic en **Exportar** para exportar el resultado. Sin embargo, no se puede exportar el mapa de calor de espacio.

## Apéndice A **Especificaciones**

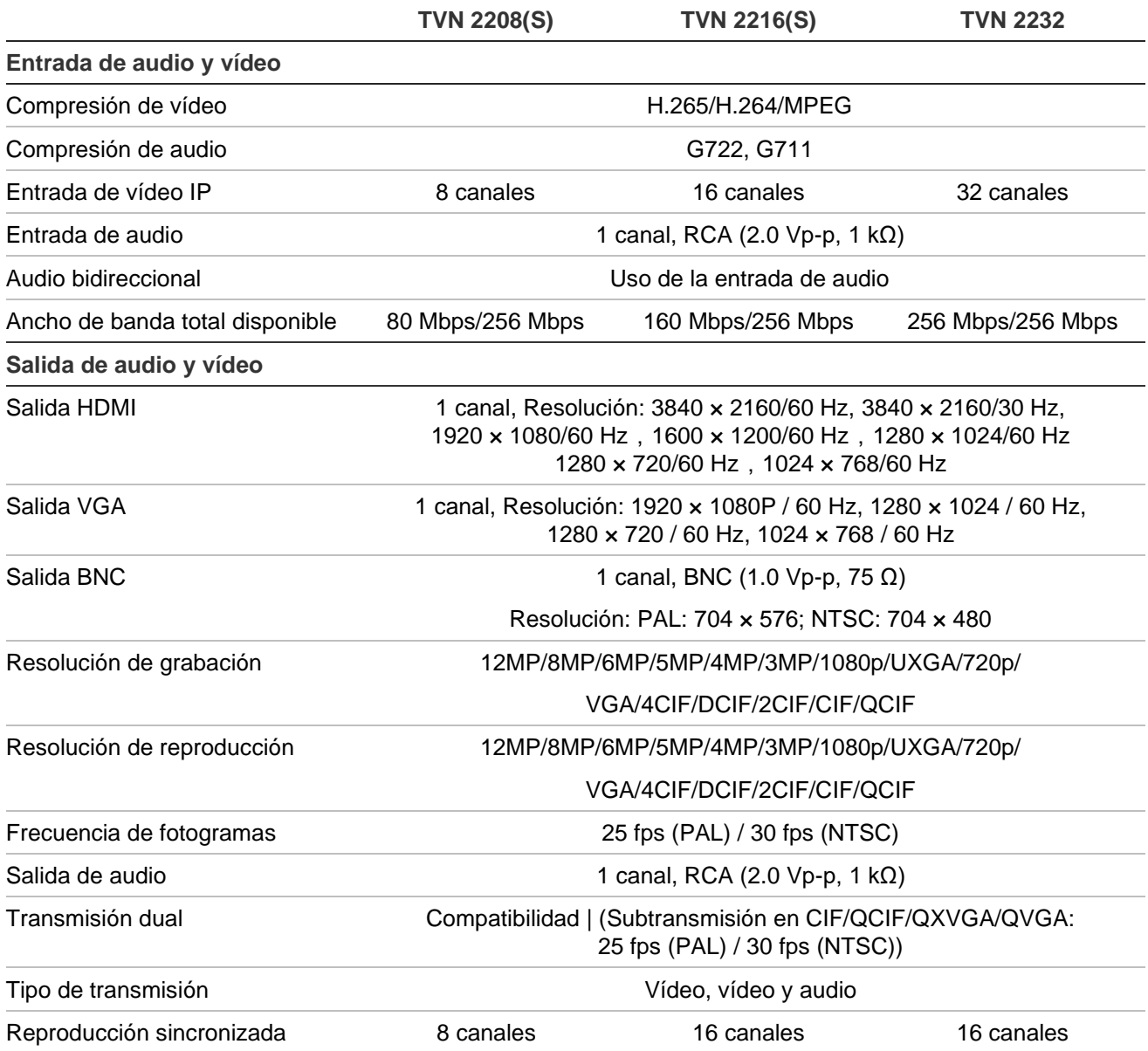

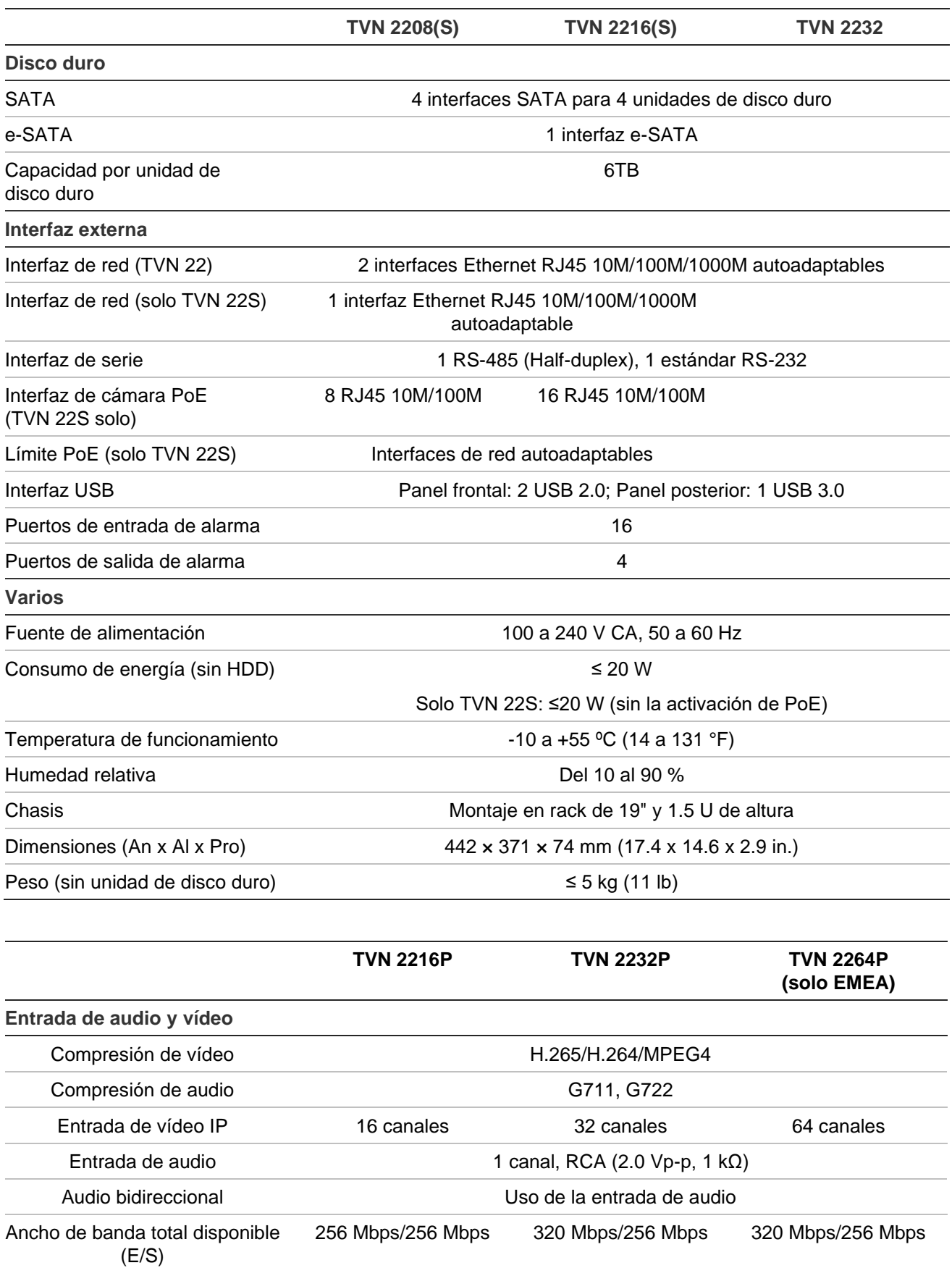

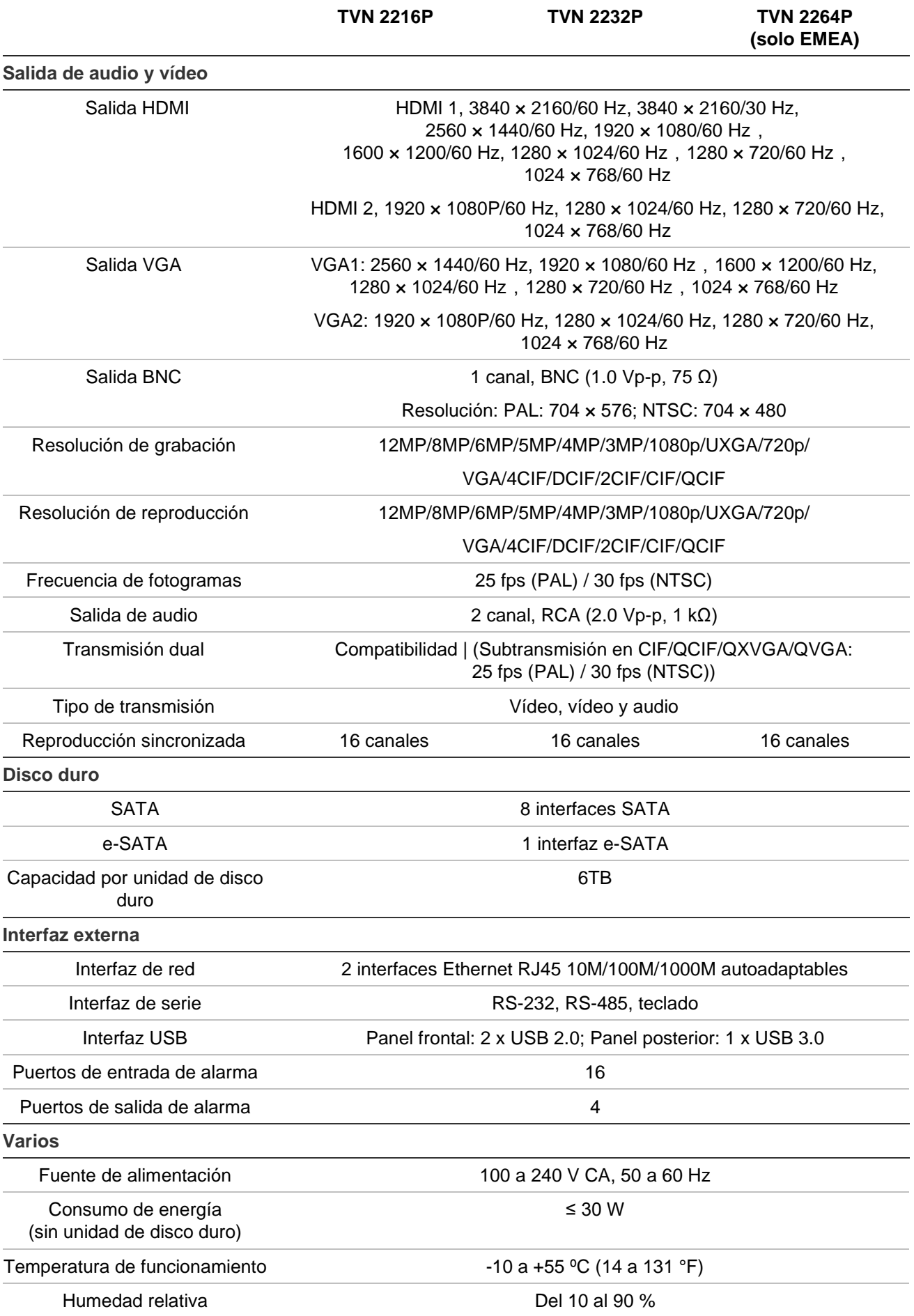

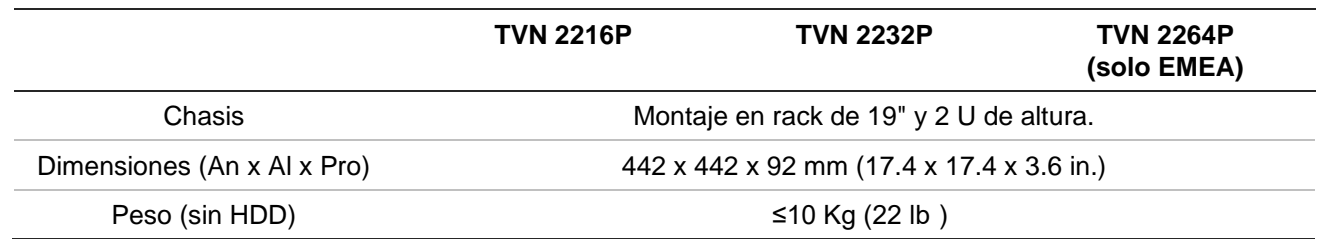

## Apéndice B Información sobre redireccionamiento de puertos

Un enrutador es un dispositivo que permite compartir una conexión a Internet entre varios ordenadores. La mayoría de los enrutadores no permiten el paso de tráfico entrante al dispositivo, salvo si se configuran para que redireccionen los puertos necesarios para ese dispositivo. De forma predeterminada, nuestro software y nuestros grabadores requieren que se redireccionen los siguientes puertos:

**Nota**: el redireccionamiento de puertos puede reducir el nivel de seguridad de los ordenadores presentes en su red. Para obtener más información, póngase en contacto con el administrador de la red o con un técnico de redes especializado.

**Nota**: Es recomendable que el grabador se coloque detrás de un cortafuegos (firewall) y que solo se pueda acceder a los puertos que necesitan comunicarse con los navegadores y el software.

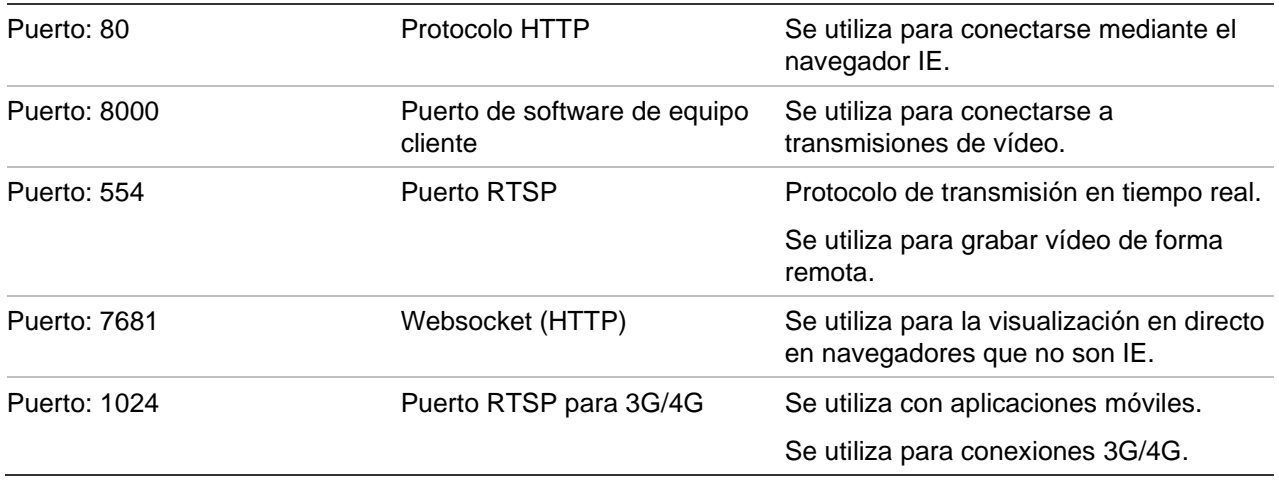

**Nota**: se recomienda que el puerto RTSP 1024 se utilice únicamente cuando se experimenten problemas de conexión en una conexión 3G/4G.

### **Cómo obtener más ayuda**

En los siguientes sitios encontrará asistencia técnica facilitada por terceros acerca de la configuración de los modelos de enrutadores más populares:

http://www.portforward.com/

http://canyouseeme.org/

http://yougetsignal.com

**Nota**: estos enlaces no están afiliados a Aritech ni reciben apoyo alguno por parte de su personal de asistencia técnica.

Muchos fabricantes de enrutadores ofrecen también guías en sus sitios web, además de la documentación incluida con los productos.

En la mayoría de los enrutadores, la marca y el número de referencia del modelo figuran en la pegatina del número de serie o en sus proximidades, en la parte inferior del dispositivo.

Si no es capaz de localizar los datos de su modelo de enrutador concreto, póngase en contacto con el fabricante del mismo o con el proveedor de acceso a Internet para que le asesoren.

## Apéndice C Tiempos máximos de grabación anterior

El tiempo máximo de grabación anterior que se puede seleccionar depende de la frecuencia de bits. La frecuencia de fotogramas, la resolución y la calidad de la imagen no afectan al tiempo.

**Nota**: esta información solo se aplica cuando la frecuencia de bits está configurada en Constante (consulte Configuración de grabación de las cámaras en la página 82 para obtener más información).

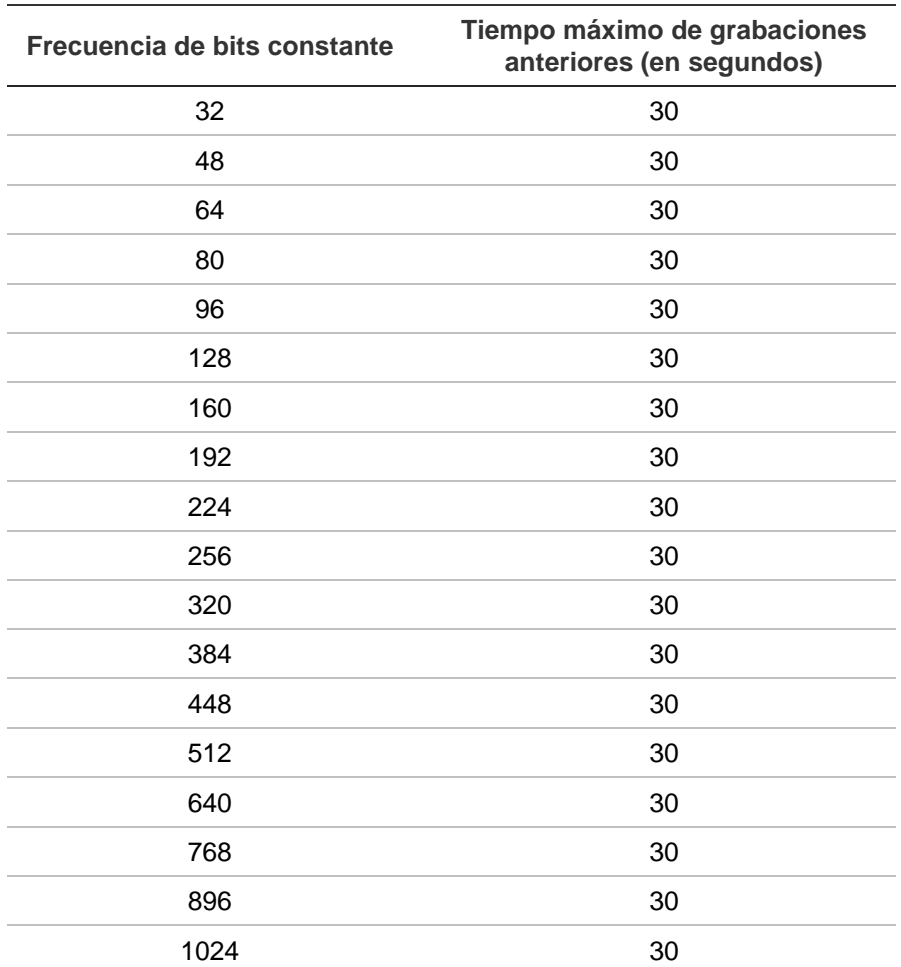

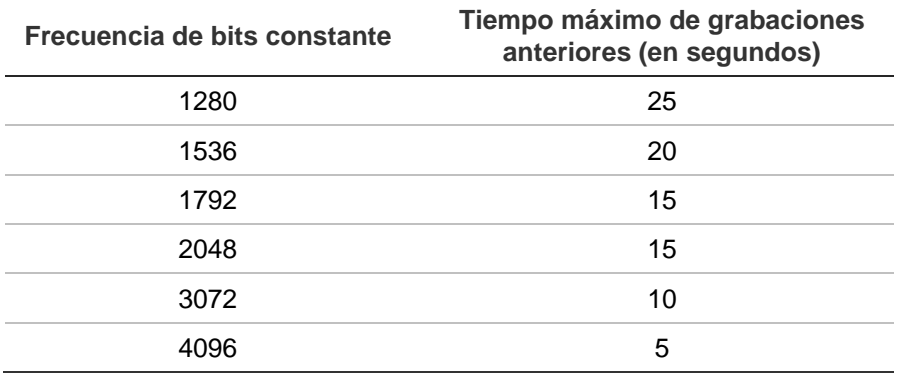

# Índice

#### **8**

```
802.1X
protocolo, 111
```
#### **A**

Acceso restringido, 212 Ajustes, 105 Ajustes de red 802.1X, 111 Archivado automático, 118 Archivar archivado rápido, 65 archivos bloqueados, 63 clips de vídeo, 63, 67 descripción de la ventana, 65 exportar archivos a un dispositivo de copia de seguridad, 67 fotografías, 63 Asistente activar/desactivar, 148 Asistente de configuración uso, 22 Audio de alarma importar archivos, 127

#### **B**

Barra de herramientas de visualización en directo, 38 Bloquear/desbloquear archivos grabados, 62 Búsqueda fotografías, 47 grabaciones por evento, 45 marcadores, 61 registros del sistema, 182

#### **C**

Cámara IP adición automática, 76 adición manual, 76 estado, 76, 210 Cámara IP compatible, 76 Cámaras configuración de grabación, 82

diseño, 72 máscara de privacidad, 89 tiempos pre-evento y post-evento, 82 Cámaras domo PTZ control de forma remota, 198 Central de alarma notificaciones de eventos, 128 Codificación de transmisión V configuración, 97 Código QR, 178 Configuración de DDNS, 103 Configuración de host de alarma remoto, 132 Configuración de OSD, 85 Configuración de PPPoE, 103 Configuración de red configuración general, 99 Configuración de red para el navegador, 187 Configuración del panel de intrusión, 132 Configuración del protocolo SNMP, 107 Configuración del servidor FTP, 107 Conmutación por error, 120 Contraseña activar la contraseña del administrador, 14 activar/desactivar la contraseña de registro, 148 cambiar la contraseña del usuario, 176 cambio de la contraseña del usuario, 176 formato complejo, 173 Contraseña de registro, 148

#### **D**

Datos de paquete de red exportar, 110 Desactivar acciones desactivar salida de alarma, 144 Descripción del panel frontal, 25 Descripción del panel posterior, 17 Detección de matrículas configuración, 213 información de la cámara, 218 lista blanca/negra, 216 Detección de movimiento avanzada, 89 configuración, 87 reproducción, 55 reproducción inteligente, 57

Detección de sector dañado, 168 Dirección del grabador cambiar, 148 Direcciones IP prohibidas/permitidas, 111 Direcciones IP en red, 111 Disco duro comprobación de estado, 159 DST (horario de ahorro de energía), 146

#### **E**

EFR (Conmutación de grabación por error del periférico), 121 Encendido y apagado del grabador, 21 Entradas de alarma configurar, 123 reproducción, 123 eSATA, 167 Estado de la red, 109 Eventos inteligentes reproducción, 57 Exportar ajustes de configuración, 149, 212 Exportar archivos a un dispositivo de copia de seguridad, 67

#### **F**

Fecha configurar visualización, 146 Firmware actualización, 150 Formato de vídeo PAL/NTSC, 21 Formato predeterminado de la visualización en directo configurar, 73 Fotografías cargar en el servidor FTP, 107 configuración de grabación, 84 configuración de la relación de capacidad del disco duro, 166 reproducción, 47 FreeNAS, 102

#### **G**

Grabación borrado automático, 82 configuración de audio, 82 configuración de frecuencia de bits, 82 frecuencia de fotogramas, 82 programaciones de grabación, 114 tiempos pre-evento y post-evento, 82 Grabación de la transmisión principal configuración de la relación de capacidad del disco duro, 166 Grabación de la transmisión secundaria configuración de la relación de capacidad del disco duro, 166

Grabación manual, 117

#### **H**

HDD agrupar, 162 añadir, 160 inicializar, 161 modo de almacenamiento, 161 modo de cuota, 161 modo de transmisión dual, 161 redundancia, 164 sobrescribir, 161 Hora configurar visualización, 146

#### **I**

Iconos de estado activar/desactivar la visualización, 148 Idioma cambiar idioma de la interfaz gráfica de usuario, 148 Importar ajustes de configuración, 149, 212 Información del sistema ver, 178 Información S.M.A.R.T. de una unidad de disco duro, 168 Informes mapas de calor, 218 matrículas capturadas, 218 Inserción de texto configuración, 151 Instantáneas capturar de forma remota, 199

#### **L**

Lista blanca/negra detección de matrículas, 216

#### **M**

Manipulación detectar sabotaje de vídeo, 90 Manipulación de vídeo detectar, 90 Mapas de calor informes, 218 Marcadores crear, 61 eliminar, 61 guardar, 61 renombrar, 61 reproducción, 61 tipos, 61 Máscara de privacidad, 89 Matrículas capturadas informes, 218

Matriz de RAID crear, 169 reconstruir, 169 verificar, 169 Menú de búsqueda de vídeo, 43 Menú principal acceso, 30 descripción, 30 descripciones de iconos, 30 Modo de visualización en directo configuración de la visualización de fecha y hora, 146 Monitores cambiar modo de salida, 148 conexión, 20

#### **N**

NAS, 102 Navegador web acceder, 187 administración de cámaras, 203 buscar y reproducir vídeo grabado, 199 búsqueda de registros de eventos, 202 configuración remota del grabador, 203 configurar, 188 visualización en directo, 197 Navegador Web miniaturas de vídeo, 199 Nombre del grabador cambiar, 148 Notificación de alarma OH configuración, 132 Notificación de alarma Osborne Hoffman, 132 Notificaciones de alarma acciones de respuesta, 125 manipulación de vídeo, 90 pérdida de vídeo, 131 zumbador de advertencia, 128 Notificaciones de correo electrónico configurar, 105 Notificaciones de eventos tipos, 128

#### **P**

Panel de control de reproducción descripción, 51 Panel de control PTZ descripción, 41 Panel frontal funciones de los botones por tarea, 27 Pérdida de vídeo configurar detección, 131 PoE consumo de energía, 80 Posiciones preestablecidas acceder, 95 acceso rápido, 41 configurar, 95

seleccionar, configurar y eliminar, 94 Privilegios de usuario configuración de la cámara, 175 configuración local, 174 configuración remota, 174 Programaciones de grabación definición, 114 diarias, 116, 151, 156 Programaciones de vacaciones grabación, 151, 156 Programaciones diarias grabación, 116 Proteger archivos grabados, 62 Protocolo HTTP activar, 156 Protocolo ISAPI activar, 156 Protocolo RTSP activar, 156 Puerto de servicio RTSP, 80

#### **R**

Recuento de objetos, 98 Recuento de personas, 98 Registros de eventos búsqueda de forma remota, 202 Registros del sistema búsqueda, 182 reproducción, 182 Reproducción archivos externos, 54 búsqueda por evento, 45 búsqueda por hora, 45 detección de movimiento, 55 duración de la reproducción instantánea, 117 entradas de alarma, 55 eventos, 55 eventos de movimiento y VCA, 57 eventos inteligentes, 57 fotografías, 47, 54 marcadores, 54, 61 pantalla dividida, 59 Reproducción de 24 h, 53 reproducción instantánea, 52 reproducir archivos almacenados, 68 resultados de búsqueda, 44 sub-períodos, 59 tiempo de salto, 60 usar el navegador web, 199 velocidad de reproducción, 60 zoom digital, 61 Reproducción fotograma a fotograma, 60 Reproducción instantánea, 52 Reproductor usar para reproducción, 68 Repuesto, 120 Resolución

cambiar la configuración de la resolución del monitor, 148

#### **S**

Salida de vídeo cambiar manualmente, 148 Salidas de alarma configurar, 126 confirmación manual, 126 Salidas de vídeo, 35 SAN, 102 Secuencia de cámaras, 37 Sistema de almacenamiento en red configuración, 102 Superposición de fotografía captura de matrículas, 217

#### **T**

Tarjeta SD configuración de grabación, 121 EFR, 121 Teclado de software, 32 Tiempo de espera página web, 189 Tiempo de espera de menú cambiar el tiempo, 148 Tiempo de salto reproducción, 60 Tours de posiciones preestablecidas configurar, 96 Tours de sombra configurar, 97 Tours preestablecidos acceder, 42 acceso rápido, 41 Tráfico de red comprobación, 109 Transmisión dual configuración de la relación de capacidad del disco duro, 166 **TVRMobile** código QR del grabador, 178 notificaciones push, 138

#### **U**

Unidad de disco duro modo de reposo, 163 transmisión dual, 166 Unidad de HDD propiedades, 163 Usuarios añadir un nuevo usuario, 173 eliminar un usuario, 176 modificar la información de usuario, 176 personalizar los privilegios de usuario, 174

#### **V**

Valores predeterminados restaurar, 150 Valores predeterminados de fábrica restaurar, 150 **VCA** configuración de acciones de alarma, 91 reproducción, 55, 57 tipos, 91 Velocidad del puntero cambiar, 148 Visualización en directo iconos de estado, 34 menú emergente, 36 zoom digital, 39

#### **X**

XE, 82

#### **Z**

Zoom digital descripción, 39 reproducción, 51 Zumbador de advertencia modificar, 128